# **ZQ610 Plus/ZQ620 Plus/ZQ630 Plus**

Impresora móvil

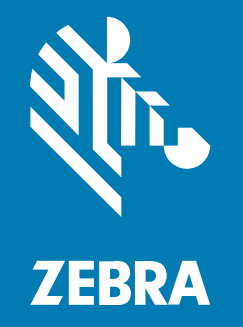

**Guía del usuario**

#### 2024/02/29

ZEBRA y la cabeza de cebra estilizada son marcas comerciales de Zebra Technologies Corporation registradas en muchas jurisdicciones en todo el mundo. Todas las demás marcas comerciales pertenecen a sus respectivos dueños. ©2023 Zebra Technologies Corporation o sus filiales. Todos los derechos reservados.

La información incluida en este documento está sujeta a cambios sin previo aviso. El software descrito en este documento se proporciona según lo dispuesto en el acuerdo de licencia o en el acuerdo de confidencialidad. Se puede utilizar o copiar este software solo en conformidad con los términos de tales acuerdos.

Para obtener más información relacionada con las declaraciones legales y de propiedad, visite:

SOFTWARE[:zebra.com/linkoslegal.](http://www.zebra.com/linkoslegal) DERECHOS DE AUTOR Y MARCAS COMERCIALES: [zebra.com/copyright.](http://www.zebra.com/copyright) PATENTAR: [ip.zebra.com.](http://ip.zebra.com/) GARANTÍA: [zebra.com/warranty.](http://www.zebra.com/warranty) ACUERDO DE LICENCIA PARA EL USUARIO FINAL: [zebra.com/eula.](http://www.zebra.com/eula)

# **Términos de uso**

# **Declaración de propiedad**

Este manual contiene información de propiedad de Zebra Technologies Corporation y sus subsidiarias ("Zebra Technologies"). Está destinado exclusivamente a la información y el uso de las partes que operan y mantienen el equipo aquí descrito. Dicha información de propiedad no puede utilizarse ni reproducirse, ni tampoco divulgarse a ninguna otra parte, para ningún otro propósito sin el permiso expreso y por escrito de Zebra Technologies.

# **Mejoras del producto**

El perfeccionamiento continuo de los productos es una política de Zebra Technologies. Todos los diseños y especificaciones están sujetos a cambios sin previo aviso.

## **Exención de responsabilidad**

Zebra Technologies toma medidas para garantizar que sus especificaciones y manuales de ingeniería publicados sean correctos. Sin embargo, a veces se producen errores. Zebra Technologies se reserva el derecho de corregir dichos errores y renuncia a la responsabilidad resultante de esta acción.

## **Limitación de responsabilidad**

En ningún caso, Zebra Technologies o cualquier otra persona involucrada en la creación, producción o entrega del producto (incluidos hardware y software) será responsable de cualquier daño (lo que incluye, sin limitaciones, daños resultantes, como los siguientes: pérdidas de ganancias comerciales, interrupción del negocio o pérdida de información comercial) que surja del uso, los resultados del uso o la incapacidad de utilizar tal producto, incluso si Zebra Technologies está al tanto de la posibilidad de tales daños. Algunas jurisdicciones no permiten la exclusión o la limitación de daños incidentales o resultantes, por lo que es posible que las limitaciones o exclusiones mencionadas no sean aplicables en su caso.

# **Contents**

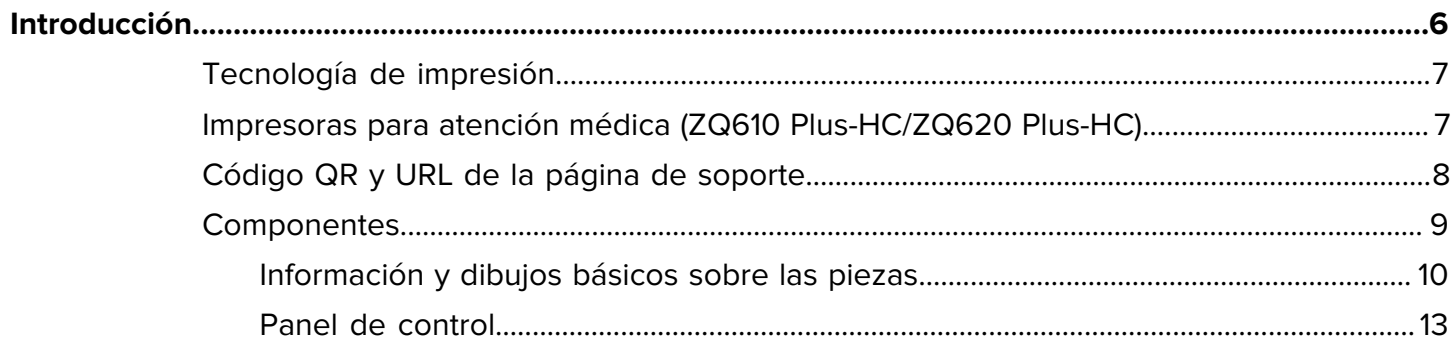

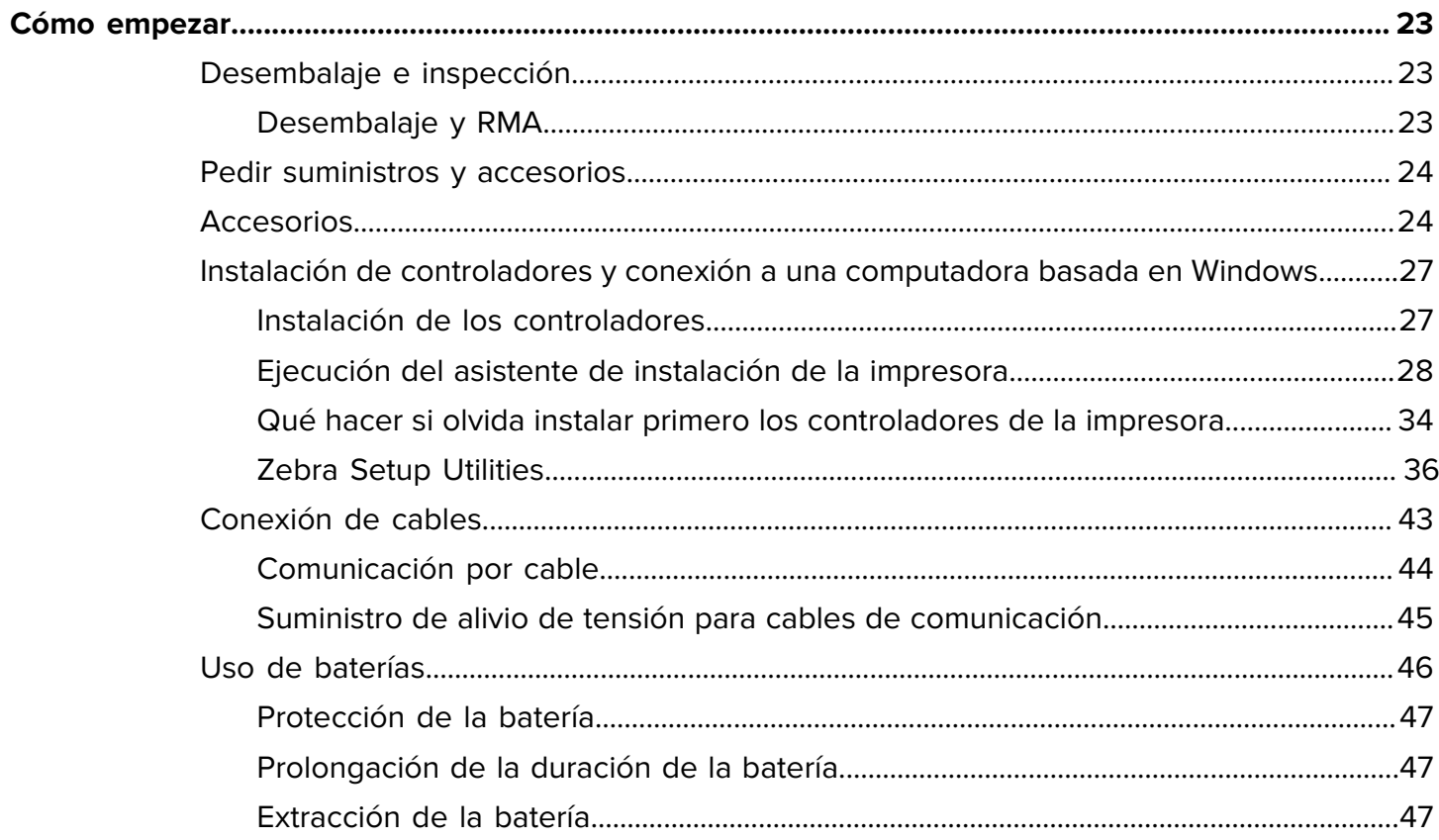

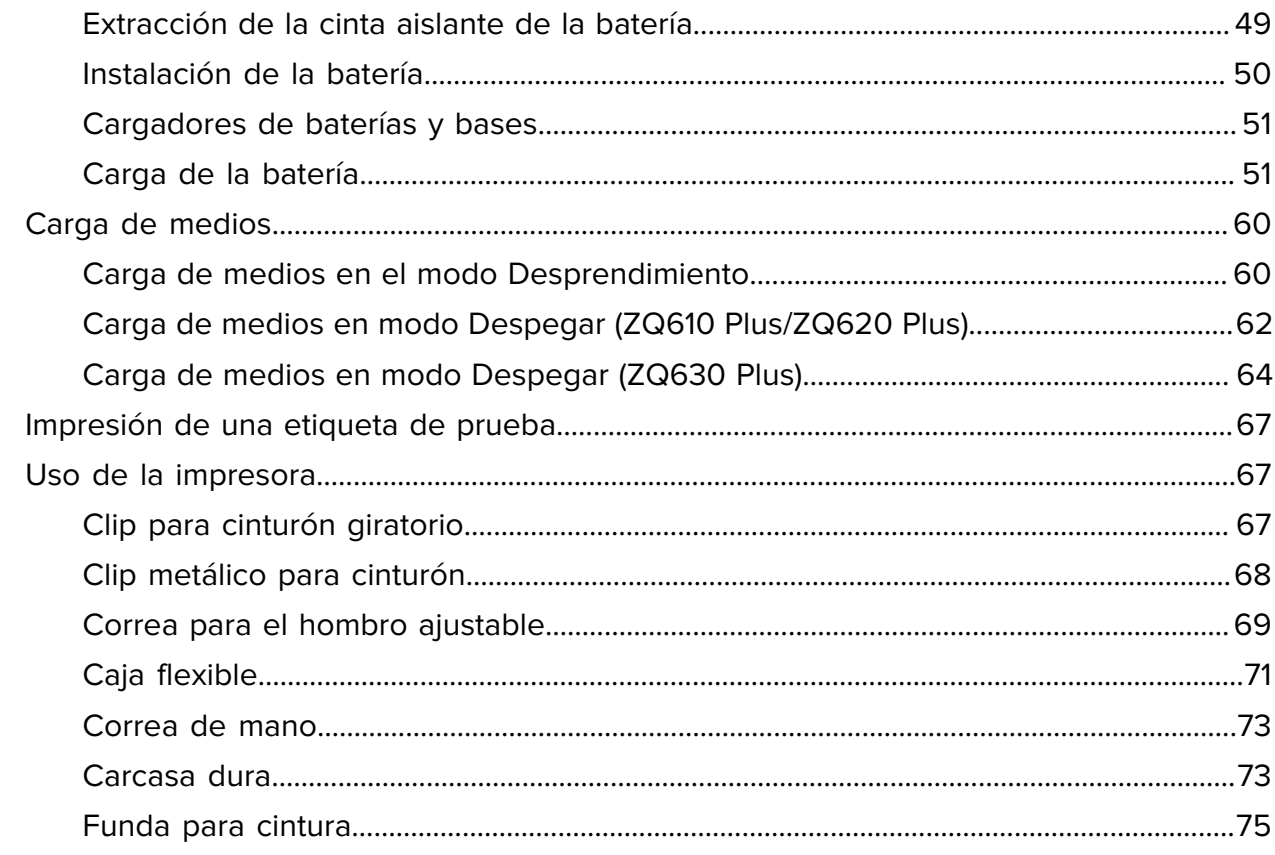

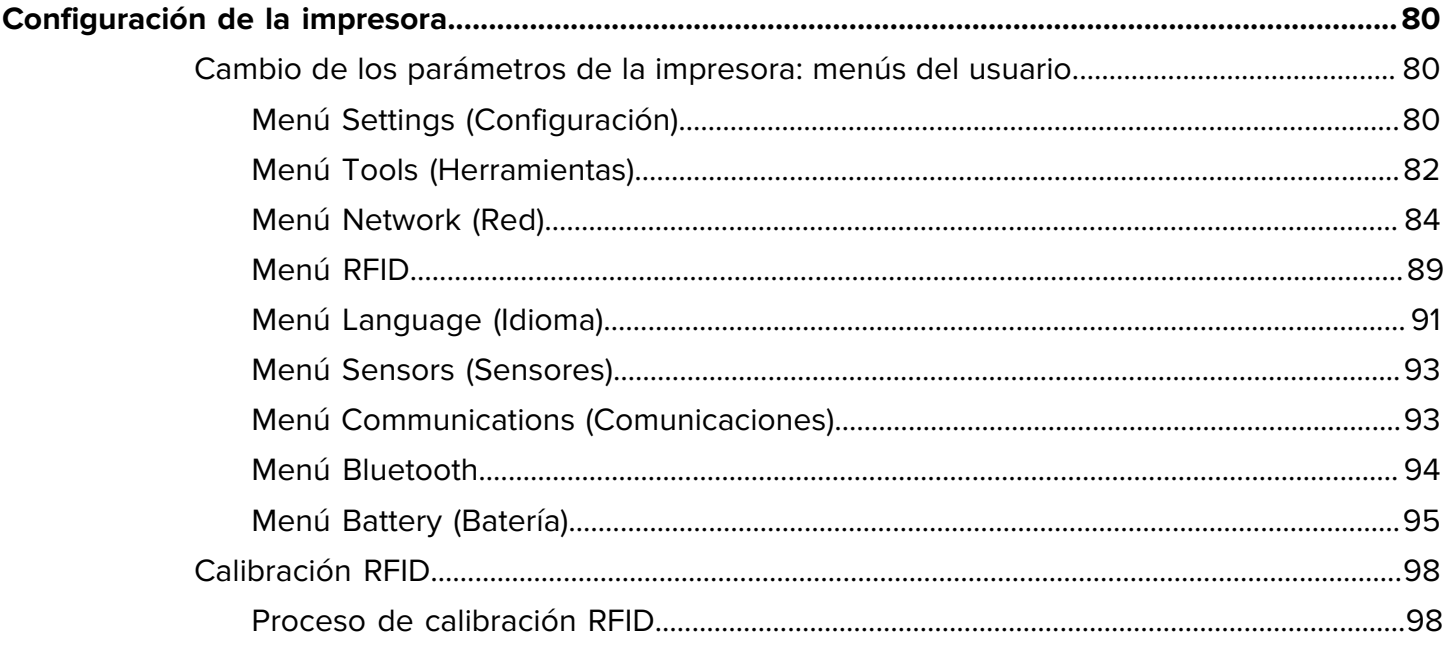

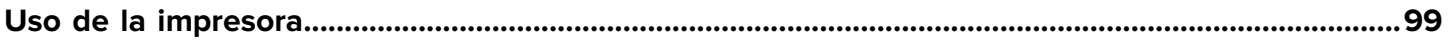

# Contents

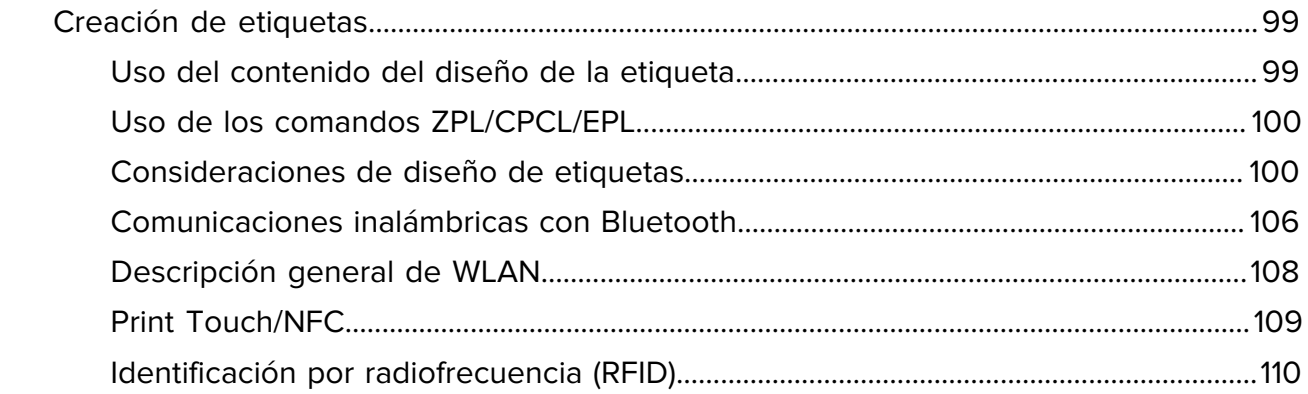

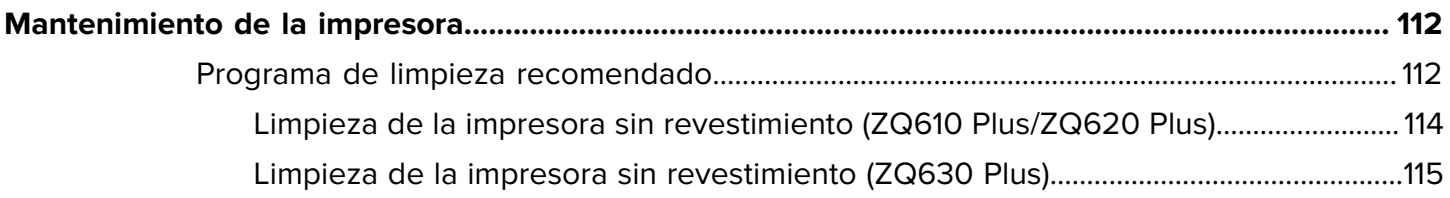

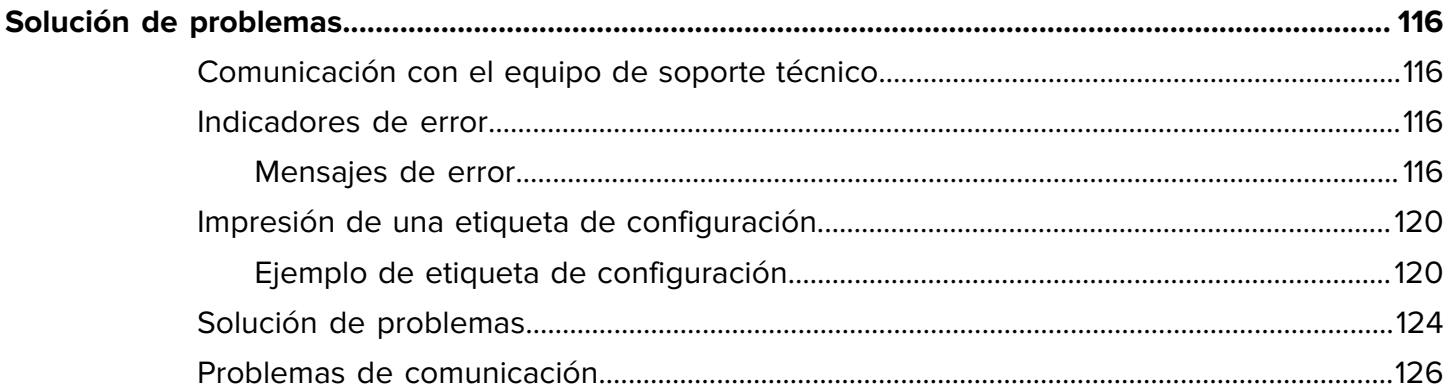

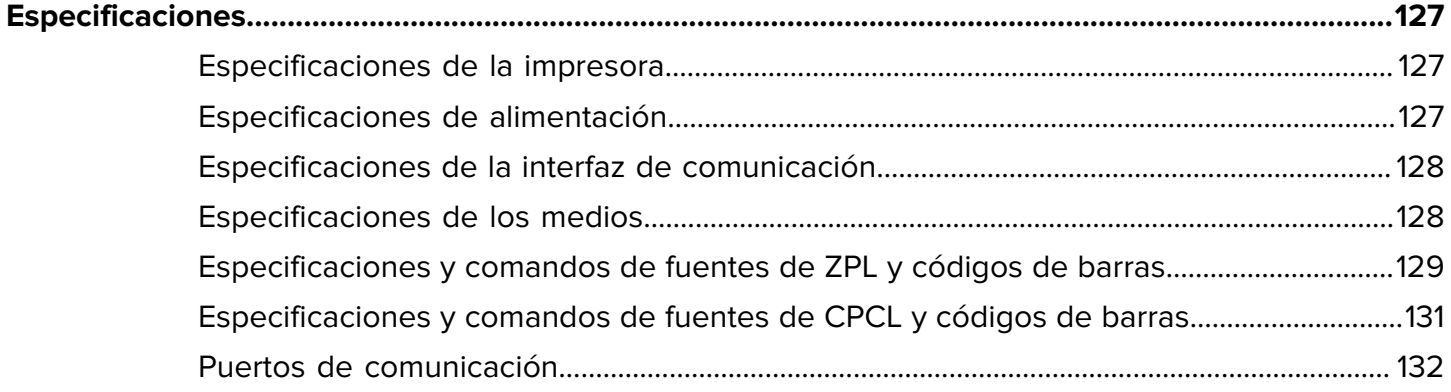

# **Introducción**

<span id="page-5-0"></span>Esta guía proporciona información para operar las impresoras serie ZQ600 Plus. Las impresoras utilizan algunas de las tecnologías más recientes, tales como:

- Radio dual Wi-Fi 6 (802.11ax + Bluetooth  $5.3$ )\*
- Radio dual Wi-Fi 5 (802.11ac + Bluetooth 4.2)\*
- Capacidad RFID opcional
- Batería inteligente con funcionalidad PowerPrecision+
- Comunicación de campo cercano (NFC)
- Pantalla LCD en color
- Made for iPhone (MFi). Las impresoras serie ZQ600 Plus admiten la comunicación con dispositivos Apple, como un iPhone o iPad, con iOS 10 o posterior mediante Bluetooth 5.3 y 4.2 (Classic y BLE).

Made for **SiPod DiPhone DiPad** 

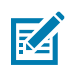

**NOTA:** \* Zebra le permite elegir entre un dispositivo equipado con radio dual Wi-Fi 6 o Wi-Fi 5.

Las impresoras utilizan lenguajes de programación CPCL, ZPL y EPL para configurar las propiedades de impresión y de la impresora, el diseño de la etiqueta y las comunicaciones. Consulte la Guía de programación de CPCL, la Guía de programación de ZPL y la Guía de programación de EPL en [zebra.com/](http://www.zebra.com/support) [support.](http://www.zebra.com/support)

Recursos y utilidades de software:

- ZebraNet Bridge Enterprise: configuración de la impresora, administración de flotas
- Zebra Printer Setup Utilities: configuración de una sola impresora, configuración rápida
- ZebraDesigner Professional 3: diseño de etiqueta
- Controladores de Zebra Designer: Controladores de Windows
- Controlador de OPOS: Controlador de Windows
- SDK multiplataforma
- Zebra Downloader
- Printer Profile Manager Enterprise (PPME)

Estas utilidades se encuentran en el sitio web de Zebra en [zebra.com/zq600plus-info](https://www.zebra.com/zq600plus-info).

# <span id="page-6-0"></span>**Tecnología de impresión**

Las impresoras serie ZQ600 Plus incorporan una mezcla de tecnologías establecidas que se hicieron populares en otras líneas de productos de impresoras móviles Zebra.

#### **Tecnología térmica directa**

Las impresoras serie ZQ600 Plus utilizan el método térmico directo para imprimir texto, gráficos y códigos de barras legibles para el ser humano. Incorpora un motor de impresión sofisticado para lograr una impresión óptima en todas las condiciones operativas. La impresión térmica directa utiliza calor para causar una reacción química en medios especialmente tratados. Esta reacción crea una marca oscura en la que un elemento calentado en el cabezal de impresión entra en contacto con el medio. Dado que los elementos de impresión están dispuestos de forma muy densa a 203 ppp (puntos por pulgada) en horizontal y 200 ppp en vertical, se pueden crear caracteres y elementos gráficos muy legibles fila a fila a medida que los medios avanzan por el cabezal de impresión. Esta tecnología tiene la ventaja de la simplicidad, ya que no se necesitan consumibles como tintas o tóneres. Sin embargo, debido a que los medios son sensibles al calor, pierden la legibilidad de manera gradual durante largos períodos, en especial si se exponen a ambientes con temperaturas relativamente altas o a la luz solar directa.

#### **Rendimiento de impresión adaptable**

Las impresoras de la serie ZQ600 Plus utilizan la tecnología PSPT PrintSmart Gen 2, que se adapta a las condiciones de impresión para que no se sacrifique la calidad de impresión. Cuando la impresora ve condiciones ambientales como estado de carga, estado de la batería, temperaturas bajas extremas o impresión de alta densidad, ajusta el rendimiento de impresión para preservar el funcionamiento de la batería y permitir que la impresión continúe. Esto puede afectar la velocidad y el sonido de impresión, pero no la calidad.

# <span id="page-6-1"></span>**Impresoras para atención médica (ZQ610 Plus-HC/ZQ620 Plus-HC)**

Los modelos ZQ610 Plus-HC y ZQ620 Plus-HC son impresoras de 2 y 3 pulgadas diseñadas para satisfacer las necesidades específicas y únicas del entorno de atención médica. El entorno de atención médica confía en estas impresoras para la impresión de etiquetas de códigos de barras, al tiempo que conserva la capacidad de la impresora para imprimir recibos.

Los modelos ZQ610 Plus-HC y ZQ620 Plus-HC presentan algunas mejoras clave:

- Proporciona impresoras con colores blanco y azul distintivos para la atención de salud y plásticos de alto rendimiento que pueden desinfectarse con la mayoría de los limpiadores utilizados en hospitales.
- Aprovecha los avances tecnológicos realizados en la plataforma de la serie ZQ600 Plus, por ejemplo, una nueva pantalla LCD, Wi-Fi 6 de radio dual (802.11ax + Bluetooth 5.3) y Wi-Fi 5 de radio dual (802.11ac + Bluetooth 4.2), NFC y código QR.

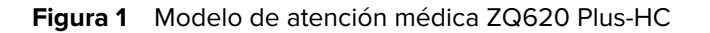

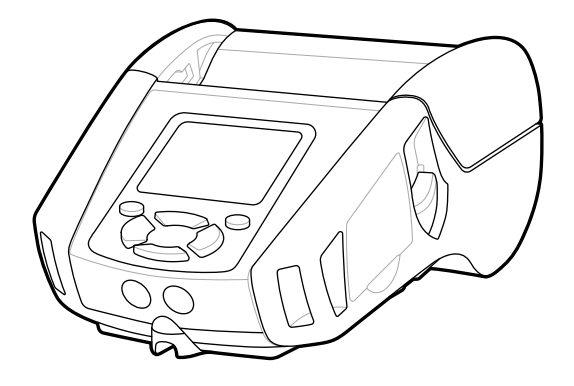

Debido a que las impresoras de atención médica se basan en las plataformas ZQ610 Plus y ZQ620 Plus, son impresoras térmicas directas que admiten anchos de impresión variables. Los dispositivos proporcionan experiencias de impresión comparables con ZQ610 Plus y ZQ620 Plus, específicamente en las siguientes áreas:

- Compatible con los mismos códigos de barra, calidad del código de barras y calidad de impresión visual.
- Ofrece el mismo rendimiento inalámbrico en términos de rango, confiabilidad y velocidad.
- Con todos los accesorios de la serie ZQ600 Plus y un adaptador de CA IEC60601 separado exclusivo para impresoras de atención médica.

Las impresoras de atención médica están diseñadas y probadas para resistir una limpieza constante durante toda su vida útil.

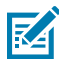

**NOTA:** Consulte las pautas de limpieza y desinfección para obtener información detallada sobre la limpieza de impresoras de atención médica.

# <span id="page-7-0"></span>**Código QR y URL de la página de soporte**

El código de barras de QR incluye una URL de texto legible, por ejemplo, [zebra.com/zq600plus-info,](http://www.zebra.com/zq600plus-info) que lo dirige a información sobre la impresora y videos breves sobre la compra de suministros, descripción general de las funciones, carga de medios, impresión de un informe de configuración, instrucciones de limpieza e información sobre accesorios.

# Introducción

**Figura 2** Código QR

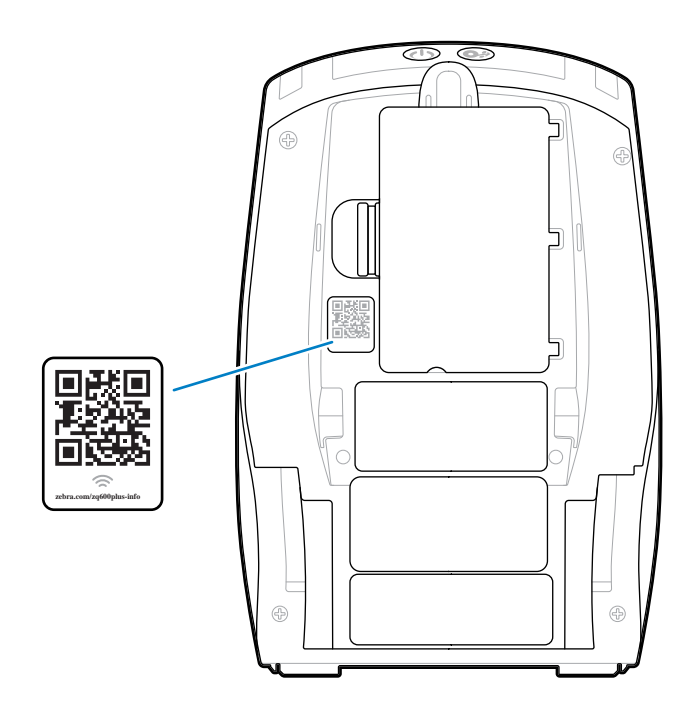

# <span id="page-8-0"></span>**Componentes**

Diversos componentes conforman su impresora y contribuyen al rendimiento general de la impresora. Según el modelo de la impresora y las opciones instaladas, es posible que su impresora se vea un poco diferente. Los componentes etiquetados se mencionan en los procedimientos de este manual.

# <span id="page-9-0"></span>**Información y dibujos básicos sobre las piezas**

**Figura 3** Componentes de la impresora: vista superior (ZQ610 Plus/ZQ620 Plus)

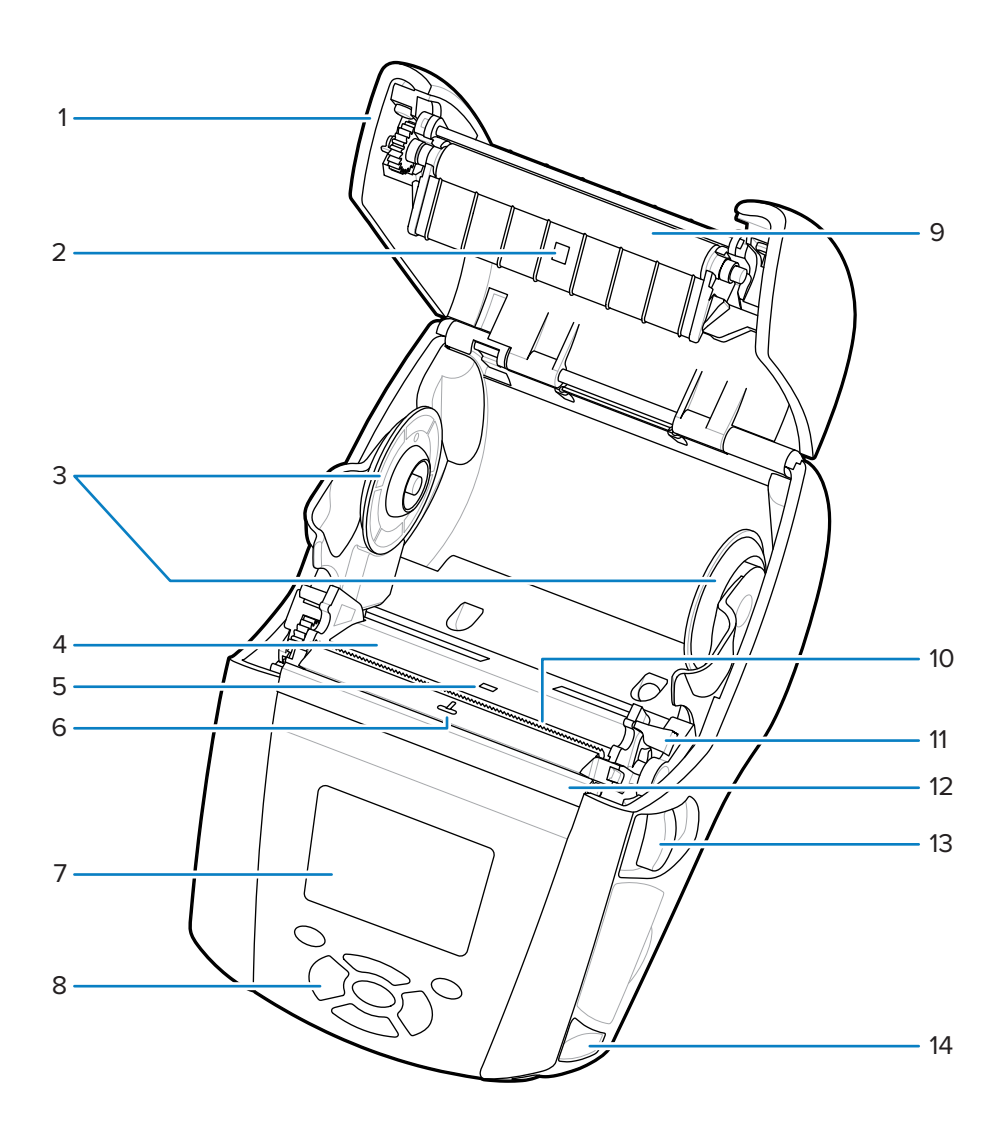

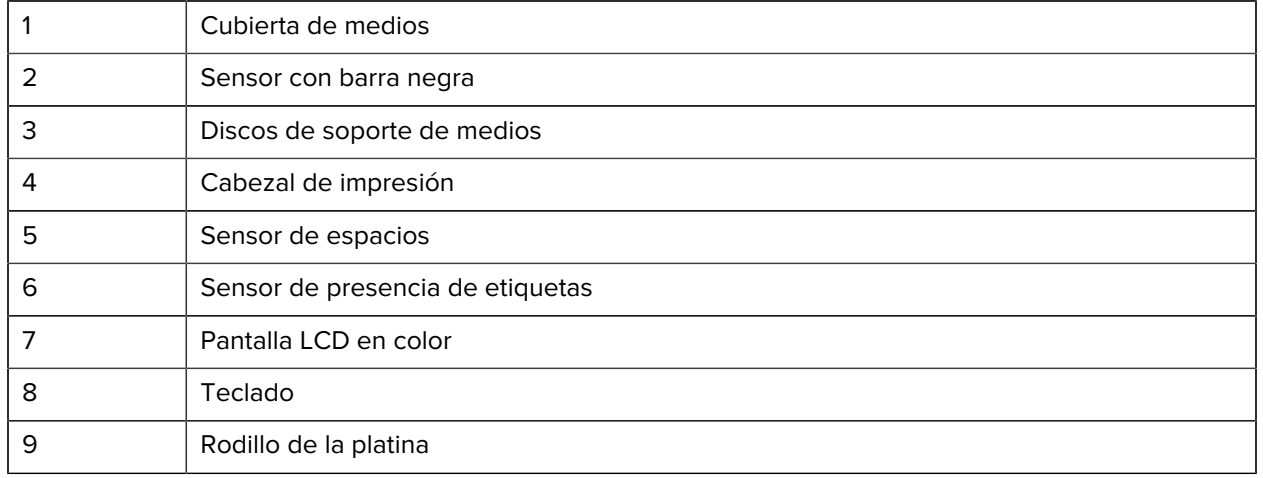

| 10 | Barra de corte                     |
|----|------------------------------------|
| 11 | Palanca del liberador              |
| 12 | Gancho del liberador               |
| 13 | Palanca de liberación del pestillo |
| 14 | Soporte de la correa               |

**Figura 4** Componentes de la impresora: vista superior (ZQ630 Plus)

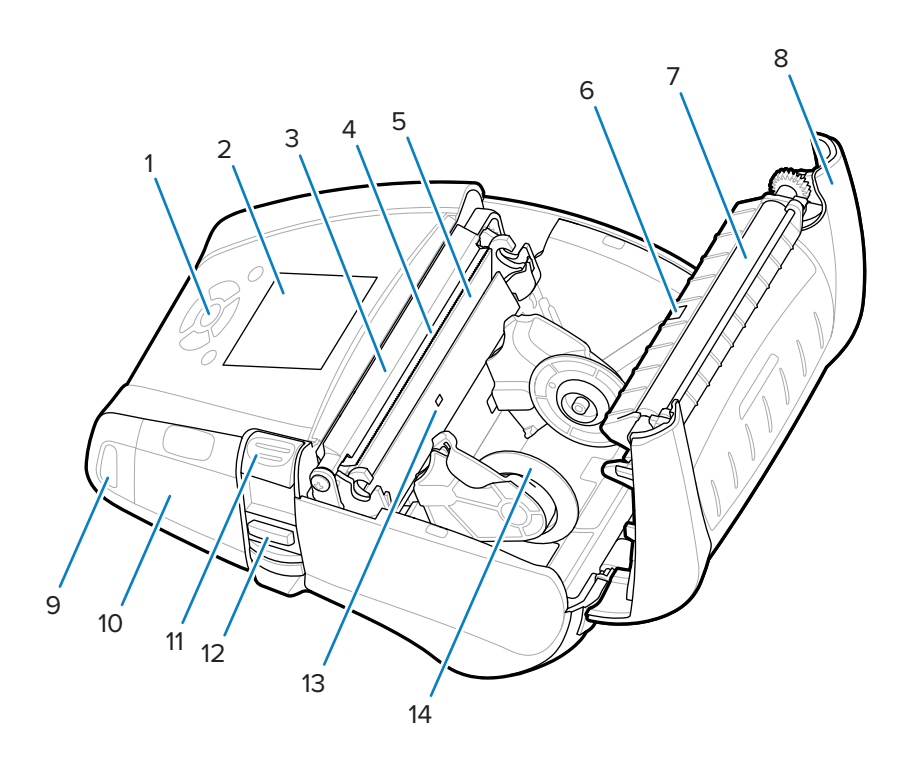

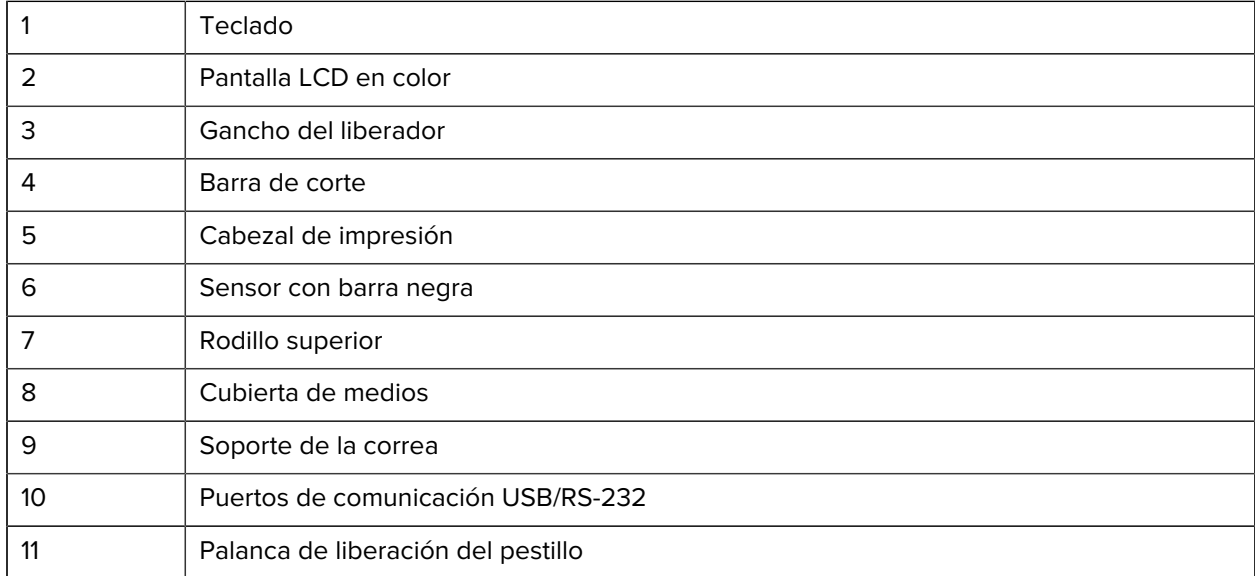

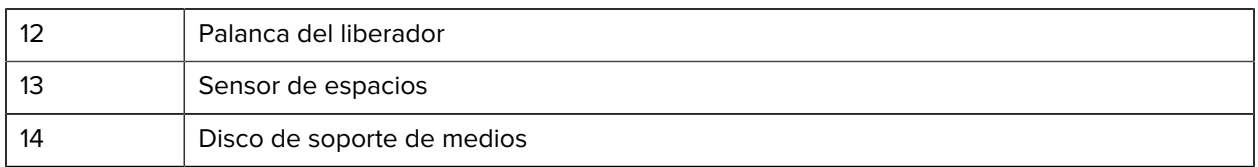

**Figura 5** Componentes de la impresora: vista frontal

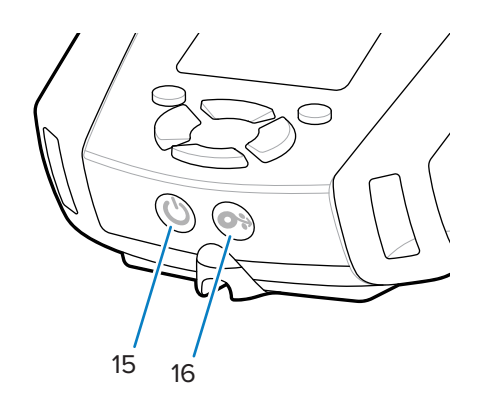

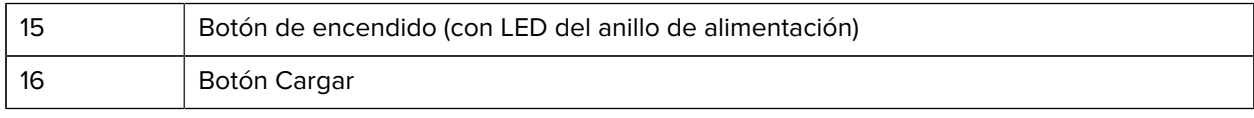

# **Figura 6** Componentes de la impresora: vista inferior

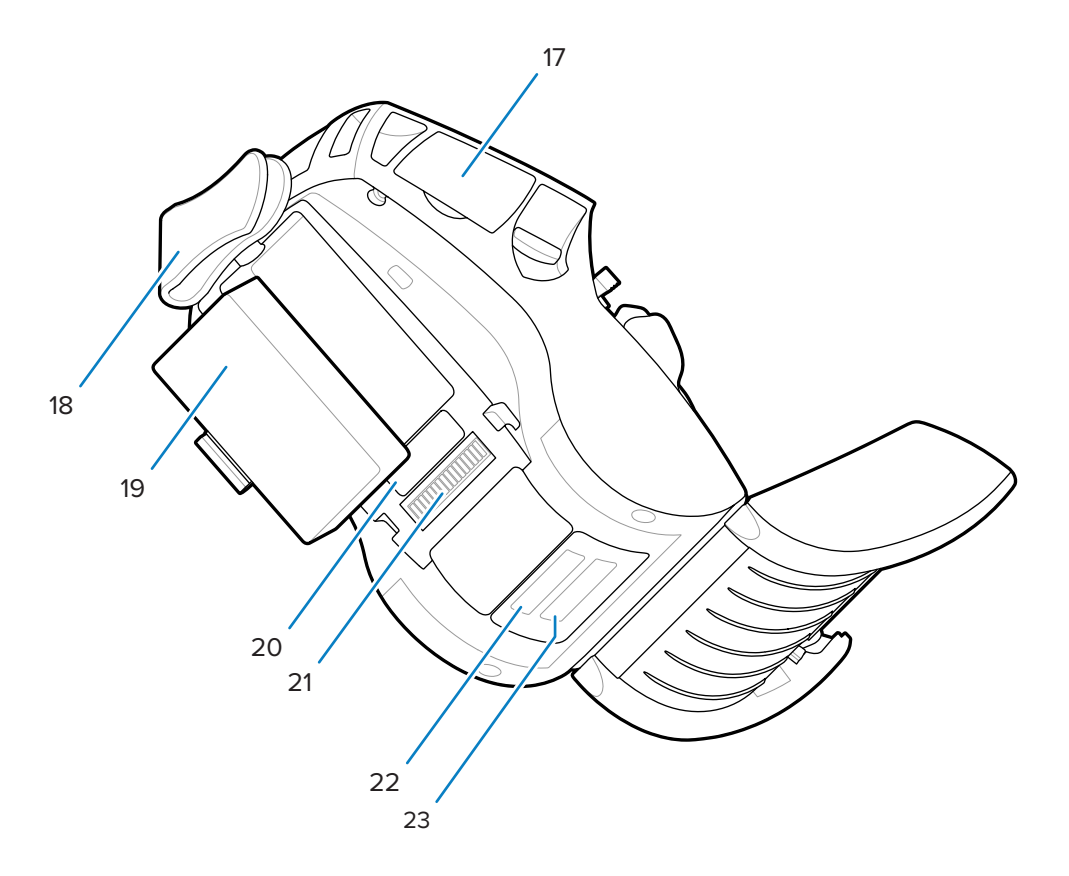

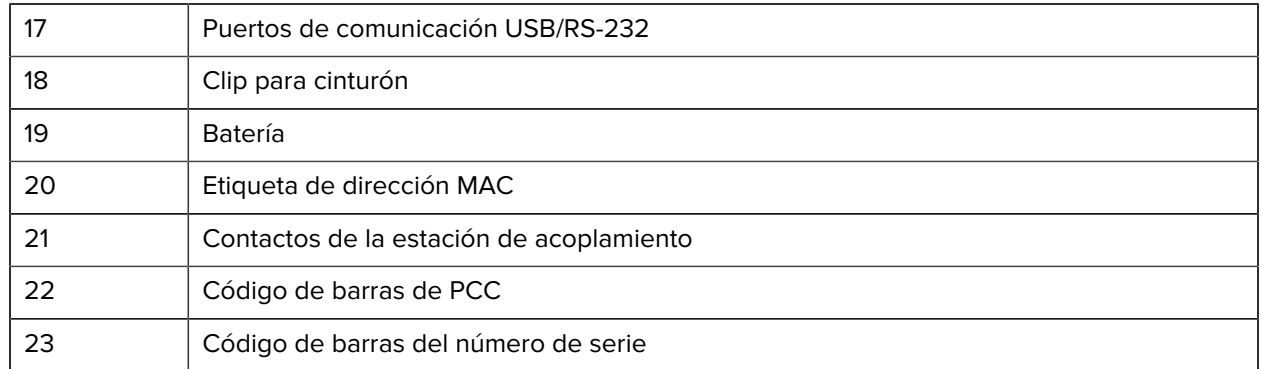

#### **Figura 7** Componentes de la impresora: vista lateral

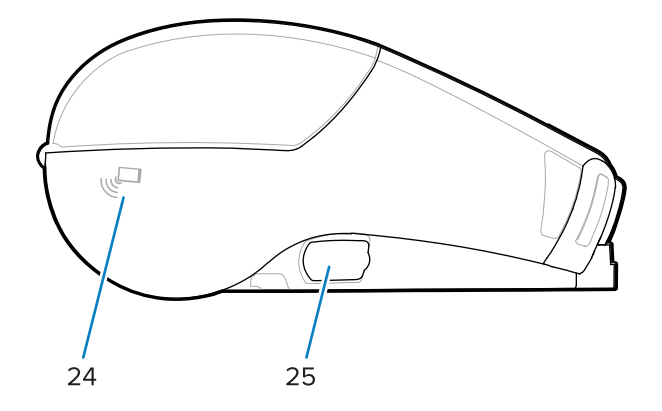

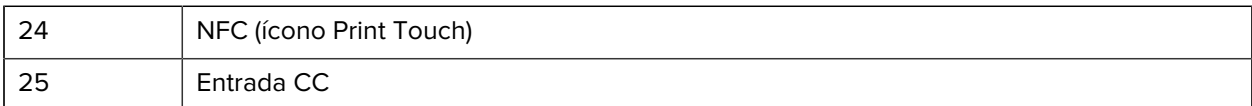

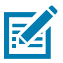

## **NOTA:**

- Escanear el código QR con un smartphone proporciona información específica de la impresora.
- Al tocar el ícono Print Touch™ de Zebra con un smartphone con comunicación de campo cercano (NFC) proporciona acceso instantáneo a la información específica de la impresora. Para obtener más información sobre NFC y los productos de Zebra, visite [zebra.com/nfc](http://www.zebra.com/nfc). También es posible el emparejamiento Bluetooth de aplicaciones a través de NFC. Consulte SDK multiplataforma de Zebra para obtener más información.

# <span id="page-12-0"></span>**Panel de control**

Las impresoras serie ZQ600 Plus están equipadas con un panel de control con teclado, una interfaz gráfica de usuario LCD en color y dos botones multiuso. La interfaz LCD permite una sencilla visualización y selección de muchas funciones de la impresora. Algunas características de la interfaz LCD incluyen:

- Una pantalla LCD en color, no táctil, compatible con un área visible de 288x240 píxeles.
- Visualice la pantalla tanto con la luz de la habitación como en condiciones nocturnas.
- Puede mostrar texto e imágenes en color.
- Para ahorrar energía, la pantalla se atenúa después de un tiempo de espera configurable.

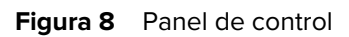

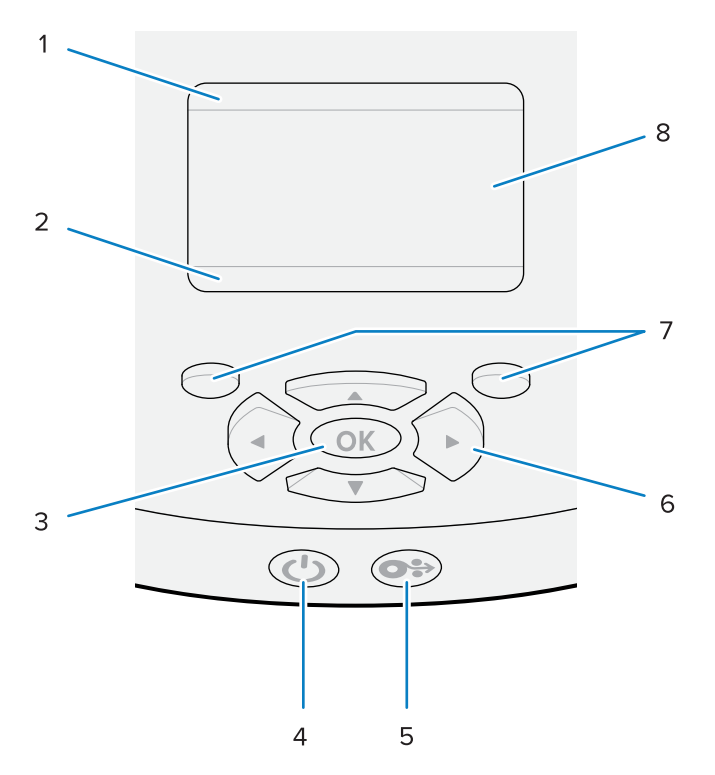

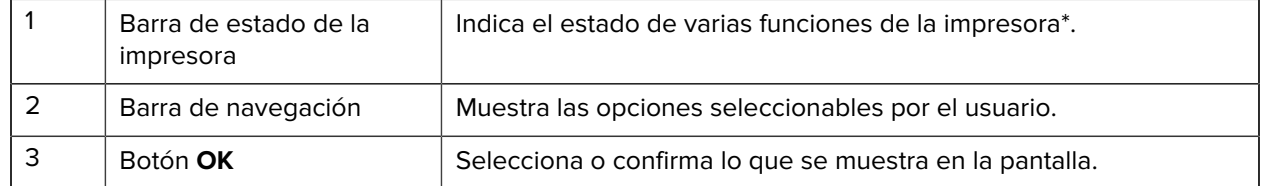

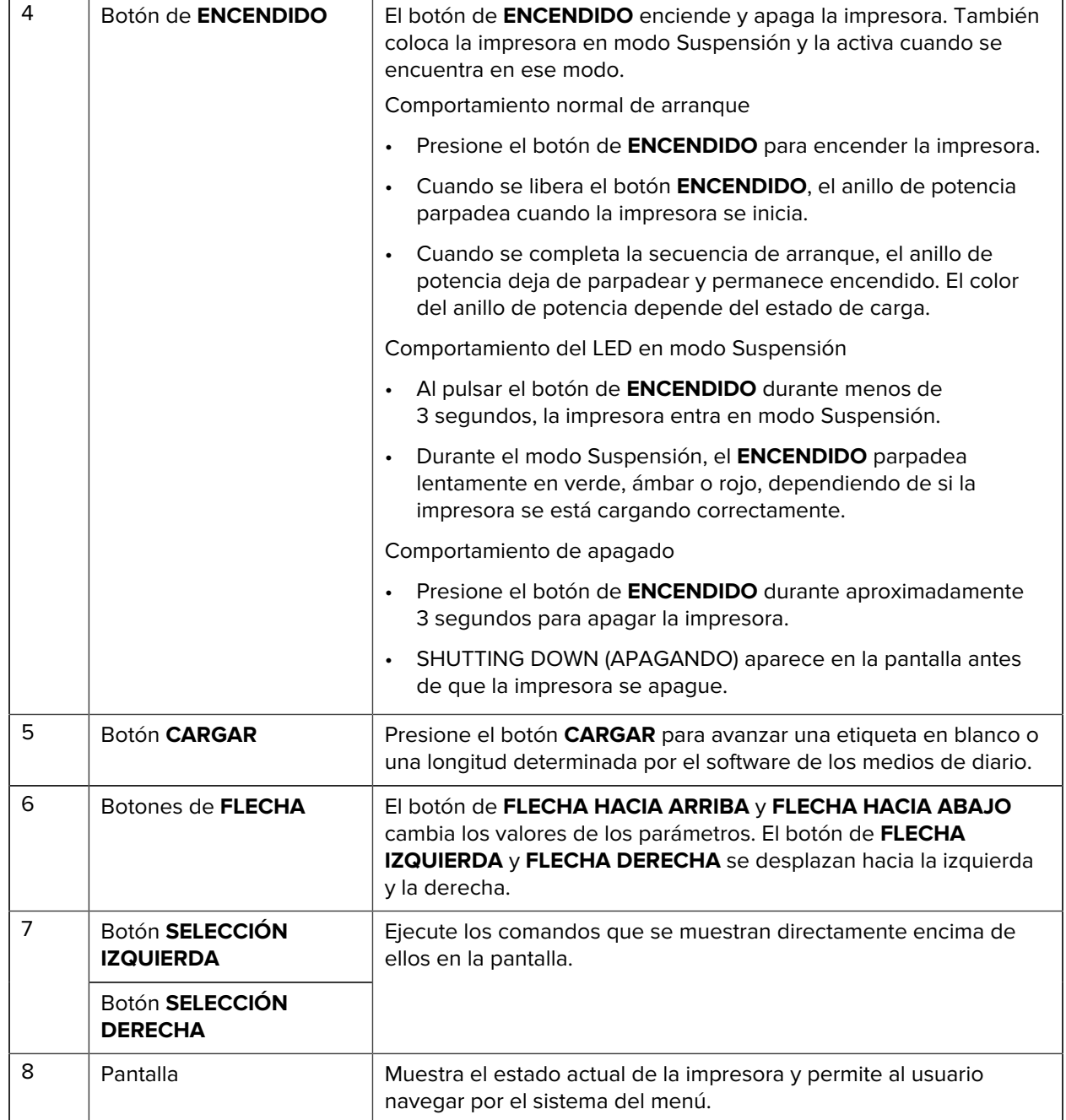

\* Solo íconos relevantes para la pantalla de estado de la impresora actual.

# **Secuencias de encendido y tiempo de ejecución**

Utilice la interfaz de varios botones de la impresora serie ZQ600 Plus para ejecutar las siguientes secuencias de encendido y tiempo de ejecución.

#### **Secuencias de encendido**

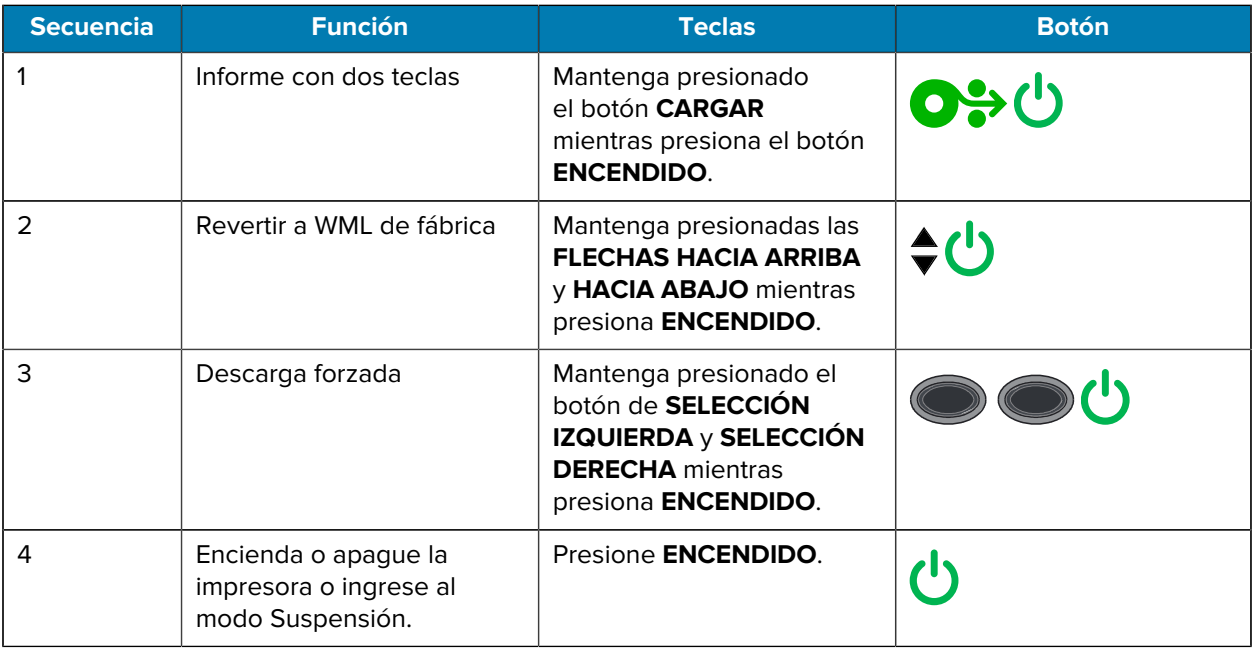

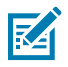

## **NOTA:**

- Es posible que deba volver a WML de fábrica y volver al menú completo si las funciones de WML personalizadas están desactivadas.
- Si un cambio hace que el sistema WML se bloquee, reinicie para restaurar temporalmente la funcionalidad.
- Una descarga forzada se refiere a un modo en el que la impresora se enciende para activar las descargas de firmware. En este modo, la impresora ejecuta un código específico que facilita el proceso de descarga e instalación de actualizaciones de firmware.

#### **Secuencias de tiempo de ejecución**

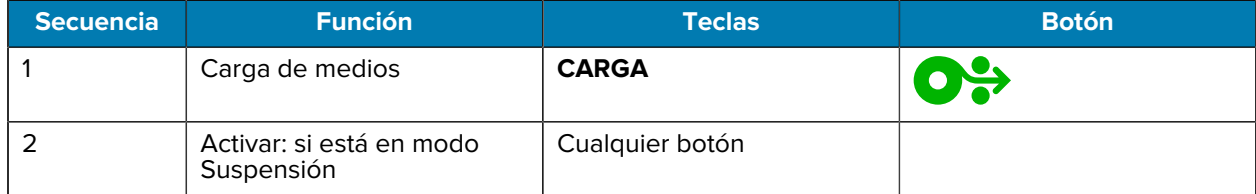

## **Modo Suspensión**

La función de modo Suspensión conserva la duración de la batería al pasar automáticamente al estado Suspensión después de 20 minutos de inactividad. En este estado, el contenido no se muestra en la pantalla LCD y la luz de fondo está apagada. Otras funciones de administración de energía de las impresoras de la serie ZQ600 Plus incluyen Wake on Bluetooth (Activación por Bluetooth) y Wake on WiFi (Activación por Wi-Fi) (la impresora sale del modo Suspensión debido a los datos intercambiados a través de Bluetooth o a un mensaje de red recibido a través de Wi-Fi). La impresora no entra en modo Suspensión cuando está acoplada en una base Ethernet.

Para activar o desactivar el modo Suspensión:

- **1.** Envíe el comando power.sleep.enable a la impresora mediante las utilidades de configuración de la impresora (PSU).
- **2.** Establezca en On (Activada) (Opción predeterminada) u Off (Desactivada).

Para establecer la hora después de la cual la impresora entra en modo Suspensión:

**1.** Envíe power.sleep.timeout (en segundos) a la impresora mediante PSU.

## **Modo Borrador**

Puede configurar la impresora para que imprima en modo Borrador a través del comando SGD media.draft\_mode (el valor predeterminado es Desactivado), que optimiza la impresora para la impresión solo de texto. Mientras se encuentra en el modo Borrador, la velocidad de impresión aumenta de 4 a 5 pps (pulgadas por segundo) con una reducción aproximada del 22 % en la densidad óptica.

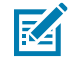

**NOTA:** Para obtener una explicación y una lista de todos los comandos SGD, consulte la Guía de programación en [zebra.com/support.](http://www.zebra.com/support)

## **Navegación por las pantallas de la impresora**

En los siguientes temas, se detalla la siguiente información:

- Las opciones disponibles para navegar por las pantallas del panel de control de la impresora serie ZQ600 Plus.
- Cómo seleccionar o modificar las opciones de visualización.

#### **Pantalla inactiva**

En la pantalla inactiva, presione **SELECCIÓN IZQUIERDA** para ir al menú Home (Inicio) de la impresora.

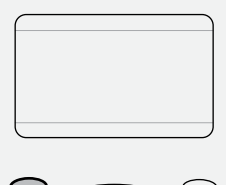

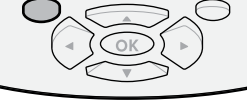

#### **Menú de inicio**

En esta sección, se describe cómo navegar por el menú de inicio.

# Introducción

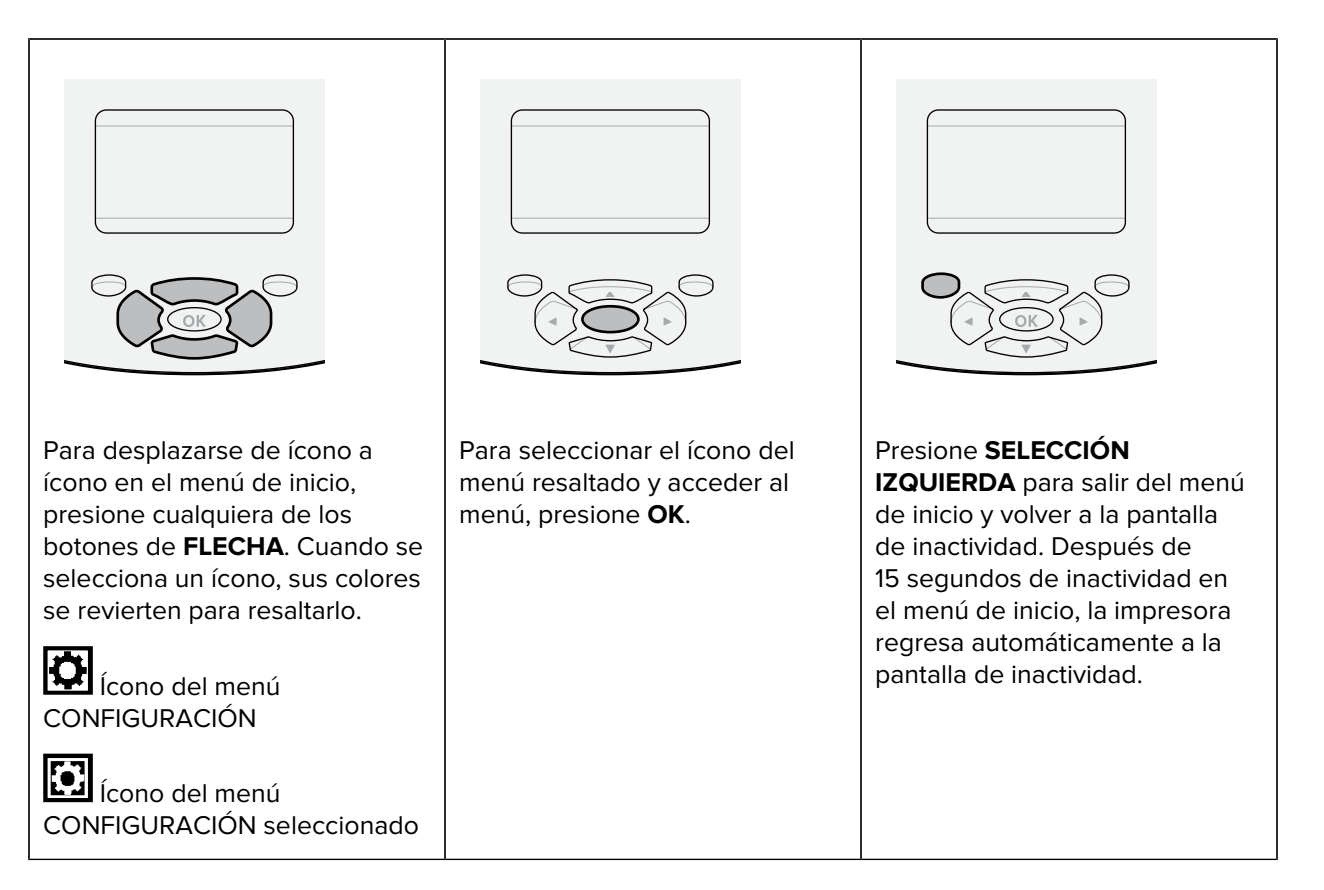

#### **Menús del usuario**

En esta sección, se describe cómo navegar por los menús del usuario.

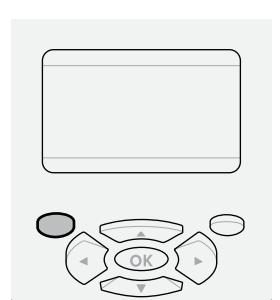

Presione **SELECCIÓN IZQUIERDA** para volver al menú de inicio. La impresora vuelve de forma automática al menú de inicio después de 15 segundos de inactividad en el menú del usuario.

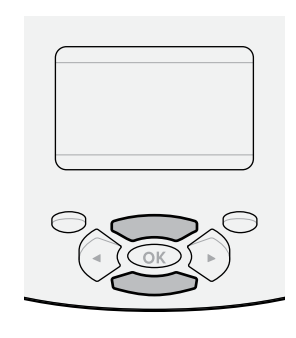

▼ y ▲ indican que se puede cambiar un valor. Cualquier cambio que realice se guardará de inmediato. Presione la **FLECHA HACIA ARRIBA** o **FLECHA HACIA ABAJO** para desplazarse por los valores aceptados.

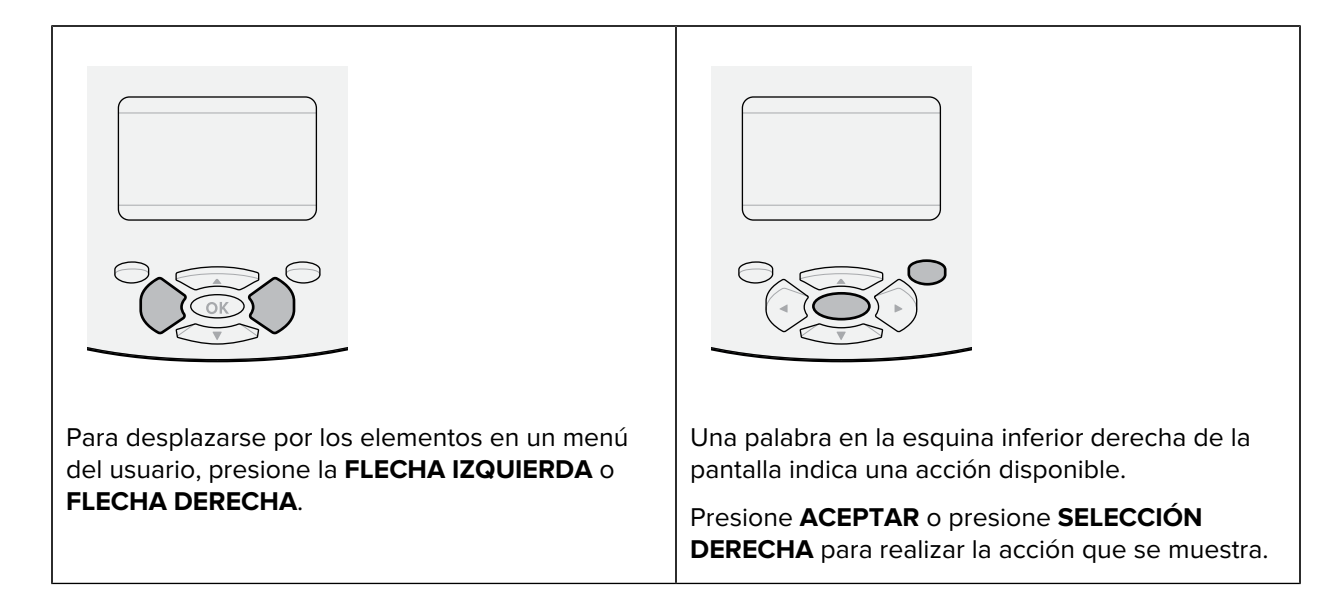

## **Pantalla inactiva, menú de inicio y menús del usuario**

El panel de control de las impresoras serie ZQ600 Plus incluye una pantalla para ver el estado de la impresora o cambiar sus parámetros de funcionamiento.

#### **Pantalla inactiva**

Una vez que la impresora finaliza la secuencia de encendido, pasa a la pantalla inactiva. En este estado, la impresora muestra información como la versión de firmware instalada y la dirección IP.

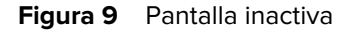

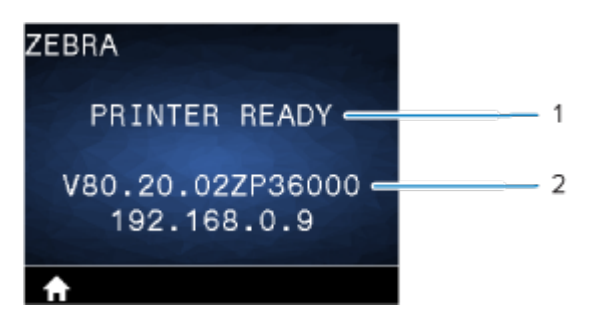

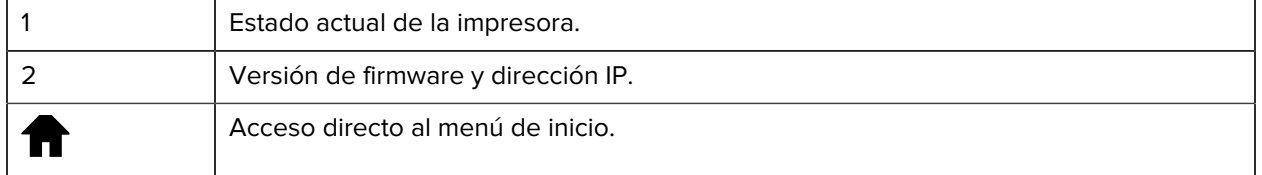

## **Menú de inicio**

Utilice el menú de inicio para acceder a los parámetros operativos de la impresora mediante los ocho menús del usuario.

#### Figura 10 Menú de inicio

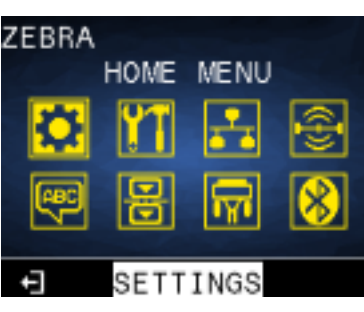

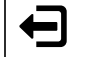

Salga y regrese a la pantalla inactiva.

#### **Menús del usuario**

La siguiente lista describe los íconos del menú del usuario que se utilizan para cambiar la configuración de la impresora. Para cambiar la configuración de la impresora, vaya a [Configuración de la impresora](#page-79-0) en la página 80.

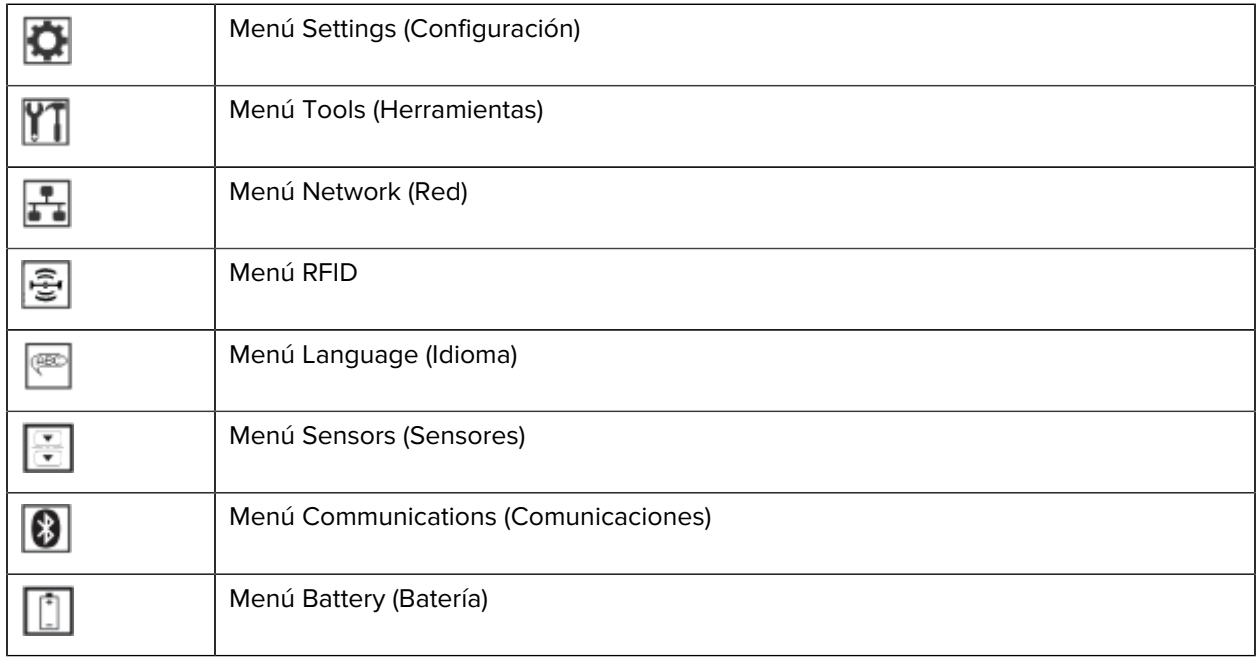

## **Íconos de estado**

La parte superior de la pantalla muestra varios íconos que indican el estado de varias funciones de la impresora. Verifique el estado del indicador y, a continuación, consulte el tema de solución de problemas al que se hace referencia en el cuadro para resolver el problema.

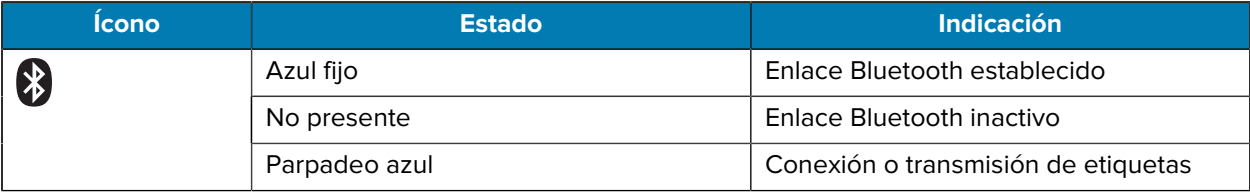

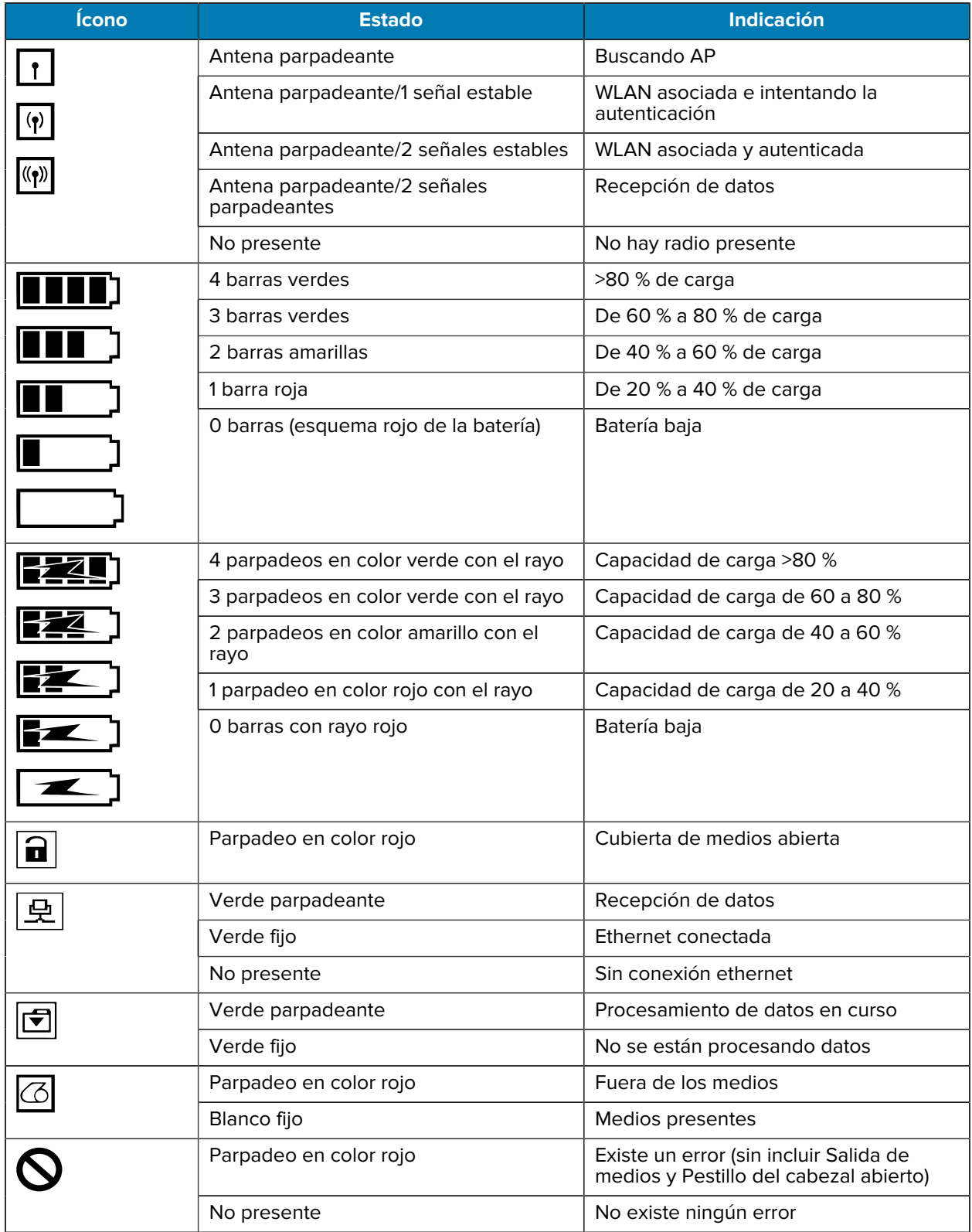

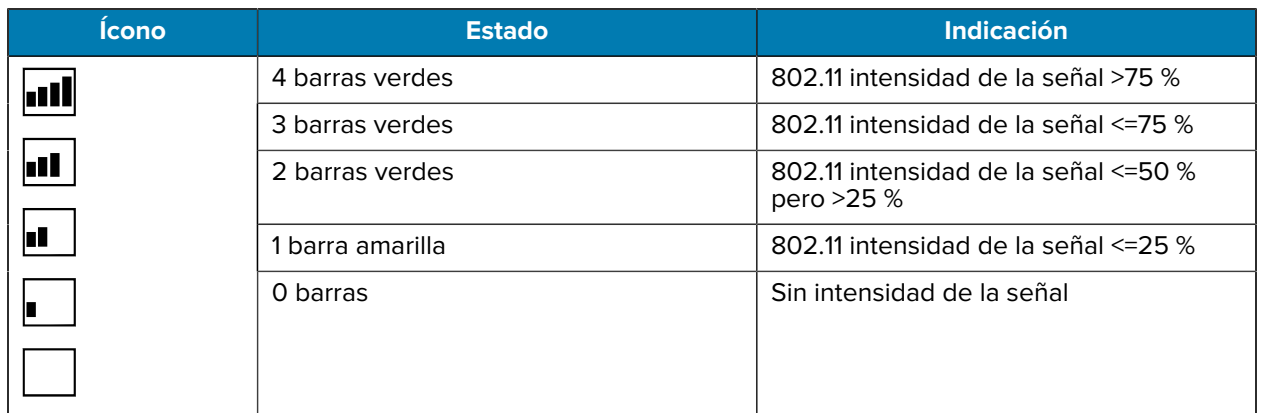

# **Luces de estado**

El botón de **POWER (ENCENDIDO)** está rodeado por un anillo LED de tres colores (verde, ámbar, rojo).

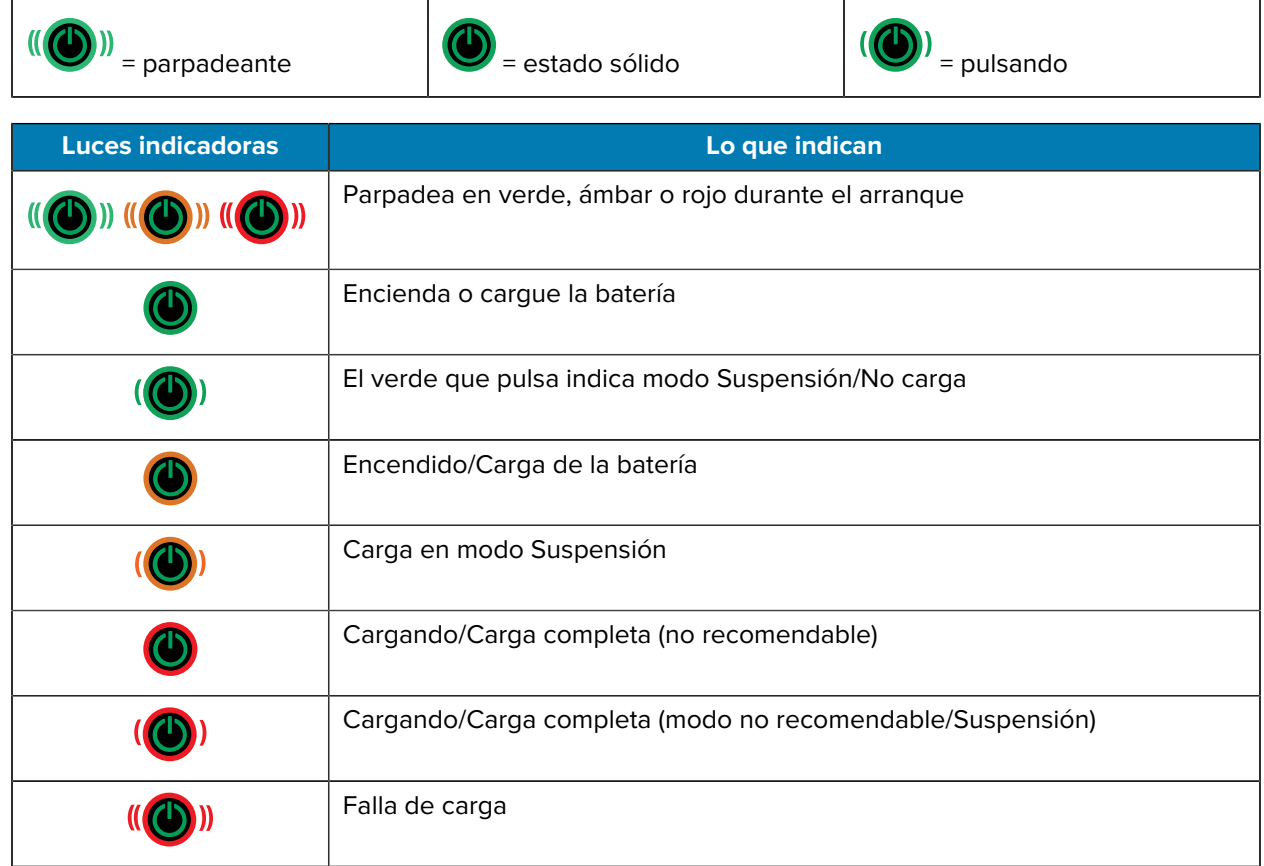

# **Cómo empezar**

En esta sección se brinda ayuda a los usuarios con la configuración inicial y el funcionamiento de la impresora.

# <span id="page-22-1"></span><span id="page-22-0"></span>**Desembalaje e inspección**

En esta sección se describe cómo desembalar e inspeccionar el contenido de la caja.

- **1.** Retire con cuidado todo el material de protección del dispositivo y guarde el embalaje para su envío y posterior almacenamiento.
- **2.** Compruebe que recibió las siguientes partes:
	- Guía de inicio rápido
	- Impresora
	- Paquete de baterías
	- Guía normativa
	- Clip para cinturón
- **3.** Revise todas las superficies exteriores para ver si están dañadas.
- **4.** Abra la cubierta de medios de la impresora (vaya a [Carga de medios](#page-59-0) en la página 60) e inspeccione el compartimiento de medios en busca de daños.
- **5.** Antes de utilizar el dispositivo por primera vez, retire la película protectora que cubre la pantalla LCD.

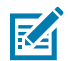

**NOTA:** Los accesorios pueden variar según la región.

# <span id="page-22-2"></span>**Desembalaje y RMA**

Si detecta daños en el envío:

- Notifique de inmediato y presente un informe de daños a la empresa de envío. Zebra Technologies Corporation no se hace responsable de los daños que se produzcan durante el envío de la impresora y no cubrirá la reparación de estos daños conforme a la política de garantía.
- Conserve la caja y todo el material de embalaje para su inspección.
- Notifique al distribuidor autorizado de Zebra.

# <span id="page-23-0"></span>**Pedir suministros y accesorios**

Para garantizar la máxima vida útil de la impresora y una calidad de impresión y rendimiento constantes para sus necesidades, se recomienda utilizar solo medios producidos por Zebra. Esto incluye los medios RFID de Zebra fabricados para ZQ630 Plus, ya que es posible que los medios RFID que no son de Zebra no pasen la calibración RFID.

Las ventajas de utilizar los suministros y accesorios de Zebra incluyen:

- Calidad y confiabilidad constantes de los productos de medios
- Una amplia gama de formatos estándar y en existencia
- Servicio de diseño de formato personalizado interno
- Una gran capacidad de producción que satisface las necesidades de muchos consumidores grandes y pequeños de medios, incluidas las principales cadenas minoristas en todo el mundo
- Productos de medios que cumplen o superan los estándares de la industria

Para obtener más información, consulte [zebra.com/supplies](http://www.zebra.com/supplies).

# <span id="page-23-1"></span>**Accesorios**

En esta sección se proporciona una lista de accesorios disponibles para la serie ZQ600 Plus.

#### **Accesorios para la serie ZQ600 Plus**

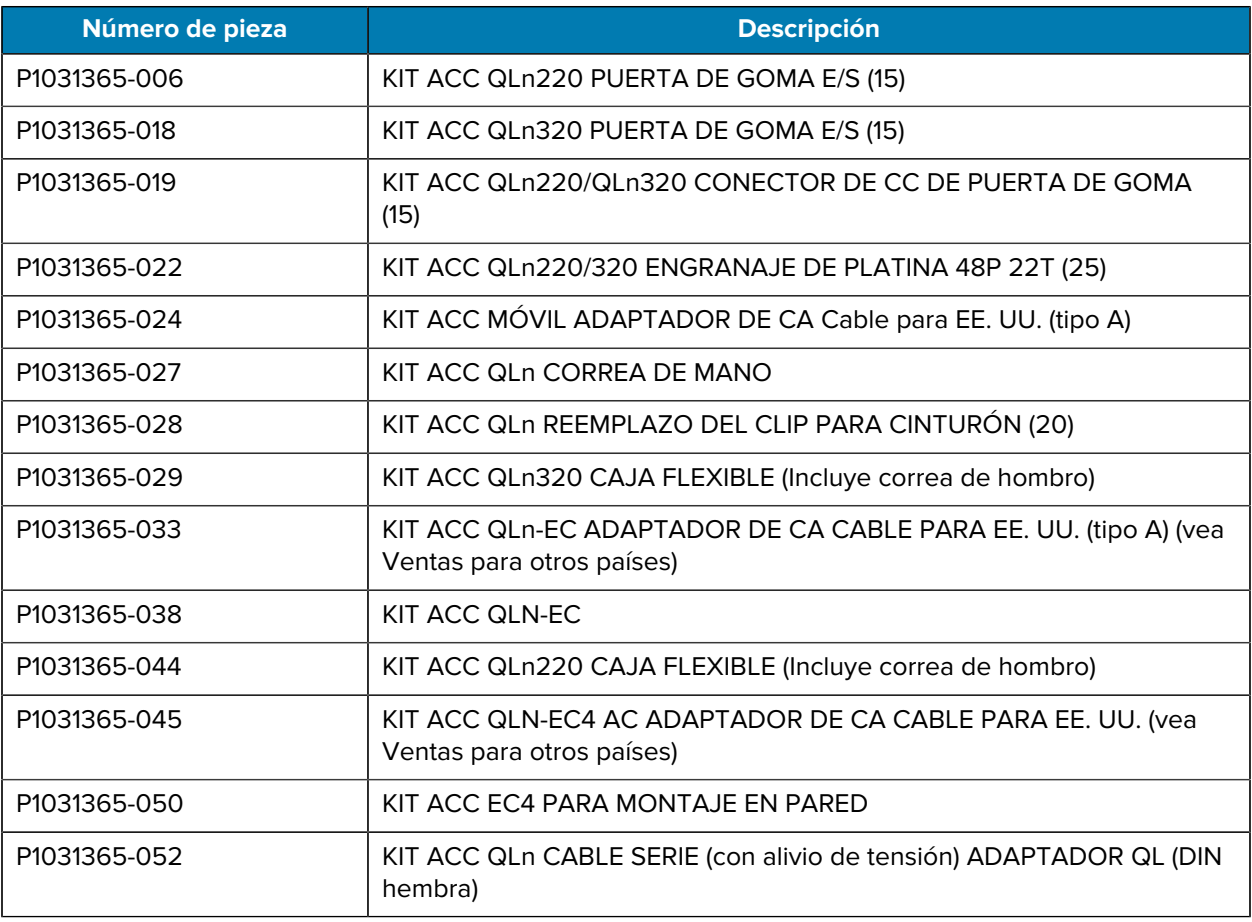

# Cómo empezar

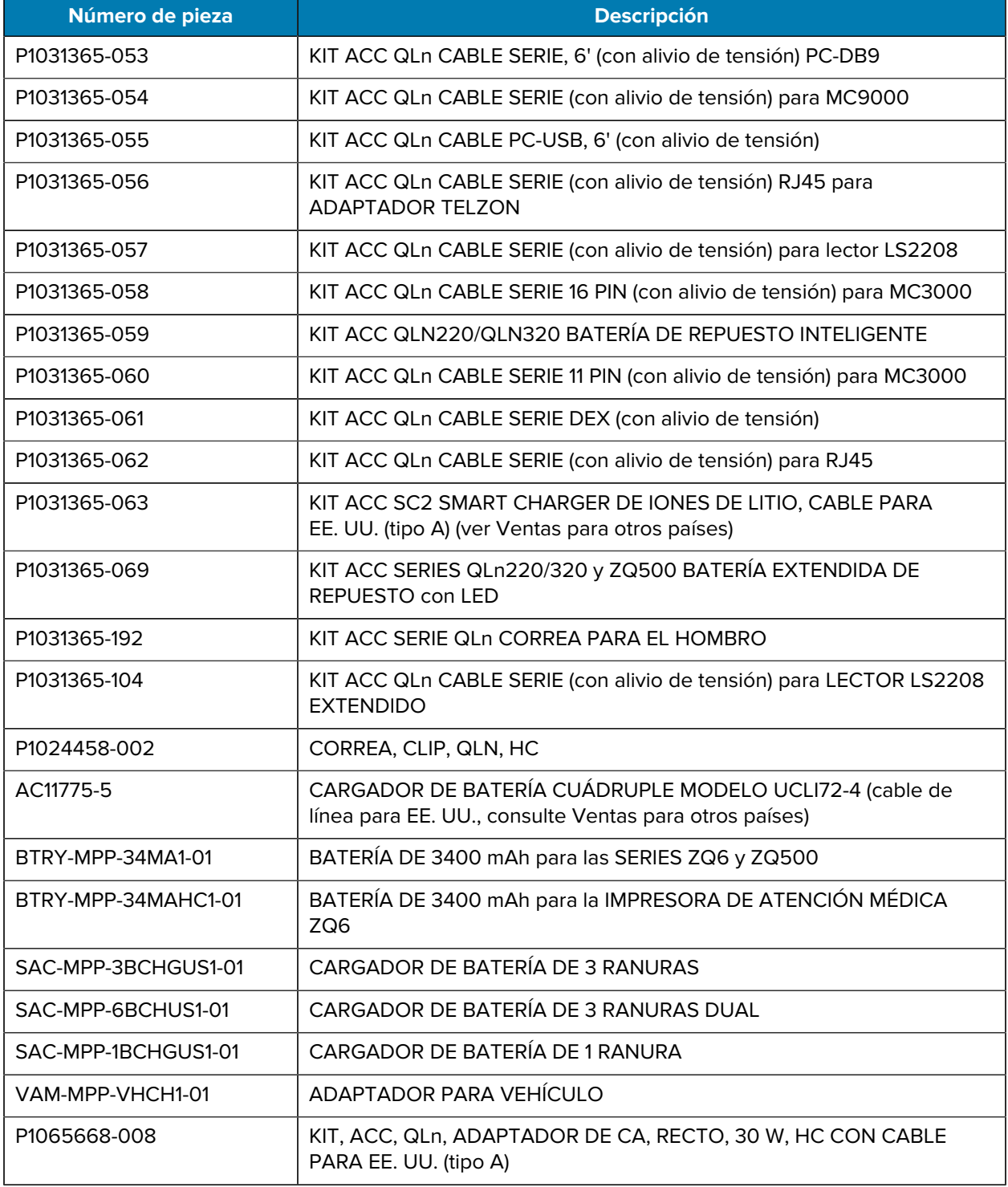

## **Accesorios para ZQ630 Plus**

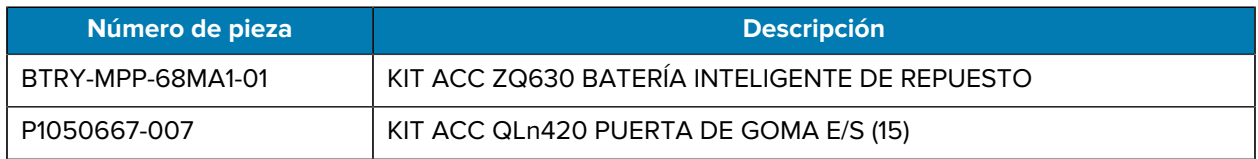

# Cómo empezar

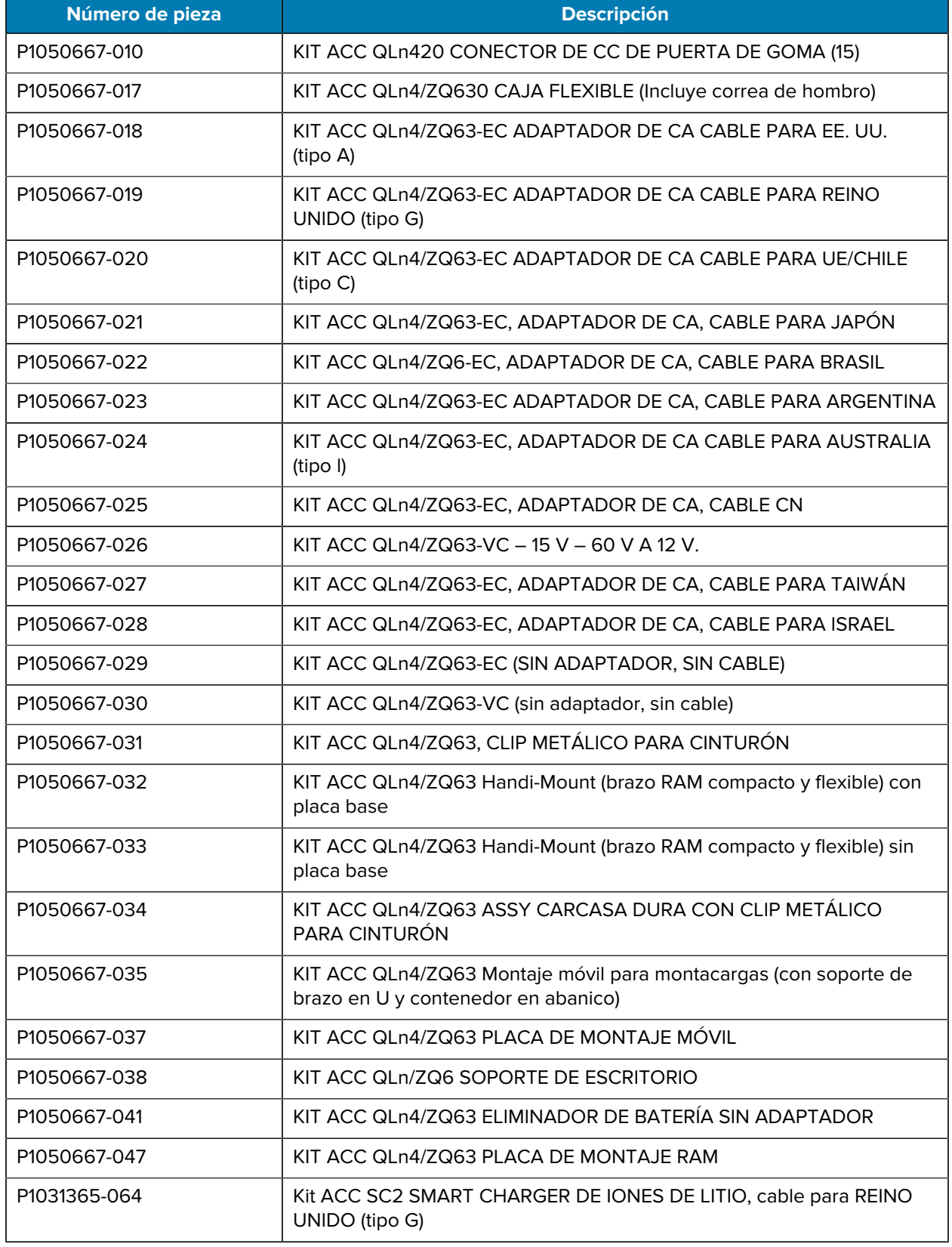

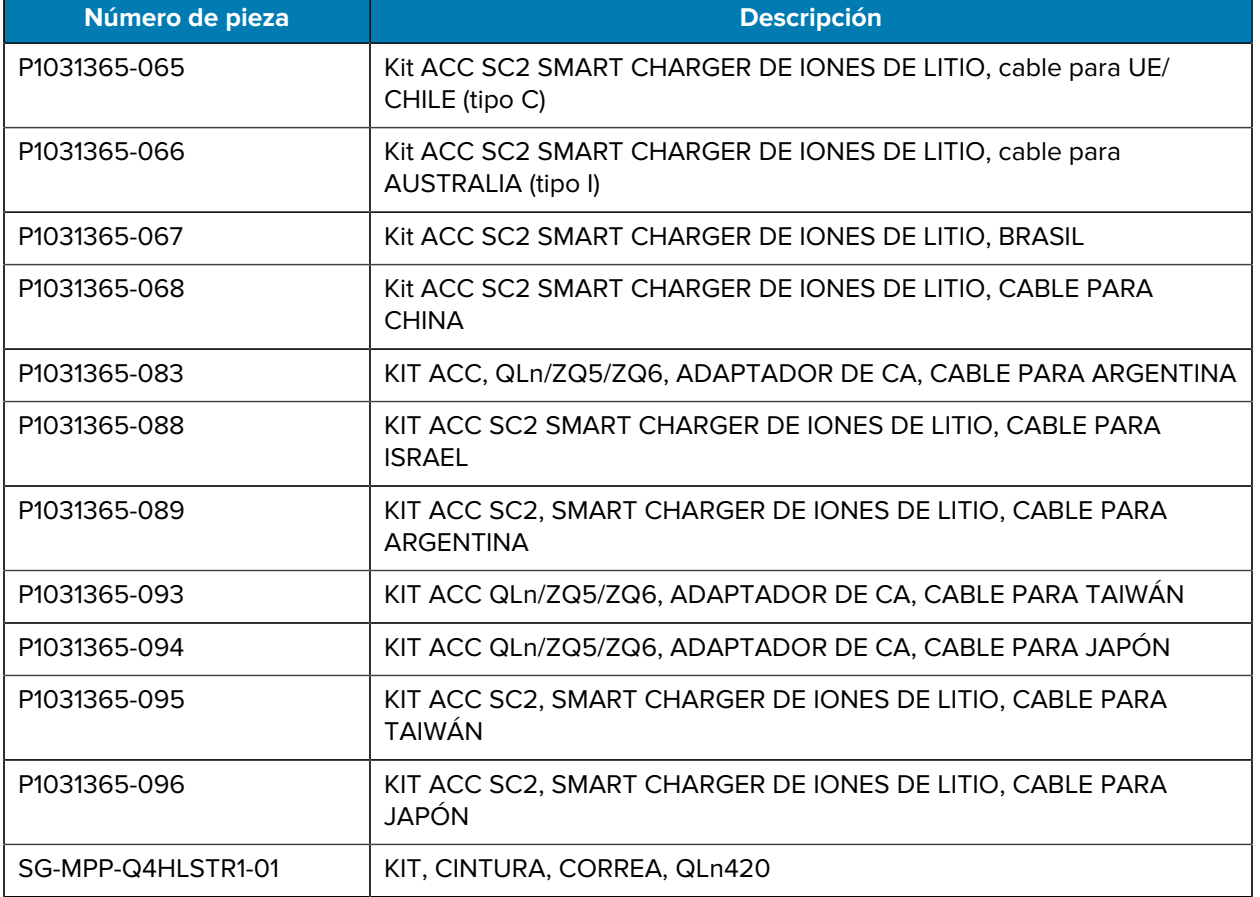

# <span id="page-26-0"></span>**Instalación de controladores y conexión a una computadora basada en Windows**

Para utilizar su impresora con una computadora basada en Microsoft Windows, primero debe instalar los controladores correctos.

 $\left( \begin{matrix} 1 \\ 1 \end{matrix} \right)$ 

**IMPORTANTE:** Puede conectar la impresora a su computadora mediante las conexiones disponibles. Sin embargo, no conecte ningún cable de la computadora a la impresora hasta que se le indique hacerlo. Si los conecta en el momento equivocado, su impresora no instalará los controladores correctos. Para recuperarse de una instalación incorrecta del controlador, consulte [Qué hacer si olvida instalar primero los controladores de la impresora](#page-33-0).

# <span id="page-26-1"></span>**Instalación de los controladores**

Siga estos pasos para instalar los controladores correctos.

- 1. Vaya a [zebra.com/drivers.](https://www.zebra.com/us/en/support-downloads/printers.html)
- **2.** Haga clic en **Printers (Impresoras)**.
- **3.** Seleccione su modelo de impresora.
- **4.** En la página de la impresora, haga clic en **Drivers (Controladores)**.

**5.** Descargue el controlador adecuado para Windows.

El archivo ejecutable del controlador (como zd86423827-certified.exe) se agrega a su carpeta de descargas.

**6.** Ejecute el archivo ejecutable y siga las indicaciones.

Una vez finalizada la configuración, puede agregar impresoras específicas (consulte [Ejecución del](#page-27-0) [asistente de instalación de la impresora](#page-27-0) en la página 28).

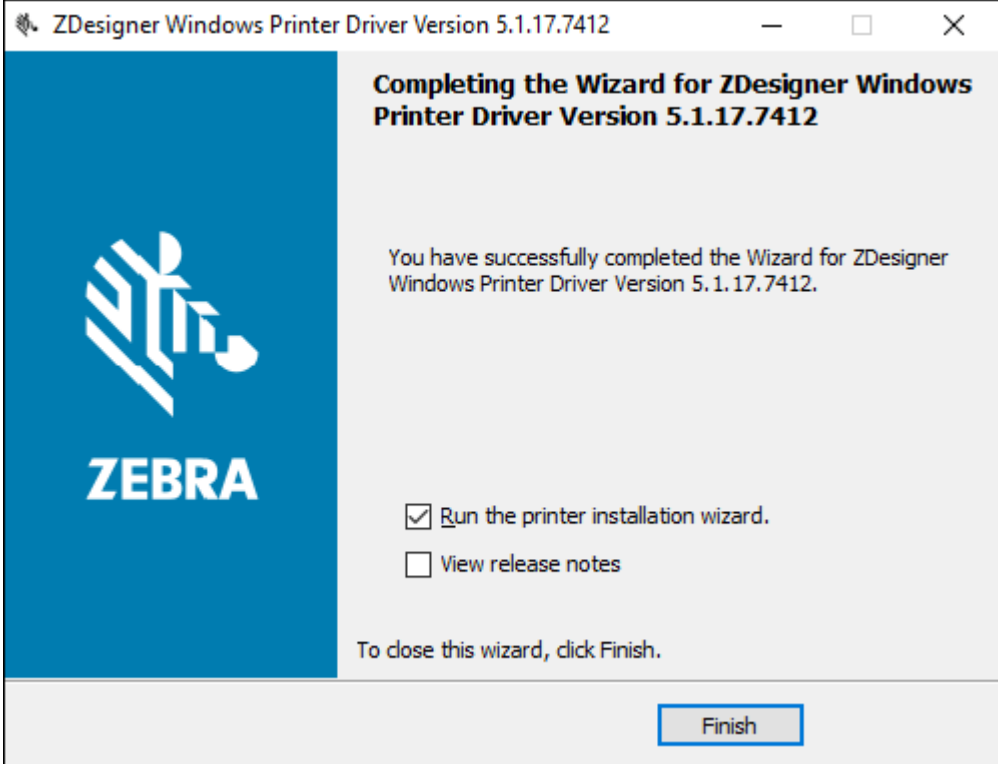

<span id="page-27-0"></span>**Ejecución del asistente de instalación de la impresora**

**1.** En la última pantalla del instalador del controlador, deje la opción **Run the Printer Installation Wizard (Ejecutar el asistente de instalación de la impresora)** marcada y, a continuación, haga clic en **Finish (Finalizar)**.

Prninst - Welcome This wizard will help you install your printer driver. If you want to install a USB printer, connect the printer to the computer and use the Windows Found New Hardware wizard instead Click <Next> to begin the installation procedure. Version: 5.3.45 Copyright (C) 2005-2022 Zebra Technologies International, LLC All Rights Reserved. Exit  $He$ lp < <u>P</u>revious  $N$ ext >

Aparecerá el asistente del controlador de la impresora.

# **2.** Haga clic en **Siguiente**.

Se le pedirá que seleccione una opción de instalación.

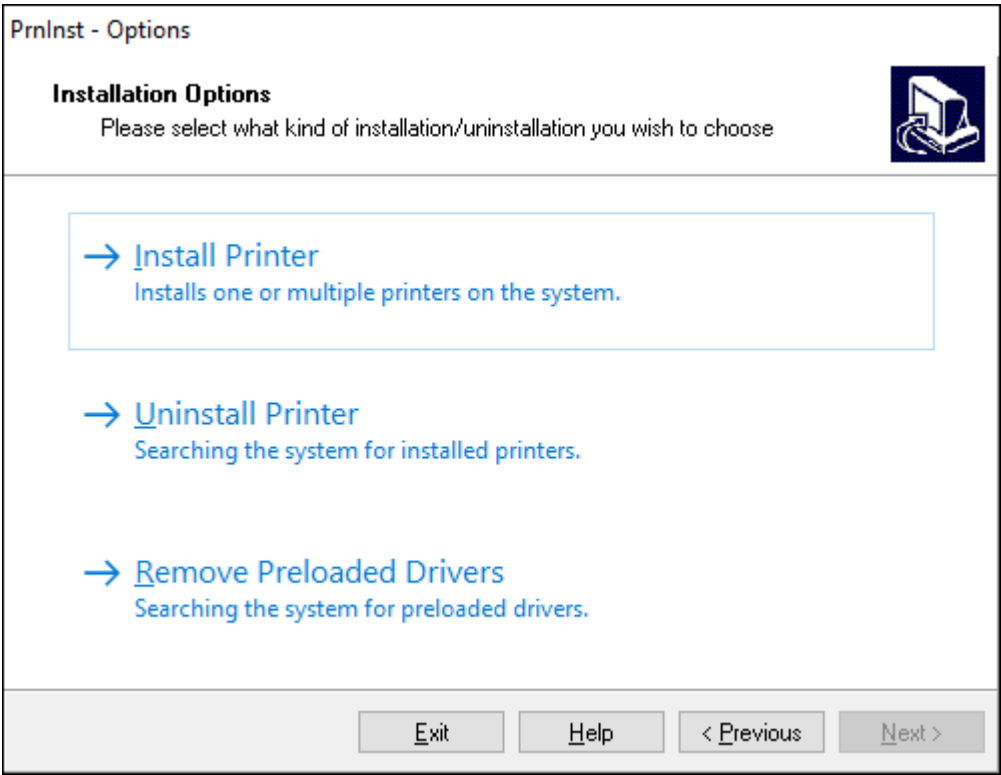

**3.** Haga clic en **Install Printer** (Instalar impresora).

Aparecerá el contrato de licencia.

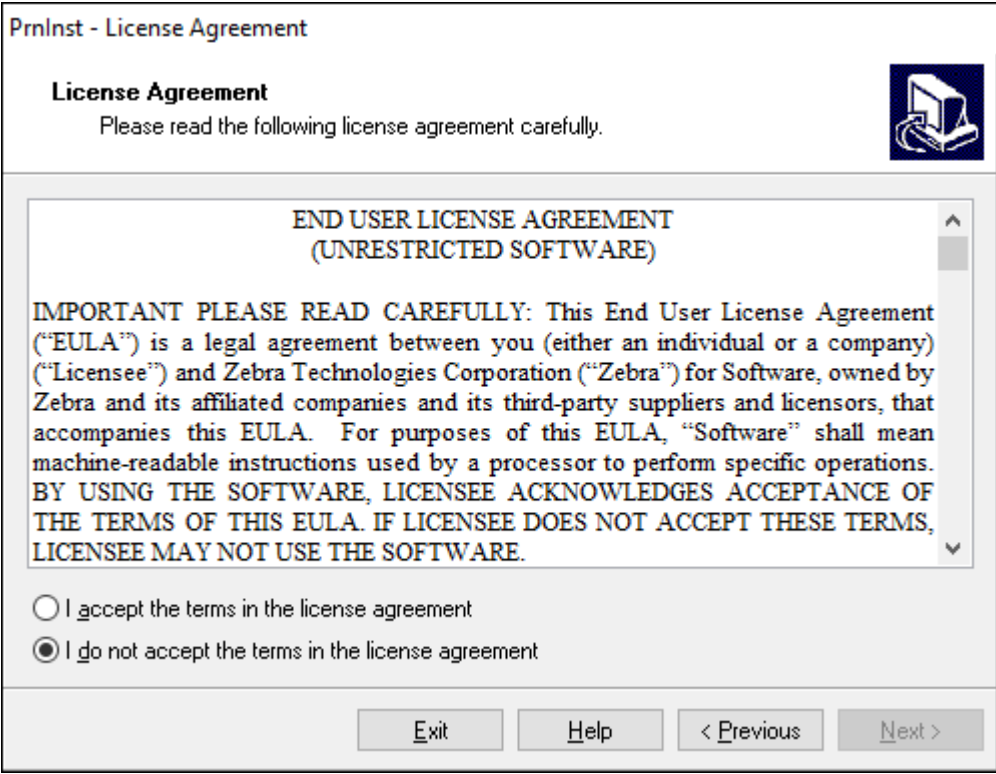

**4.** Lea la información importante y acepte los términos; para ello, seleccione el botón **I Accept the Terms in the License Agreement** (Acepto los términos del Contrato de licencia). Haga clic en **Siguiente**.

Se le pedirá que seleccione un tipo de impresora. El modelo de la impresora se encuentra en la parte superior junto a la barra de corte o en el adhesivo de la pieza ubicado debajo de la impresora.

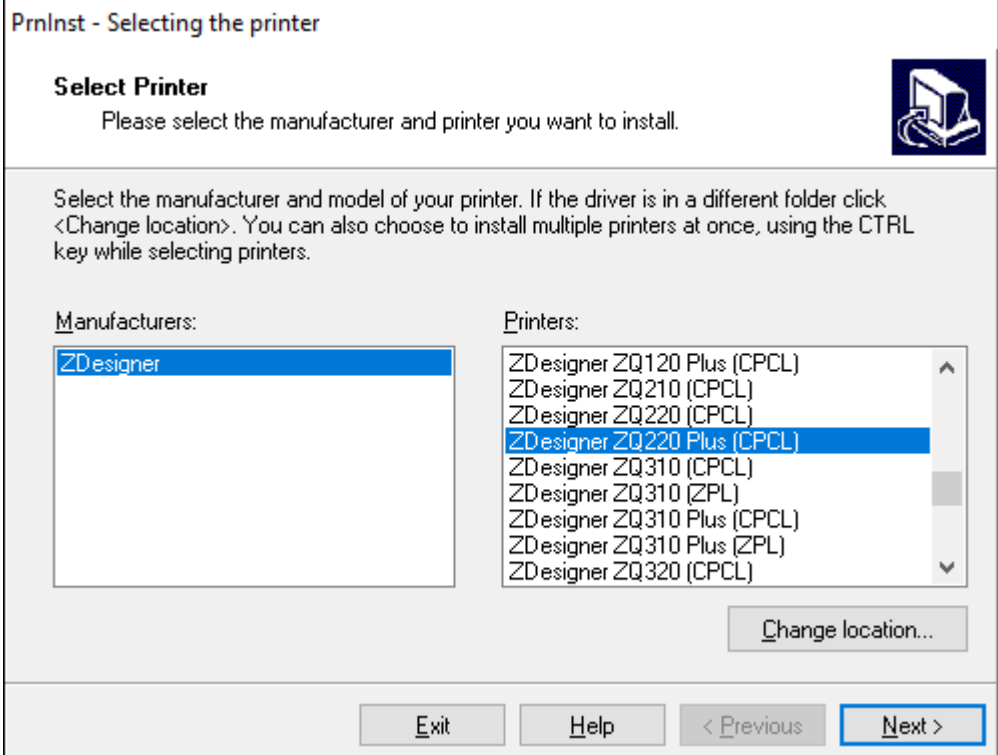

#### **5.** Haga clic en **Siguiente**.

Se le notifica que la impresora ya está instalada.

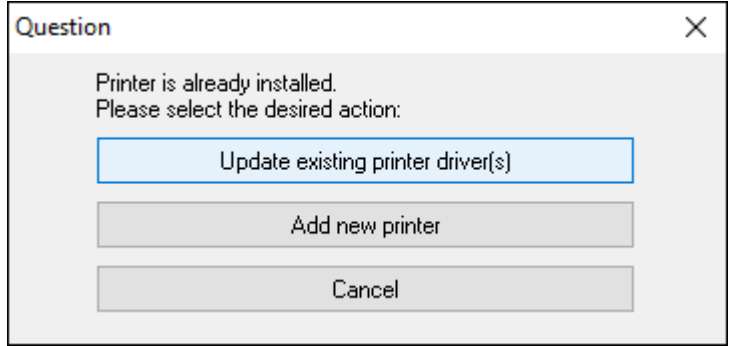

**6.** Haga clic en **Add new printer** (Agregar impresora nueva).

Se le solicitará que ingrese un nombre para la impresora, el puerto al que se conectará y el idioma de la pantalla de la impresora. Seleccione **USB001**.

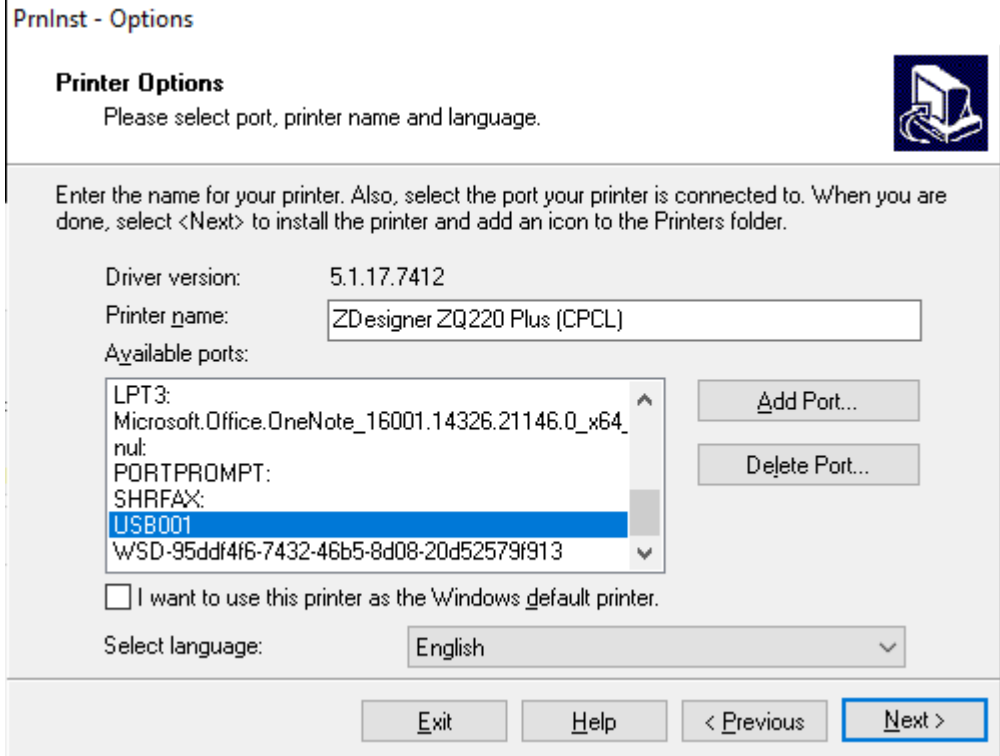

#### **7.** Haga clic en **Siguiente**.

Se le pedirá que inicie otros asistentes de configuración.

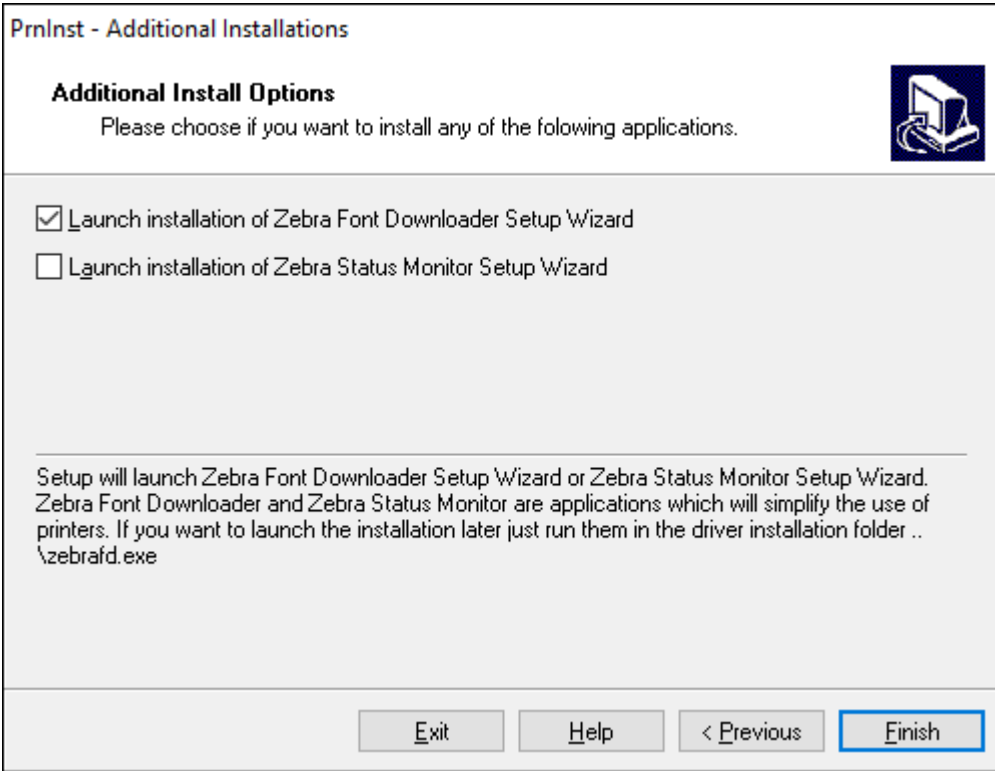

**8.** Haga clic en **Finish** (Finalizar).

Después de instalar los controladores, conecte el cable USB al puerto USB de la impresora (consulte [Comunicación por cable](#page-43-0) en la página 44).

Cuando la impresora se inicia, la computadora completa la instalación del controlador y reconoce la impresora. Si no instaló los controladores primero, consulte [Qué hacer si olvida instalar primero los](#page-33-0) [controladores de la impresora](#page-33-0) en la página 34.

## <span id="page-33-0"></span>**Qué hacer si olvida instalar primero los controladores de la impresora**

Si conecta su impresora Zebra antes de instalar los controladores, la impresora se mostrará como un dispositivo no especificado.

- **1.** Siga las instrucciones en [Instalación de controladores y conexión a una computadora basada en](#page-26-0) [Windows](#page-26-0) en la página 27 para la descarga e instalación de los controladores.
- **2.** Haga clic con el botón derecho en el menú de Windows y seleccione Administrador de dispositivos.
	- También puede ingresar a Administrador de dispositivos en la barra de búsqueda de Windows ubicada en la barra de tareas.

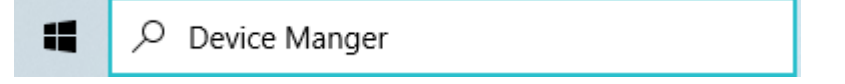

**3.** Haga clic en **Dispositivos e impresoras**.

En el siguiente ejemplo, ZQ220 Plus es una impresora Zebra instalada de forma incorrecta.

- **4.** Busque **Impresoras** en la lista y seleccione la flecha para expandirla.
- **5.** Haga clic con el botón derecho en ZDesigner ZQ220 Plus (CPCL) para abrir el menú.

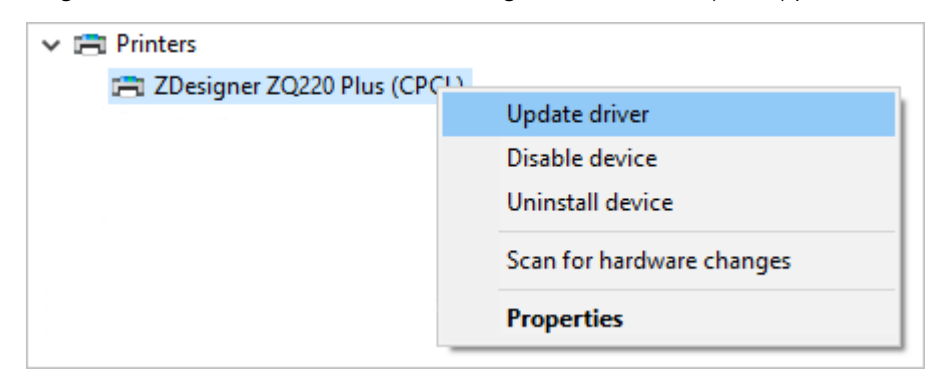

**6.** Haga clic en **Actualizar controlador**.

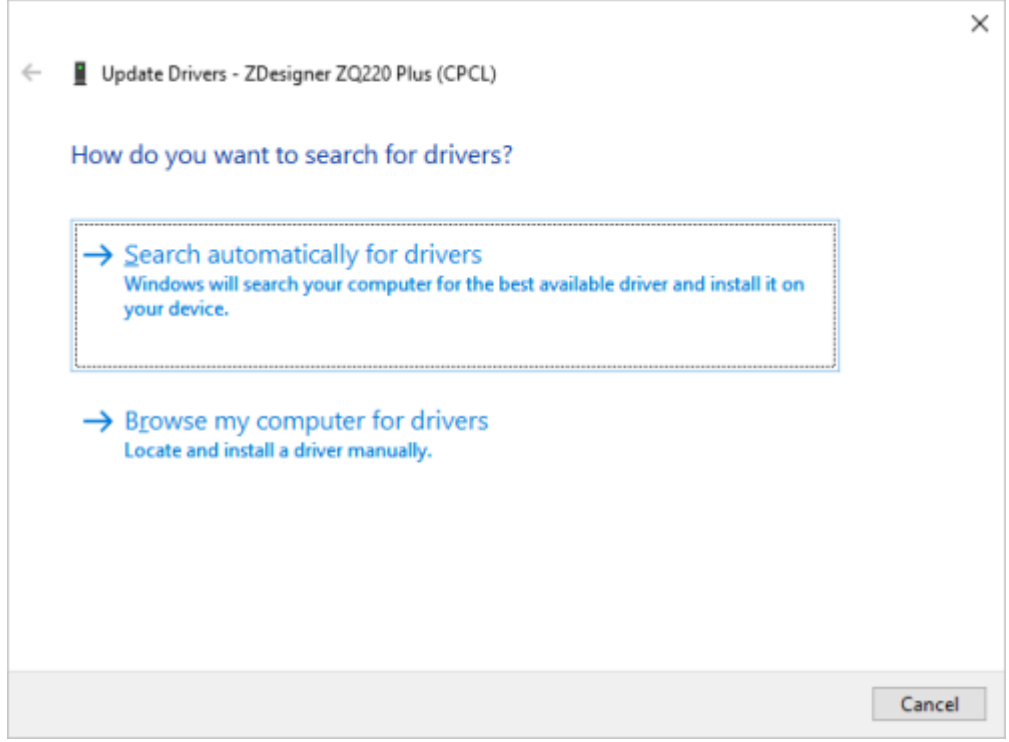

- **7.** Haga clic en **Buscar software de controlador en mi computadora**.
- **8.** Haga clic en **Buscar…** y vaya a la carpeta Descargas.

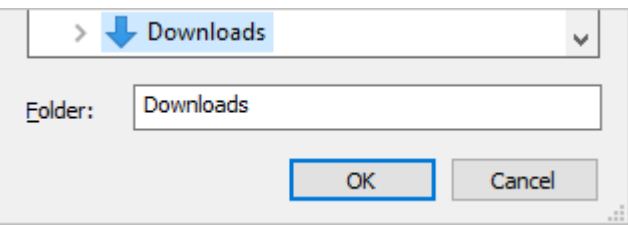

**9.** Haga clic en **Aceptar** para seleccionar la carpeta.

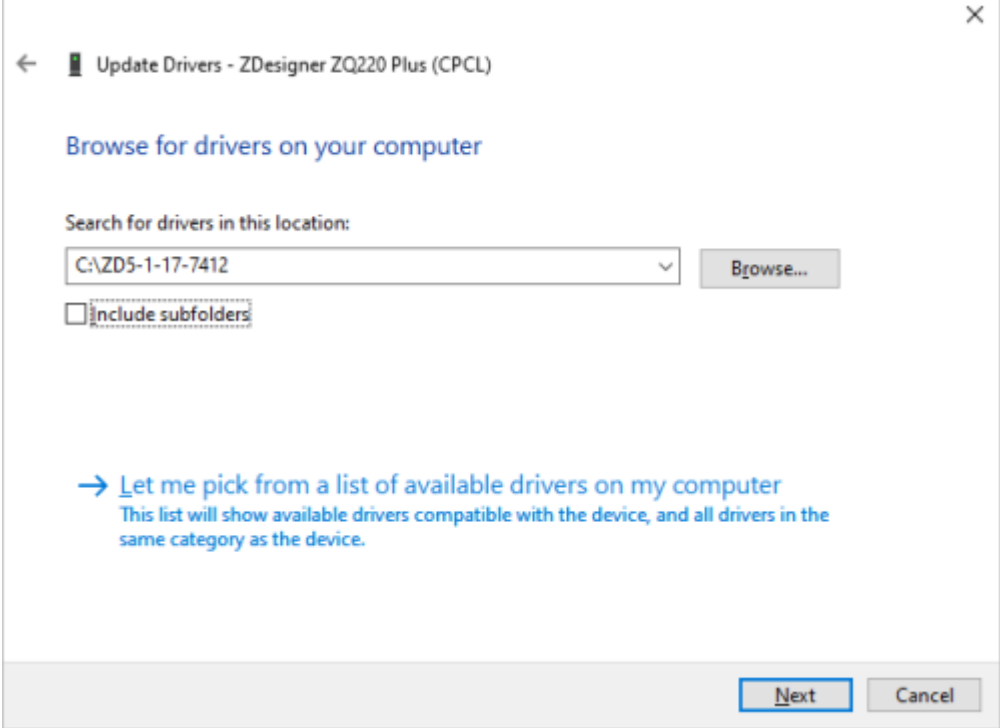

**10.** Haga clic en **Siguiente**.

El dispositivo se actualizará con los controladores correctos.

# <span id="page-35-0"></span>**Zebra Setup Utilities**

Antes de configurar su impresora para utilizarla en una red de área local (LAN), necesita información básica que le permita establecer la configuración de red para su impresora. Zebra Setup Utilities (ZSU) proporciona una forma rápida y fácil de configurar sus impresoras para diversos fines, lo que incluye configurarlas para comunicaciones inalámbricas en una red de área local (LAN) o mediante el estándar internacional de comunicaciones Bluetooth.

Una vez que haya descargado Zebra Setup Utilities en su computadora, conecte el cable USB a la impresora y a la computadora (vaya a [Comunicación por cable](#page-43-0) en la página 44).

Vaya a [zebra.com/support](http://www.zebra.com/support) y descargue Zebra Setup Utilities.

## **Adición de una impresora mediante Zebra Setup Utilities**

Si lo desea, puede utilizar Zebra Setup Utilities para agregar impresoras a Windows mediante este procedimiento después de instalar los controladores.
- **1.** Si es necesario, instale el programa Zebra Setup Utilities.
	- a) Vaya a [zebra.com/setup](http://zebra.com/setup) y descargue Zebra Setup Utilities para Windows.
	- **b)** Ejecute el archivo zsu-xxxxxxx.exe que descargó.
	- **c)** Siga las indicaciones del asistente InstallAware.
	- **d)** En la pantalla final del asistente, haga clic en la casilla de verificación junto a **Run Zebra Setup Utilities now (Ejecutar Zebra Setup Utilities ahora)** y, luego, haga clic en **Finish (Finalizar)**.
	- **e)** Siga las indicaciones del asistente de preparación del sistema.
- **2.** Si es necesario, abra el programa **Zebra Setup Utilities**.

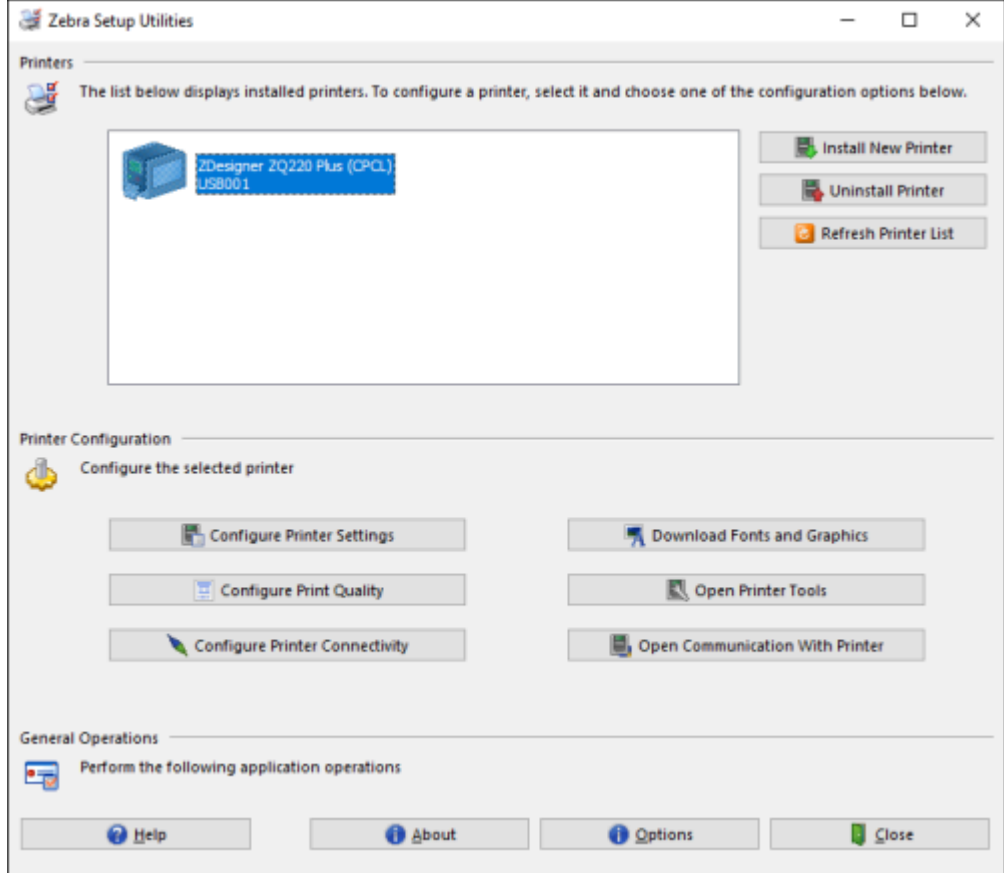

**3.** Haga clic en **Install New Printer** (Instalar impresora nueva).

Aparecerá el asistente del controlador de la impresora.

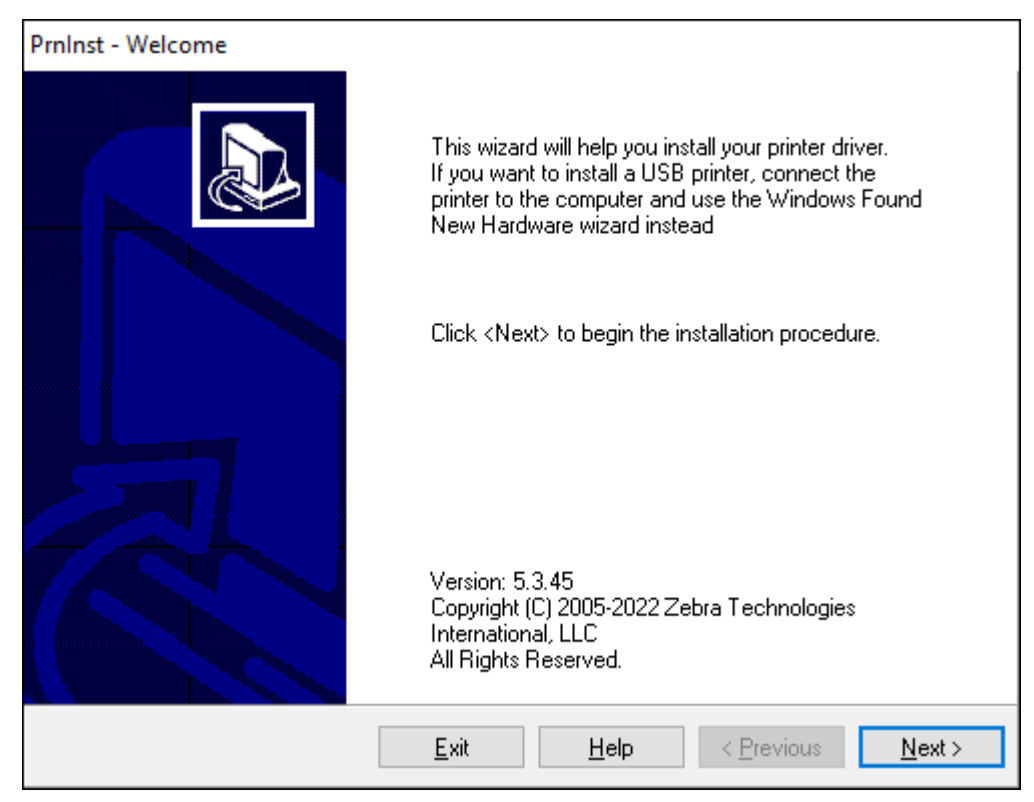

### **4.** Haga clic en **Siguiente**.

Se le pedirá que seleccione una opción de instalación.

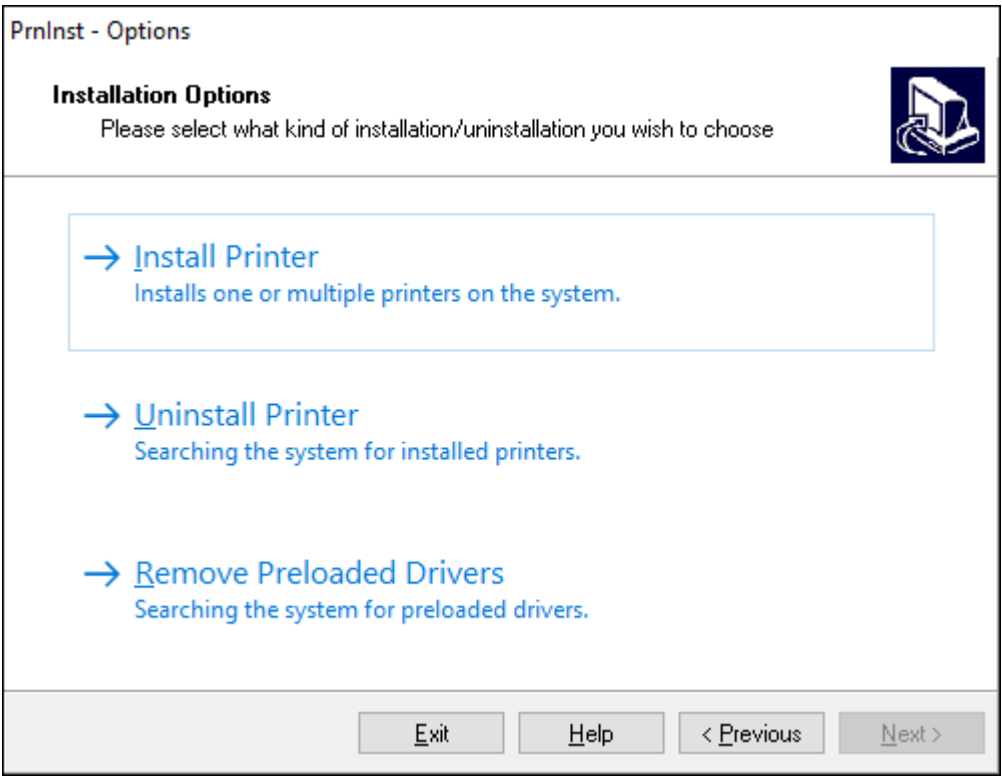

**5.** Haga clic en **Install Printer** (Instalar impresora).

Se le pedirá que seleccione un tipo de impresora. El tipo de modelo se encuentra en la parte superior de la impresora, junto a la barra de corte, o en el adhesivo de la pieza situado debajo de la impresora.

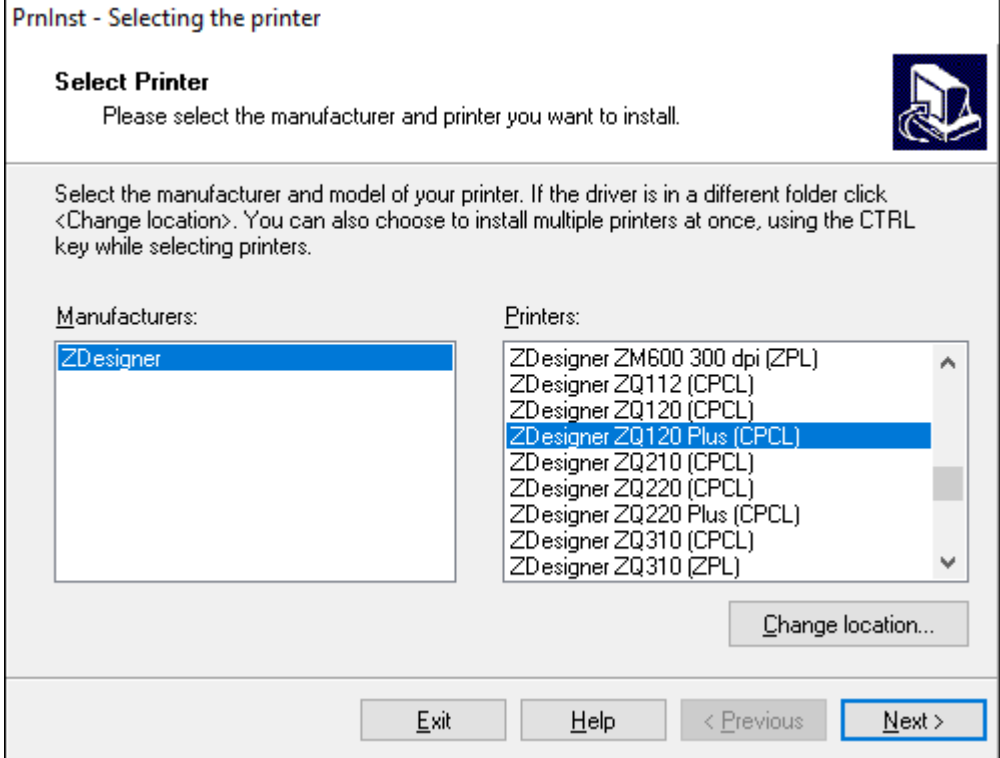

### **6.** Haga clic en **Siguiente**.

Se le notifica que la impresora ya está instalada.

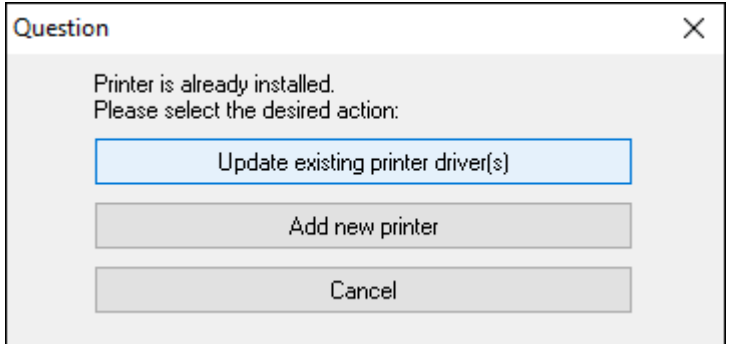

**7.** Haga clic en **Add new printer** (Agregar impresora nueva).

Se le solicitará que ingrese un nombre para la impresora, el puerto al que se conectará y el idioma de la pantalla de la impresora. Haga clic en **USB001**.

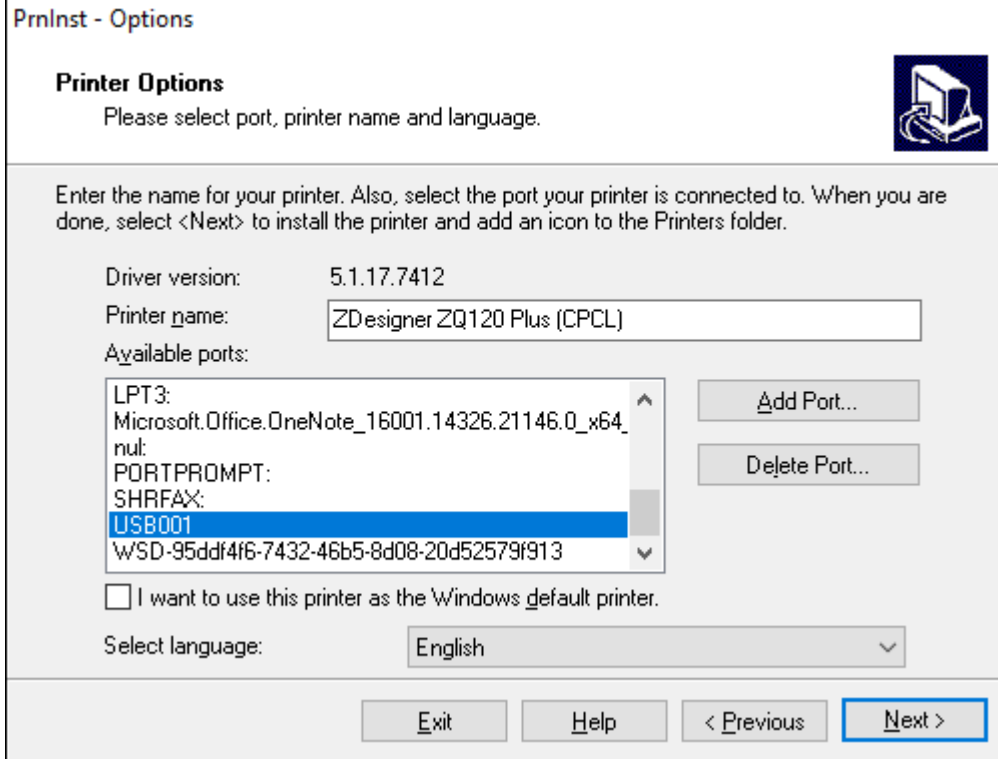

### **8.** Haga clic en **Siguiente**.

Se le pedirá que inicie otros asistentes de configuración.

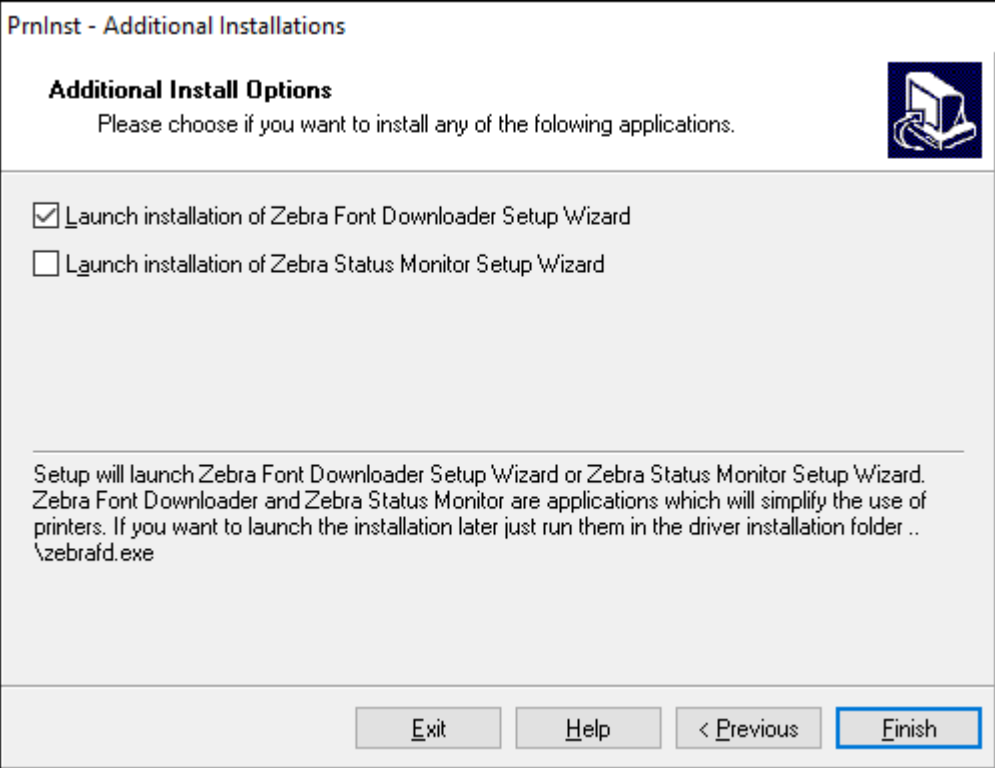

**9.** Verifique las opciones deseadas y, a continuación, haga clic en **Finish (Finalizar)**.

El controlador de la impresora está instalado. Si se le indica que otros programas podrían verse afectados, haga clic en la opción correspondiente para continuar.

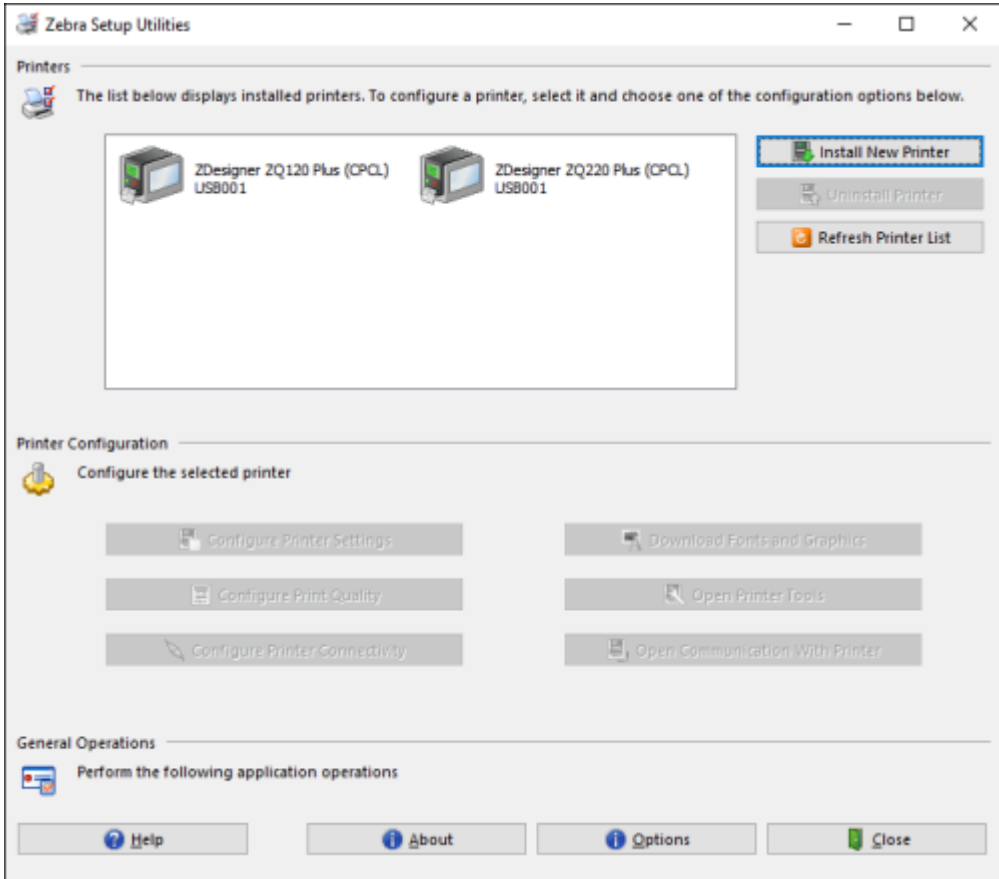

## **Conexión de cables**

- Por cable a través de RS-232C o USB 2.0. Los controladores de Windows compatibles con la impresión a través de serie, USB y la red se incluyen en el controlador Zebra Designer, que se puede descargar desde [zebra.com/drivers.](http://www.zebra.com/drivers)
- Mediante una LAN inalámbrica (red de área local) según las especificaciones de 802.11 (opcional).
- Mediante Ethernet cuando se acopla en la base Ethernet.
- Mediante un enlace de radiofrecuencia de corto alcance por Bluetooth.

Los dispositivos WinMobile®, Blackberry® y Android son compatibles con el protocolo Bluetooth estándar.

Las impresoras serie ZQ600 Plus son compatibles con dispositivos iOS. Por lo tanto, es posible imprimir a través de Bluetooth en un dispositivo Apple.

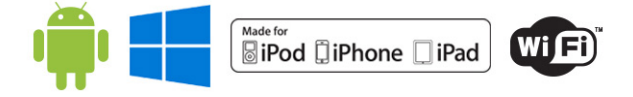

## **Comunicación por cable**

Las impresoras serie ZQ600 Plus se pueden comunicar por cable. El cable específico suministrado con su impresora varía según el dispositivo host y la impresora modelo.

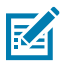

**NOTA:** La impresora debe estar apagada antes de conectar o desconectar un cable de comunicaciones.

**Figura 11** Cable de comunicaciones

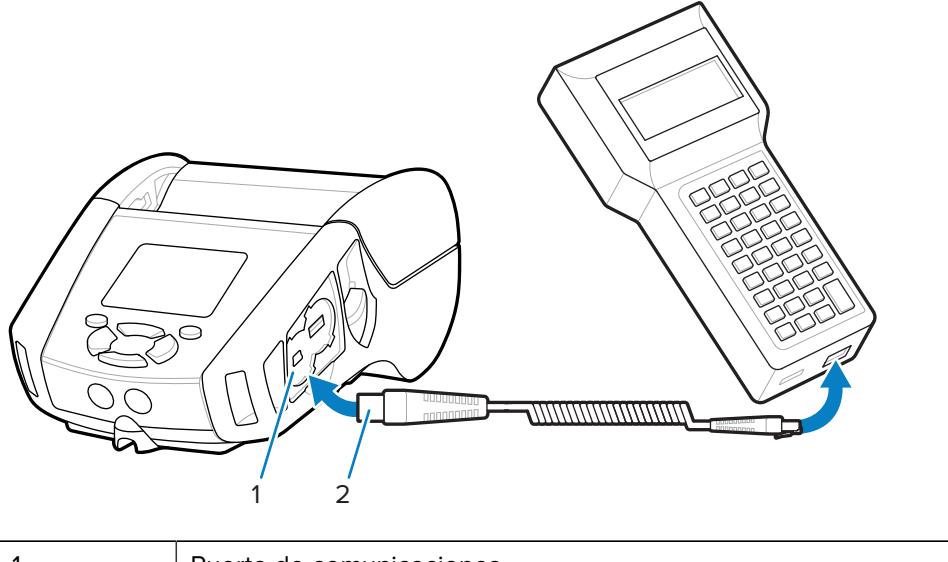

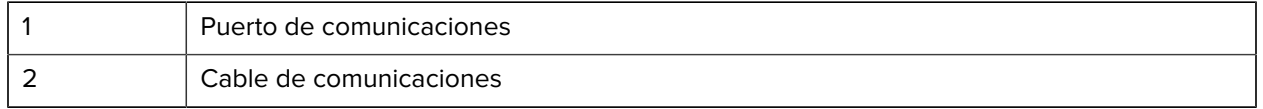

#### **RS-232C**

El conector en serie de 14 pines del cable de comunicaciones se conecta al puerto de comunicaciones en serie en el costado de la impresora.

#### **Comunicaciones por USB**

Las impresoras serie ZQ600 Plus también tienen un puerto USB. El conector de 5 pines en el cable USB se conecta a la impresora. Los conectores están diseñados para garantizar la alineación correcta; no intente forzar el cable si no se conecta. El otro extremo del cable debe estar conectado a la computadora móvil o a un puerto de serie o USB de una computadora. Las impresoras serie ZQ600 Plus se configuran con el controlador de interfaz USB Open HCI, lo que les permite comunicarse con dispositivos basados en Windows.

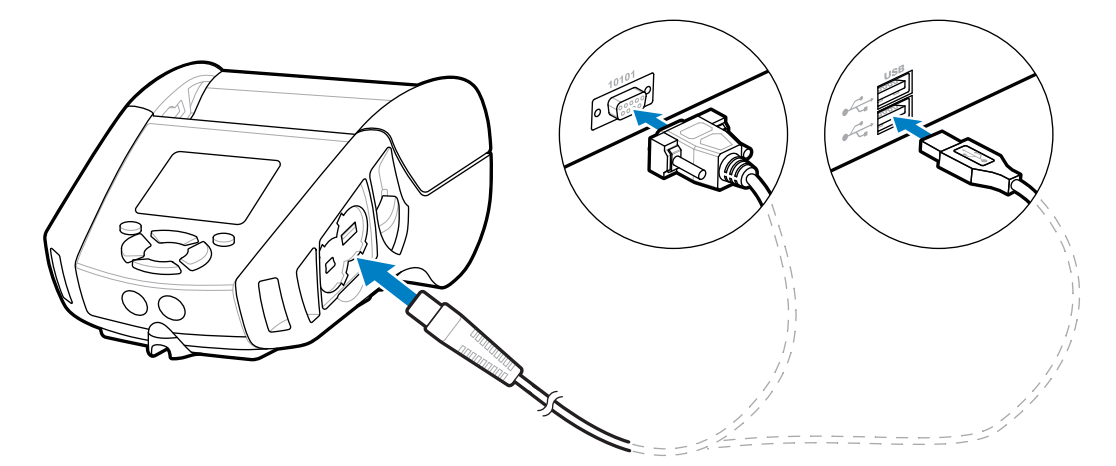

Figura 12 RS-232C o cable de comunicaciones USB a la computadora

El controlador de Zebra Designer utiliza controladores de Windows que admiten la impresión a través de la serie, USB y la red. Las computadoras móviles y otros dispositivos de comunicación pueden requerir la instalación de controladores especiales para utilizar la conexión USB. Visite [zebra.com/support](http://www.zebra.com/support) para obtener más detalles.

## **Suministro de alivio de tensión para cables de comunicación**

El bloqueo de los cables de comunicación en su lugar proporciona alivio de tensión y evita que el cable se desconecte de la impresora. Para conectar un cable de comunicaciones USB o RS-232 a la impresora permanentemente:

- **1.** Acceda al puerto de comunicaciones en el costado de la impresora junto a la palanca de liberación del pestillo.
- **2.** Enchufe el conector en el puerto apropiado y alinee la tapa de bloqueo de plástico con los cortes.

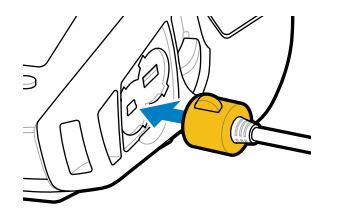

**3.** Gire la tapa de bloqueo hacia la derecha para bloquear el cable en su lugar. (Gire en sentido contrario a las agujas del reloj para desbloquear el cable).

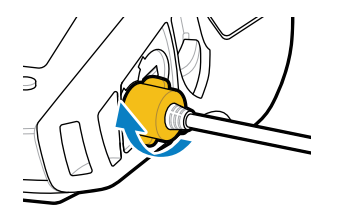

El cable se bloquea en su lugar.

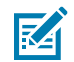

**NOTA:** Solo puede haber un cable en el puerto de comunicaciones USB/RS-232 a la vez para aliviar la tensión.

## **Uso de baterías**

Las impresoras serie ZQ600 Plus utilizan un paquete de baterías de iones de litio con capacidades integradas de almacenamiento de datos e inteligencia que cumplen con la funcionalidad de Power Precision+ (PP+). ZQ610 Plus y ZQ620 Plus utilizan un paquete de baterías de 2 celdas y ZQ630 Plus utiliza un paquete de baterías de 4 celdas. Esta batería inteligente recopila métricas de batería en tiempo real para maximizar su duración y garantizar que cada batería esté en buen estado y pueda mantener una carga completa. La batería inteligente rastrea y mantiene las métricas necesarias para proporcionar visibilidad en tiempo real de estadísticas más significativas de la batería, como el uso total del ciclo de la batería, si la batería es antigua y se debe retirar o cuánto tiempo tarda una batería en cargarse completamente.

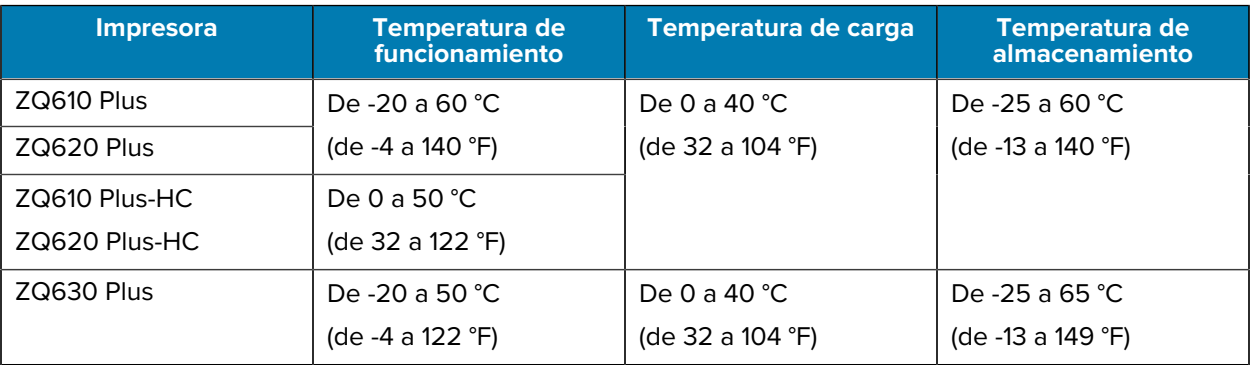

#### **IMPORTANTE:**

W

- Para obtener resultados de carga óptimos, utilice solo los paquetes de baterías inteligentes de Zebra.
- Cargue las baterías a temperatura ambiente con el dispositivo apagado.
- Las condiciones de carga ideales están dentro de los 5 a 40 °C (de 41 a 104 °F).
- El dispositivo intenta permanentemente cargar la batería de forma segura y eficiente. A temperaturas más altas, el dispositivo puede activar y desactivar de manera intermitente la carga de la batería durante períodos breves para mantener la batería dentro de los límites de temperatura aceptables. En presencia de temperaturas anormales, el dispositivo utiliza indicadores LED y muestra alertas para notificar cuando no se pueda iniciar la carga.

El estado de la batería inteligente tiene tres opciones: Bueno, Reemplazar y Malo. La capacidad de la impresora para funcionar depende del estado de la batería, que se le comunica a través de la interfaz de la pantalla.

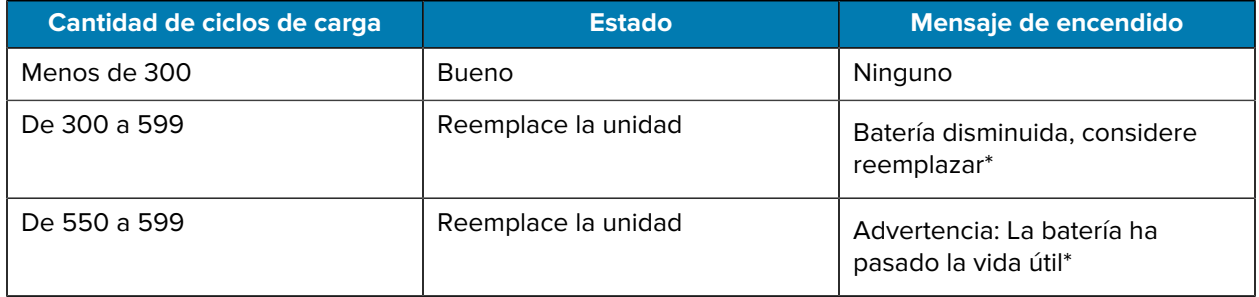

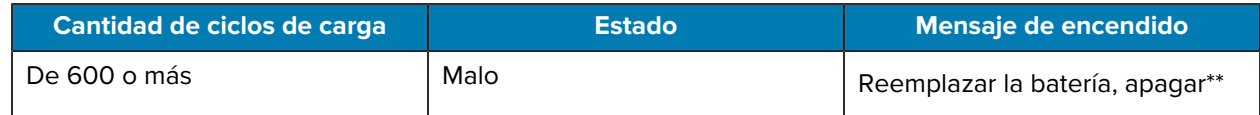

\* Advertencia acompañada de un pitido largo.

\*\* La advertencia parpadea encendida y apagada, acompañada de un pitido cada segundo. Después de 30 segundos, la impresora se apaga.

## **Protección de la batería**

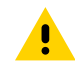

**PRECAUCIÓN:** Evite un cortocircuito accidental de cualquier batería. Permitir que los terminales de la batería entren en contacto con material conductor producirá un cortocircuito, lo que podría causar quemaduras y otras lesiones o provocar un incendio.

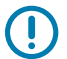

**IMPORTANTE:** Siempre deseche las baterías usadas correctamente.

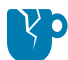

**PRECAUCIÓN—DAÑO DEL PRODUCTO:** El uso de cualquier cargador no aprobado específicamente por Zebra con sus baterías podría causar daños en la batería o en la impresora y anulará la garantía.

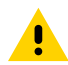

**PRECAUCIÓN:** No incinere, desmonte, provoque un cortocircuito ni exponga el aparato a temperaturas por sobre los 65 °C (149 °F).

## **Prolongación de la duración de la batería**

- Nunca exponga la batería a la luz solar directa ni a temperaturas superiores a 40 °C (104 °F) durante la carga.
- Utilice siempre un cargador Zebra diseñado específicamente para baterías de iones de litio. Cualquier otro tipo de cargador puede dañar la batería.
- Utilice el medio correcto para sus requisitos de impresión. Un distribuidor autorizado de Zebra puede ayudarlo a determinar los medios óptimos para su aplicación.
- Si imprime el mismo texto o gráfico en cada etiqueta, considere utilizar una etiqueta preimpresa.
- Elija la oscuridad y la velocidad de impresión correctas para sus medios.
- Utilice la sincronización del software (XON/XOFF) siempre que sea posible.
- Extraiga la batería si la impresora no se utiliza durante un día o más y si no realiza una carga de mantenimiento.
- Considere comprar una batería adicional.
- Recuerde que cualquier batería recargable pierde su capacidad de mantener la carga con el paso del tiempo. Solo se puede recargar un número limitado de veces antes de tener que reemplazarla. Siempre deseche las baterías correctamente (vaya a [Product and Battery Recycling \[Reciclaje de productos y](https://www.zebra.com/us/en/about-zebra/company-information/compliance/environmental-management/product-recycling.html) [baterías\]\)](https://www.zebra.com/us/en/about-zebra/company-information/compliance/environmental-management/product-recycling.html).

### **Extracción de la batería**

En esta sección se describe cómo quitar la batería de la impresora.

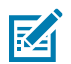

**NOTA:** Las baterías se envían en modo Suspensión para conservar su capacidad máxima durante el almacenamiento antes del uso inicial.

- **1.** Si hay un clip para cinturón en la parte inferior de la impresora, realice una de las siguientes acciones:
	- Gire el clip a fin de dejar espacio libre para la batería.
	- Quite el clip para cinturón por completo.
- **2.** Presione la palanca del paquete de baterías (donde se indica).

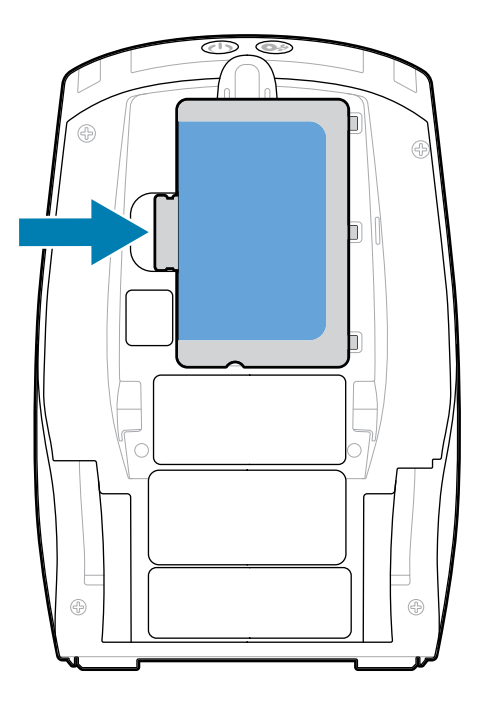

**3.** Gire el paquete lejos del compartimiento de la batería y, luego, levante la batería y retírela de la impresora.

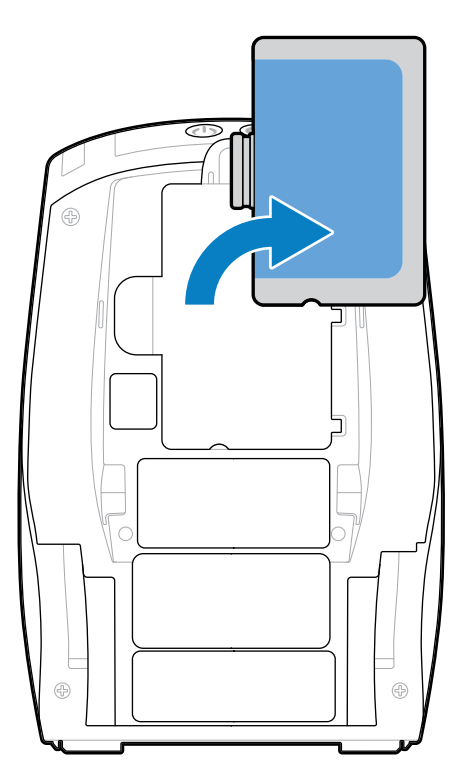

## **Extracción de la cinta aislante de la batería**

En esta sección se describe cómo quitar la cinta aislante de la batería.

**1.** Tire hacia arriba de la pestaña de la cinta aislante ubicada en la parte inferior del paquete de baterías.

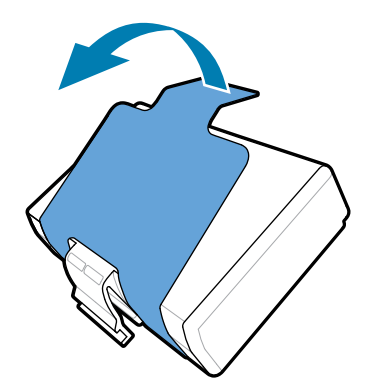

**2.** Tire hacia atrás la cinta aislante y retírela de la parte superior del paquete de baterías. Deséchela después de la extracción.

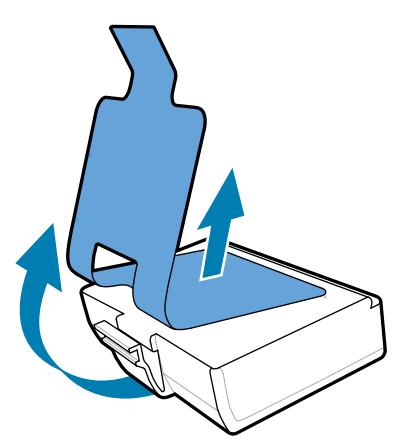

K

**NOTA:** La batería puede explotar, tener filtraciones o incendiarse si se carga de manera inadecuada o se expone a altas temperaturas. No desmonte, aplaste, perfore, elimine ni arroje al fuego o al agua los contactos externos. Cargue solo en un cargador de iones de litio aprobado por Zebra.

## **Instalación de la batería**

En esta sección se proporcionan instrucciones sobre cómo instalar correctamente la batería.

- **1.** Ubique el compartimiento de la batería en la parte inferior de la impresora.
- **2.** Gire el clip para cinturón (si tiene) para acceder al compartimiento de la batería o quite el clip para cinturón por completo.
- **3.** Incline el paquete de la batería e insértelo en su compartimiento.

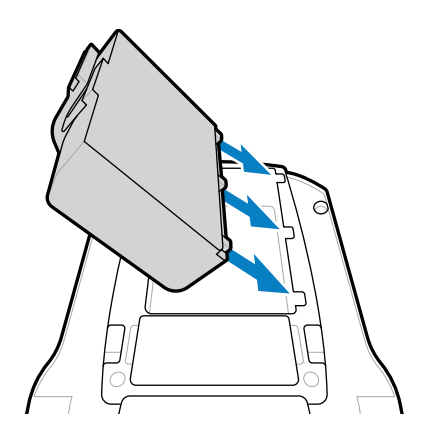

**4.** Gire la batería en el compartimiento hasta que encaje en su sitio y quede alineada con la impresora.

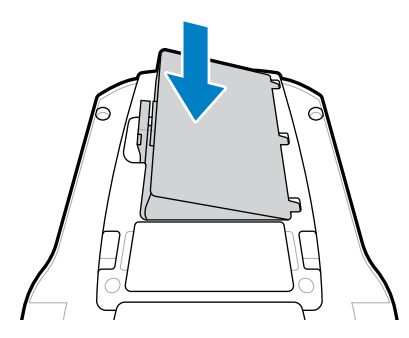

## **Cargadores de baterías y bases**

En esta sección se proporciona información sobre cómo administrar y utilizar eficazmente la batería de la impresora, así como detalles sobre las bases de batería compatibles para carga y almacenamiento.

### **Carga de la batería**

En esta sección se describe cómo cargar la batería con un adaptador de alimentación de CA.

**1.** Conecte el cable de alimentación de CA adecuado para su ubicación al adaptador.

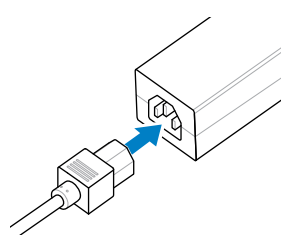

**2.** Abra la cubierta protectora de la impresora para exponer el conector del cargador de entrada CC y, luego, enchufe el conector cilíndrico del adaptador de CA en la toma del cargador de la impresora.

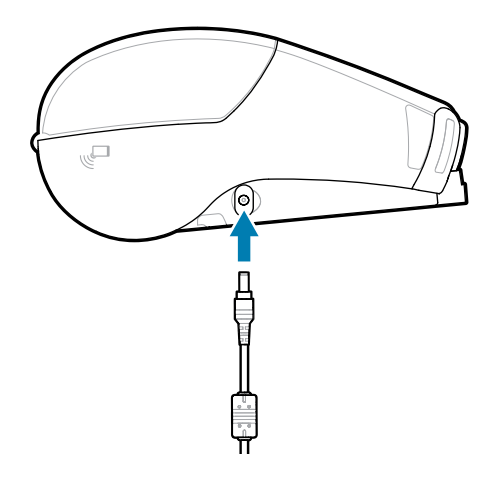

**3.** Conecte el cable de alimentación a una toma de corriente.

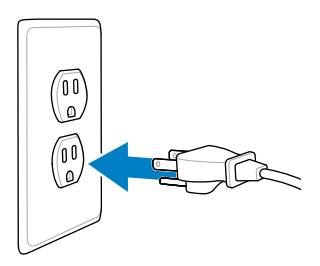

La impresora se enciende y comienza a cargarse. La impresora puede dejarse encendida o apagada en este momento. La carga continúa en cualquier estado.

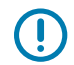

**IMPORTANTE:** Si bien es posible cargar la batería cuando se utiliza la impresora, el tiempo de carga aumenta en esta condición.

### **Protección del cargador**

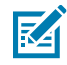

**CAUTION-PRODUCT DAMAGE:** No coloque ningún cargador en lugares donde puedan caer líquidos u objetos metálicos en los compartimientos de carga.

### **Smart Charger 2: cargador de una sola batería**

El Smart Charger 2 (SC2) es un sistema de carga utilizado para las baterías inteligentes de iones de litio de 2 y 4 celdas que alimentan las impresoras ZQ610 Plus y ZQ620 Plus.

#### **Figura 13** Smart Charger 2

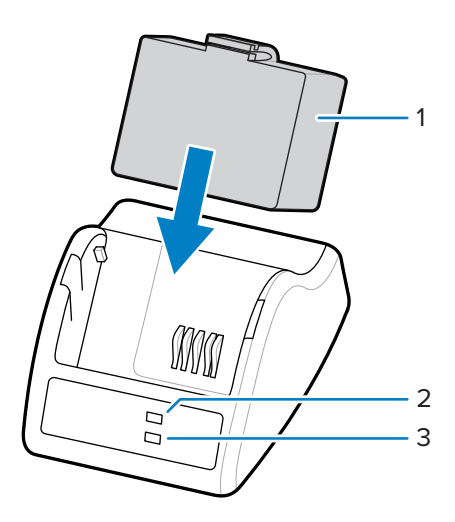

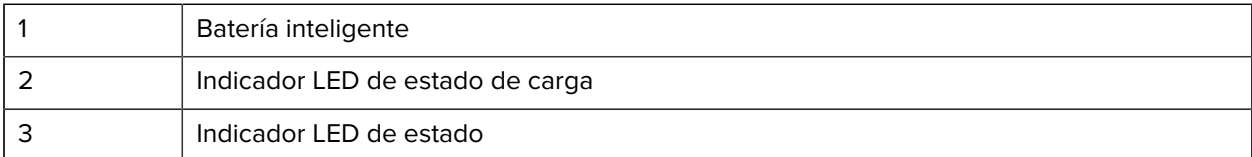

#### **Dimensiones del Smart Charger 2**

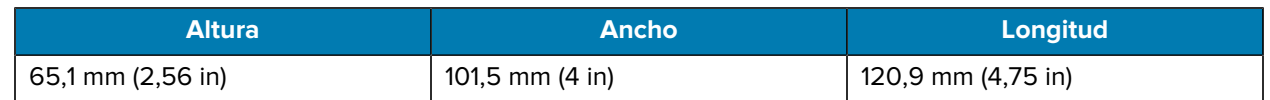

### **Smart Charger 2: indicadores de estado de carga**

El SC2 utiliza un indicador LED para indicar el estado de carga en verde, amarillo o ámbar, como se detalla a continuación.

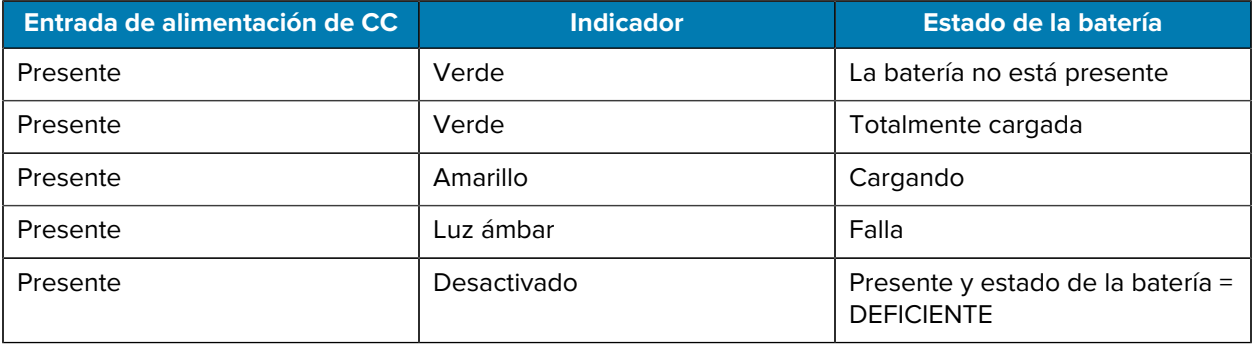

El ícono de carga de la batería **indica el estado de la carga. El tiempo de carga de todas las** baterías es de 2 horas.

### **Smart Charger 2: indicador de estado de la batería**

El Smart Charger 2 cuenta con un LED tricolor (amarillo/verde/ámbar) que indica el estado de la batería. La evaluación del estado de la batería comienza cuando se inserta la batería en el cargador, lo que conduce a la iluminación del LED correspondiente, tal como se demuestra. El LED permanecerá iluminado siempre que se aplique corriente de entrada.

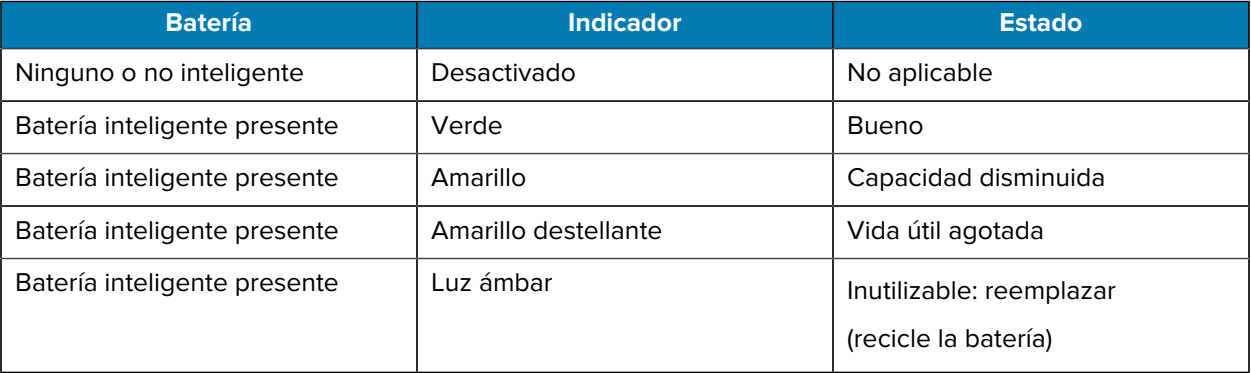

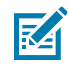

**NOTA:** Consulte la Guía del usuario del Smart Charger 2 (SC2) para impresoras móviles con el fin de obtener más información.

### **Cargador cuádruple**

El cargador cuádruple UCLI72-4 carga hasta cuatro baterías inteligentes de iones de litio de 2 y 4 celdas utilizadas en las impresoras ZQ610 Plus y ZQ620 Plus.

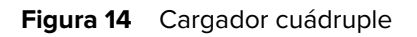

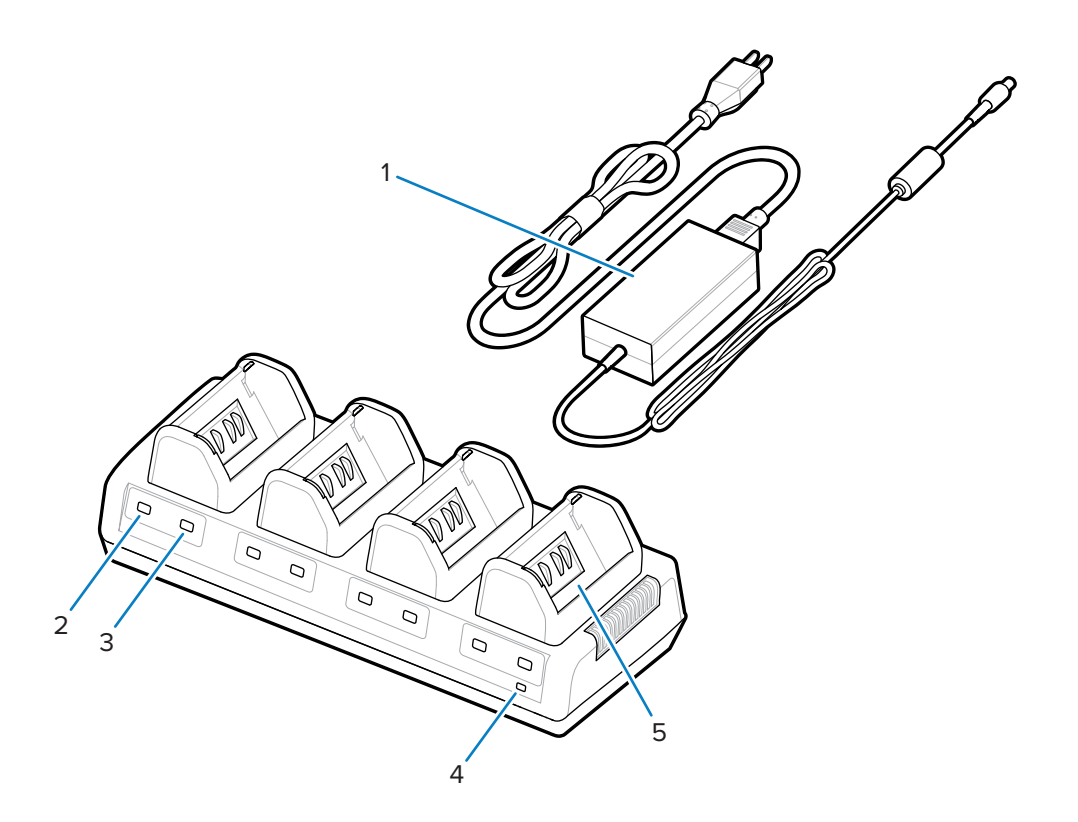

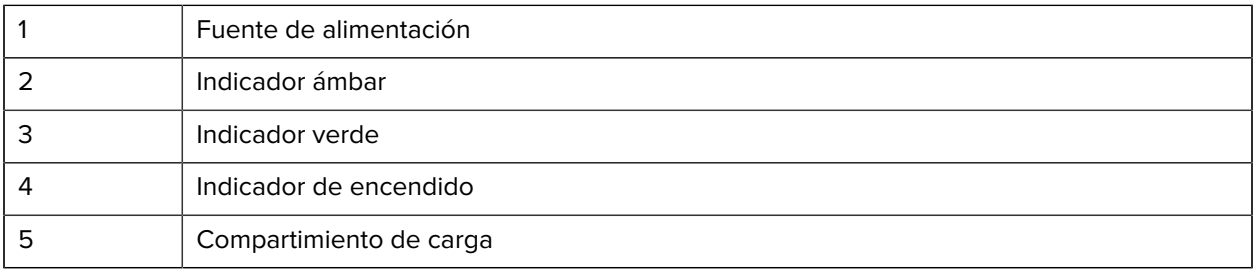

### **Uso del cargador cuádruple**

**1.** Con la fuente de alimentación, inserte el conector de barril en el puerto de CC de la impresora y el cable de alimentación en una toma eléctrica.

Se enciende la luz indicadora de encendido del panel frontal.

**2.** Inserte la batería en cualquiera de los cuatro compartimientos de carga en la orientación que se muestra.

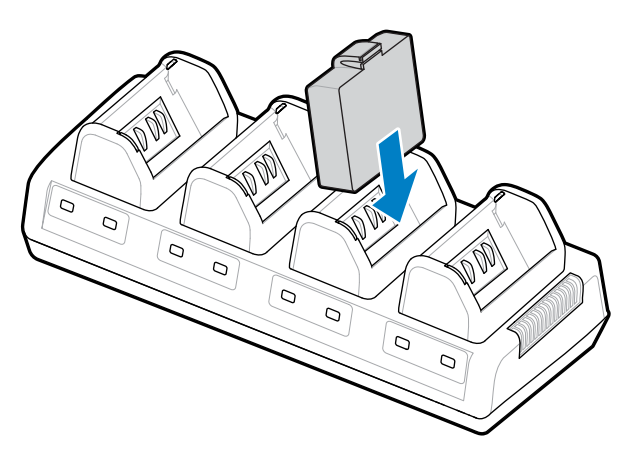

**3.** Gire la batería en el compartimiento hasta que se fije en su lugar.

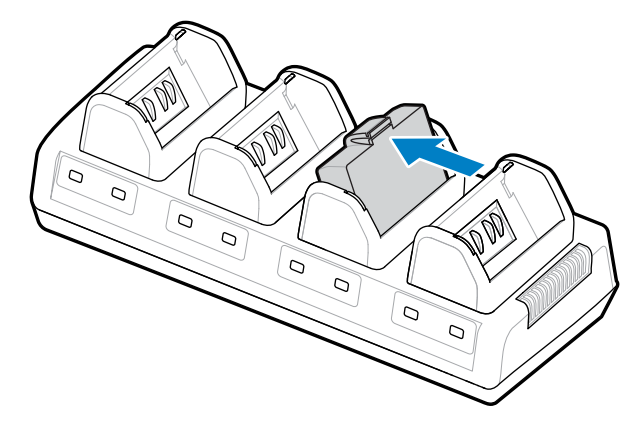

El indicador ámbar debajo de la batería de carga se enciende cuando la batería está instalada correctamente.

#### **Indicadores de estado del cargador cuádruple**

Utilice los indicadores ubicados debajo de la batería para supervisar el proceso de carga, tal como se describe en la tabla.

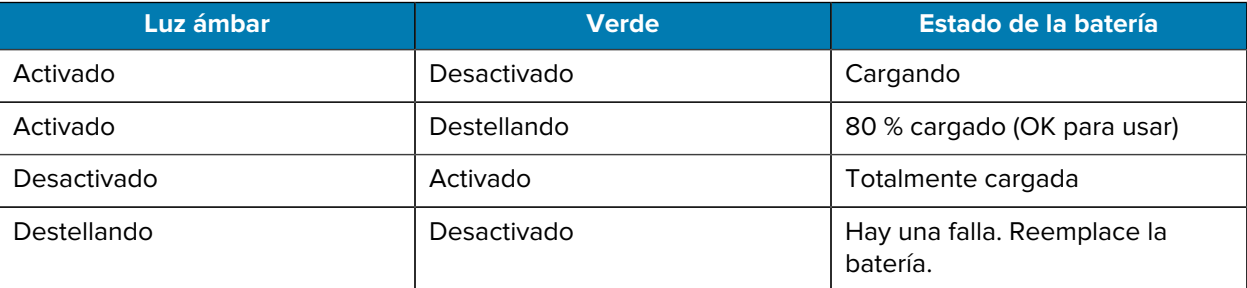

 $(\,!)$ 

**IMPORTANTE:** Una condición de falla se debe a un problema con la batería, normalmente cuando la batería está demasiado caliente o fría para cargarse de manera confiable. Cargue la batería cuando esté a temperatura ambiente de la habitación. Si el indicador ámbar sigue parpadeando, recicle la batería (vaya a [Product and Battery Recycling \[Reciclaje de productos y](https://www.zebra.com/us/en/about-zebra/company-information/compliance/environmental-management/product-recycling.html) [baterías\]\)](https://www.zebra.com/us/en/about-zebra/company-information/compliance/environmental-management/product-recycling.html).

Los paquetes de baterías parcialmente agotados requieren menos tiempo para cargarse completamente. Se recomienda cargar la batería completamente antes de usarla para preservar su vida útil.

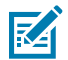

**NOTA:** Por su seguridad, el cargador cuádruple deja de cargar las baterías después de 6 horas, independientemente del estado de carga. Si la batería no se carga por completo en ese tiempo, recicle la batería.

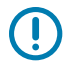

**IMPORTANTE:** No bloquee las ranuras de ventilación de las cubiertas superior e inferior. Asegúrese de conectar el cargador a una fuente de alimentación que no se apague accidentalmente.

### **Ethernet y base de carga**

La base Ethernet es una base de expansión diseñada para utilizarse con los dispositivos. Hay disponible una opción de base de cuatro compartimientos o un solo compartimiento para ZQ610 Plus y ZQ620 Plus, y una opción de compartimiento único específicamente para ZQ630 Plus. Las bases proporcionan alimentación de carga a la impresora acoplada y proporcionan un puerto Ethernet estándar de 10/100 MB para la comunicación con la impresora. Las bases también suministran alimentación de carga de la batería a la impresora acoplada y actúan como una fuente de alimentación complementaria.

Las bases cuentan con dos LED que indican el estado de la base:

- El color verde fijo indica cuando se suministra alimentación a la entrada de la base.
- El verde intermitente indica actividad de ethernet.

La base le permite acoplar la impresora fácilmente y retirarla con solo presionar un botón. La impresora permanece en funcionamiento mientras está acoplada; por ejemplo, la pantalla se puede ver, el estado del LED de carga se puede ver y los controles de la impresora y la entrada de datos están disponibles. La impresora sigue imprimiendo mientras está acoplada y también puede reemplazar el soporte.

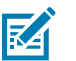

#### **NOTA:**

- Retire la cubierta de los contactos de la estación de acoplamiento en la parte inferior de la impresora antes de acoplar la impresora a la base.
- Limpie los contactos de la base con un lápiz de limpieza Zebra para eliminar cualquier residuo que quede en la etiqueta.

#### **Indicador de estado LED**

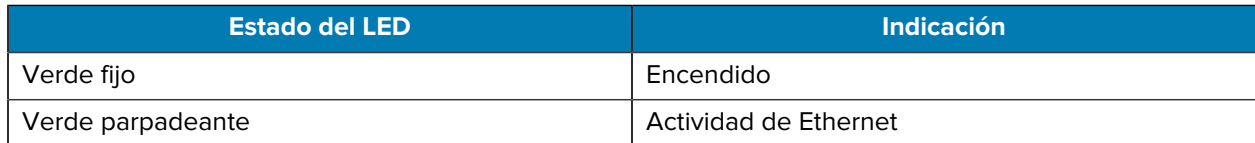

#### **Base Ethernet de 4 compartimientos (ZQ610 Plus/ZQ620 Plus)**

La base Ethernet de 4 compartimientos proporciona carga y conectividad Ethernet para ZQ610 Plus y ZQ620 Plus.

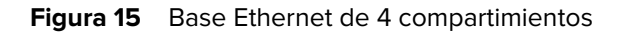

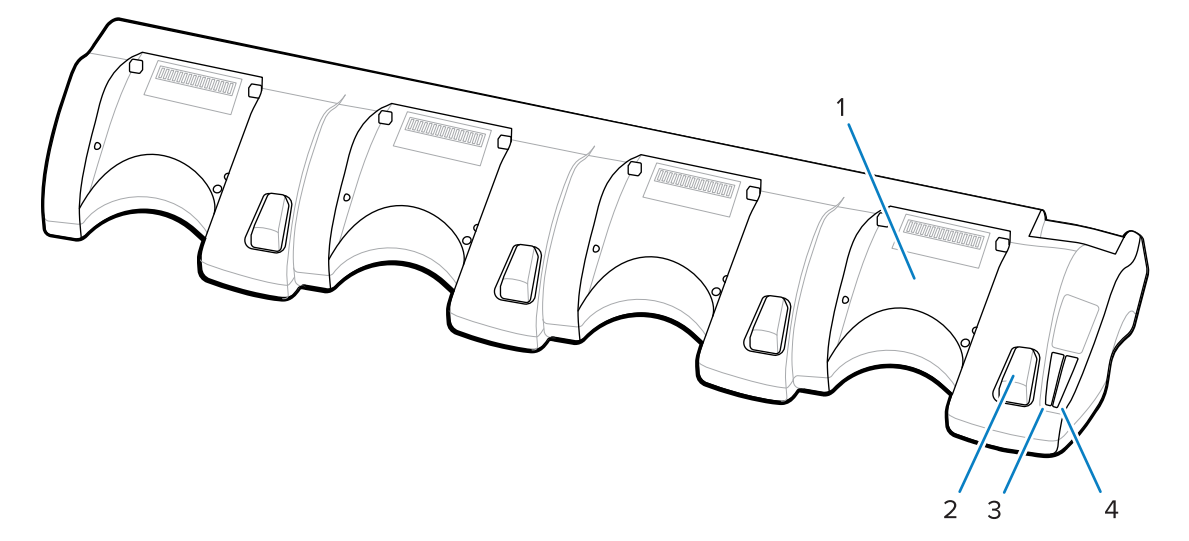

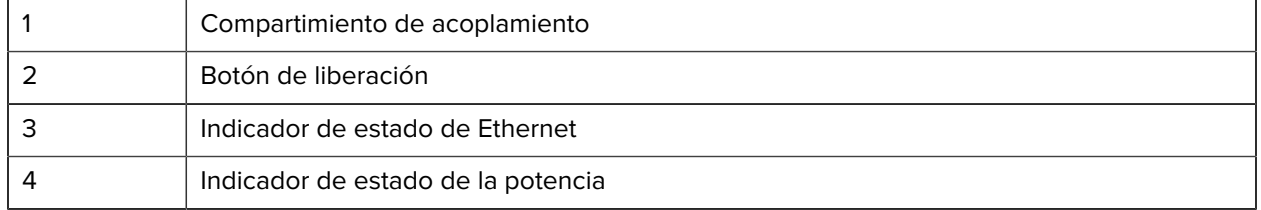

### **Dimensiones de la base Ethernet de 4 compartimientos**

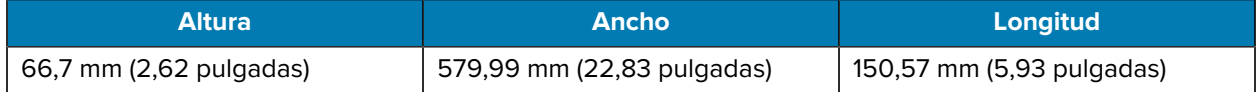

#### **Base Ethernet de compartimiento único (ZQ610 Plus/ZQ620 Plus)**

La base Ethernet de compartimiento único proporciona carga y conectividad Ethernet para ZQ610 Plus y ZQ620 Plus.

**Figura 16** Base Ethernet de compartimiento único para ZQ610 Plus/ZQ620 Plus

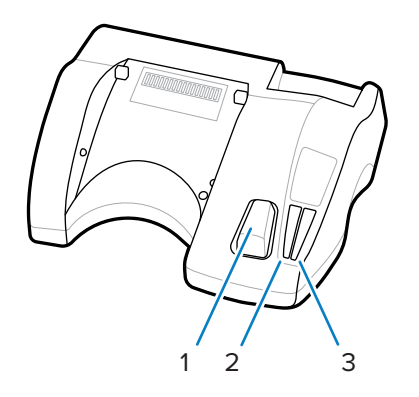

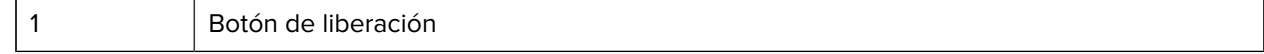

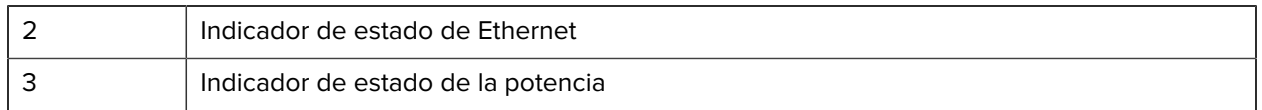

#### **Dimensiones de la base Ethernet de compartimiento único (ZQ610 Plus/ZQ620 Plus)**

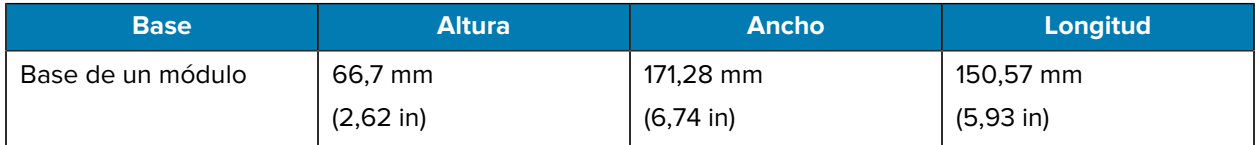

#### **Base Ethernet de compartimiento único ZQ630 Plus**

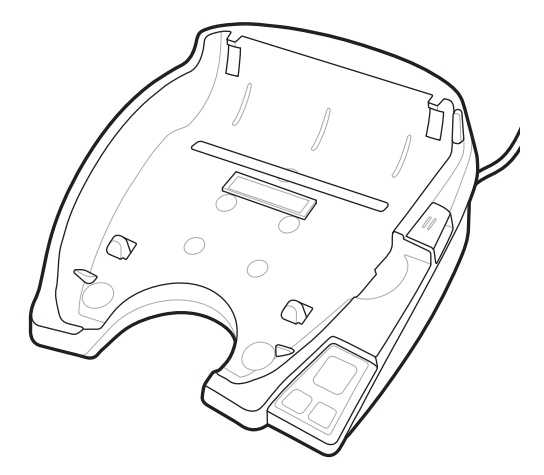

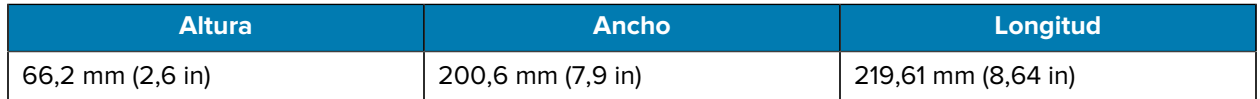

#### **Funcionamiento de la impresora con base**

En esta sección se describe cómo funciona la impresora mientras se coloca dentro de la base.

- La impresora ZQ630 Plus se carga cuando se coloca en su base.
- La conexión de la impresora en la base la enciende automáticamente, lo que garantiza que se pueda administrar de forma remota.
- Cuando la impresora detecta la alimentación de entrada de la base y la presencia de un enlace Ethernet en vivo, se conecta automáticamente a la red Ethernet.
- El Wi-Fi se apaga cuando el enlace Ethernet está activo. Se vuelve a encender cuando el enlace Ethernet ya no está activo.
- La interfaz permanece activa para las impresoras con un radio Bluetooth mientras la impresora está en la base.
- Los puertos seriales y USB permanecen activos mientras la impresora está en su base.
- El conector de barril de entrada de CC no se puede utilizar mientras la impresora está en la base. En su lugar, el conector de barril de CC debe conectarse directamente a la base.

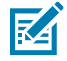

**NOTA:** La impresora proporciona protección contra sobrevoltaje, por lo que no se producen daños cuando se aplican voltajes de 0 a 36 V en la toma de alimentación de CC. Si el voltaje es superior a 36 V, el fusible de la línea de CC se abre permanentemente, lo que reduce el riesgo de incendio. La batería solo se carga cuando se aplica 12 VCC mediante el adaptador de CA de Zebra.

#### **Cargador de batería de 1 ranura**

Caso de uso: Oficina en casa/pequeña empresa

El cargador de batería de 1 ranura le proporciona una solución de carga de batería de repuesto única. Al igual que el cargador de batería de 3 ranuras, el cargador único carga una batería de 4 celdas en un plazo de 6 horas.

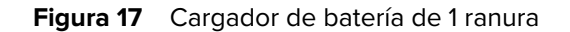

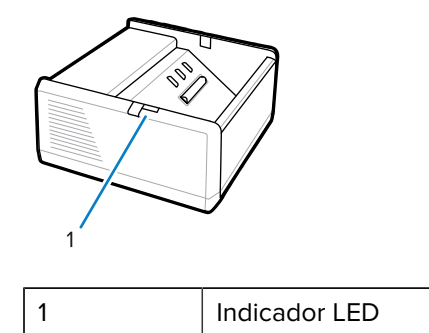

### **Cargador de batería de 3 ranuras**

Caso de uso: Sala de almacenaje

El cargador de batería de 3 ranuras es un sistema de carga para usar con las baterías de la serie ZQ600 Plus.

- Carga baterías de iones de litio de 2 celdas utilizadas en ZQ610 Plus y ZQ620 Plus.
- Carga baterías de iones de litio de 4 celdas utilizadas en ZQ630 Plus.
- El cargador de 3 ranuras puede cargar tres baterías de 4 celdas simultáneamente en un plazo de 6 horas y tres baterías de 2 celdas en menos de 4 horas.
- Se puede utilizar como un cargador independiente o montar en una base para compartir de 5 ranuras.

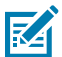

**NOTA:** Para obtener más información sobre los accesorios, visite [zebra.com/zq600plus-info.](http://www.zebra.com/zq600plus-info)

**Figura 18** Cargador de batería de 3 ranuras

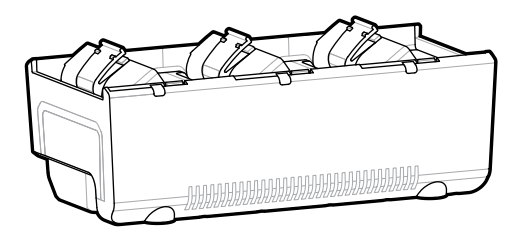

### **Indicadores de estado del cargador de batería de 1 y 3 ranuras**

Tanto el cargador de batería de 1 ranura como el de 3 ranuras utilizan un localizador de indicadores LED junto a cada ranura para indicar el estado de carga en verde, rojo o ámbar.

#### **Indicadores de estado de carga**

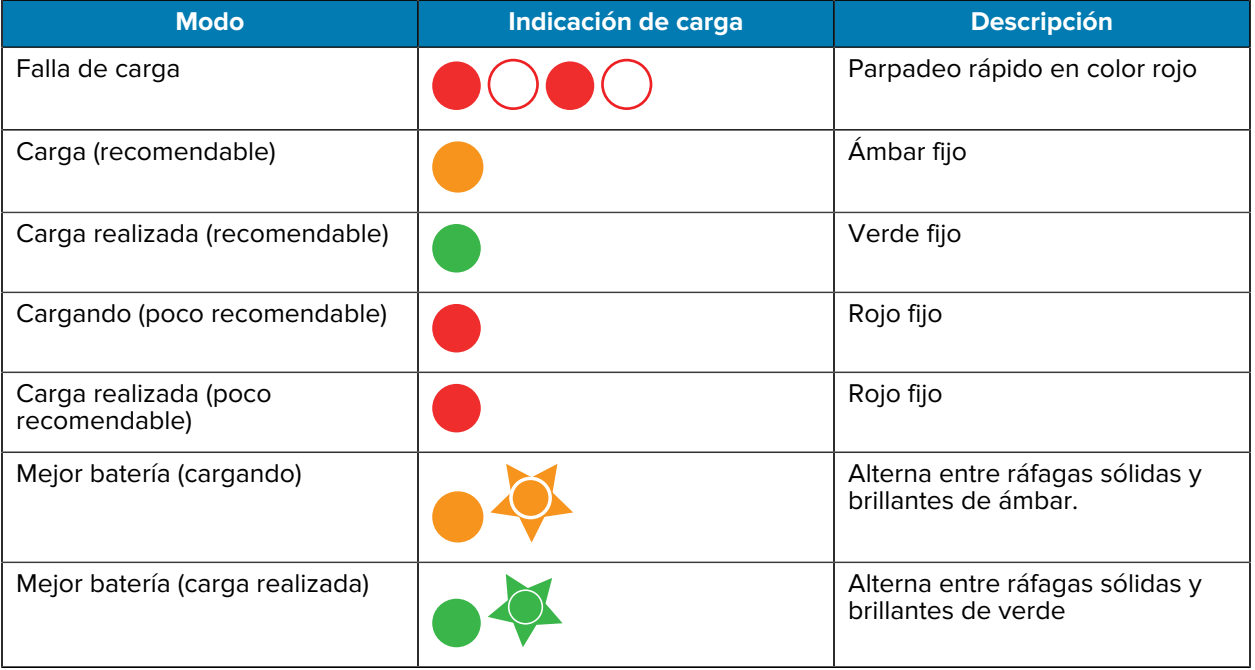

## **Carga de medios**

Puede operar las impresoras serie ZQ600 Plus en uno de dos modos diferentes: Desprender o Despegar. El modo Desprender le permite romper cada etiqueta (o una tira de etiquetas) después de imprimirlas. En el modo Despegar, el material de la parte posterior se despega de la etiqueta a medida que se imprime. Al imprimir lotes, se imprime el siguiente después de quitar la etiqueta.

## **Carga de medios en el modo Desprendimiento**

Este procedimiento describe la carga de medios en el modo Desprendimiento.

- **1.** Abra la impresora.
	- **a)** Presione el botón de liberación del pestillo (1) en el costado de la impresora.

Se libera la cubierta de medios.

**b)** Gire la cubierta de medios (2) completamente hacia atrás, exponiendo el compartimiento de medios y los soportes de medios ajustables.

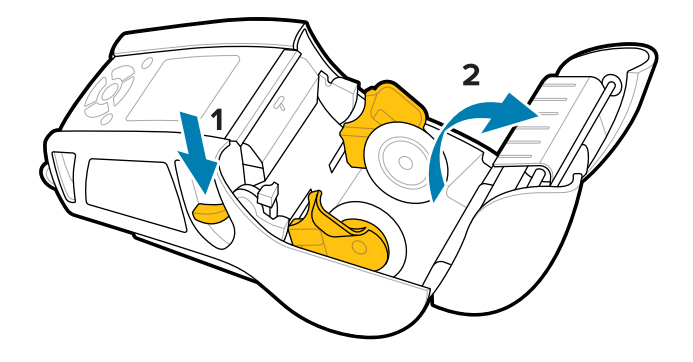

**2.** Separe los soportes de medios e inserte el rollo de medios entre los soportes en la orientación que se muestra.

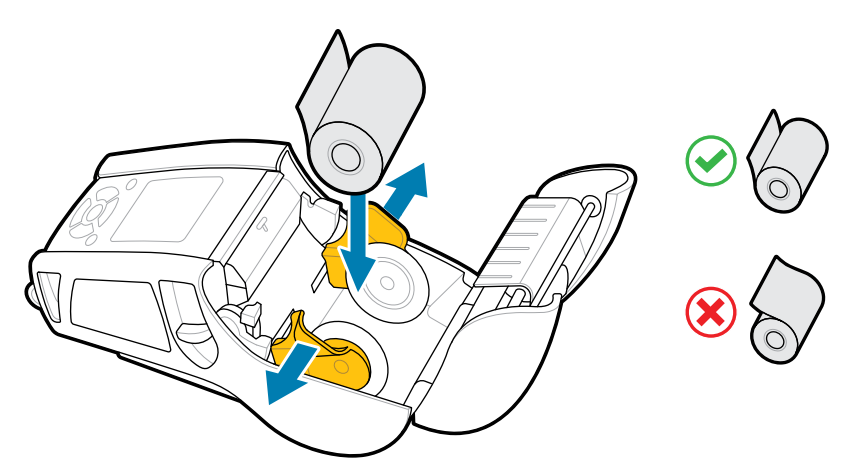

Los soportes aseguran el medio en su lugar y se ajustan a su ancho. El rollo de medios debe poder girar libremente en los soportes.

**3.** Cierre la cubierta de medios.

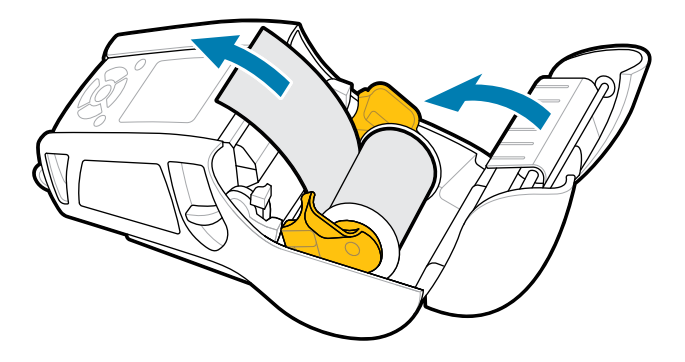

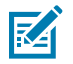

**NOTA:** Consulte la Guía de programación para obtener información sobre cómo cambiar la configuración para ajustar la longitud de avance de los medios mediante un Set Get Do (SGD).

## **Carga de medios en modo Despegar (ZQ610 Plus/ZQ620 Plus)**

En esta sección, se describe la carga de medios en las impresoras ZQ610 Plus y ZQ620 Plus en modo Despegar.

- **1.** Quite algunas etiquetas de la parte posterior.
- **2.** Abra la impresora.
	- **a)** Presione el botón de liberación del pestillo (1) en el costado de la impresora.

Se libera la cubierta de medios.

**b)** Gire la cubierta de medios (2) completamente hacia atrás, exponiendo el compartimiento de medios y los soportes de medios ajustables.

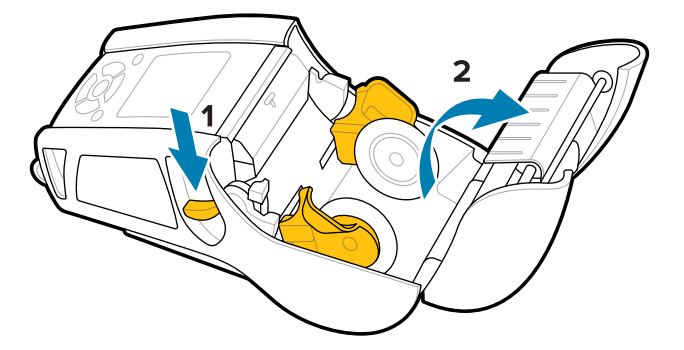

**3.** Separe los soportes de medios e inserte el rollo de medios entre los soportes en la orientación que se muestra.

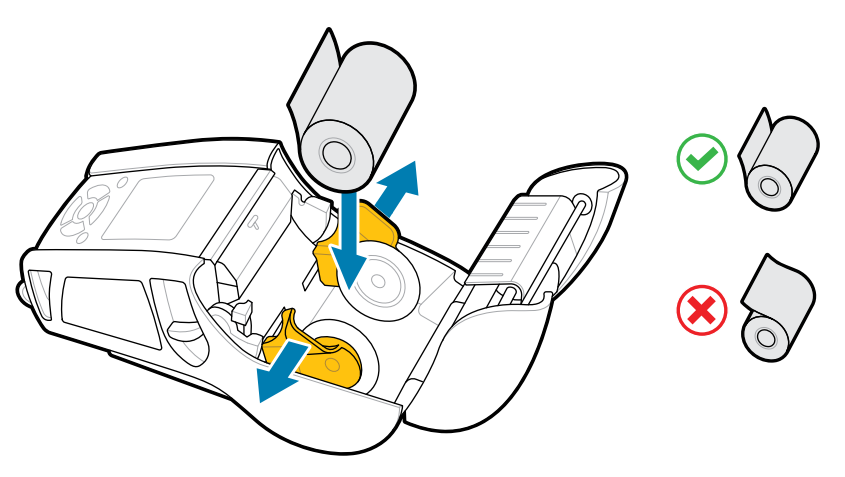

**4.** Empuje la palanca del liberador hacia arriba para liberar el gancho del liberador en la posición hacia arriba.

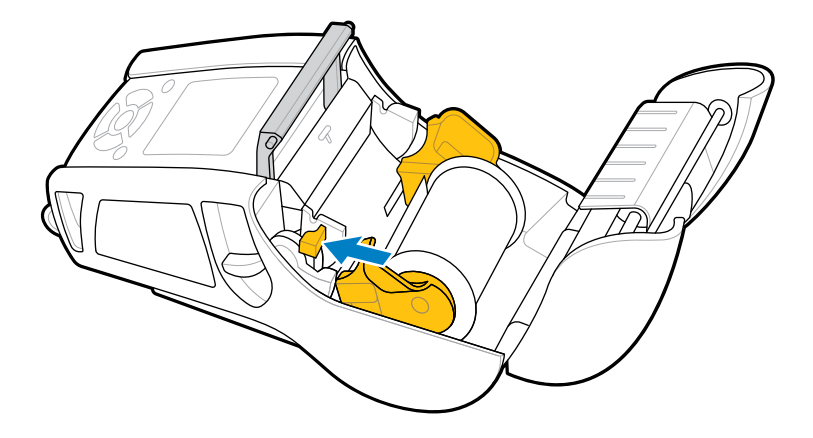

Los medios se alimentan hacia el gancho del liberador.

**5.** Cierre la cubierta de medios.

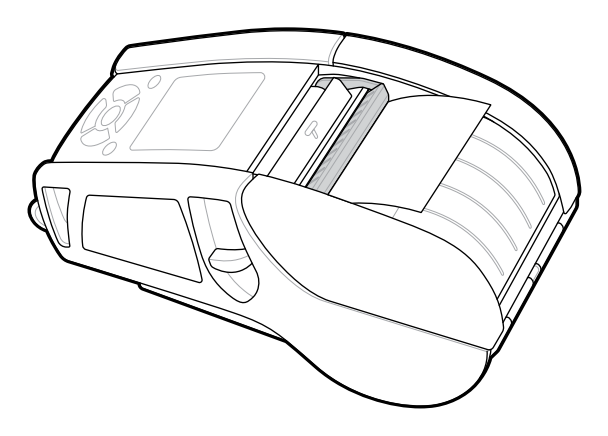

El gancho del liberador se pliega hacia abajo. La impresora está ahora preparada para eliminar las etiquetas del rollo automáticamente.

**6.** Presione **POWER (ENCENDER)** para encender el dispositivo o **FEED (CARGAR)** si el dispositivo ya está encendido.

La impresora hace avanzar el medio a la siguiente etiqueta si imprime etiquetas. Si imprime en medios de diario, la impresora avanza una tira corta de medios.

### **Desconexión del gancho del liberador**

Para desconectar el gancho del liberador:

- **1.** Abra la cubierta de medios como se describió anteriormente. Aparecerá automáticamente el gancho del liberador.
- **2.** Presione el gancho del liberador hacia abajo hasta que encaje en su lugar.

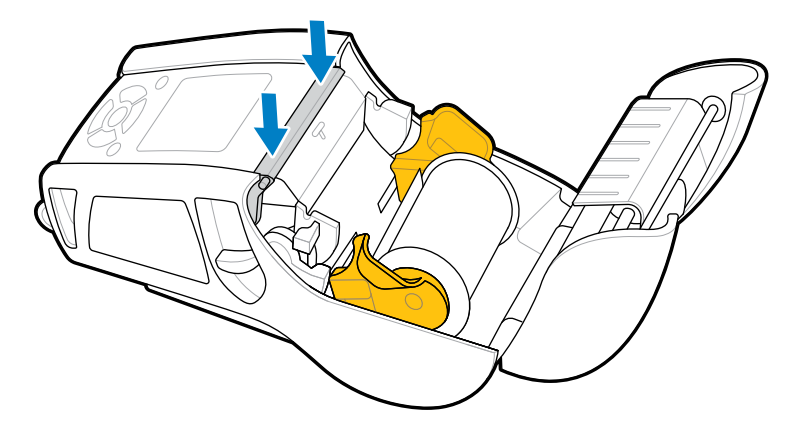

**3.** Cierre la cubierta de medios.

## **Carga de medios en modo Despegar (ZQ630 Plus)**

En esta sección, se describe la carga de medios en la impresora ZQ630 Plus en modo Despegar.

**1.** Quite algunas etiquetas de la parte posterior.

- **2.** Abra la impresora.
	- **a)** Presione el botón de liberación del pestillo (1) en el costado de la impresora.

Se libera la cubierta de medios.

**b)** Gire la cubierta de medios (2) completamente hacia atrás, exponiendo el compartimiento de medios y los soportes de medios ajustables.

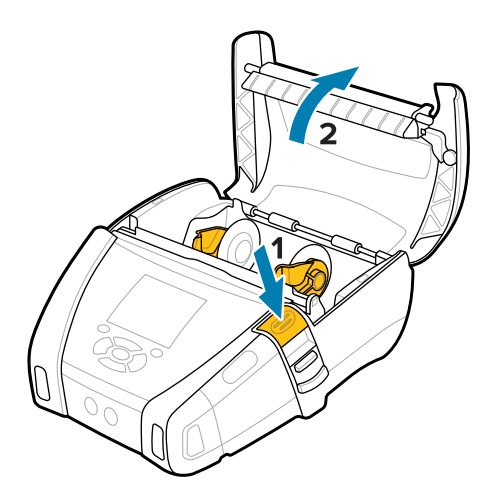

**3.** Separe los soportes de medios e inserte el rollo de medios entre los soportes en la orientación que se muestra.

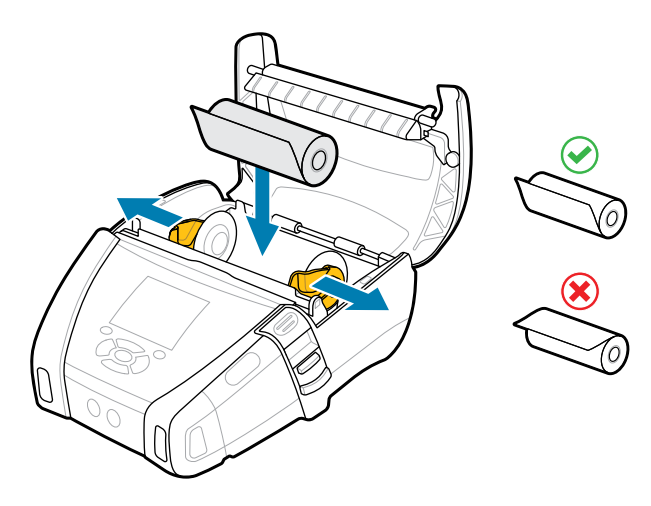

**4.** Cierre la cubierta de medios.

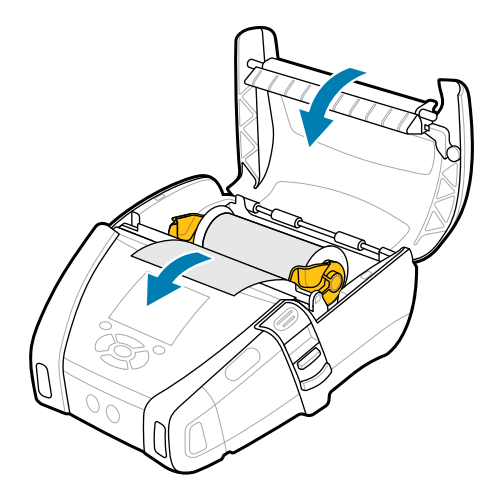

**5.** Tire de la palanca del liberador hacia arriba hasta que encaje en su lugar.

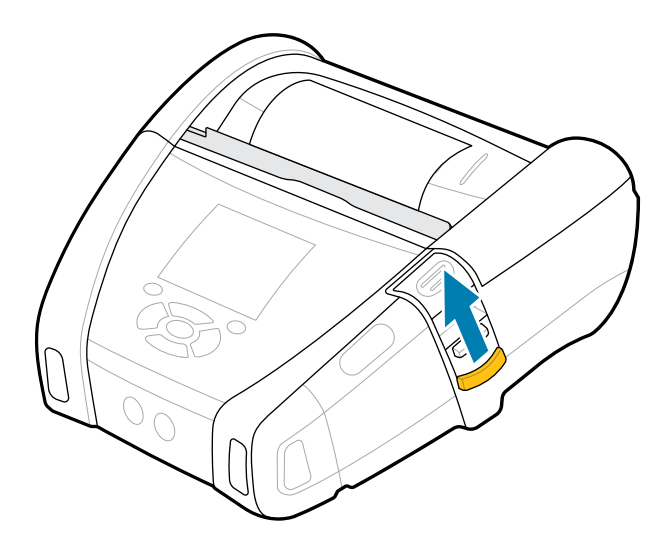

El gancho del liberador se pliega hacia atrás. La impresora está ahora preparada para eliminar las etiquetas del rollo automáticamente.

**6.** Presione **POWER (ENCENDER)** para encender el dispositivo o **FEED (CARGAR)** si el dispositivo ya está encendido.

La impresora hace avanzar el medio a la siguiente etiqueta si imprime etiquetas. Si está imprimiendo en medios de diario, la impresora avanza una tira corta de medios.

#### **Desconexión del gancho del liberador**

Para desconectar el gancho del liberador, presione el botón del gancho del liberador hacia dentro y, luego, hacia abajo.

### Cómo empezar

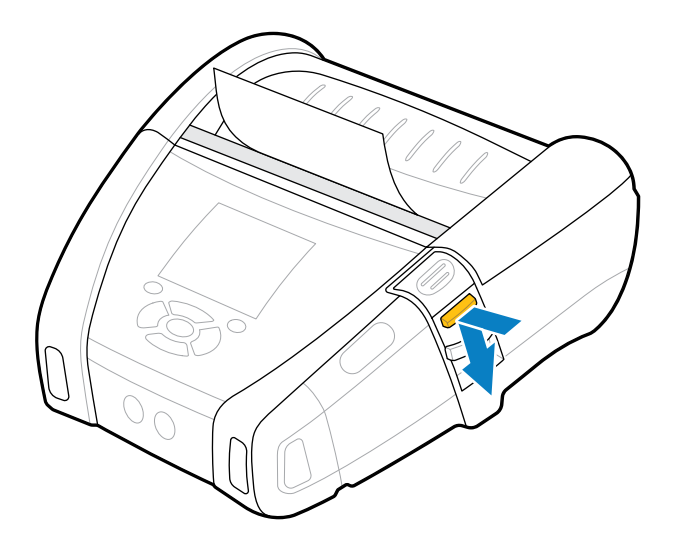

El gancho del liberador se ajusta a su posición original y ahora está desconectado.

## **Impresión de una etiqueta de prueba**

Antes de conectar la impresora a la computadora de escritorio o móvil, asegúrese de que la impresora funcione de forma correcta. Para ello, imprima una etiqueta de configuración mediante el método de las dos llaves. El análisis de la información en estas etiquetas puede ayudarlo a solucionar posibles problemas. Para obtener más información, visite [Impresión de una etiqueta de configuración](#page-119-0) en la página 120.

## **Uso de la impresora**

Los accesorios para impresoras móviles ofrecen funciones valiosas que mejoran la portabilidad, lo que facilita el uso de la impresora mientras está en movimiento.

## **Clip para cinturón giratorio**

Las impresoras serie ZQ600 Plus vienen con un clip para cinturón giratorio.

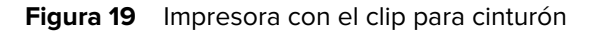

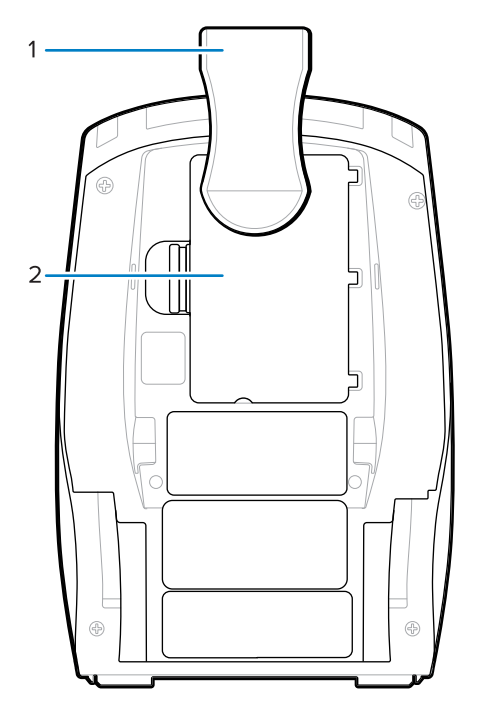

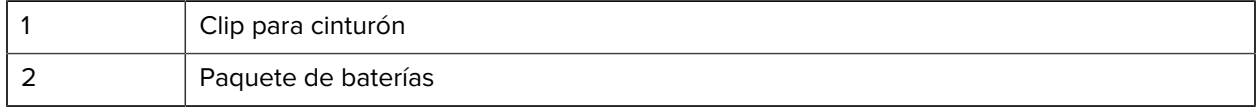

Para utilizar:

- **1.** Quite el paquete de baterías.
- **2.** Inserte la bola de la parte posterior del clip para cinturón en el enchufe de la parte inferior de la impresora.
- **3.** Inserte el paquete de baterías.
- **4.** Enganche el clip sobre el cinturón y asegúrese de que esté bien fijado al cinturón.

El clip para cinturón gira, lo que le permite moverse libremente mientras lleva la impresora.

## **Clip metálico para cinturón**

La impresora ZQ630 Plus proporciona una opción alternativa de clip metálico para cinturón que ofrece mayor resistencia.

El clip está fijado firmemente a la impresora mediante dos tornillos Philips de cabeza plana. También se puede utilizar de forma independiente o junto con la carcasa dura. Para obtener más información, vaya a [zebra.com/accessories](http://www.zebra.com/accessories).

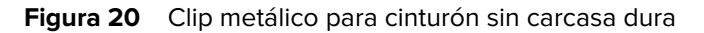

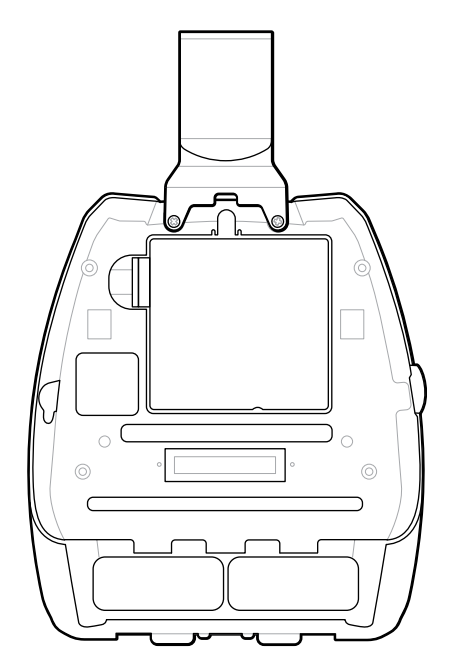

**Figura 21** Clip metálico para cinturón con carcasa dura

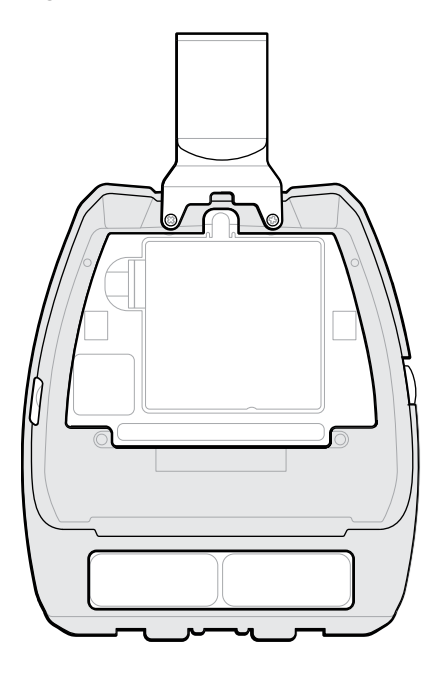

## **Correa para el hombro ajustable**

Si su impresora está equipada con la opción de correa para el hombro, siga las instrucciones que aparecen a continuación sobre cómo utilizarla.

**1.** Pase el extremo de la correa para el hombro a través de la ranura de la correa en la parte frontal de la impresora y, luego, encájela alrededor del punto de fijación de la correa.

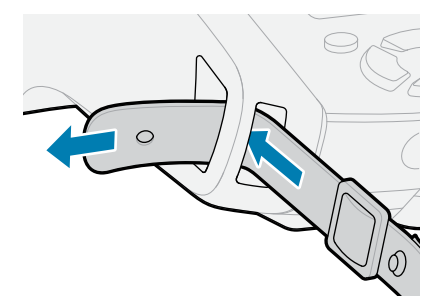

**2.** Inserte el orificio en el extremo de la correa sobre el sujetador de metal para asegurarlo.

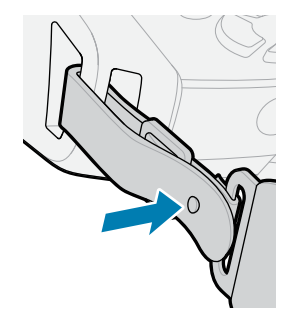

**3.** Repita los pasos 1 y 2 en el lado opuesto de la impresora.

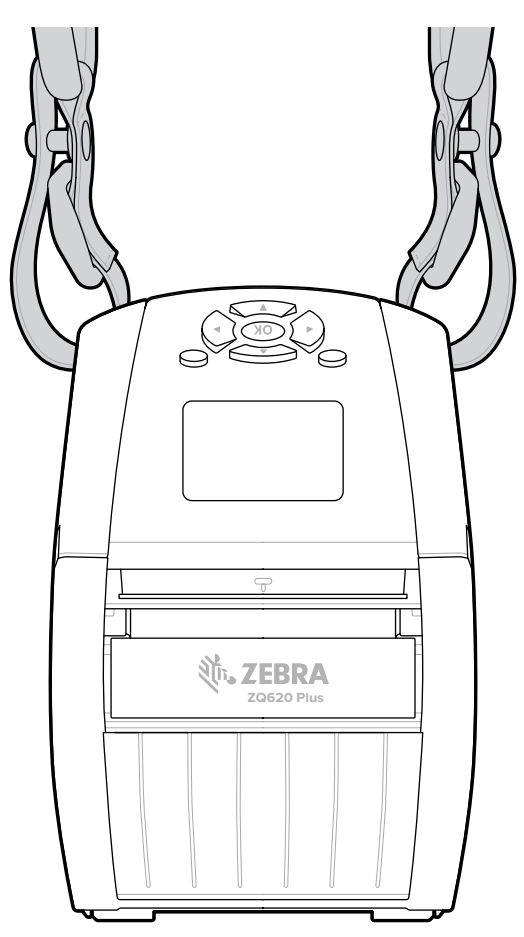

# **Caja flexible**

La opción de caja flexible de las impresoras serie ZQ600 Plus le permite transportar la impresora en su cinturón.

**1.** Levante la solapa superior de la caja flexible, que está asegurada con un broche automático.

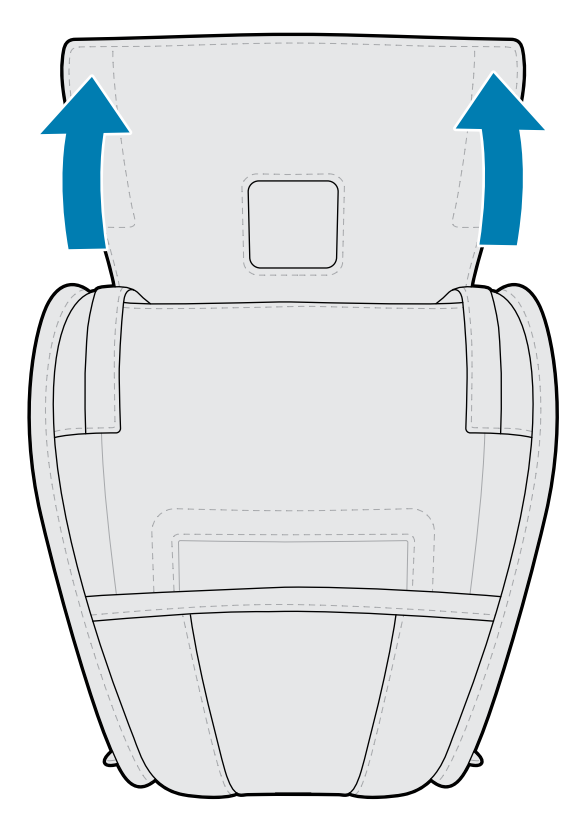

**2.** Deslice la impresora en la caja para que la pantalla LCD sea visible a través de la ventana de plástico.

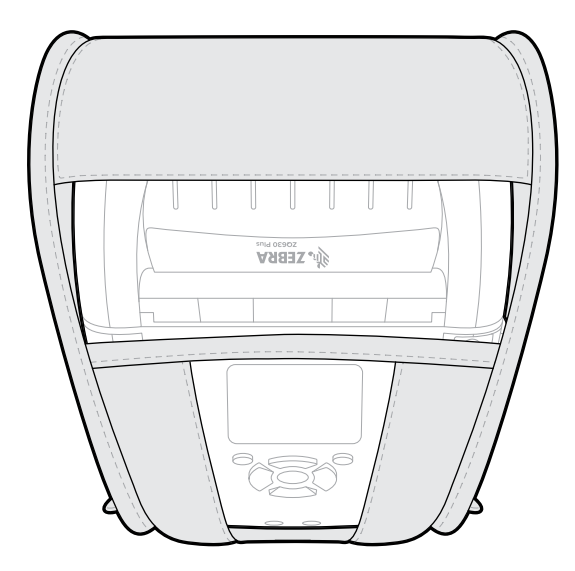

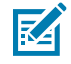

**NOTA:** La opción de correa para el hombro se puede utilizar con la caja flexible asegurando los extremos de la correa para el hombro en los dos anillos de metal de la caja flexible.
#### **Correa de mano**

El accesorio de correa de mano de la impresora de la serie ZQ600 Plus se conecta al punto de fijación de la correa de la impresora para proporcionarle un método conveniente y seguro de transportar la impresora.

**1.** Inserte la curva en el extremo de la correa a través de la ranura para correa en la parte frontal de la impresora.

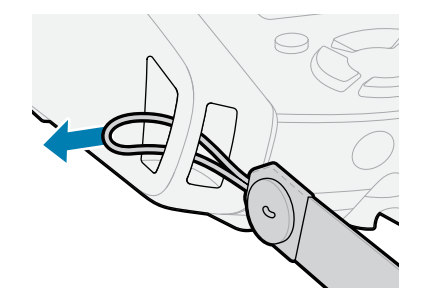

**2.** Enrolle el extremo de la correa alrededor del punto de fijación de la correa y fíjela sobre el botón.

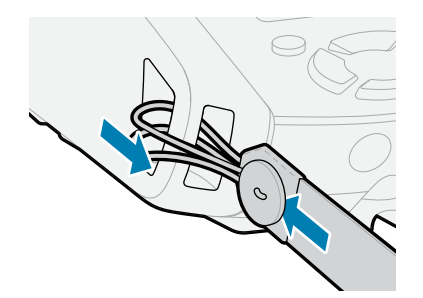

**3.** Repita este proceso para el extremo opuesto de la correa.

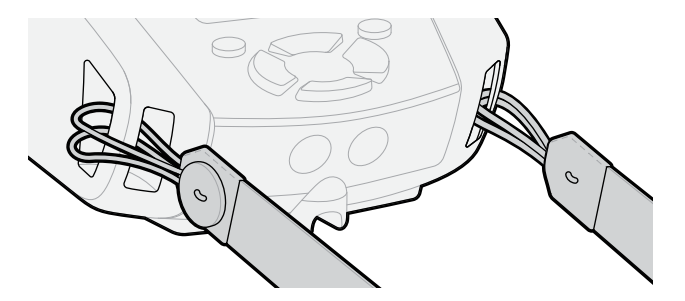

#### **Carcasa dura**

La impresora ZQ630 Plus tiene una opción de carcasa dura de dos piezas. Le permite llevar la impresora desde su cinturón con el clip metálico para cinturón (incluido), al mismo tiempo que proporciona una mayor protección para la impresora. La carcasa se abre y se cierra en una bisagra situada en la parte posterior. El clip metálico para cinturón está montado en la carcasa dura y la impresora con dos tornillos. Si no se utiliza un clip para cinturón, se utilizan dos tornillos más cortos para sujetar la impresora a la carcasa dura.

**1.** Inserte la impresora en la mitad inferior de la cubierta de la carcasa dura.

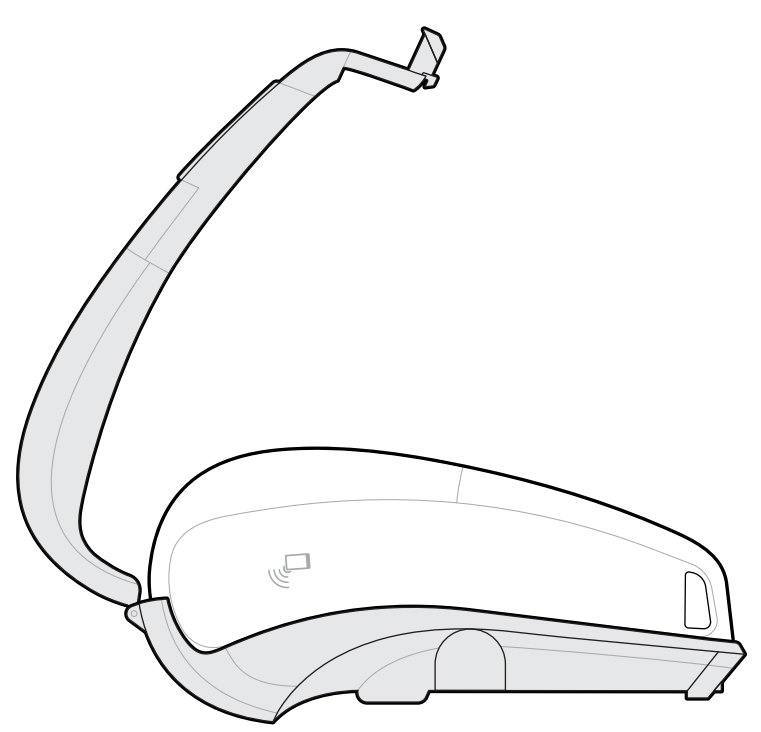

**2.** Gire la mitad superior de la cubierta de la carcasa dura sobre la parte superior de la impresora y cierre a presión.

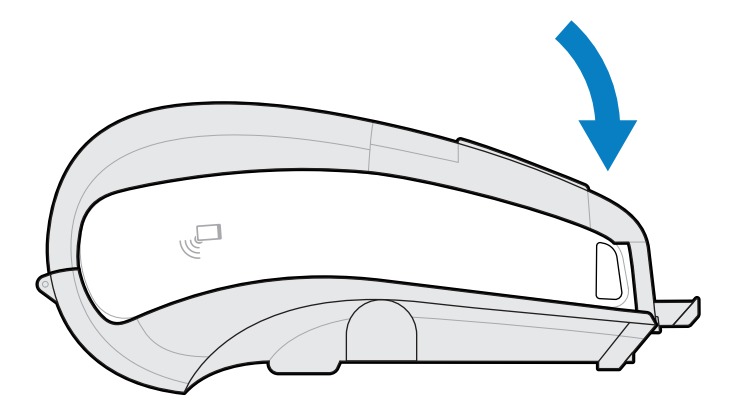

**3.** Utilice un destornillador Phillips nro. 1 para fijar los dos tornillos de 6-32 x 5/8 en la parte inferior de la carcasa dura.

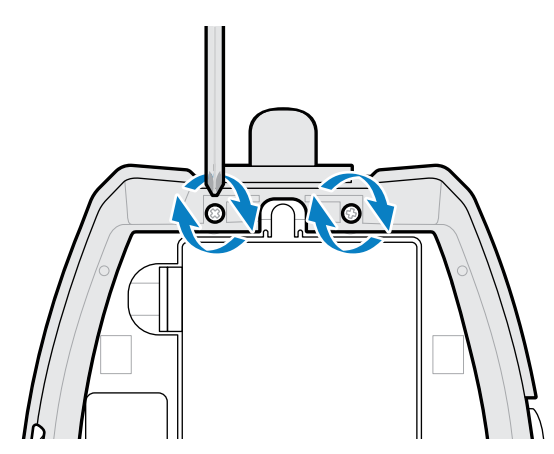

## **Funda para cintura**

La impresora ZQ630 Plus tiene una opción de funda para cintura que le permite llevar la impresora alrededor de su cintura para un fácil acceso.

**1.** Quite el sujetador de la correa de la cintura.

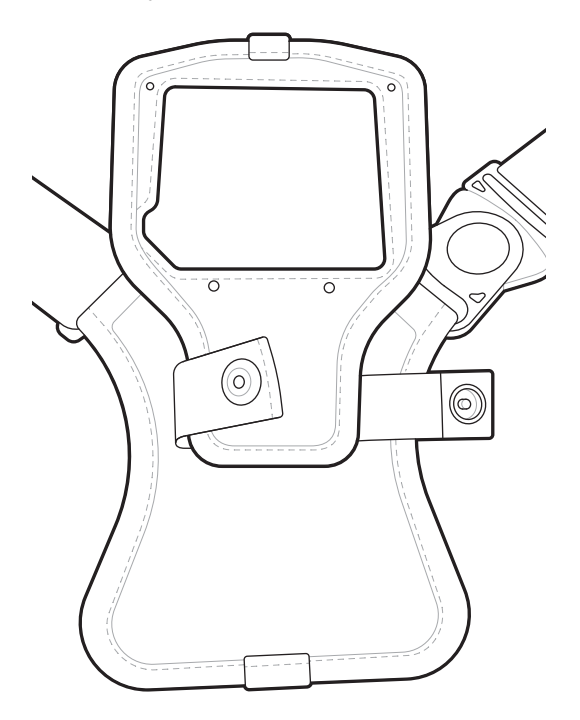

**2.** Desbloquee el clip giratorio D macho de la correa de la cintura del clip hembra D de la almohadilla de montaje de la impresora para quitarlo.

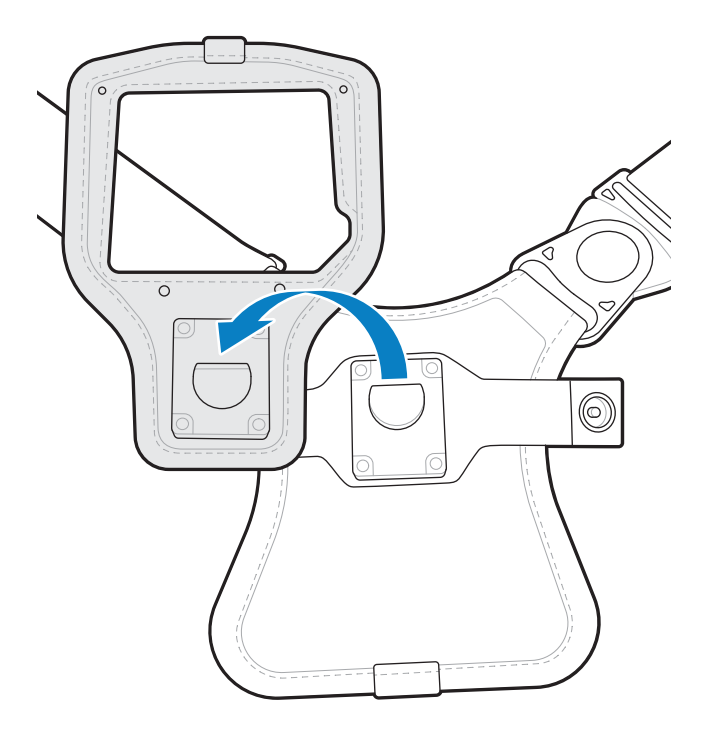

**3.** Alinee los orificios en la almohadilla de montaje con los orificios de montaje en la parte inferior de la impresora (encerrados en un círculo).

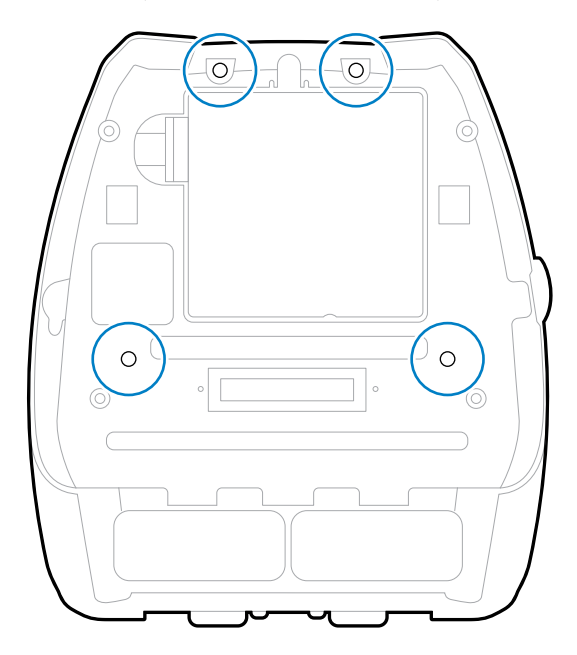

**4.** Utilice un destornillador hexagonal de 4 mm en los dos tornillos de 6 a 32 x 0,375 in. y dos arandelas n.º 6 para fijar la almohadilla de montaje a la parte superior de la impresora (encerradas en un círculo).

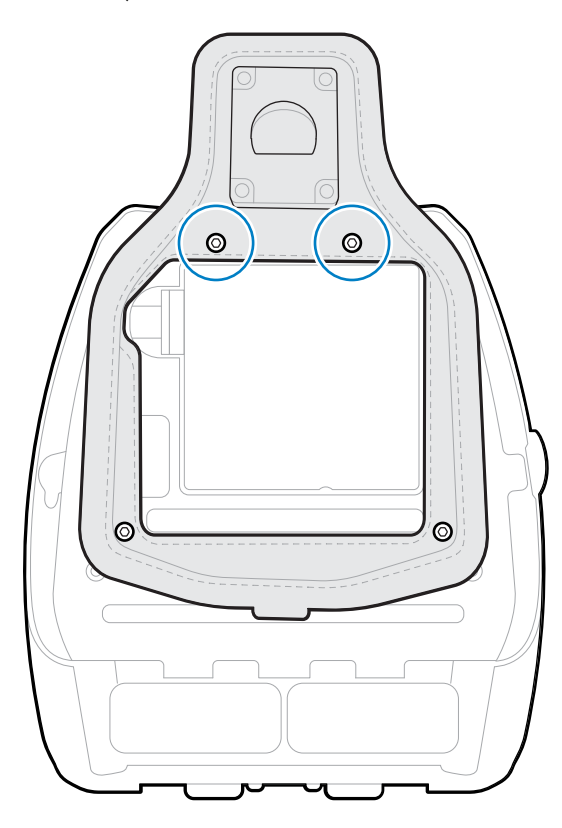

**5.** Conecte los dos tornillos de 6 a 32 x 0,625 in y arandelas en la parte inferior de la almohadilla de montaje (encerradas en un círculo).

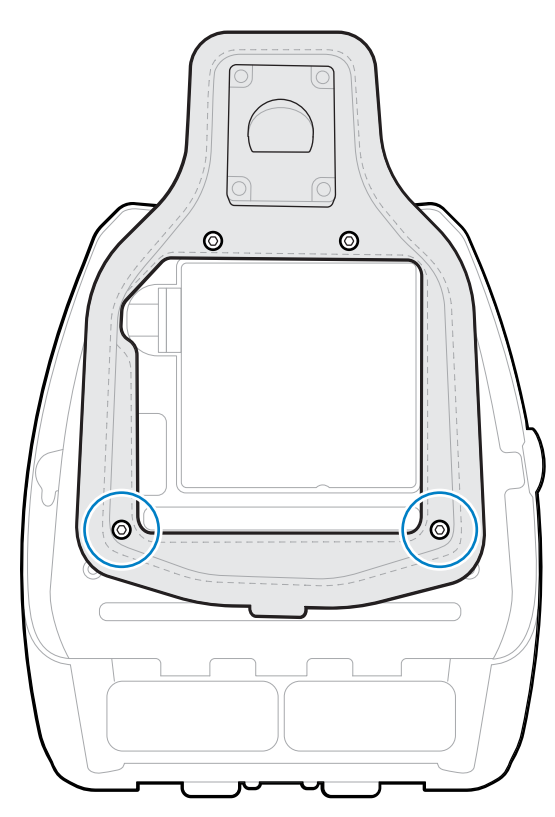

**6.** Conecte el clip giratorio D macho en la correa de la cintura del clip hembra D de la almohadilla de montaje de la impresora.

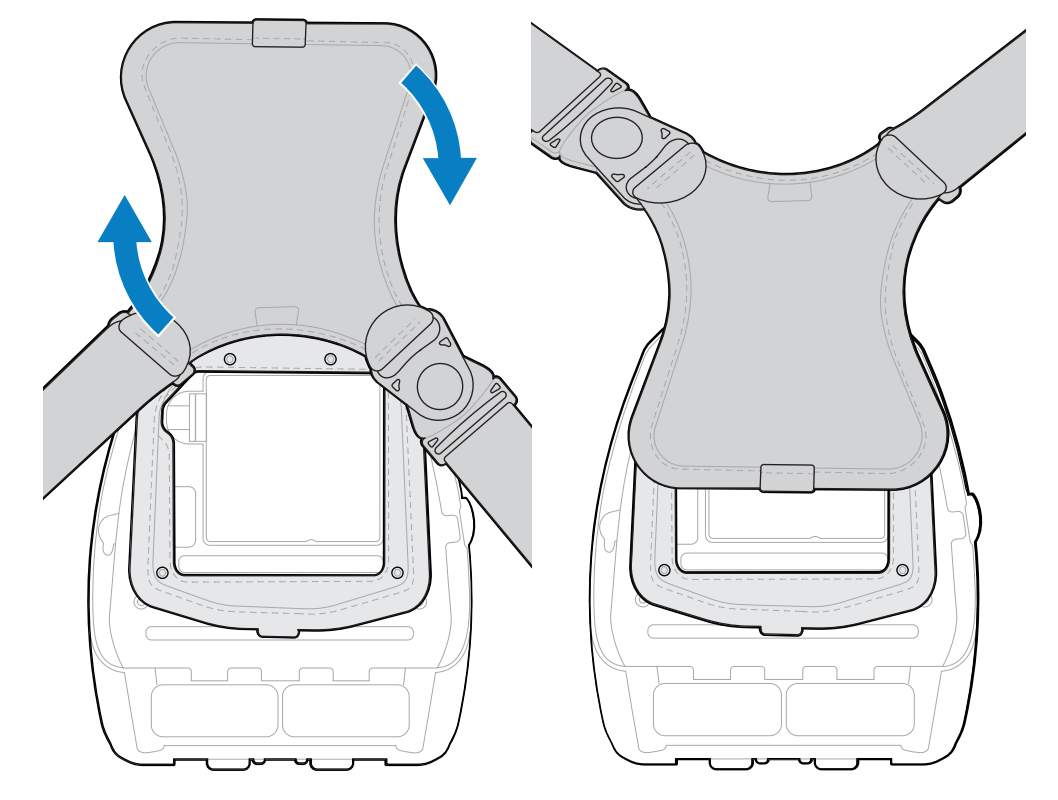

**7.** Ajuste los sujetadores para fijarlos (en el lado opuesto) y luego gire la correa de la cintura 180°.

- **8.** Desenrolle la correa de la cintura y ajústela a la longitud deseada.
- **9.** Envuelva la correa de la cintura alrededor de la cintura y coloque el sujetador en su lugar para asegurarla.

La impresora cuelga cómodamente debajo de la cadera.

# **Configuración de la impresora**

Esta sección lo ayuda con la configuración y los ajustes de la impresora.

## **Cambio de los parámetros de la impresora: menús del usuario**

En la siguiente sección se presentan los ajustes de la impresora que puede cambiar y se identifican las herramientas para modificarlos.

## **Menú Settings (Configuración)**

En esta sección se proporcionan detalles sobre el menú Settings (Configuración) de la impresora.

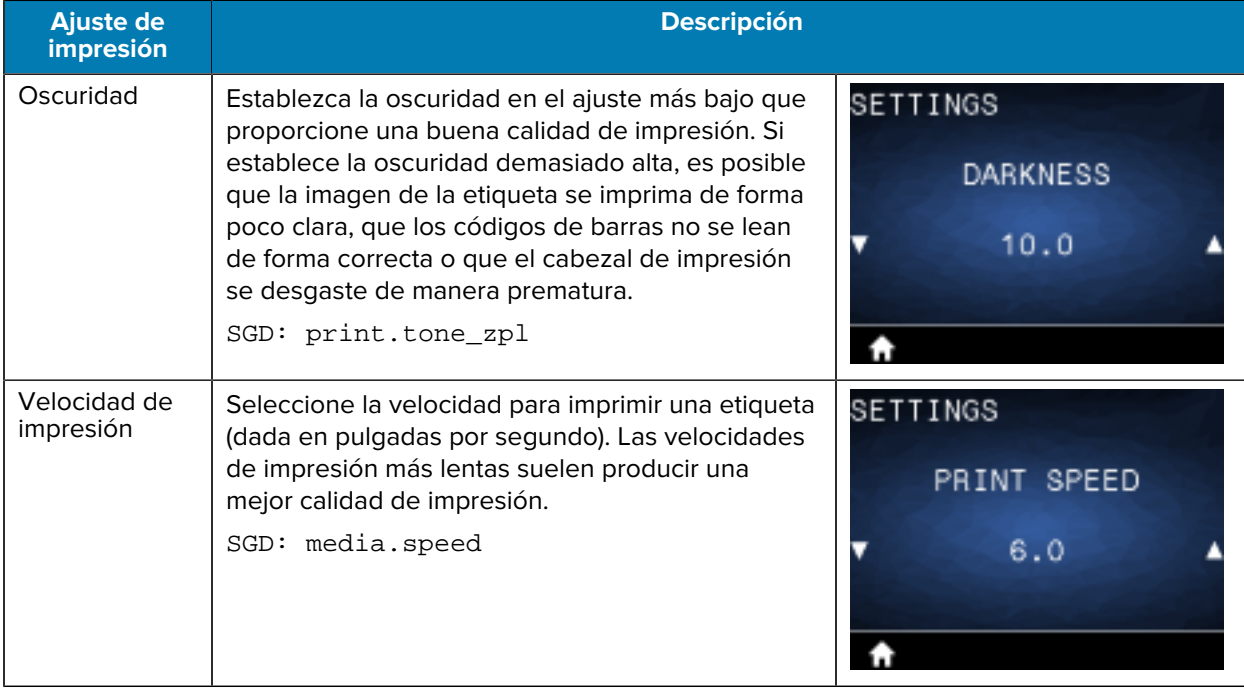

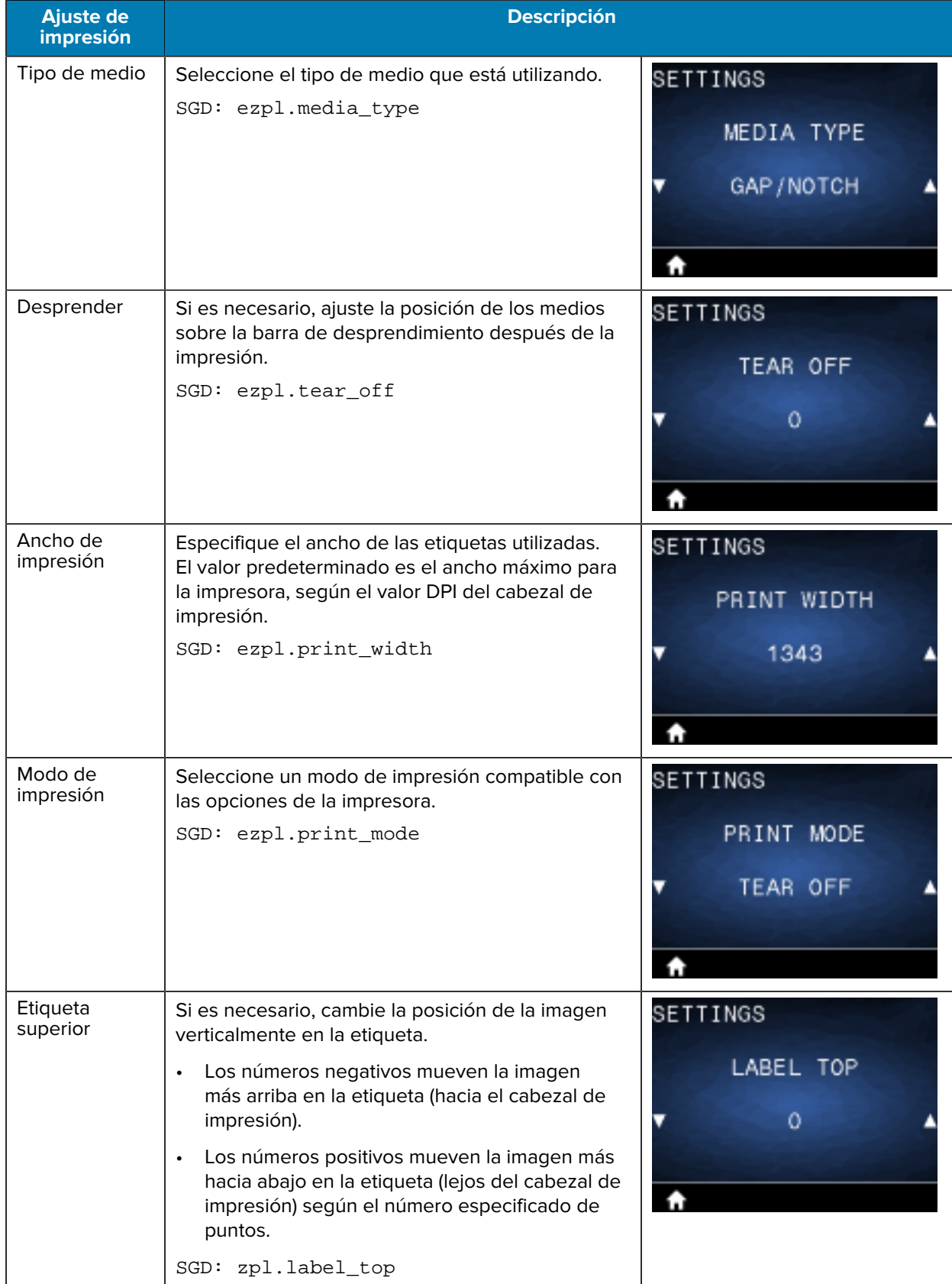

## Configuración de la impresora

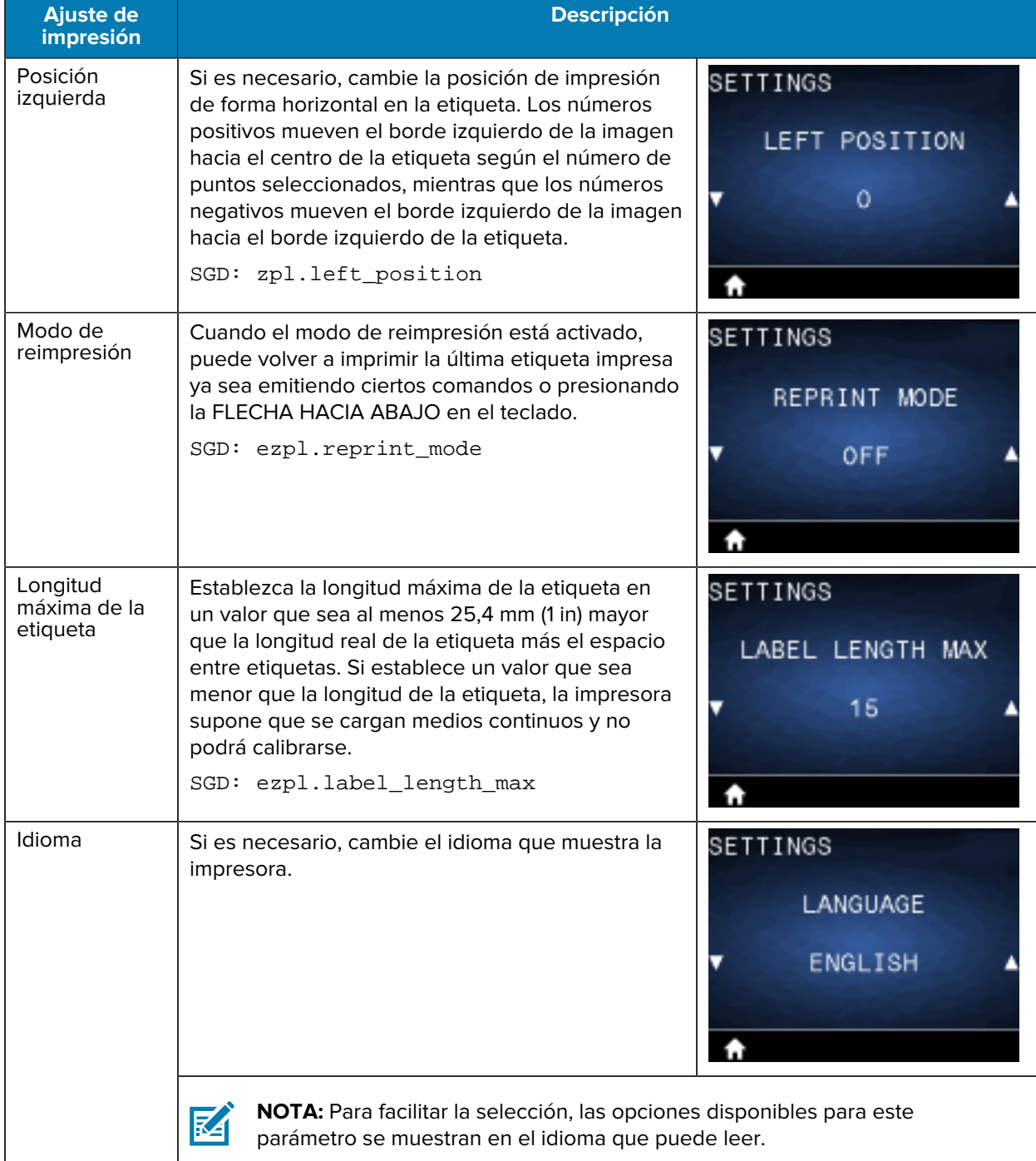

## **Menú Tools (Herramientas)**

En esta sección se proporcionan detalles sobre el menú Tool (Herramienta) de la impresora.

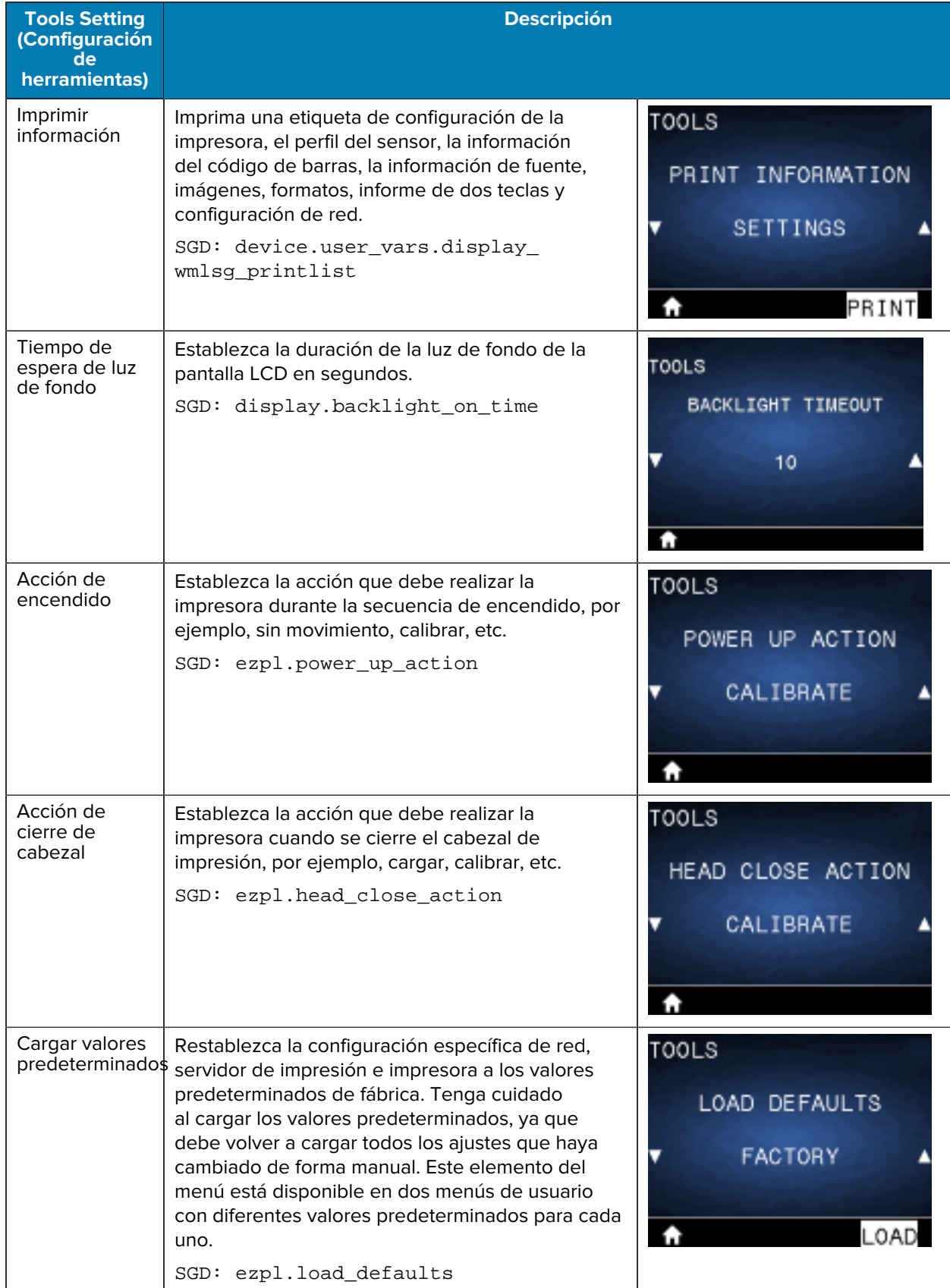

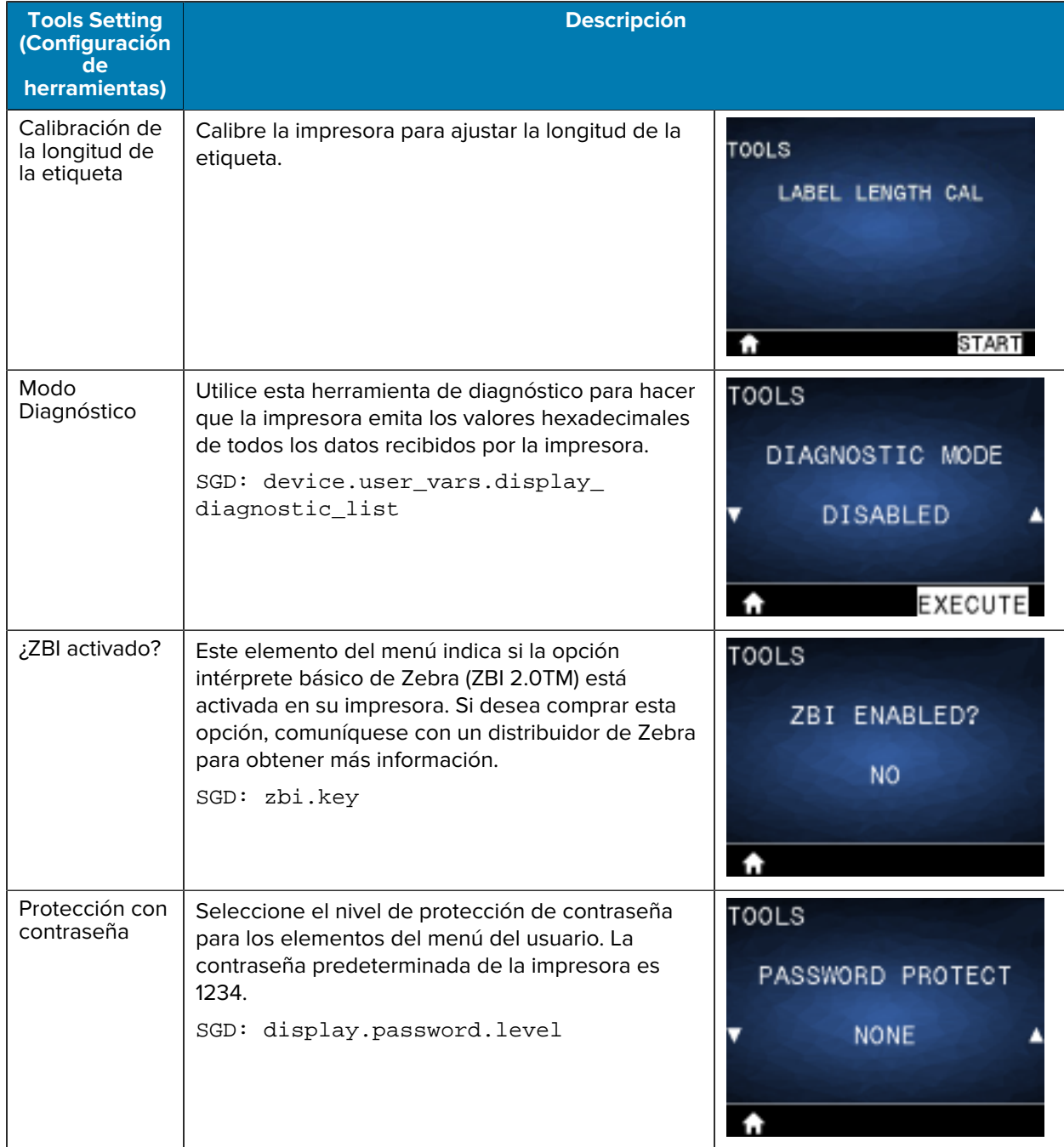

## **Menú Network (Red)**

En esta sección se proporcionan detalles sobre el menú Network (Red) de la impresora.

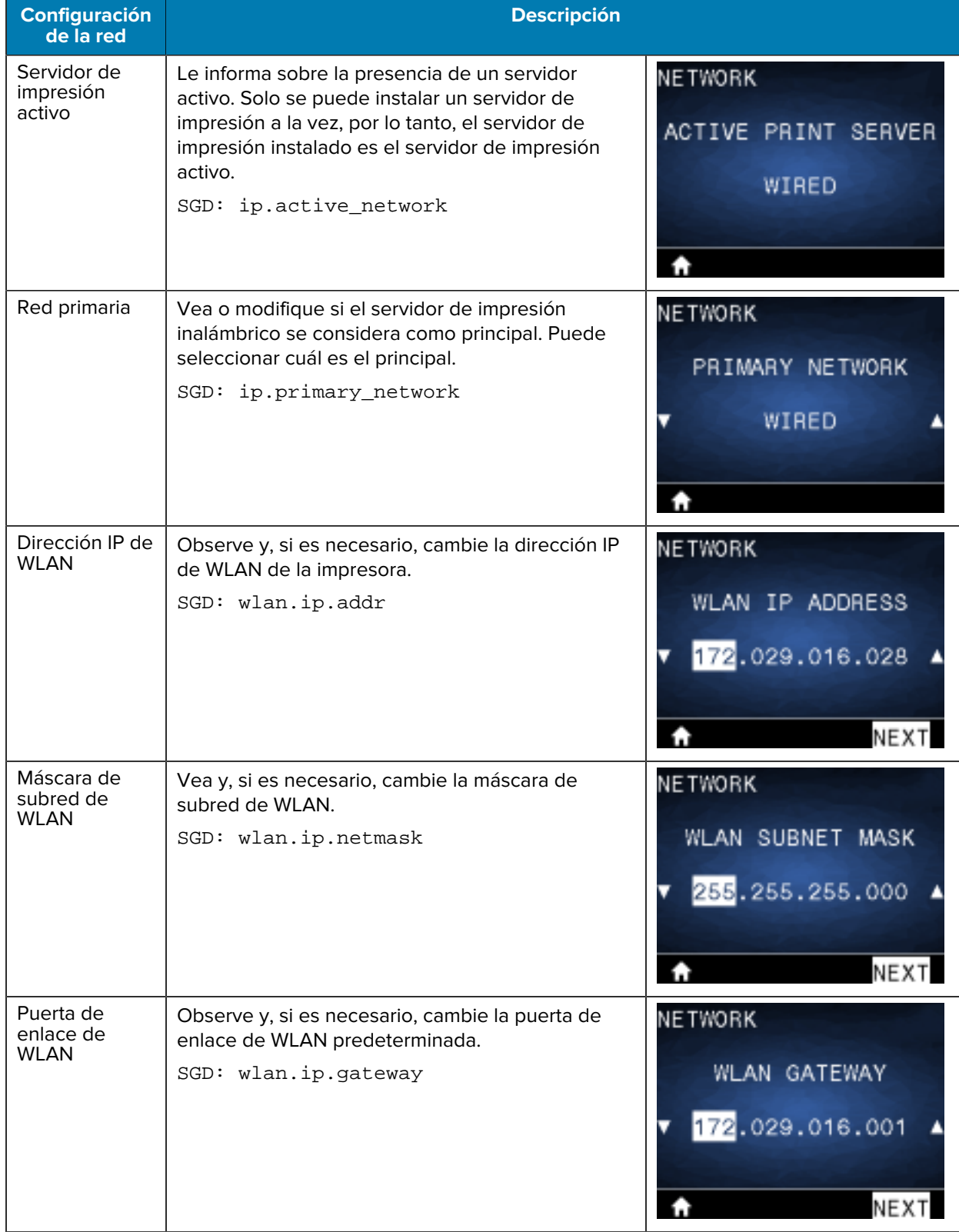

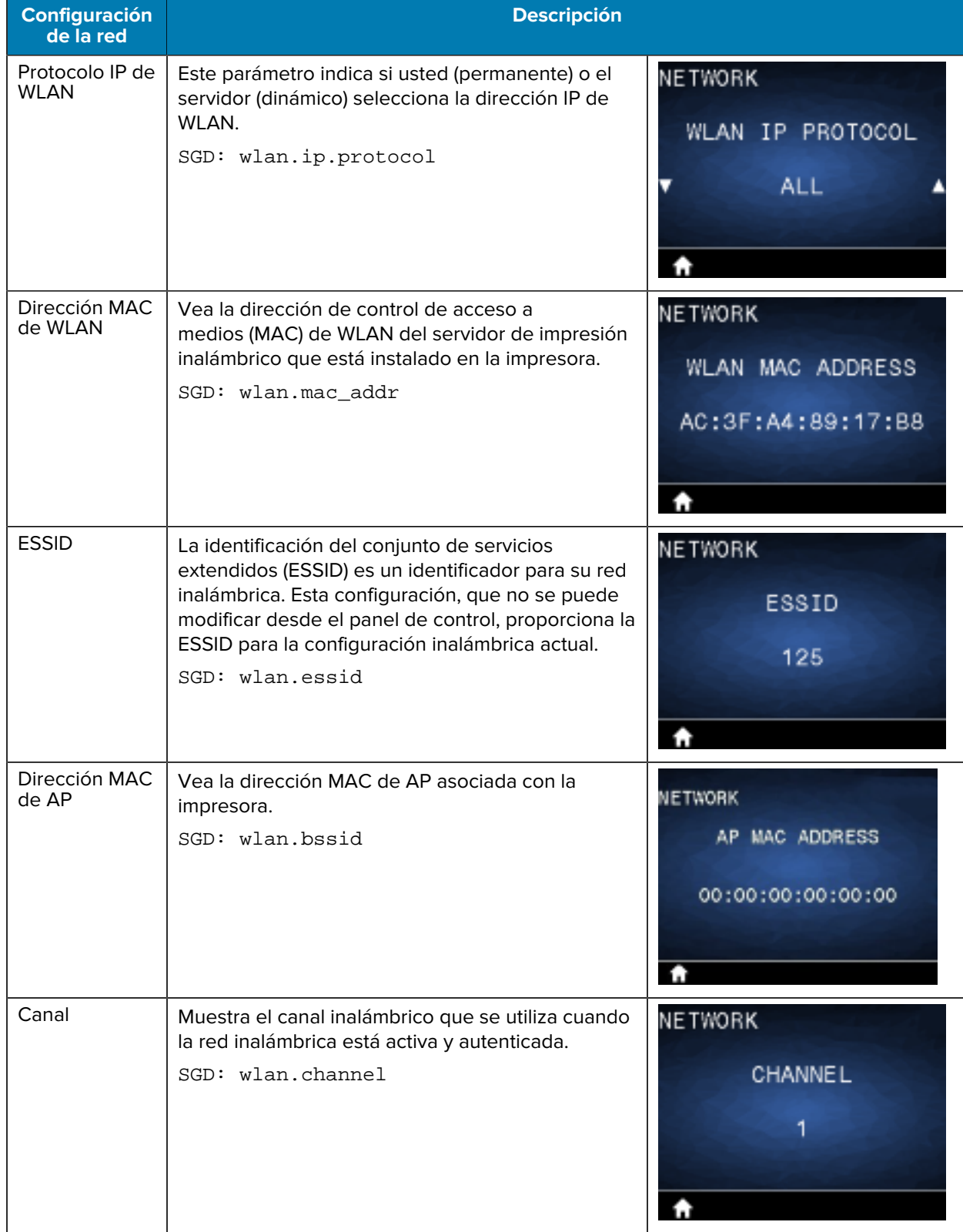

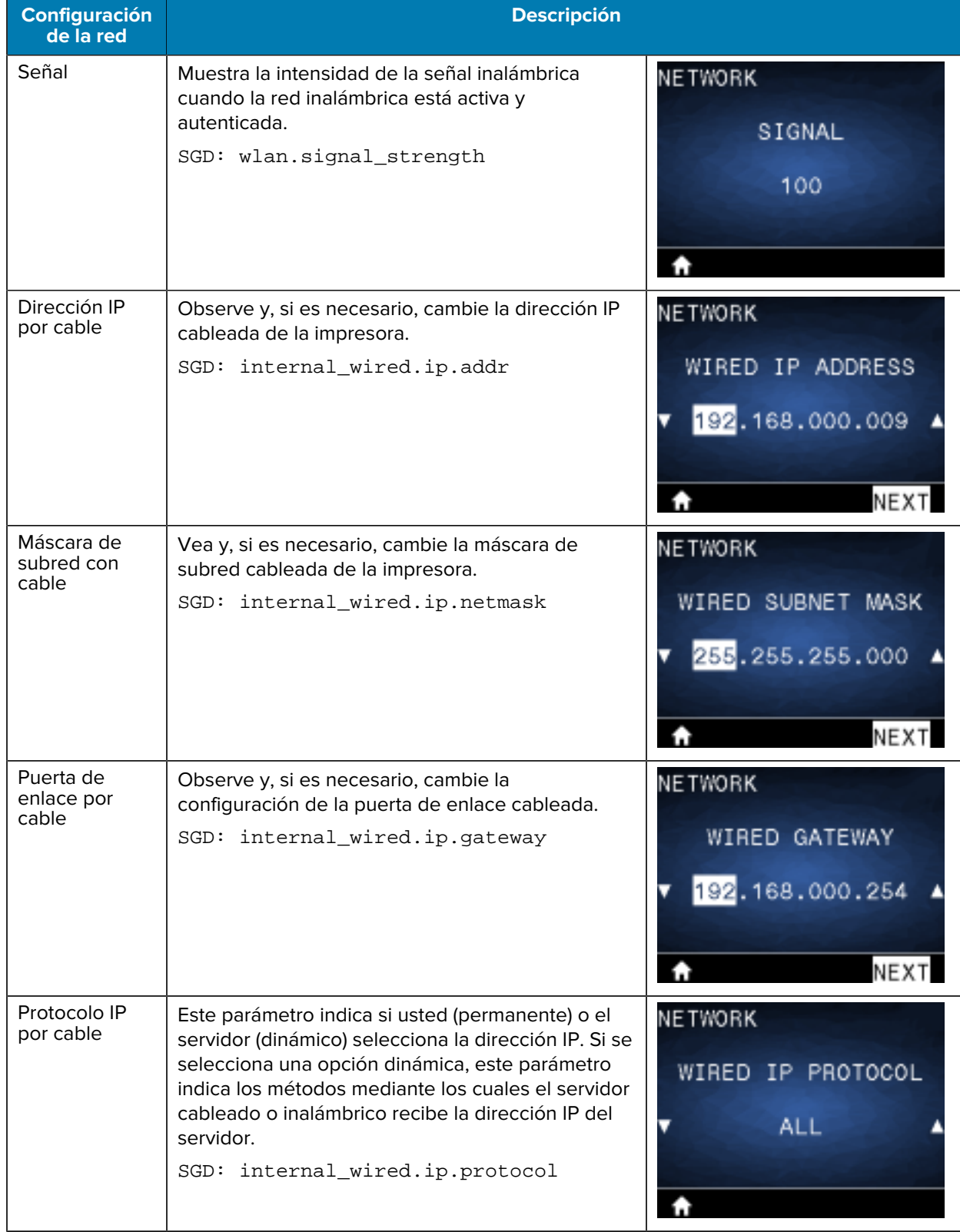

## Configuración de la impresora

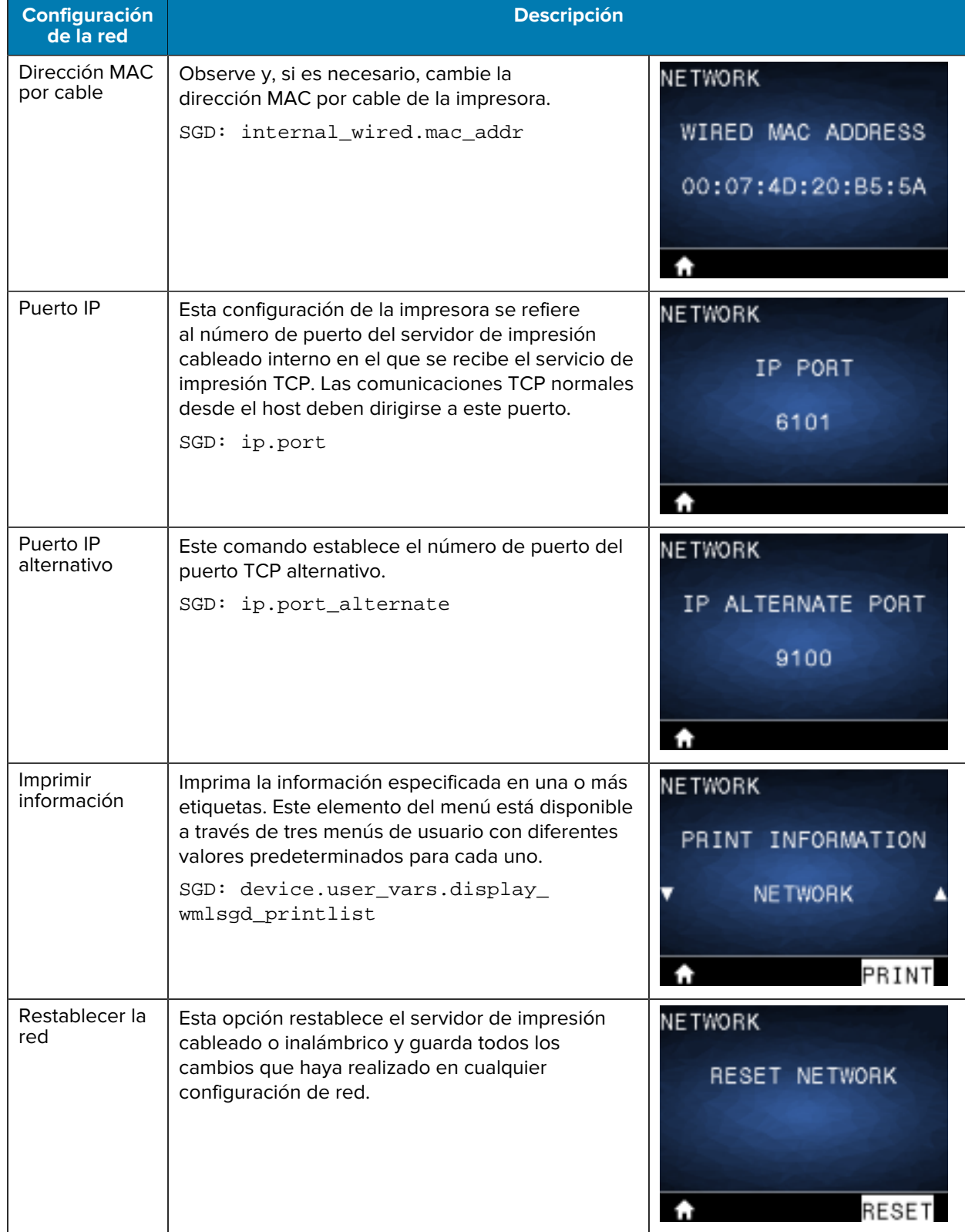

## Configuración de la impresora

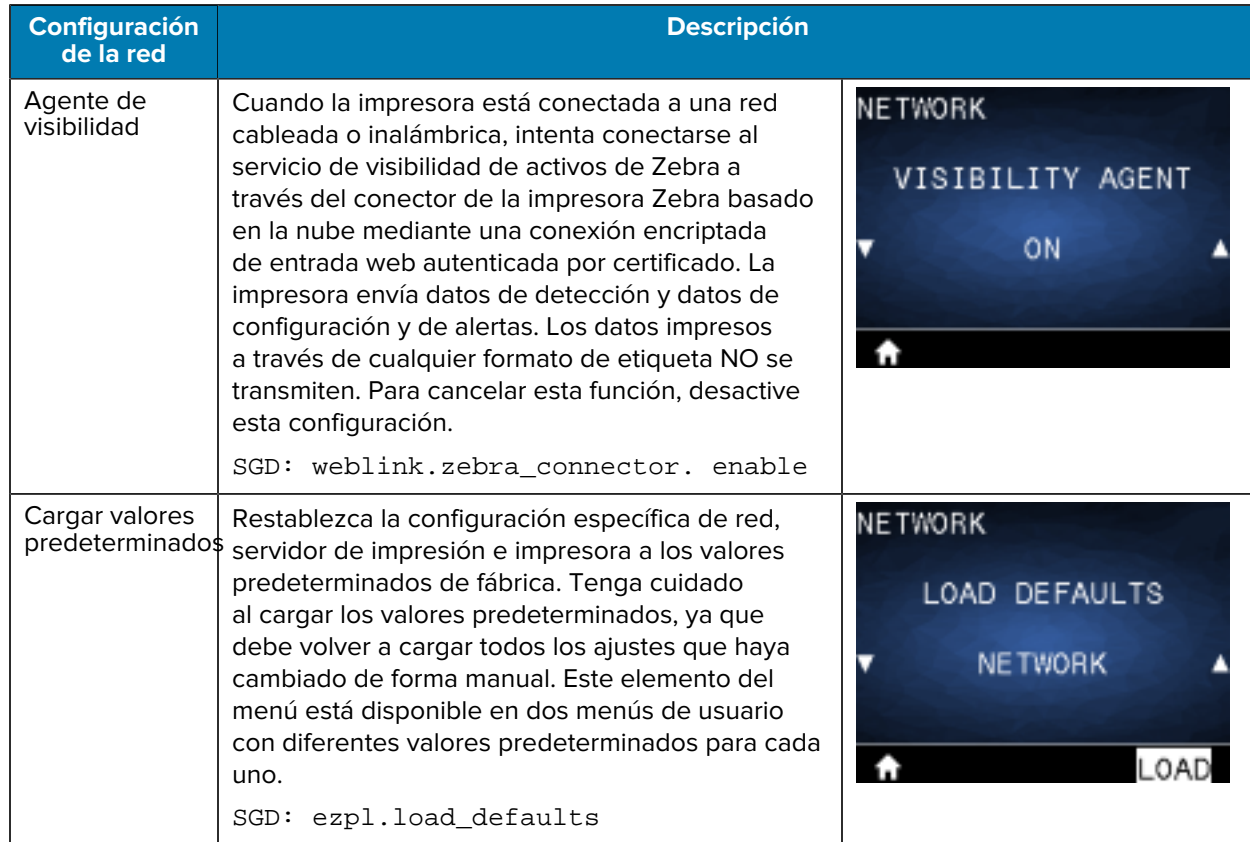

## **Menú RFID**

En esta sección, se proporcionan detalles sobre el menú RFID de la impresora.

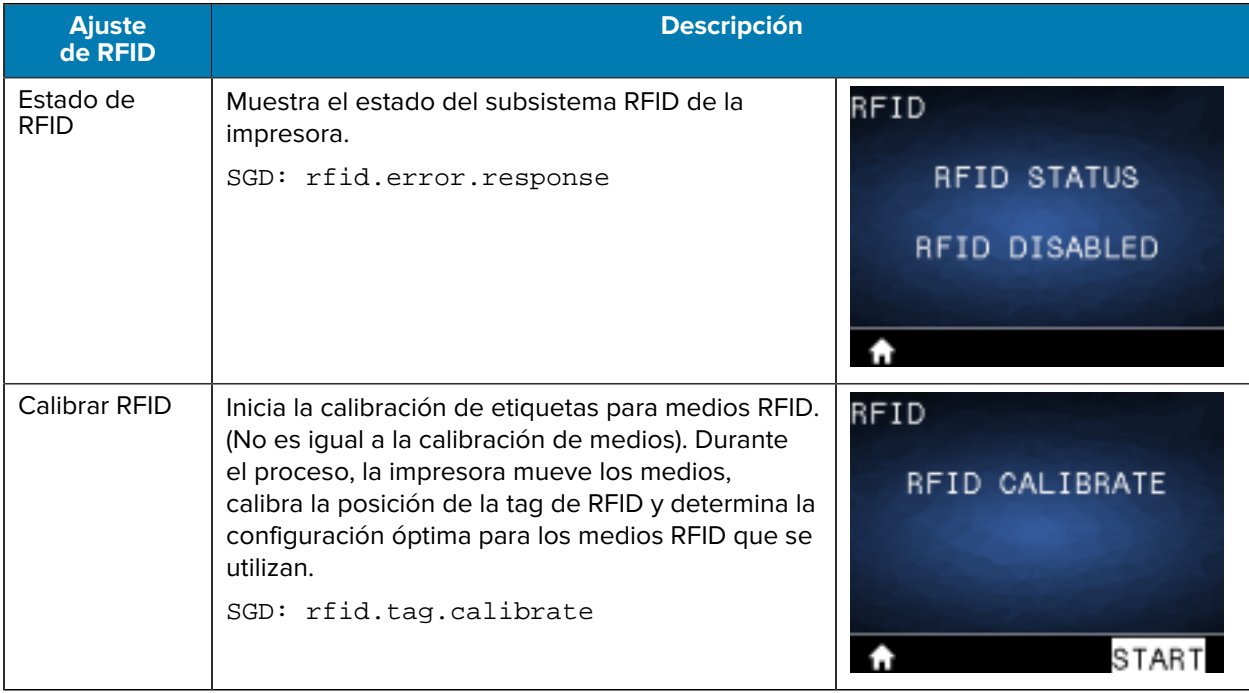

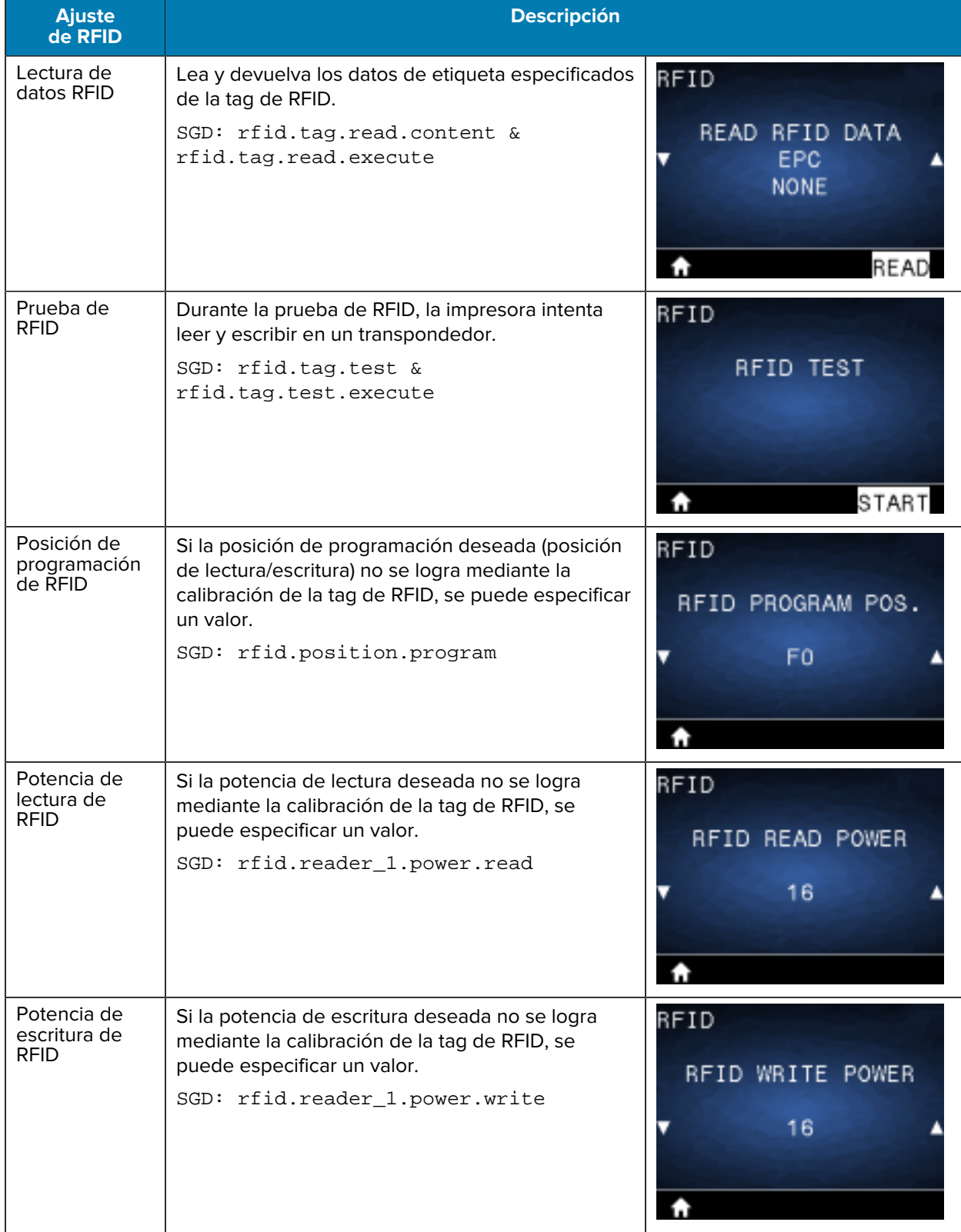

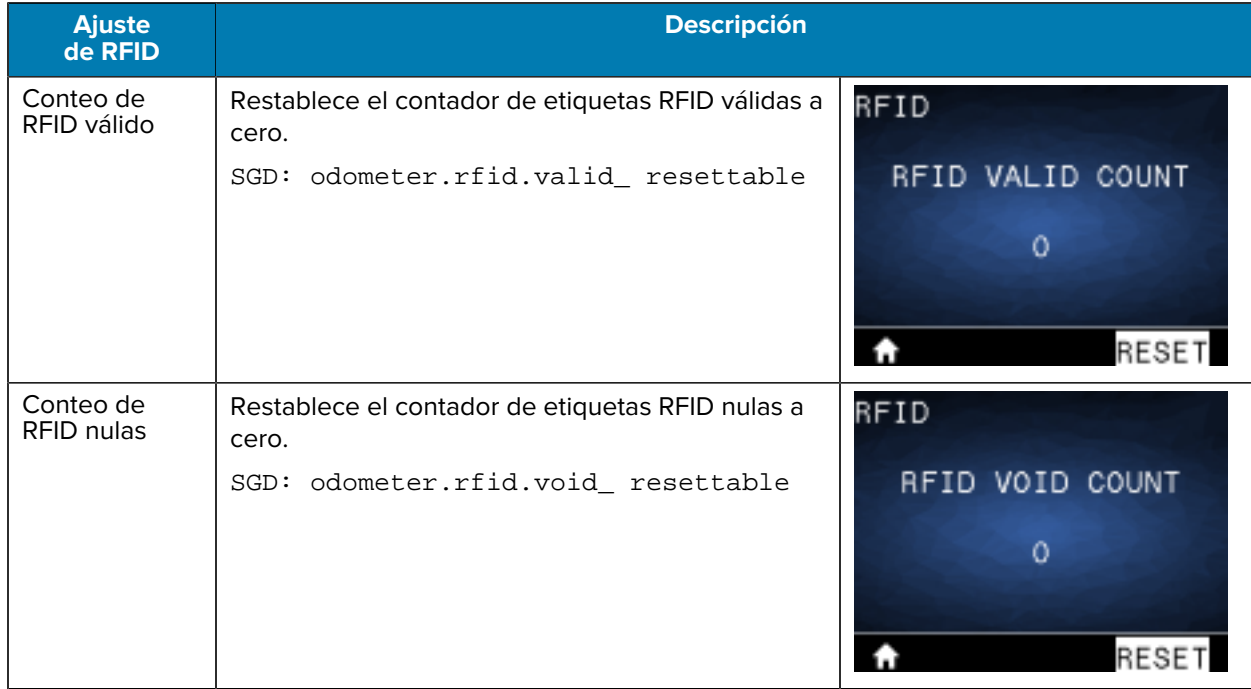

## **Menú Language (Idioma)**

En esta sección, se proporciona información sobre el menú Language (Idioma) de la impresora.

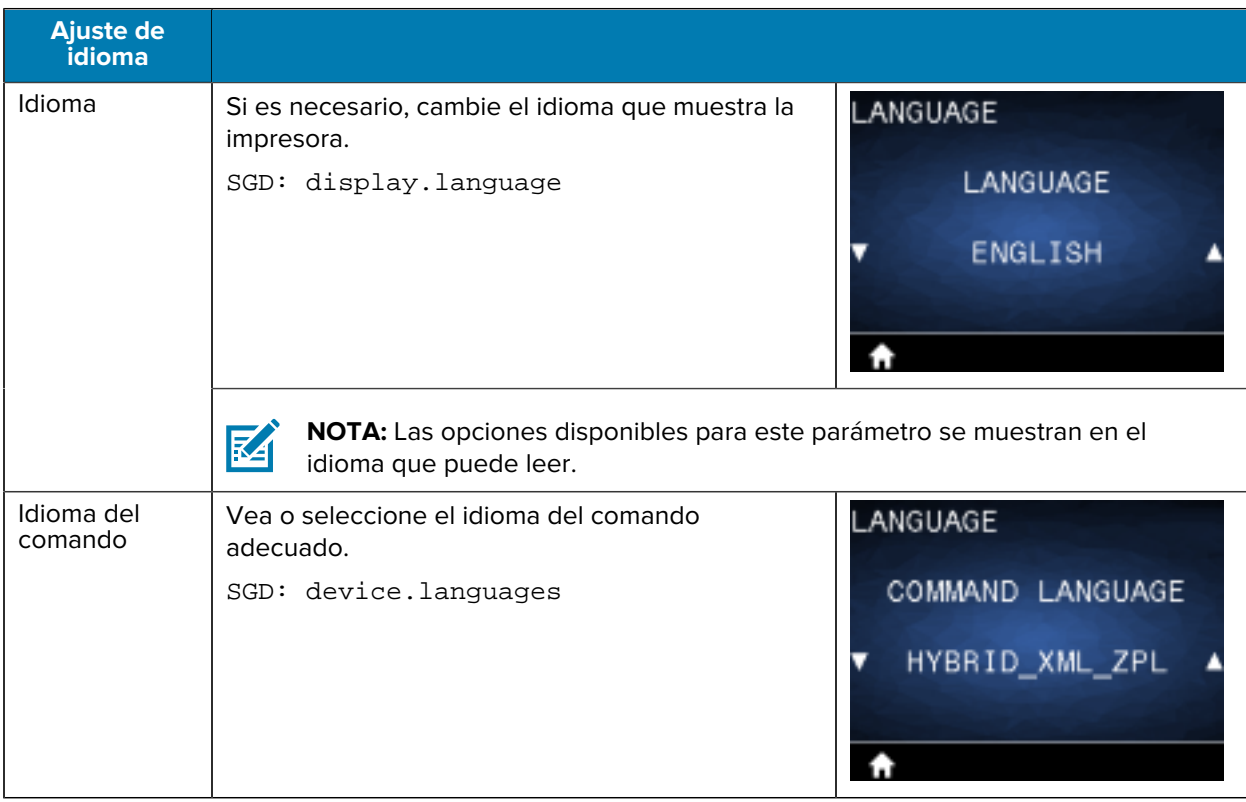

## Configuración de la impresora

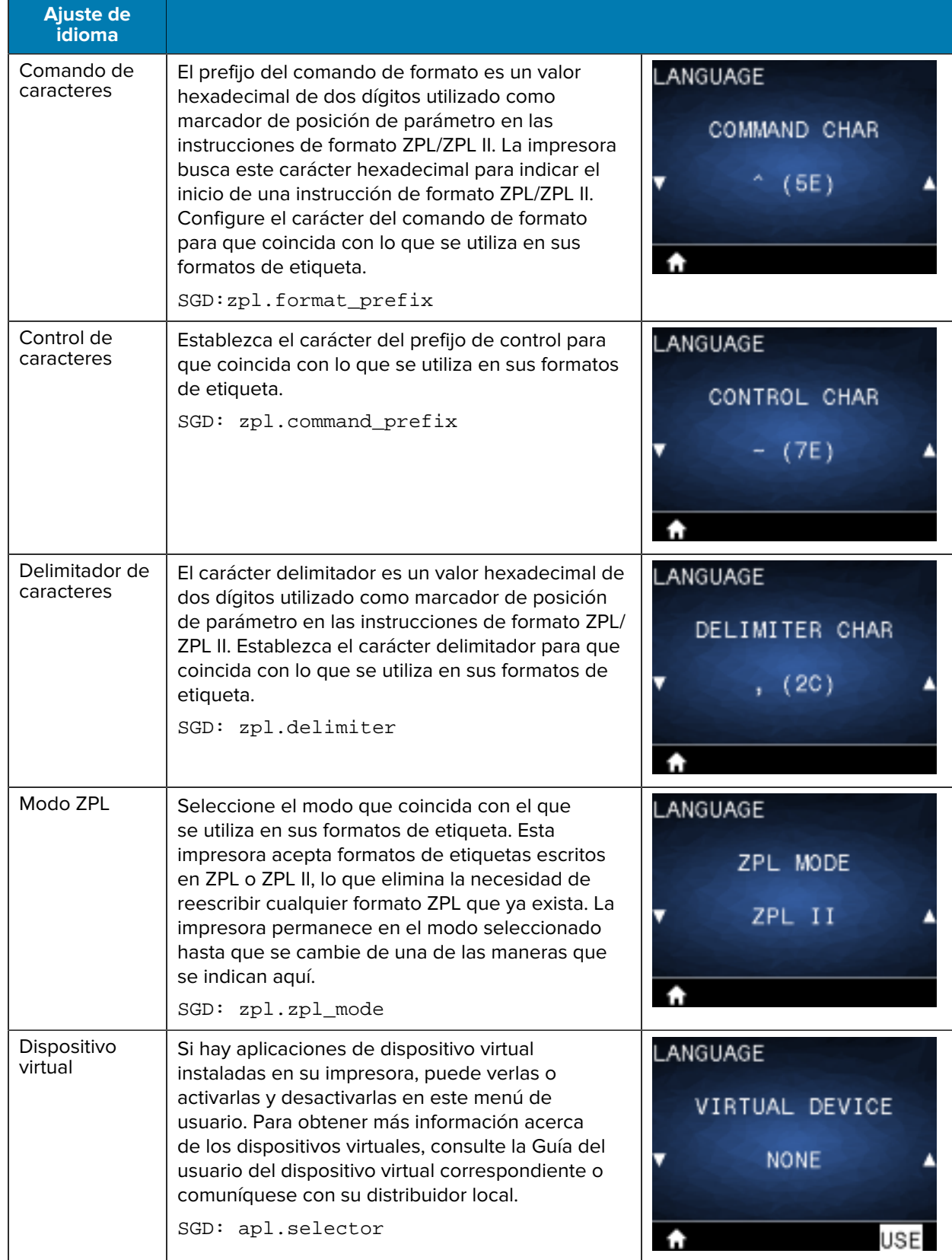

## **Menú Sensors (Sensores)**

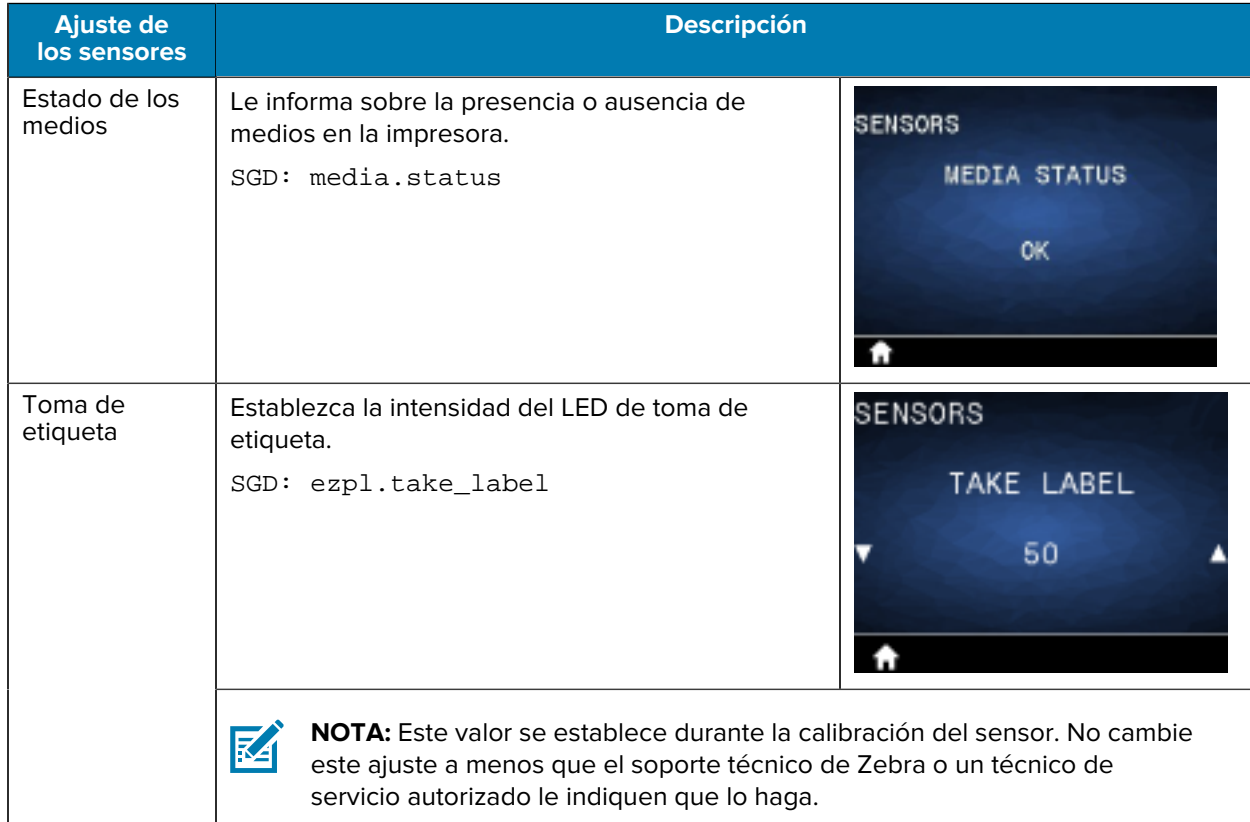

En esta sección se proporciona información sobre el menú Sensors (Sensores) de la impresora.

## **Menú Communications (Comunicaciones)**

En esta sección se proporciona información sobre el menú Communications (Comunicaciones) de la impresora.

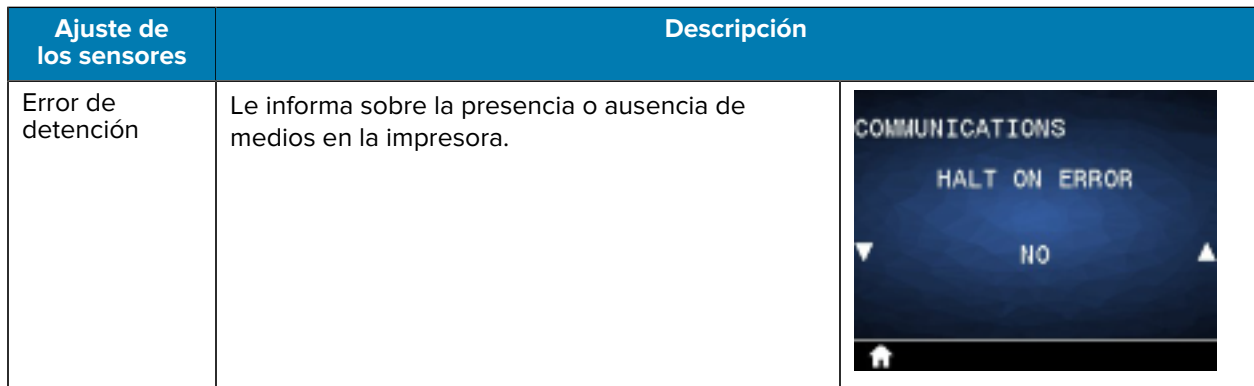

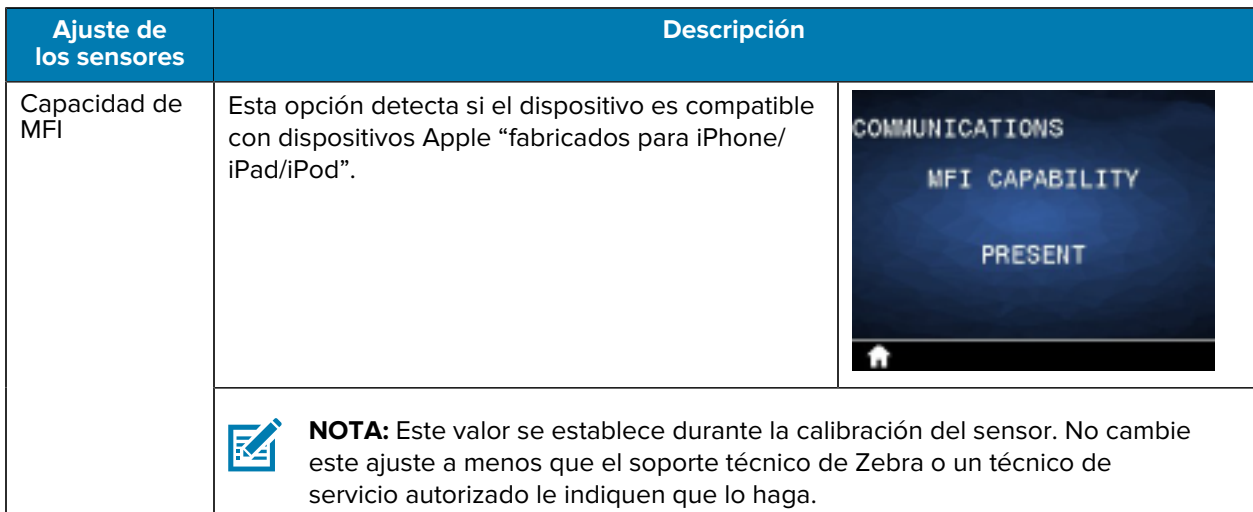

## **Menú Bluetooth**

En esta sección, se proporciona información sobre el menú Bluetooth de la impresora.

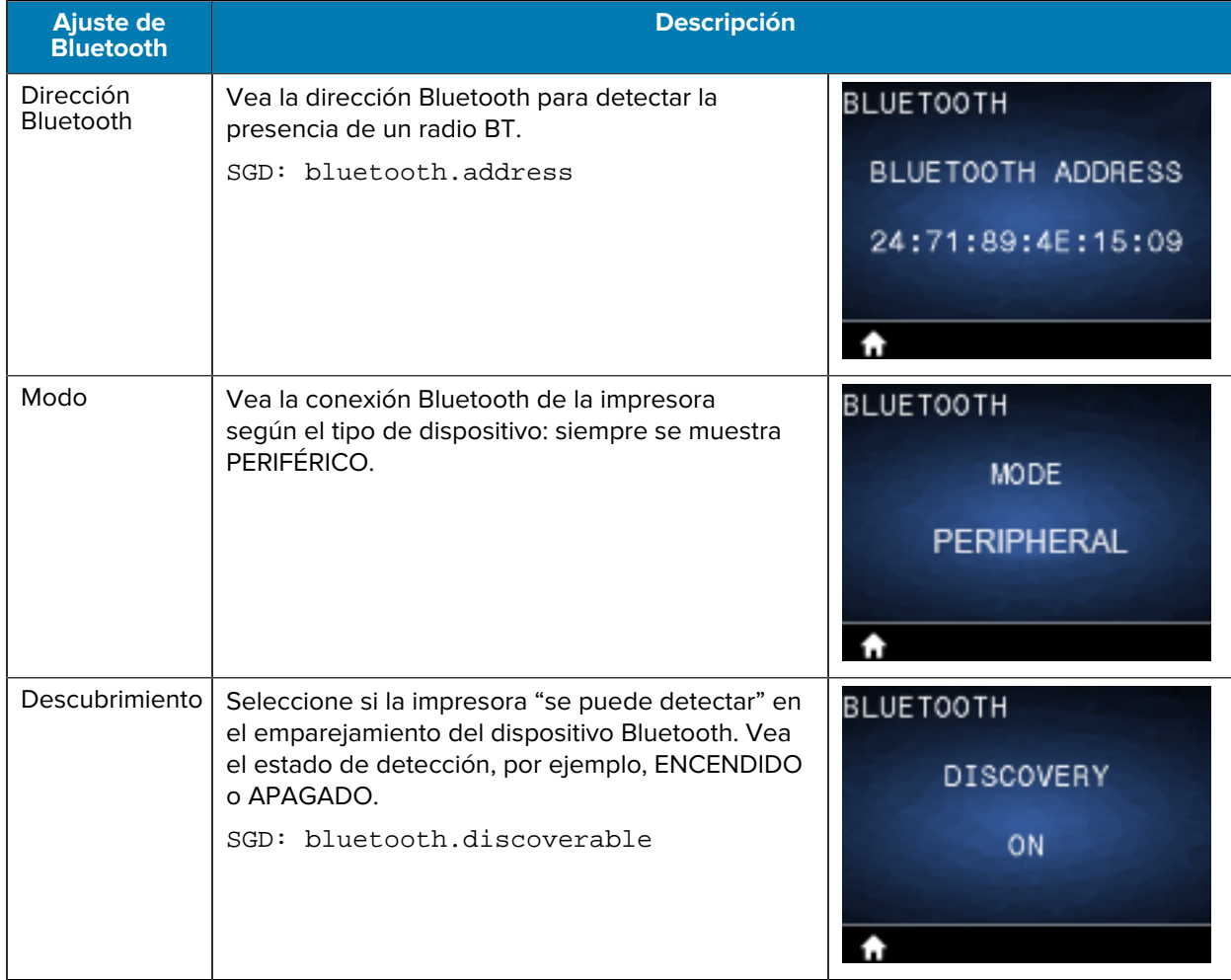

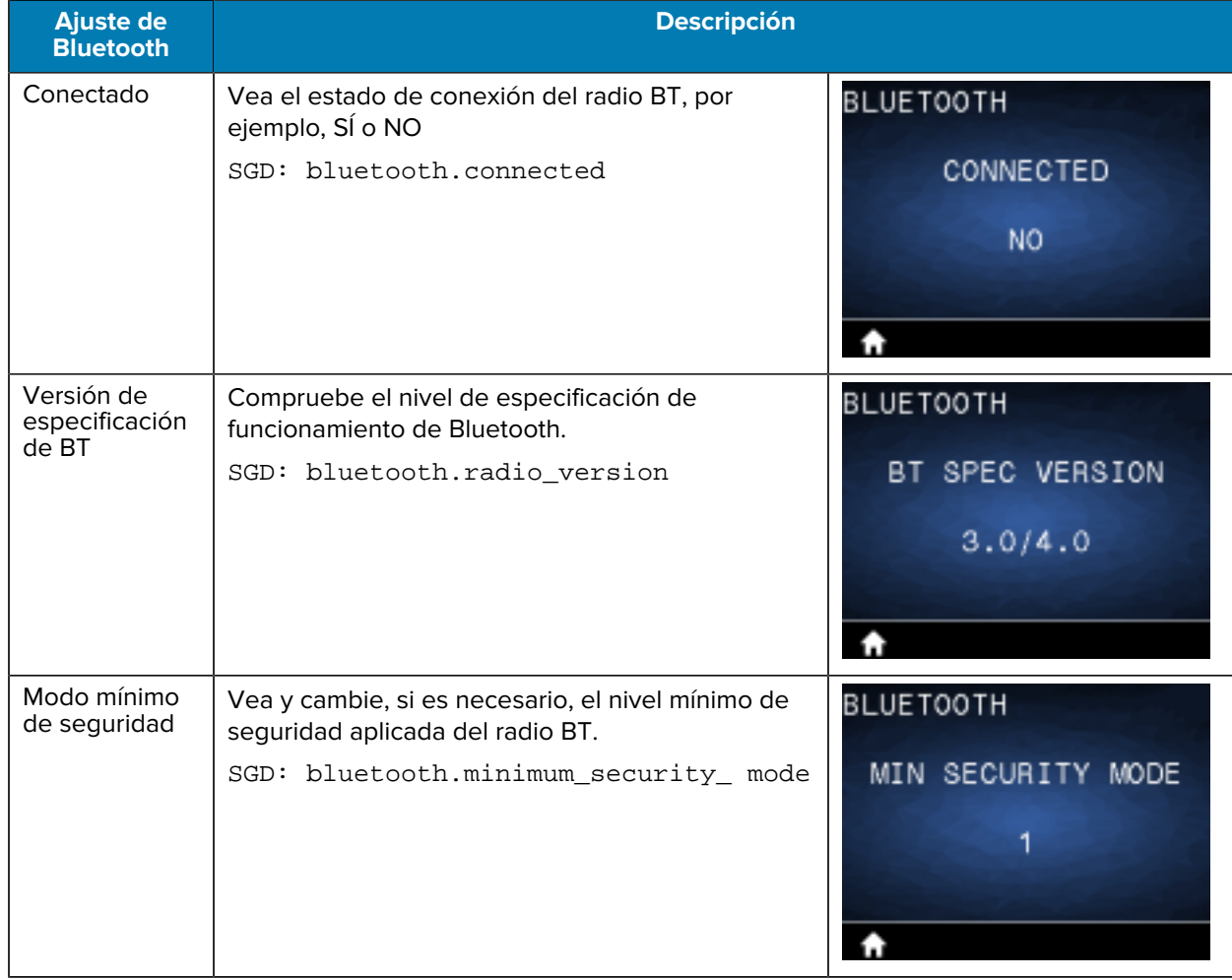

## **Menú Battery (Batería)**

En esta sección se proporcionan detalles sobre el menú Battery (Batería) de la impresora.

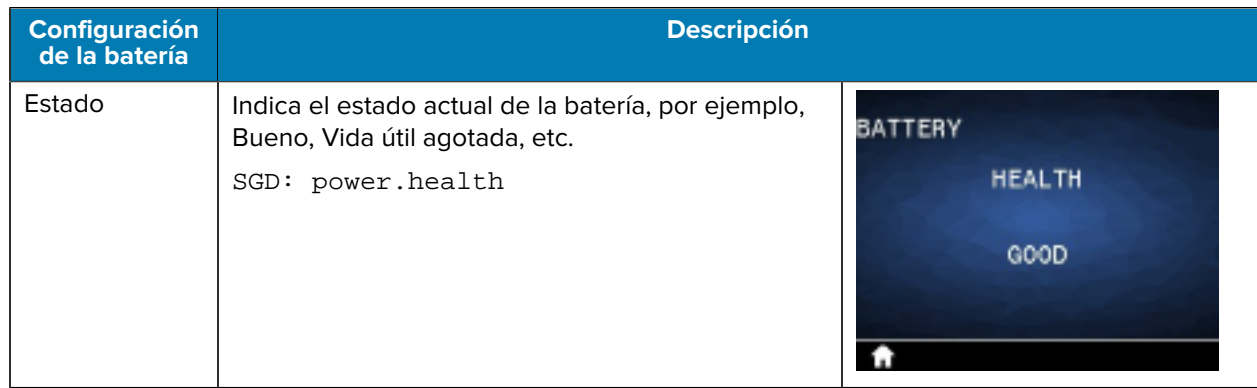

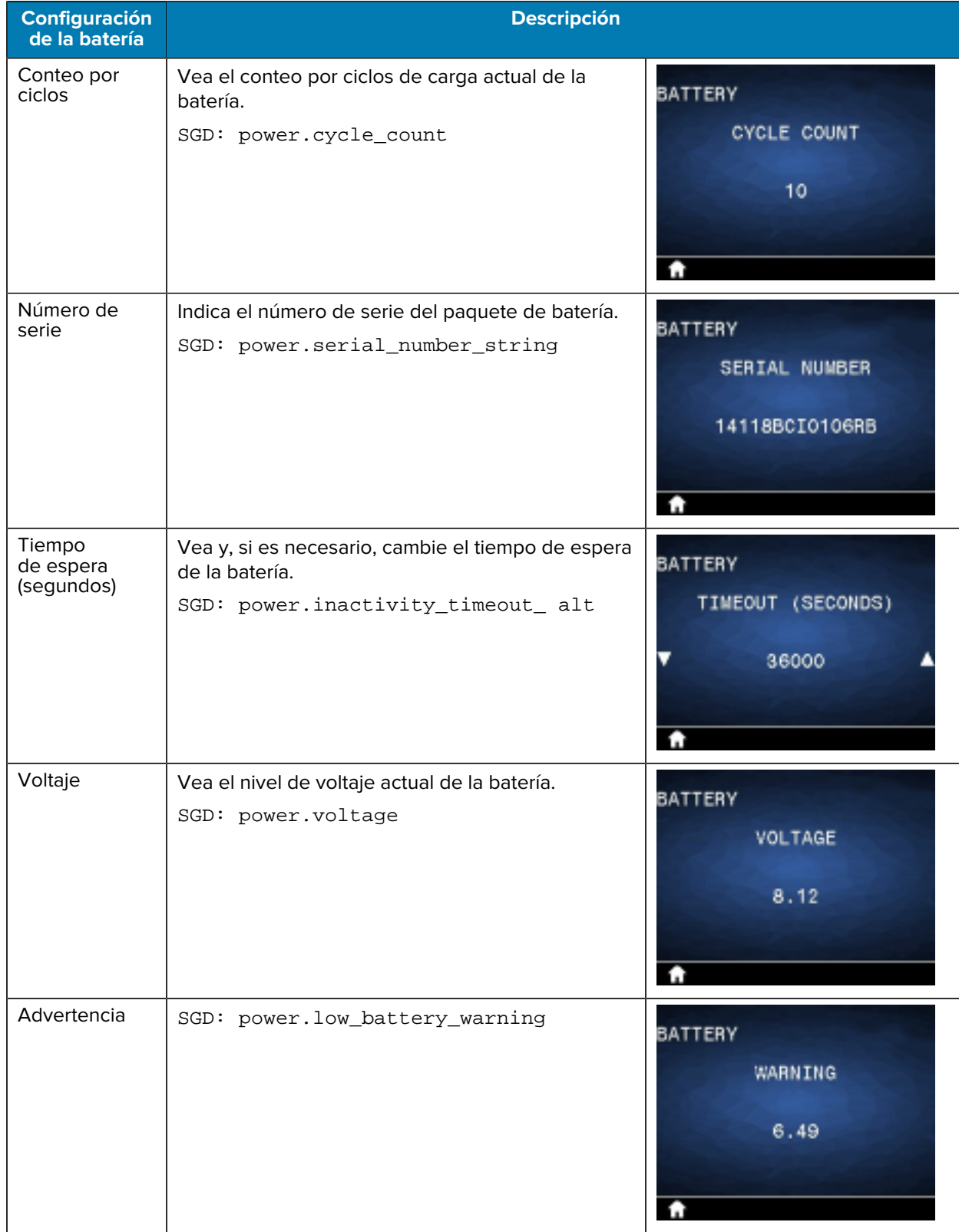

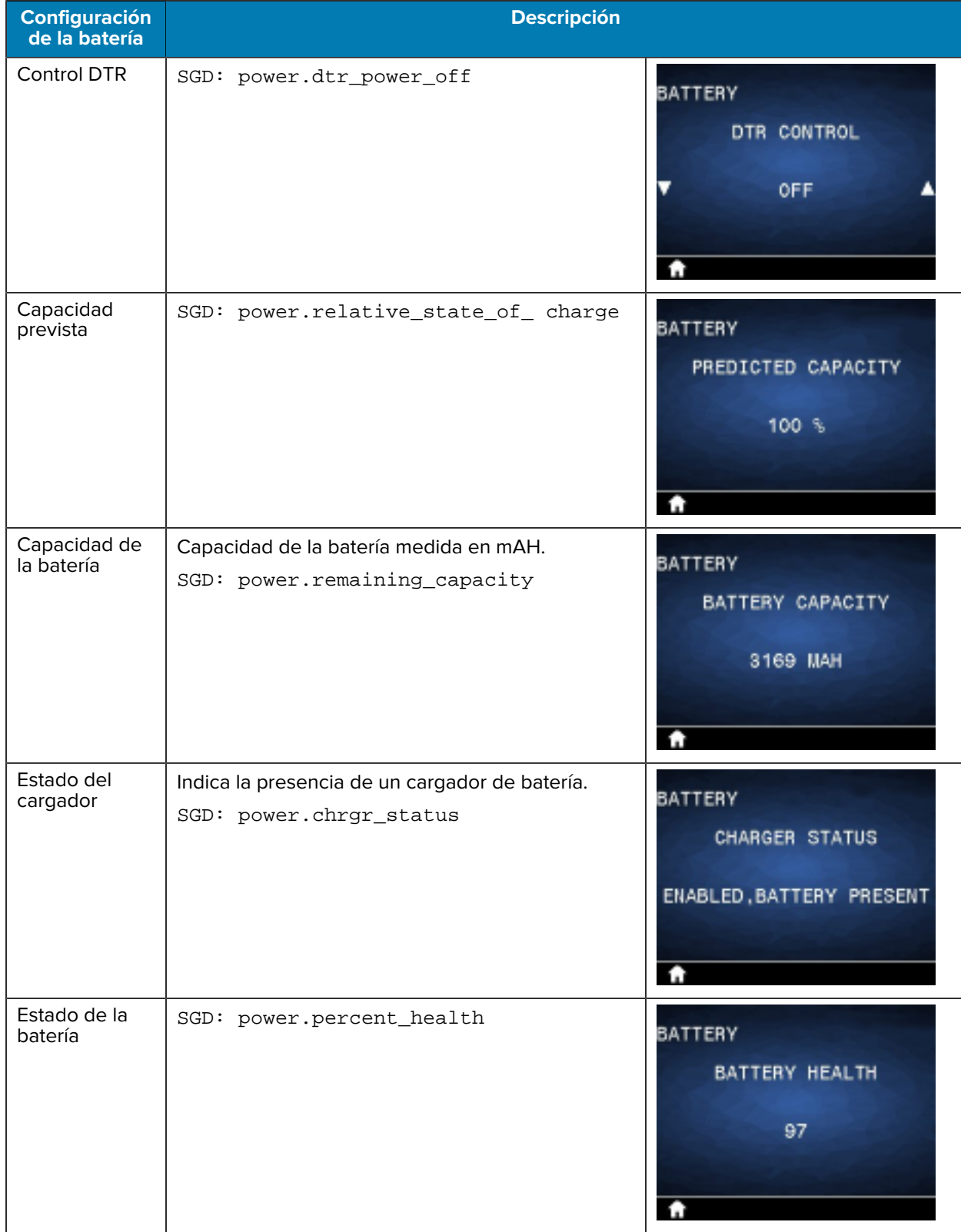

## **Calibración RFID**

La calibración RFID establece parámetros de comunicación para su tipo de etiqueta. Este procedimiento se debe realizar después de calibrar la impresora para el medio (configuración de longitud y espacio), normalmente una calibración de longitud de etiqueta. Durante el proceso de calibración RFID, la impresora mueve los medios, calibra la posición de la tag de RFID y determina la configuración óptima para los medios RFID que se utilizan.

Estos ajustes incluyen la posición de programación y el nivel de potencia de lectura y escritura que se va a utilizar. Para restaurar la posición de programación predeterminada de la impresora en cualquier momento, utilice la opción Restaurar del comando SGD rfid.tag.calibrate.

No quite ninguna etiqueta o tag del revestimiento (etiqueta posterior o "web"). Esto permite que la impresora determine la configuración de RFID que no codifica los tags adyacentes.

Siempre se debe realizar una calibración de la longitud de la etiqueta y una calibración RFID cuando cambie el tipo de medio. Sin embargo, este paso no es necesario cuando se reemplaza un rollo vacío del mismo medio.

#### **Proceso de calibración RFID**

Antes de calibrar, cargue los medios RFID en la impresora y realice la calibración de longitud de la etiqueta.

- **1.** Presione **CARGAR** una vez para avanzar una etiqueta.
- **2.** Seleccione Home (Inicio) con la opción de **SELECCIÓN IZQUIERDA**. Navegue hasta el menú RFID y presione **OK**.
- **3.** Utilice las **FLECHA IZQUIERDA** y **FLECHA DERECHA** para seleccionar el procedimiento de CALIBRACIÓN RFID y, luego, presione **OK**.

La impresora alimenta lentamente una etiqueta mientras ajusta la ubicación y la configuración de comunicación de lectura/escritura RFID para la etiqueta/tag de RFID elegida. En algunos casos, la impresora suministra una etiqueta adicional cuando la calibración se ha completado correctamente con el mensaje de la pantalla que dice: LISTO.

**4.** Retire el material sobrante.

La calibración de medios finaliza y está listo para imprimir.

## **Uso de la impresora**

En esta sección, se describe el uso eficaz de la impresora, desde la creación de etiquetas hasta el emparejamiento de la impresora con un dispositivo personal.

## **Creación de etiquetas**

Zebra ofrece varios métodos para la creación de etiquetas, incluido el uso de software especializado, el uso de los comandos de programación adecuados y orientación sobre las consideraciones de diseño de etiquetas. Estos enfoques lo ayudarán a generar etiquetas de manera eficiente que cumplan con sus requisitos y, al mismo tiempo, garantizar la compatibilidad con los recursos y estándares de Zebra.

#### **Uso del contenido del diseño de la etiqueta**

Seleccione e instale el software que utilizará a fin de crear formatos de etiqueta para su impresora.

Una opción es ZebraDesigner, software que puede descargar desde [zebra.com/zebradesigner.](http://www.zebra.com/zebradesigner) Puede optar por utilizar ZebraDesigner Essentials de forma gratuita o comprar ZebraDesigner Professional para obtener un conjunto de herramientas más sólido.

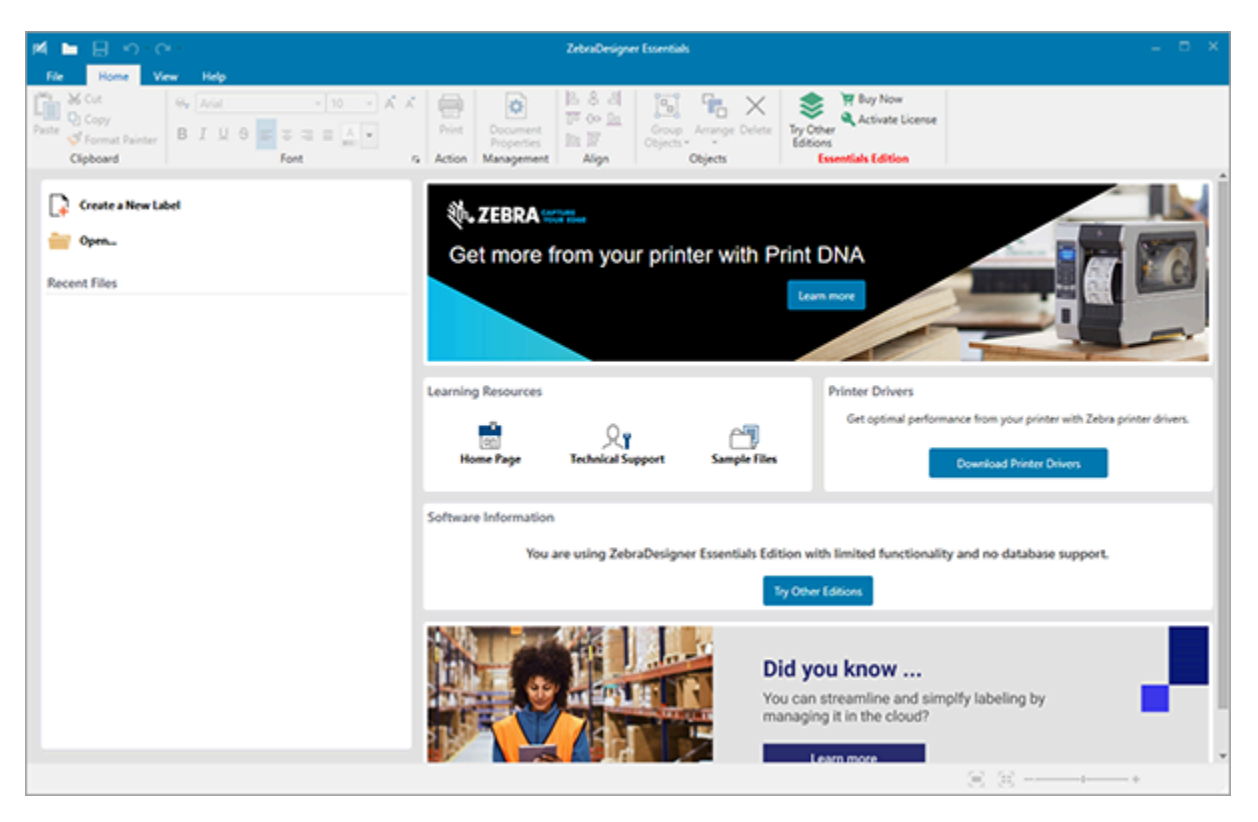

#### **Figura 22** Ejemplo de pantalla de ZebraDesigner Essentials

## **Uso de los comandos ZPL/CPCL/EPL**

Las impresoras serie ZQ600 Plus utilizan los lenguajes de programación CPCL, ZPL o EPL de Zebra diseñados para aplicaciones de impresión móvil. CPCL y ZPL se describen por completo en:

- Guía del programador de controlador de impresora ZPL y CPCL para aplicaciones OPOS.
- Guía de programación de ZPL II, ZBI 2, Set-Get-Do, Mirror y WML (Guía de programación de Zebra).

#### **Consideraciones de diseño de etiquetas**

En los siguientes ejemplos se proporcionan pautas para el diseño de etiquetas para las impresoras, específicamente para medios con espacio, medios con barra negra y medios de diario. Las ilustraciones para cada tipo de medios definen las tolerancias recomendadas, las zonas libres y las zonas de impresión seguras diseñadas para evitar cualquier problema de registro vertical durante la impresión. Las dimensiones se determinan en función de las capacidades de registro del producto y de las tolerancias de los medios recomendados por Zebra.

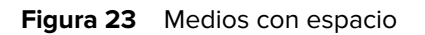

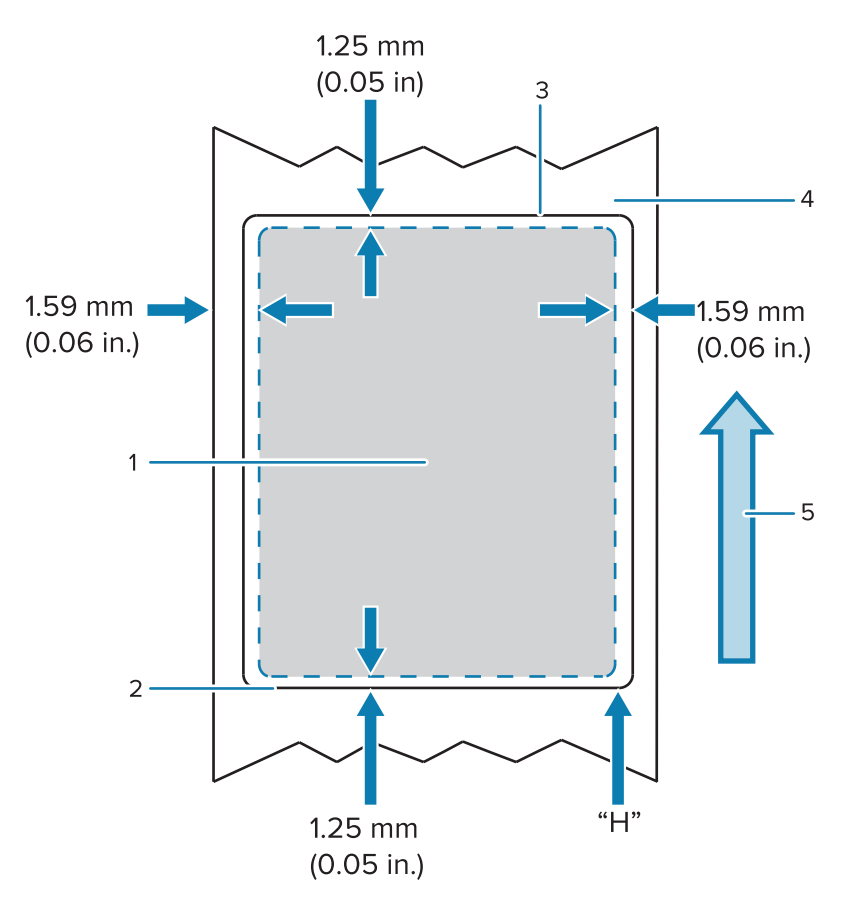

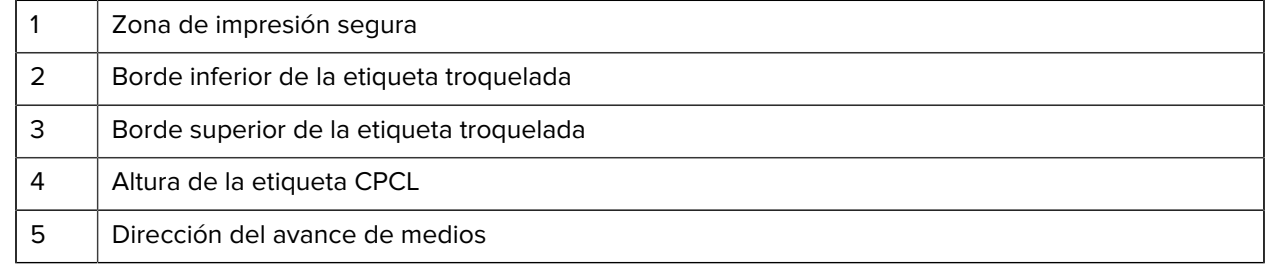

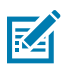

**NOTA:** Altura máxima de la etiqueta = "A" = 2,5 mm (0,10 in).

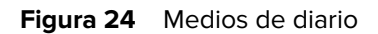

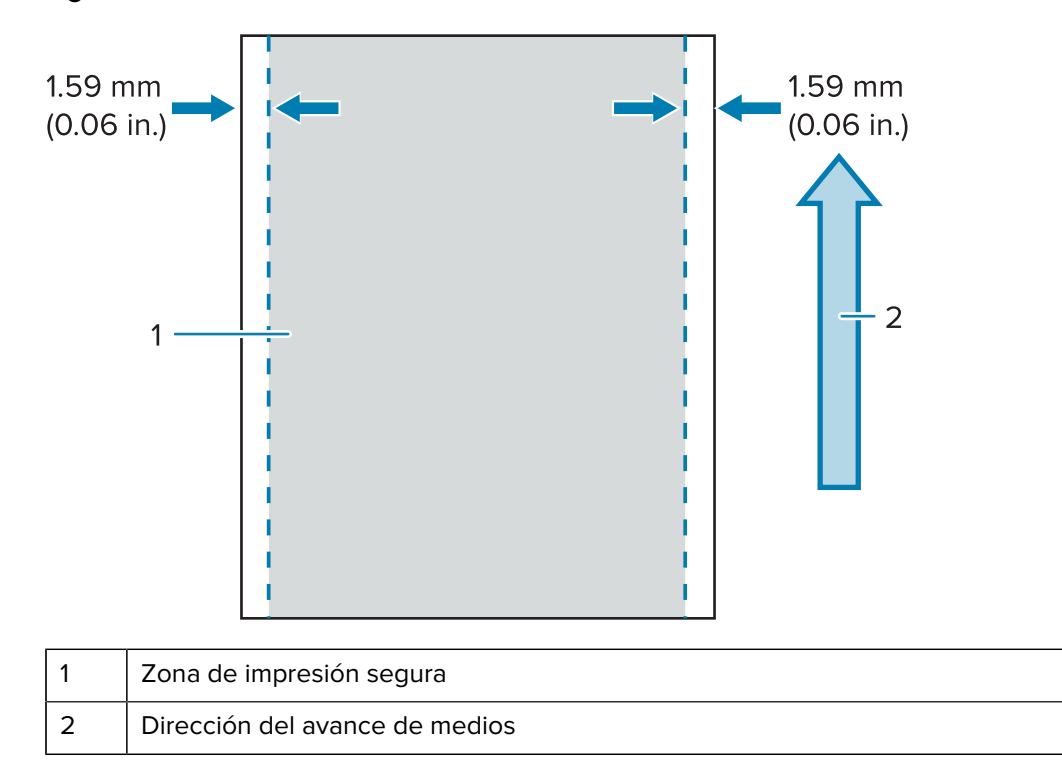

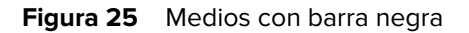

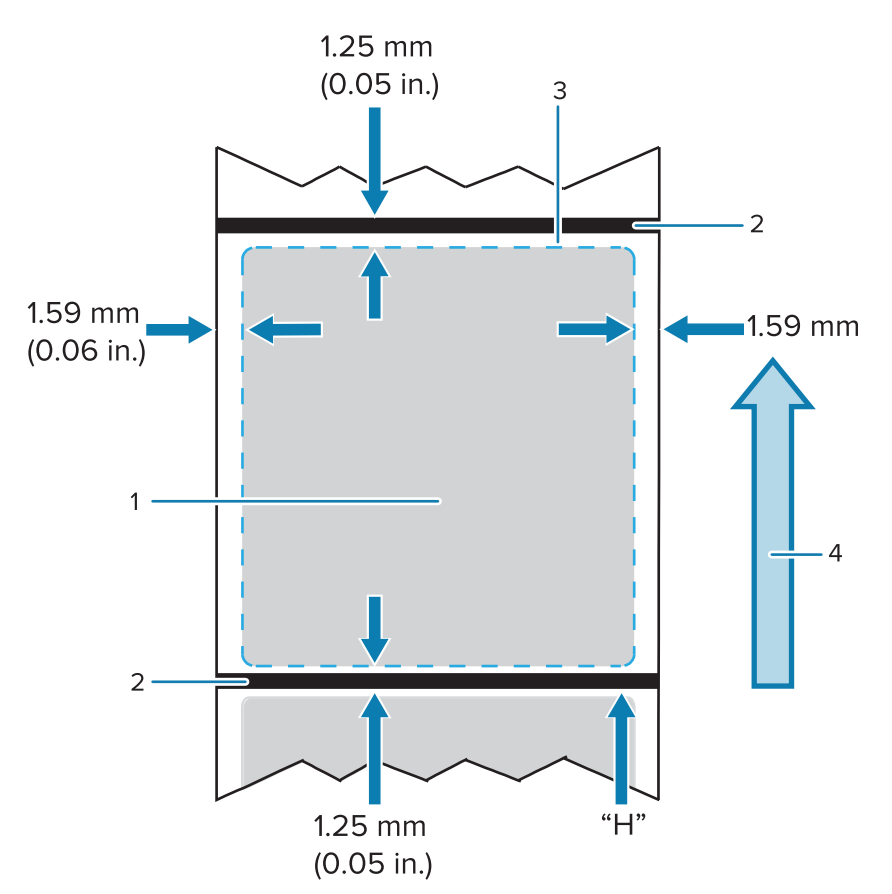

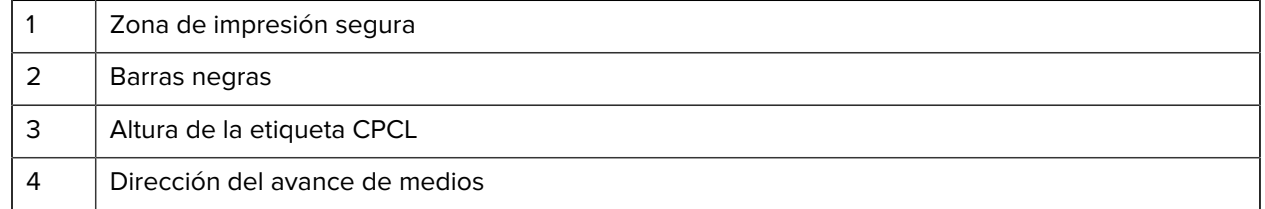

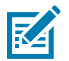

**NOTA:** Altura máxima de la etiqueta = "A" = 2,5 mm (0,10 in)

#### **Uso de medios de recibos preimpresos**

Las impresoras de la serie ZQ600 Plus admiten la alineación de recibos preimpresos mediante el uso del sensor de falta de papel situado cerca del cabezal de impresión.

#### **Dimensiones de la marca negra (medios de recepción)**

Las marcas negras de los medios reflectantes (o barras/marcas negras) deben extenderse más allá de la línea central del rollo en la parte delantera del papel.

- Ancho mínimo de la marca: 15 mm (0,59 in) perpendicular al borde del medio y centrado dentro del ancho del rollo.
- Longitud de la marca: de 4,8 a 6 mm (de 0,19 a 0,24 in) paralelo al borde del medio.

### **Áreas de etiquetas**

El sensor de barras negras/medios detecta la barra oscura preimpresa en los medios, por lo que se debe mantener una ruta en el centro del papel libre de gráficos oscuros preimpresos.

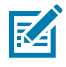

**NOTA:** Los gráficos oscuros preimpresos se refieren a cualquier símbolo, código de barras, texto o área de color que se hayan aplicado a los rollos de papel de recibo antes de que se hayan utilizado en la impresora.

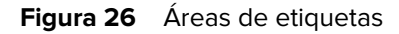

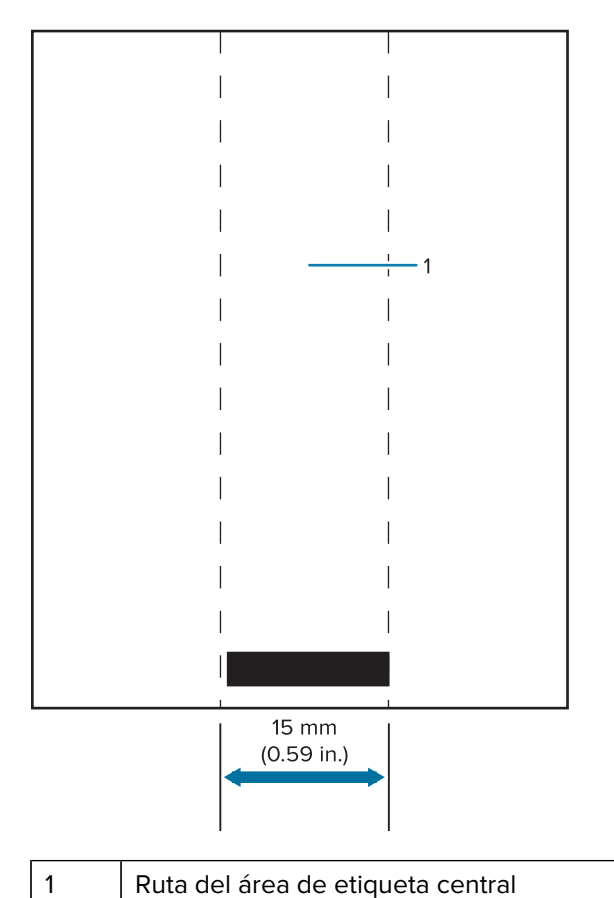

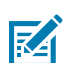

#### **NOTA:**

Mantenga los gráficos de color oscuro preimpresos, los códigos de barras y el texto fuera de la ruta del sensor.

#### **Ejemplos de diseño de etiquetas**

En esta sección se muestran ejemplos de etiquetas con y sin problemas.

#### Uso de la impresora

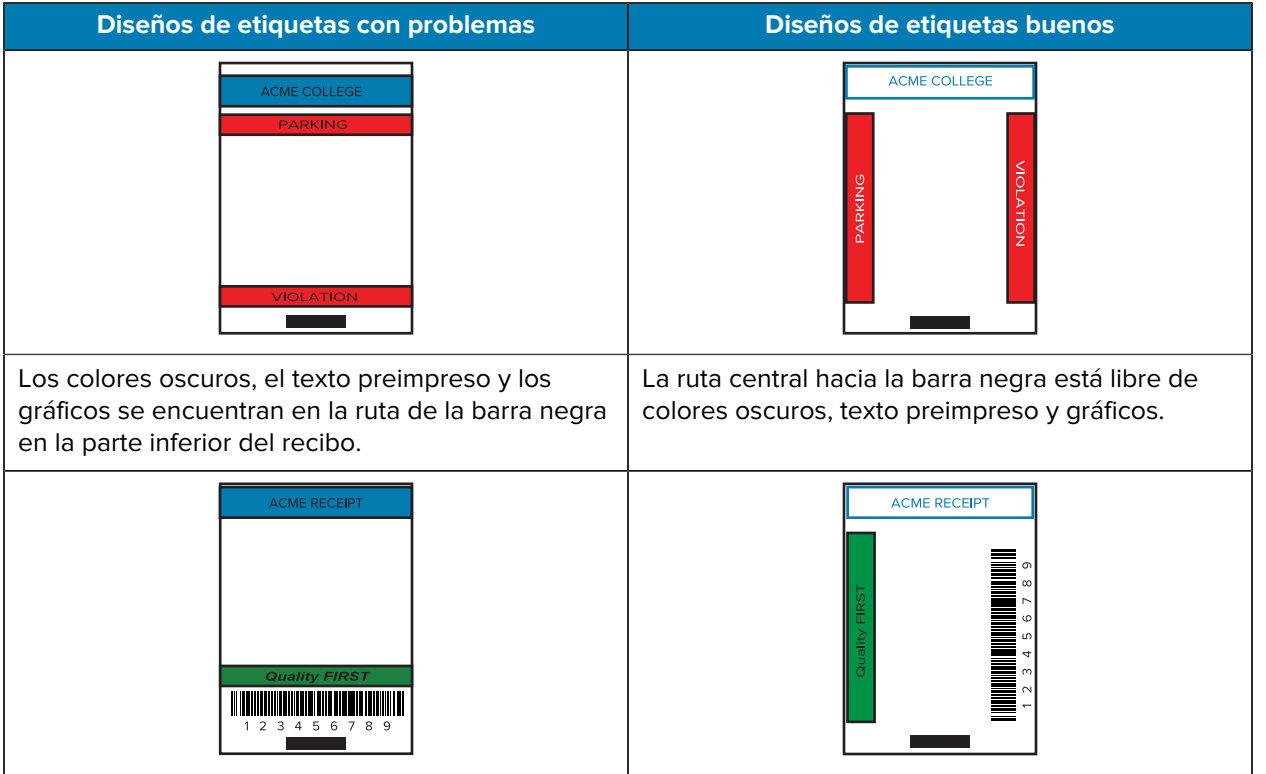

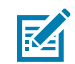

**NOTA:** La información completa sobre el uso de papel de recibo preimpreso se puede encontrar en el comando FORM en la Guía de programación de CPCL en [zebra.com/manuals.](https://www.zebra.com/manuals)

#### **Áreas libres**

A veces, la impresión incompleta del texto o los gráficos aparece porque no se proporcionan márgenes mínimos durante el diseño de la etiqueta. Los márgenes mínimos recomendados o "áreas libres" se muestran a continuación.

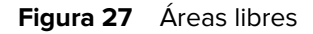

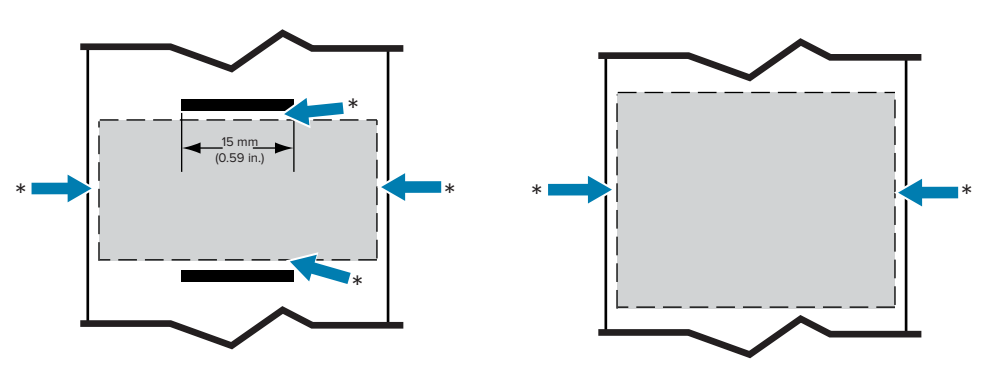

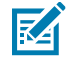

**NOTA:** La longitud de cada recibo continuo se determina mediante los datos enviados a la impresora.

#### **Comunicaciones inalámbricas con Bluetooth**

Bluetooth es un estándar mundial de intercambio de datos entre dos dispositivos a través de radiofrecuencias. Esta forma de comunicación punto a punto no requiere puntos de acceso u otra infraestructura. Los radios Bluetooth tienen una potencia relativamente baja para ayudar a evitar la interferencia en otros dispositivos que funcionan a radiofrecuencias similares. Esto limita el alcance de un dispositivo Bluetooth a unos 10 metros (32 pies). El valor predeterminado para ZQ630 Plus es Clase 2, pero el rango puede ajustarse a Clase 1 a través de un SGD bluetooth.power\_class para aumentar la potencia. Tanto la impresora como el dispositivo con el que se comunica deben seguir el estándar Bluetooth.

#### **Descripción general de las redes Bluetooth**

Cada impresora de la serie ZQ600 Plus con Bluetooth se identifica mediante una dirección de dispositivo Bluetooth (BDADDR) única. Esta dirección se asemeja a una dirección MAC en la que los primeros tres bytes son proveedores y los últimos tres bytes son dispositivos (por ejemplo, 00:22:58:3C:B8:CB). Esta dirección está etiquetada en la parte posterior de la impresora a través de un código de barras para facilitar el emparejamiento. (Para el radio dual, la etiqueta de dirección MAC solo representa la dirección MAC Wi-Fi [vaya a [Información y dibujos básicos sobre las piezas](#page-9-0) en la página 10]). Para intercambiar datos, dos dispositivos con Bluetooth deben establecer una conexión. El software Bluetooth siempre se ejecuta en segundo plano, listo para responder a las solicitudes de conexión. Un dispositivo (conocido como cliente) debe solicitar o iniciar una conexión con otro. El segundo dispositivo (el servidor) acepta o rechaza la conexión. Una impresora de la serie ZQ600 Plus con Bluetooth actúa normalmente como un periférico que crea una red en miniatura con el host, a veces denominado "piconet". La detección identifica los dispositivos Bluetooth disponibles para el emparejamiento mediante el cual el dispositivo controlador emite una solicitud de detección y responde a los dispositivos. Si un dispositivo no es detectable, el controlador no puede emparejarse, a menos que conozca la BDADDR o se haya emparejado previamente con el dispositivo. Si ambos dispositivos admiten Bluetooth 2.1 o superiores, utilizan el emparejamiento simple seguro (SSP) de nivel de seguridad 4, una arquitectura de seguridad obligatoria que incluye dos modelos de asociación: Comparación numérica y Just Works (sin confirmación de usuario).

#### **Modos de seguridad de Bluetooth**

#### **Modo de seguridad 1**

Si un dispositivo BT >/= 2.1 se está emparejando con un dispositivo BT </= 2.0, vuelve al modo de compatibilidad BT 2.0 y se comporta de la misma manera que BT 2.0. Si ambos dispositivos son BT >/= 2.1, el emparejamiento simple seguro se debe utilizar de acuerdo con la especificación de BT.

#### **Modo de seguridad 2**

Si un dispositivo BT  $>>$  = 2.1 se está emparejando con un dispositivo BT  $\lt$  = 2.0, vuelve al modo de compatibilidad BT 2.0 y se comporta de la misma manera que BT 2.0. Si ambos dispositivos son BT >/= 2.1, el emparejamiento simple seguro se debe utilizar de acuerdo con la especificación de BT.

#### **Modo de seguridad 3**

Si un dispositivo BT  $>>$  = 2.1 se está emparejando con un dispositivo BT  $\lt$  = 2.0, vuelve al modo de compatibilidad BT 2.0 y se comporta de la misma manera que BT 2.0. Si ambos dispositivos son BT >/= 2.1, el emparejamiento simple seguro se debe utilizar de acuerdo con la especificación de BT.

#### **Modo de seguridad 4: Emparejamiento simple seguro**

Emparejamiento simple seguro: se presenta una nueva arquitectura de seguridad compatible con BT >= 2.1. El nivel de servicio implementado es similar al modo 2. Es obligatorio cuando ambos dispositivos son BT > = 2.1. Actualmente, el modo 4 admite cuatro modelos de asociación. Los requisitos de seguridad para los servicios se deben clasificar como uno de los siguientes: se requiere clave de enlace autenticada, se requiere clave de enlace no autenticada o no se requiere seguridad. El SSP mejora la seguridad mediante la incorporación de criptografía de clave pública ECDH para la protección contra el espionaje pasivo y ataques MITM (hombre en el medio) durante el emparejamiento.

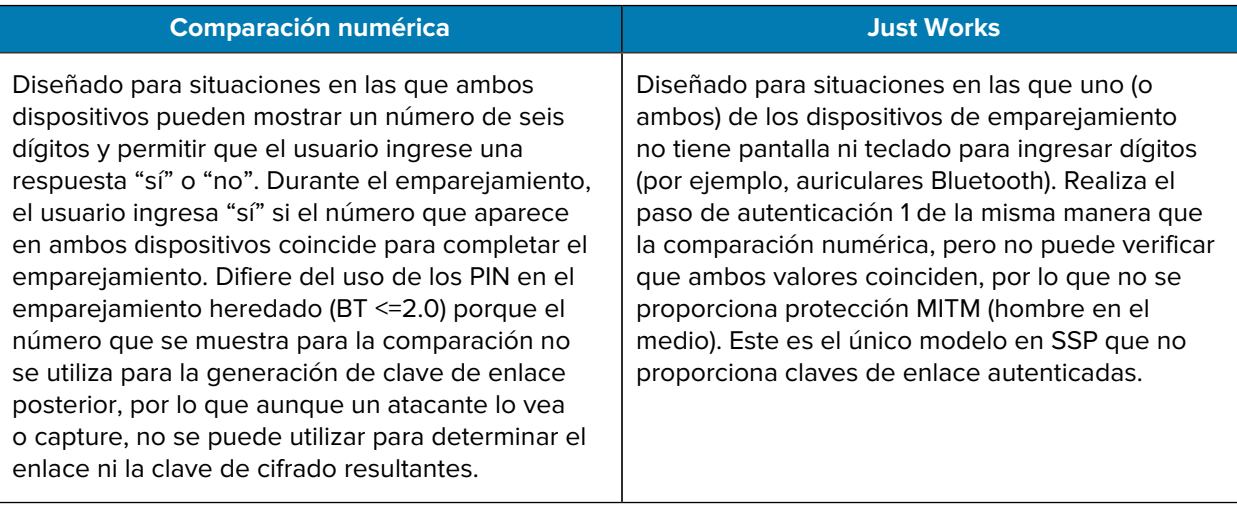

Cada modo, excepto solo para Just Works, tiene protección MITM (hombre en el medio), lo que significa que ningún tercer dispositivo puede ver los datos que se pasan entre los dos dispositivos involucrados. Por lo general, el modo SSP se negocia automáticamente en función de las capacidades tanto del emisor como del receptor. Los modos de seguridad más bajos se pueden desactivar a través de bluetooth.minimum\_security\_mode. El SGD bluetooth.minimum\_security\_mode establece el nivel de seguridad más bajo en el que la impresora establece una conexión Bluetooth. La impresora siempre se conecta a un nivel de seguridad más alto si así lo solicita el dispositivo controlador. Para cambiar el modo de seguridad y la configuración de seguridad de la impresora ZQ630 Plus, utilice Zebra Setup Utilities.

#### **Modos de seguridad mínima de Bluetooth**

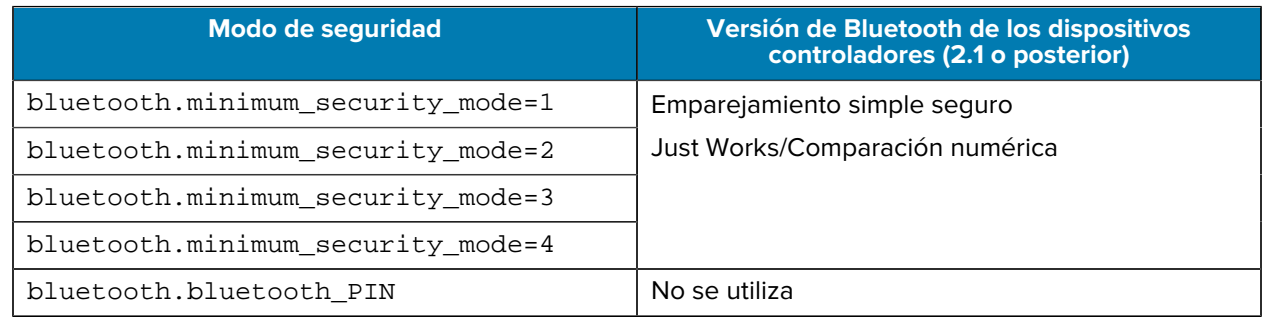

**IMPORTANTE:** El SGD bluetooth.minimum\_security\_mode establece el nivel de seguridad más bajo en el que la impresora establece una conexión Bluetooth. La impresora siempre se conecta a un nivel de seguridad más alto si así lo solicita el dispositivo controlador.

Las impresoras serie ZQ600 Plus también tienen conexión para Bluetooth. La impresora almacena la información de emparejamiento en la memoria caché para que los dispositivos permanezcan emparejados durante los ciclos de encendido y las desconexiones. Esto elimina la necesidad de volver a emparejar en cada establecimiento de conexión.

El SGD bluetooth.bonding está activado de forma predeterminada.

## **Descripción general de WLAN**

La serie ZQ600 Plus tiene radios duales que utilizan protocolos Wi-Fi y Bluetooth estándar de la industria. Zebra le ofrece una opción entre un dispositivo equipado con radio dual Wi-Fi 6 (802.11ax + Bluetooth 5.3) o radio dual Wi-Fi 5 (802.11ac + Bluetooth 4.2). Tienen el número de ID de FCC en la etiqueta del número de serie en la parte posterior de la unidad.

- Las impresoras de red inalámbrica serie ZQ600 Plus con el módulo de radio WLAN Zebra 802.11 se identifican mediante el texto de la impresora de red inalámbrica en la etiqueta de número de serie en la parte posterior de la impresora.
- Estas impresoras permiten la comunicación como nodo dentro de una red de área local inalámbrica (WLAN). Los métodos para establecer comunicaciones con la impresora varían según cada aplicación.

Se incluye más información y herramientas de configuración LAN en el programa ZebraNet Bridge Enterprise™ (versión 2.8 y posteriores).

Zebra Setup Utilities (ZSU) y Zebra Mobile Setup Utility se utilizan para configurar los ajustes de comunicaciones WLAN. Tanto ZebraNet Bridge Enterprise como ZSU se pueden descargar desde el sitio web de Zebra.
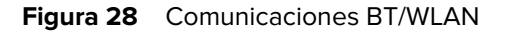

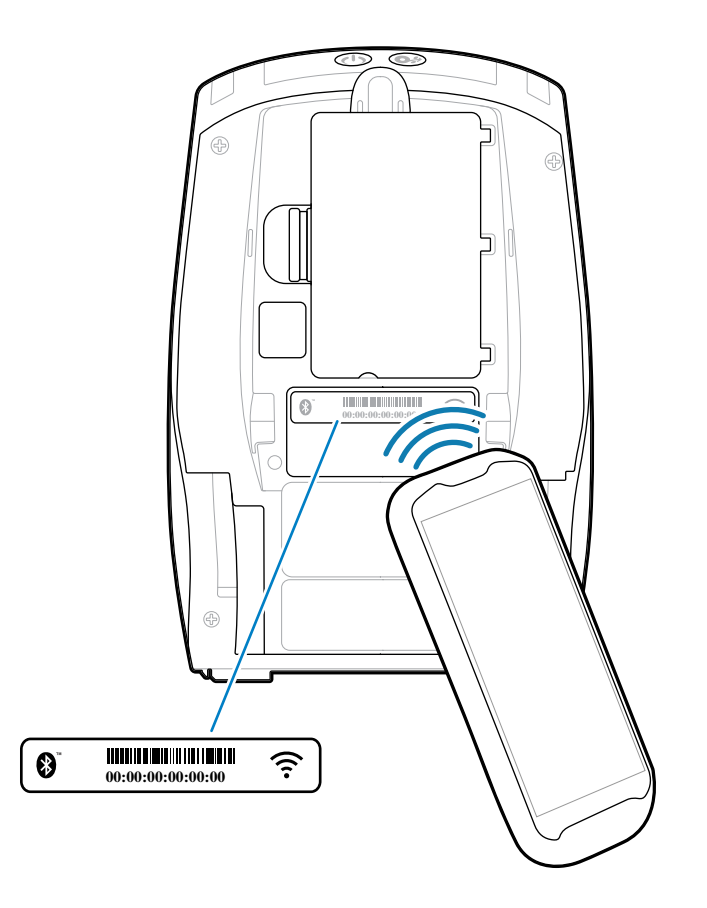

#### **Print Touch/NFC**

Las impresoras serie ZQ600 Plus admiten Print Touch, también conocida como Comunicación de campo cercano (NFC), que es una etiqueta NFC pasiva que cumple con el formato de etiqueta estándar de Android. La etiqueta NFC se programa de fábrica y admite el emparejamiento Bluetooth para permitir que una tableta, un teléfono inteligente o una computadora móvil se emparejen automáticamente con la impresora a través de una conexión Bluetooth (dentro de los límites del perfil de seguridad que se utiliza).

**Figura 29** Emparejamiento de comunicación de campo cercano (NFC)

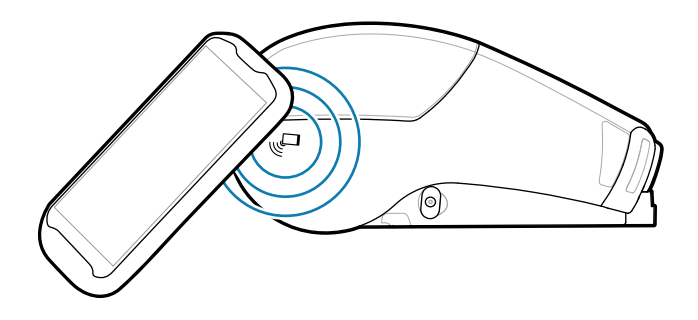

La etiqueta NFC también admite el inicio de aplicaciones, en el cual una aplicación desarrollada por Zebra o un tercero se inicia en un teléfono inteligente, una tableta o una computadora móvil con NFC. Del mismo modo, la etiqueta NFC permite acceder a una página web de asistencia a través de una tableta, un teléfono inteligente o una computadora móvil.

Los dispositivos que usan NFC están activos o pasivos. Un dispositivo pasivo contiene información que otros dispositivos pueden leer, pero la etiqueta NFC no lee ninguna información por sí misma. Un dispositivo activo, como un teléfono inteligente, puede leer la información de la etiqueta NFC de la impresora, pero la propia etiqueta solo transmite datos a dispositivos autorizados.

#### **Casos de uso de NFC**

A continuación, se presentan algunas instancias en las que se demuestra la tecnología NFC pasiva.

- Emparejamiento Bluetooth: hace que una tableta, un smartphone o una computadora móvil se emparejen automáticamente con la impresora a través de una conexión Bluetooth dentro de los límites del perfil de seguridad que se utiliza. El perfil contiene la dirección BT y el número de serie de la impresora.
- Inicio de aplicaciones: hace que una aplicación, desarrollada por Zebra o un tercero, se ejecute en un smartphone, una tableta o una computadora móvil.
- Inicio del sitio web: hace que un smartphone, una tableta o una computadora móvil muestren un sitio web desarrollado por Zebra o un desarrollador externo.

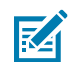

**NOTA:** Al tocar el ícono Print Touch de Zebra con un smartphone con NFC, se obtiene acceso instantáneo a la información específica de la impresora. Para obtener más información sobre NFC y los productos de Zebra, visite [zebra.com/nfc](https://www.zebra.com/nfc). También se puede realizar el emparejamiento Bluetooth de aplicaciones mediante NFC. Visite [zebra.com/sdk](https://www.zebra.com/us/en/support-downloads/printer-software/link-os-multiplatform-sdk.html) para obtener más información.

## **Identificación por radiofrecuencia (RFID)**

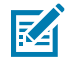

**NOTA:** La RFID es una función opcional en ZQ630 Plus y es solo una opción instalada de fábrica.

La impresora ZQ630 Plus está equipada con un codificador/lector RFID que está integrado en el conjunto del cabezal de impresión de la impresora. ZQ630 Plus codifica (escribe) información sobre transpondedores UHF RFID ultradelgados que están integrados en etiquetas "inteligentes" y tickets. La impresora codifica la información, verifica la codificación correcta e imprime códigos de barras, gráficos o texto en la superficie de la etiqueta. La impresora ZQ630 Plus utiliza el amplio conjunto de comandos RFID de Zebra que se ejecutan en el lenguaje de programación ZPL.

El transpondedor RFID a veces se denomina tag de RFID o incrustación. Por lo general, el transpondedor está hecho de una antena conectada a un chip de circuito integrado (IC). El chip de IC contiene el circuito de RF, codificadores, decodificadores y memoria. Si sostiene una etiqueta RFID a la luz, puede ver la antena del transpondedor y puede sentir un bulto en la etiqueta donde se encuentra el chip de IC. La ZQ630 Plus puede codificar y verificar los tags pasivos de RFID UHF de generación 2, clase 1 EPC (código electrónico de producto), además de imprimir texto legible por el ser humano e información de código de barras convencional 1 y 2D en medios de transferencia térmica suministrados por RFID de Zebra. EPC es un estándar de numeración de productos que se puede utilizar para identificar una variedad de elementos mediante la tecnología RFID. Las etiquetas de generación 2 EPC ofrecen ventajas sobre otros tipos de etiquetas. La memoria de identificación de etiquetas (TID) en una etiqueta de generación 2 incluye la información del fabricante del chip y del número de modelo, que se puede utilizar para identificar qué funciones opcionales están presentes en la etiqueta. Estas funciones opcionales incluyen aquellas para el contenido y la seguridad de los datos.

Las etiquetas de Gen 2 suelen tener un identificador EPC de 96 bits, que es diferente de los identificadores de 64 bits comunes en las etiquetas EPC anteriores. El código EPC de 96 bits se vincula a una base de datos en línea, lo que proporciona una forma segura de compartir información específica del producto a lo largo de la cadena de suministro. Las etiquetas de Gen 2 también admiten estructuras de datos mucho más grandes. El tamaño de la memoria del usuario disponible (si la hay) varía según el modelo y el fabricante de la etiqueta.

La codificación e impresión de una etiqueta RFID generalmente se completan en el primer intento, pero pueden ocurrir algunas fallas. Si experimenta fallas de codificación coherentes, puede indicar un problema con las tags de RFID, los formatos de etiqueta o con la colocación del transpondedor. Si no se puede codificar una tag de RFID, se imprime un NULO en la etiqueta. Luego, la impresora intenta leer/codificar etiquetas "n" antes de intentar el siguiente formato, en el que "n" está especificado por el comando ^RS del lenguaje de programación ZPL. Los valores aceptables de "n" son de 1 a 10 y el valor predeterminado es 3. Después de imprimir el número definido de etiquetas RFID anuladas, el valor predeterminado de la impresora es Sin acciones (formato de etiqueta que causa la caída del error).

Aunque no se puede controlar en qué parte de la etiqueta se imprime el NULO, sí se puede controlar la longitud de la imagen. El inicio de la imagen NULA siempre está en la posición de programa (o F0 si se trata de una posición de programa inverso). Puede encontrar más información sobre el comando ^RS en la Guía de programación de RFID 3 disponible en [zebra.com](http://www.zebra.com).

# **Mantenimiento de la impresora**

En esta sección se proporcionan procedimientos de limpieza y mantenimiento de rutina.

## **Programa de limpieza recomendado**

El mantenimiento preventivo de rutina es una parte fundamental del funcionamiento normal de la impresora. Si cuida bien su impresora, puede minimizar los posibles problemas que pueda tener con ella y ayudar a lograr y mantener sus estándares de calidad de impresión.

En las siguientes páginas se proporcionan procedimientos de limpieza específicos. En esta tabla se muestra el programa de limpieza recomendado. Estos intervalos están previstos solo como pautas. Es posible que deba limpiarla más seguido, según la aplicación y los medios.

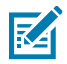

#### **NOTA:**

- Evite posibles lesiones personales o daños a la impresora.
- Nunca inserte objetos puntiagudos o afilados en la impresora.
- Siempre apague la impresora antes de realizar cualquier procedimiento de limpieza.
- Tenga cuidado cuando trabaje cerca de las barras de corte, ya que los bordes son muy afilados.

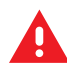

**ADVERTENCIA:** El cabezal de impresión puede calentarse mucho después de una impresión prolongada. Deje que se enfríe antes de intentar realizar cualquier procedimiento de limpieza.

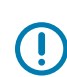

**IMPORTANTE:** Utilice solo un lápiz de limpieza Zebra (no incluido con la impresora) o un hisopo de algodón con alcohol de grado médico al 90 % para limpiar el cabezal de impresión.

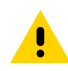

**PRECAUCIÓN:** Utilice solo los agentes de limpieza que se especifican en las siguientes tablas. Zebra no se hace responsable de los daños causados por el uso de líquidos de limpieza en esta impresora.

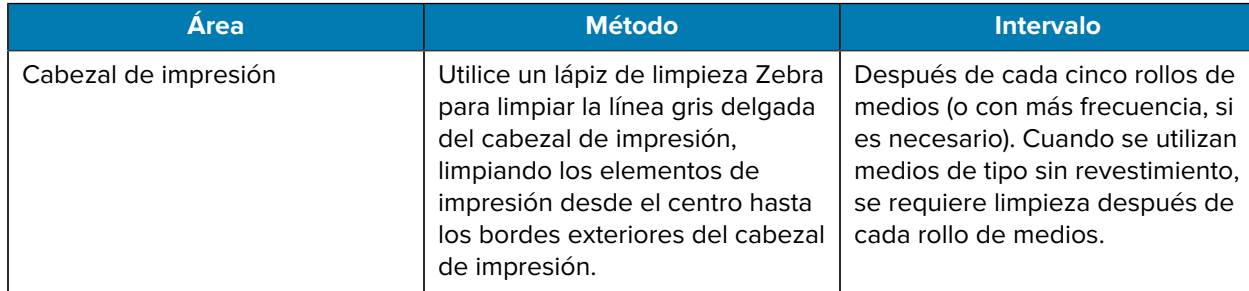

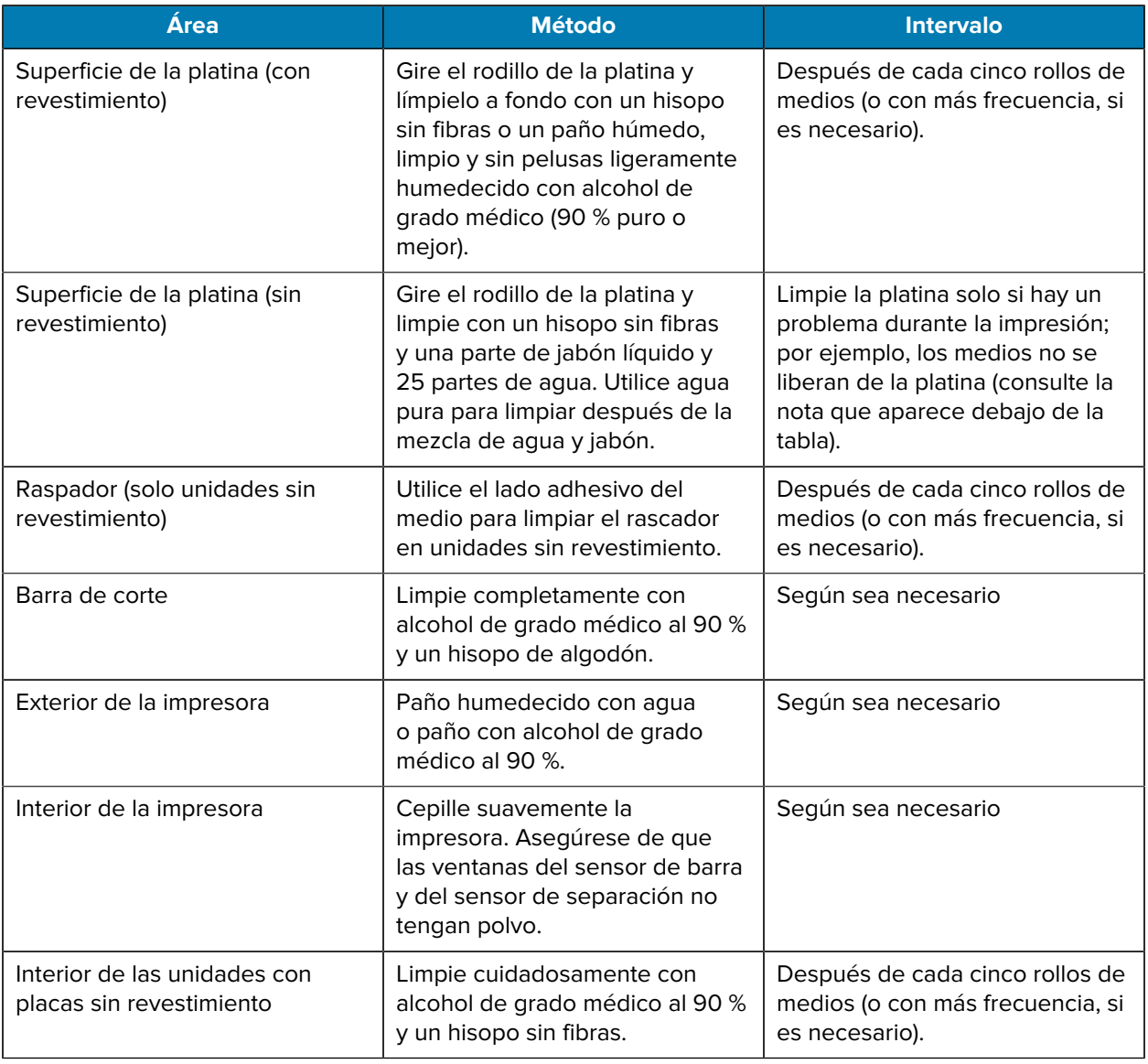

図

**NOTA:** Este es un procedimiento de emergencia solo para eliminar contaminantes extraños (aceites, suciedad) de la platina que pueden dañar el cabezal de impresión u otros componentes de la impresora. Este procedimiento acortará o incluso agotará la vida útil de la platina sin revestimiento. Si el medio sin revestimiento sigue atascándose después de la limpieza y la alimentación de 1 a 2 m (de 3 a 5 pies) de los medios, reemplace la platina.

# **Limpieza de la impresora sin revestimiento (ZQ610 Plus/ZQ620 Plus)**

**Figura 30** Limpieza de la impresora sin revestimiento (ZQ610 Plus/ZQ620 Plus)

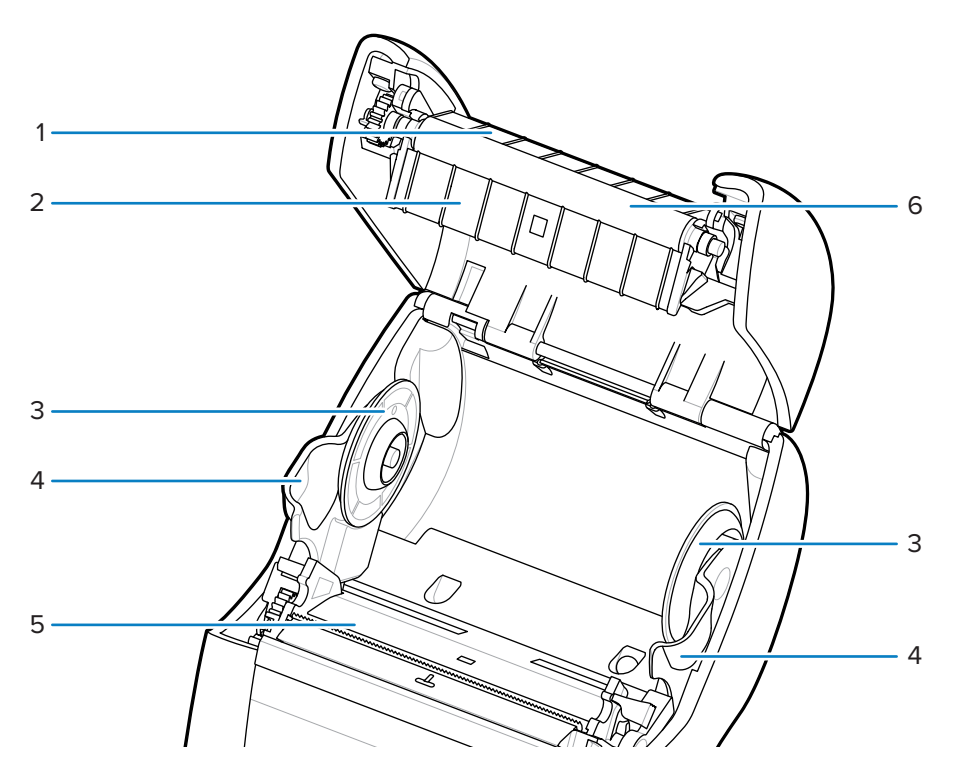

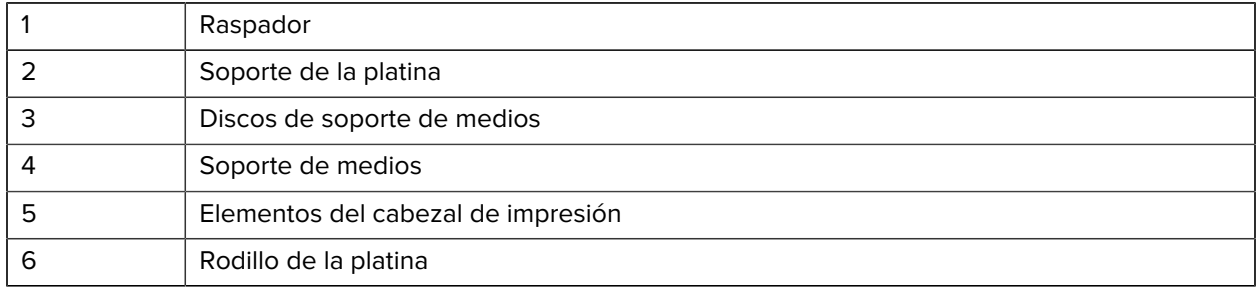

# **Limpieza de la impresora sin revestimiento (ZQ630 Plus)**

**Figura 31** Limpieza de la impresora sin revestimiento (ZQ630 Plus)

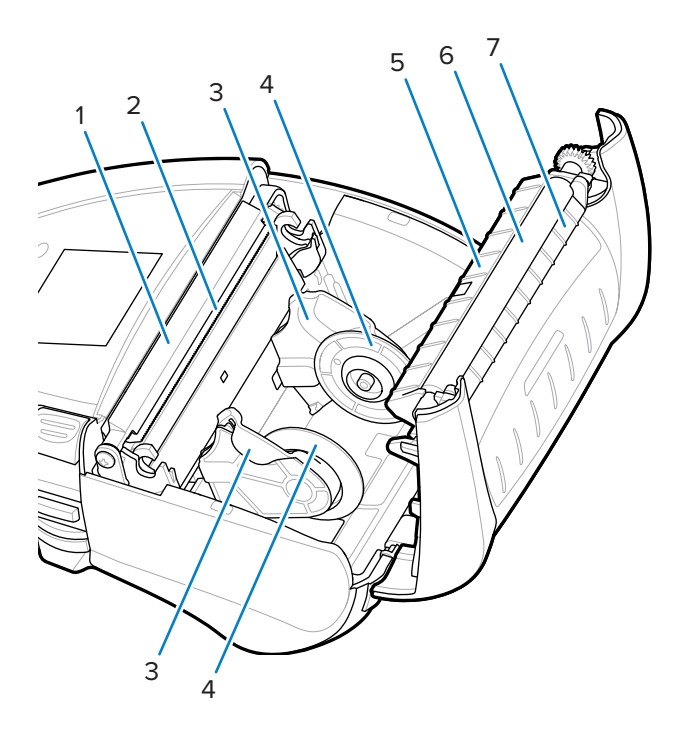

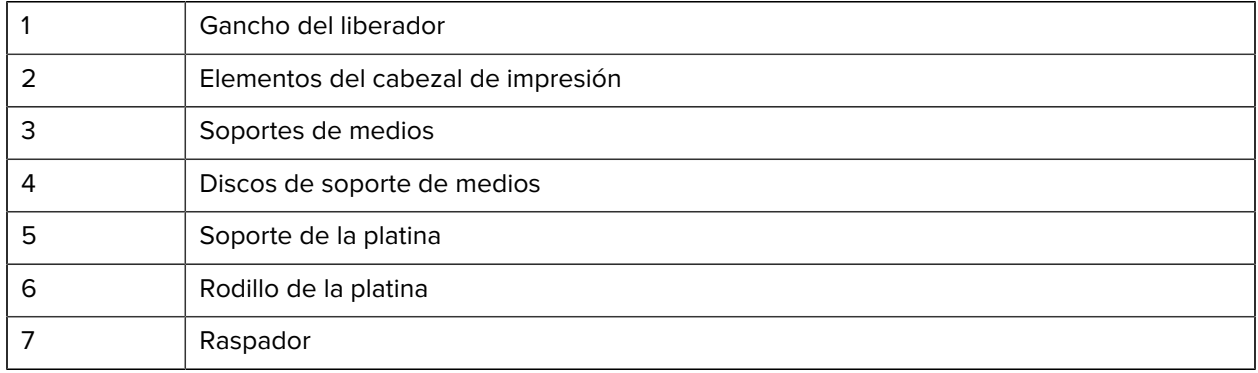

# **Solución de problemas**

Esta sección proporciona pruebas de diagnóstico y otra información que pueden ayudarlo a optimizar la impresión o solucionar problemas con su impresora.

Visite [zebra.com/zq600plus-info](http://www.zebra.com/zq600plus-info) a fin de acceder a videos e información adicional en línea diseñados para ayudarlo.

## **Comunicación con el equipo de soporte técnico**

Si experimenta algún problema con el uso de la impresora, comuníquese con los equipos de soporte técnico o sistemas. Si hay algún problema con la impresora, se comunicarán con el Centro de atención al cliente global de Zebra en [zebra.com/support.](http://www.zebra.com/support)

Recopile la siguiente información antes de comunicarse con el Servicio de atención al cliente global de Zebra:

- Número de serie de la unidad
- Número de modelo o nombre del producto
- Código de configuración del producto (PCC) (número de 15 dígitos que se encuentra en la etiqueta de la parte posterior de la unidad y en la etiqueta de configuración).

Zebra atiende por correo electrónico, teléfono o fax dentro de los límites establecidos en los acuerdos de servicio. Si el problema no se puede solucionar mediante el Servicio de atención al cliente global de Zebra, puede que el usuario deba devolver el equipo para su reparación; en dicho caso, se proporcionarán instrucciones específicas.

Si adquirió su producto por medio de un socio comercial de Zebra, comuníquese con él para recibir ayuda.

### **Indicadores de error**

Los indicadores de error de la impresora móvil están diseñados para avisarle sobre cualquier problema o mal funcionamiento que pueda surgir durante la impresión. Los indicadores proporcionan señales visuales como luces intermitentes o patrones de color específicos para indicar la naturaleza del error, lo que lo ayuda a diagnosticar y resolver el problema.

#### **Mensajes de error**

Las impresoras de la serie ZQ600 Plus muestran varias alertas intermitentes, como salida de medios, cubierta de medios abierta o batería baja. Estas alertas se dividen en errores, advertencias e información con diferentes mapas de color utilizados para diferenciar una de la otra.

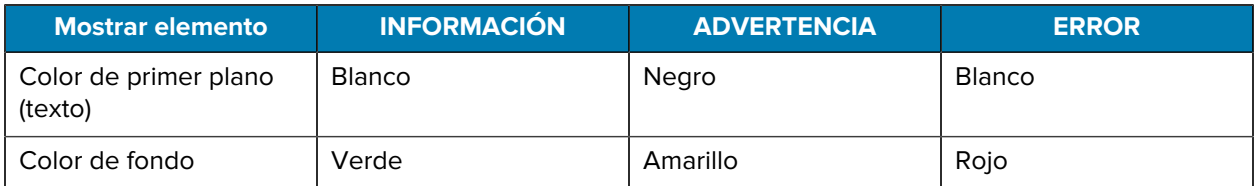

Puede responder a las acciones presionando **SELECCIÓN IZQUIERDA** o **SELECCIÓN DERECHA**. Cuando se resuelve el problema, se borra el mensaje de alerta.

#### **Mensajes de alerta**

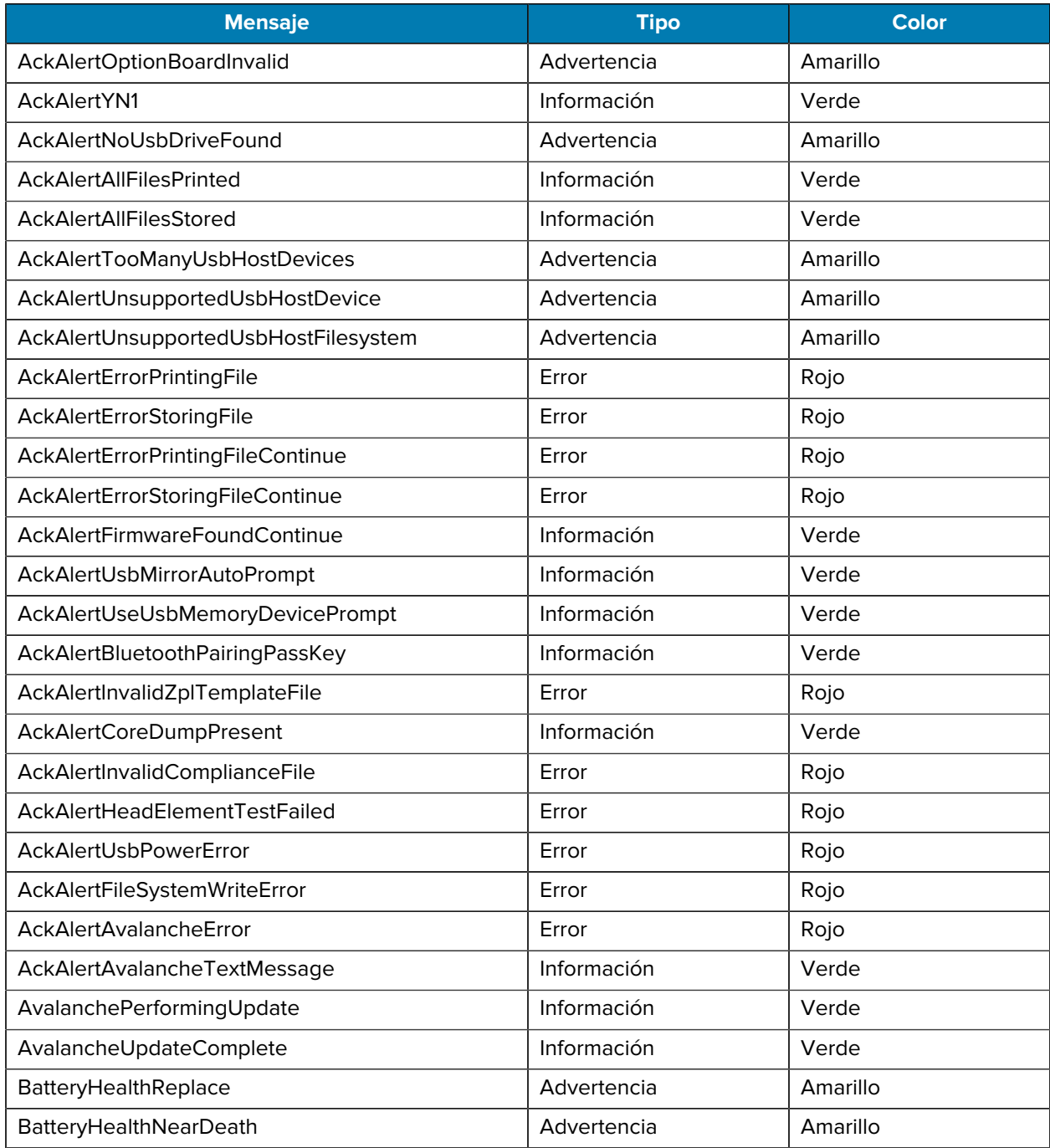

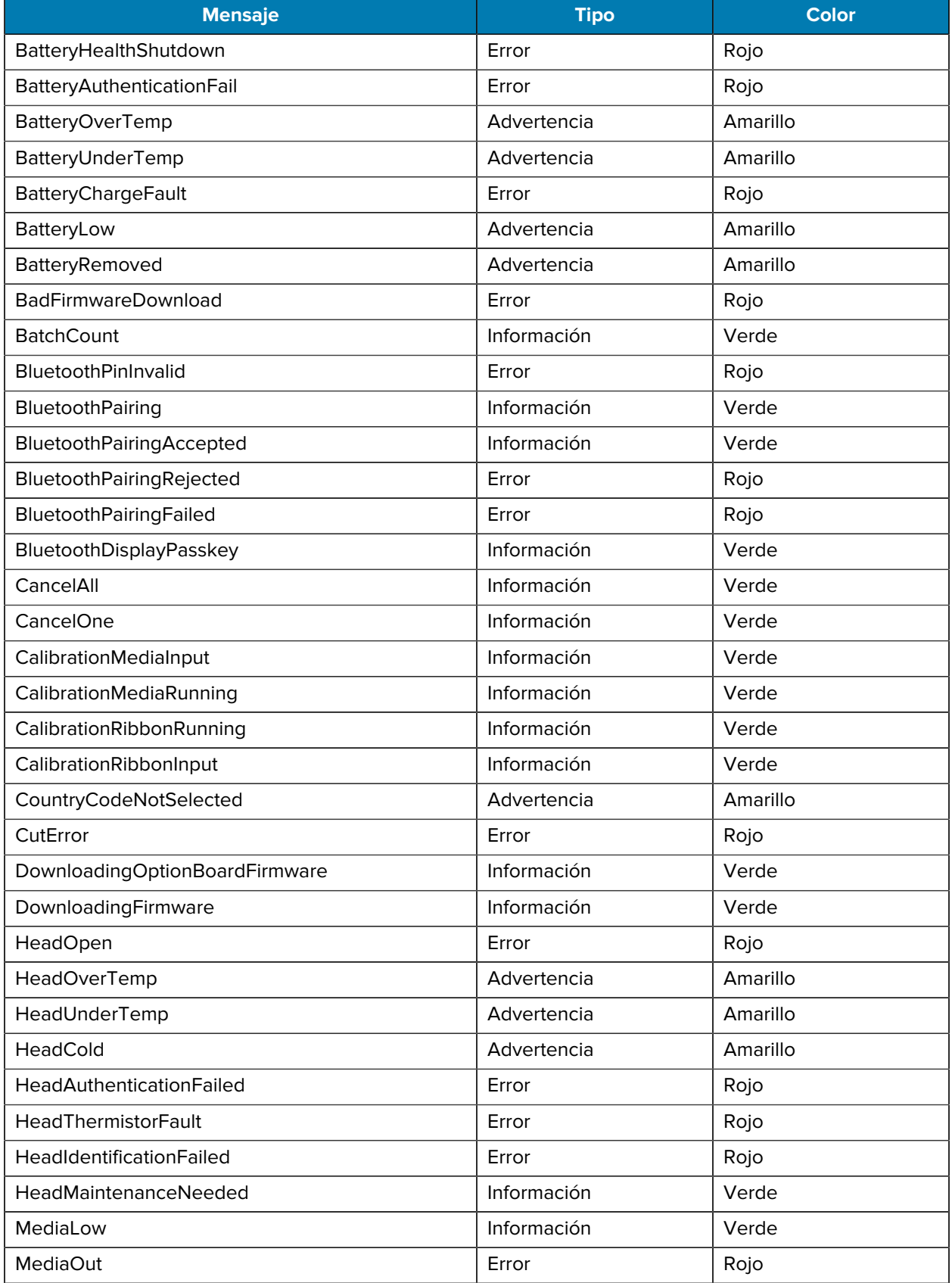

## Solución de problemas

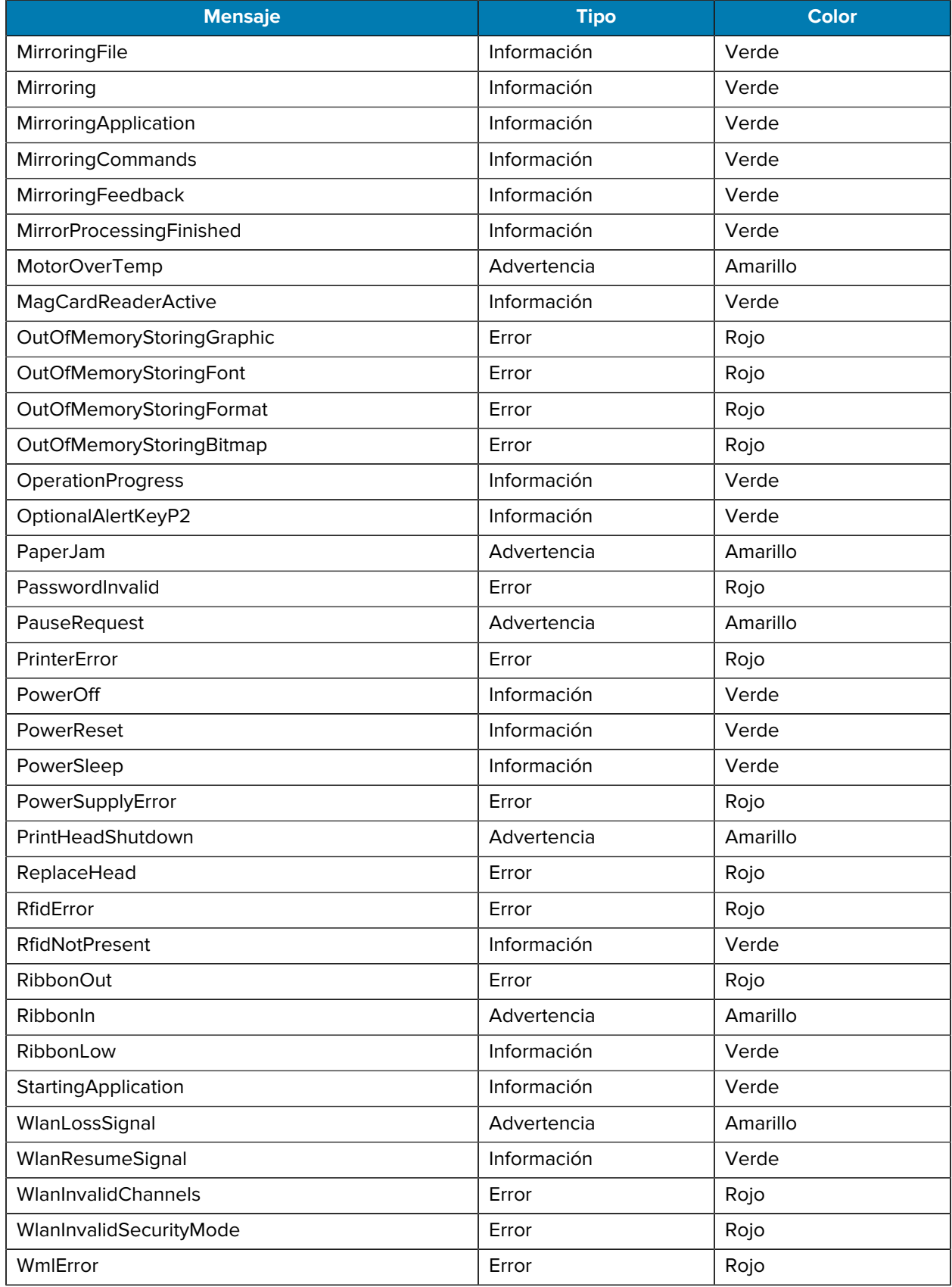

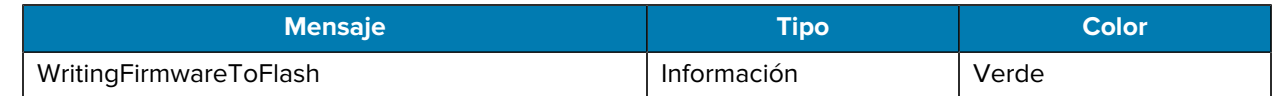

## <span id="page-119-0"></span>**Impresión de una etiqueta de configuración**

- **1.** Apague la impresora.
- **2.** Cargue el compartimiento de medios con medios de diario (medios sin barras negras o espacios en la parte posterior).
- **3.** Mantenga presionado **CARGAR** y, luego, presione y suelte **ENCENDIDO**.
- **4.** Cuando se inicie la impresión, suelte el botón **CARGAR**.

La unidad:

- Imprime una línea de caracteres "x" entrelazados, lo que garantiza que todos los elementos del cabezal de impresión funcionen.
- Imprime la versión del software cargado en la impresora.
- Imprime el informe.

El informe indica el modelo, el número de serie, la velocidad en baudios y otra información detallada sobre la configuración de la impresora y los ajustes de parámetros.

### **Ejemplo de etiqueta de configuración**

A continuación, se presentan algunos ejemplos de imágenes que muestran la impresión de la etiqueta de configuración.

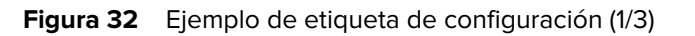

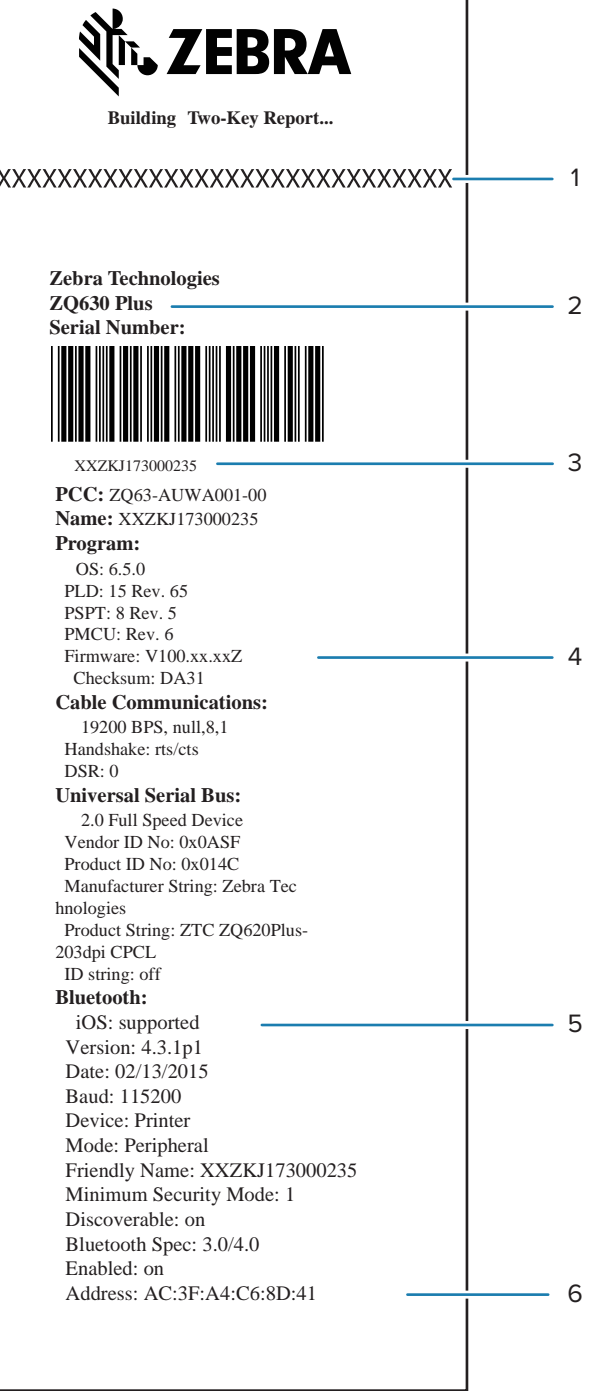

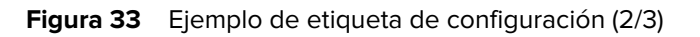

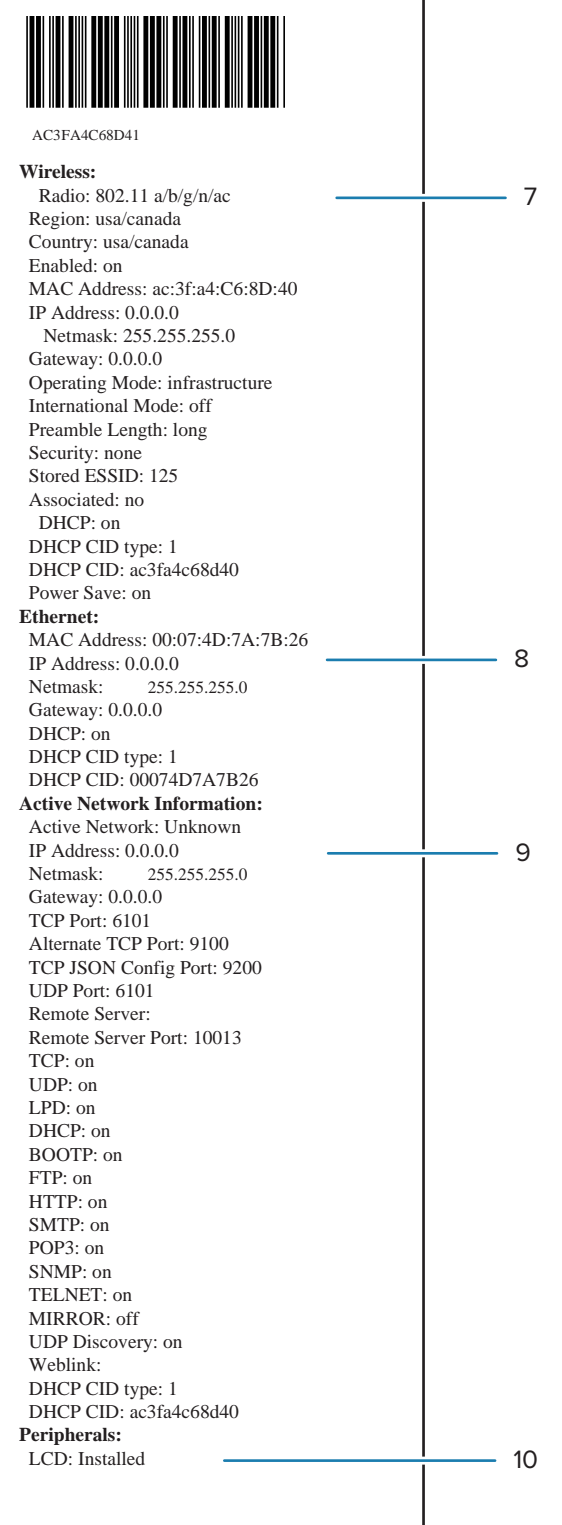

#### **Figura 34** Ejemplo de etiqueta de configuración (3/3)

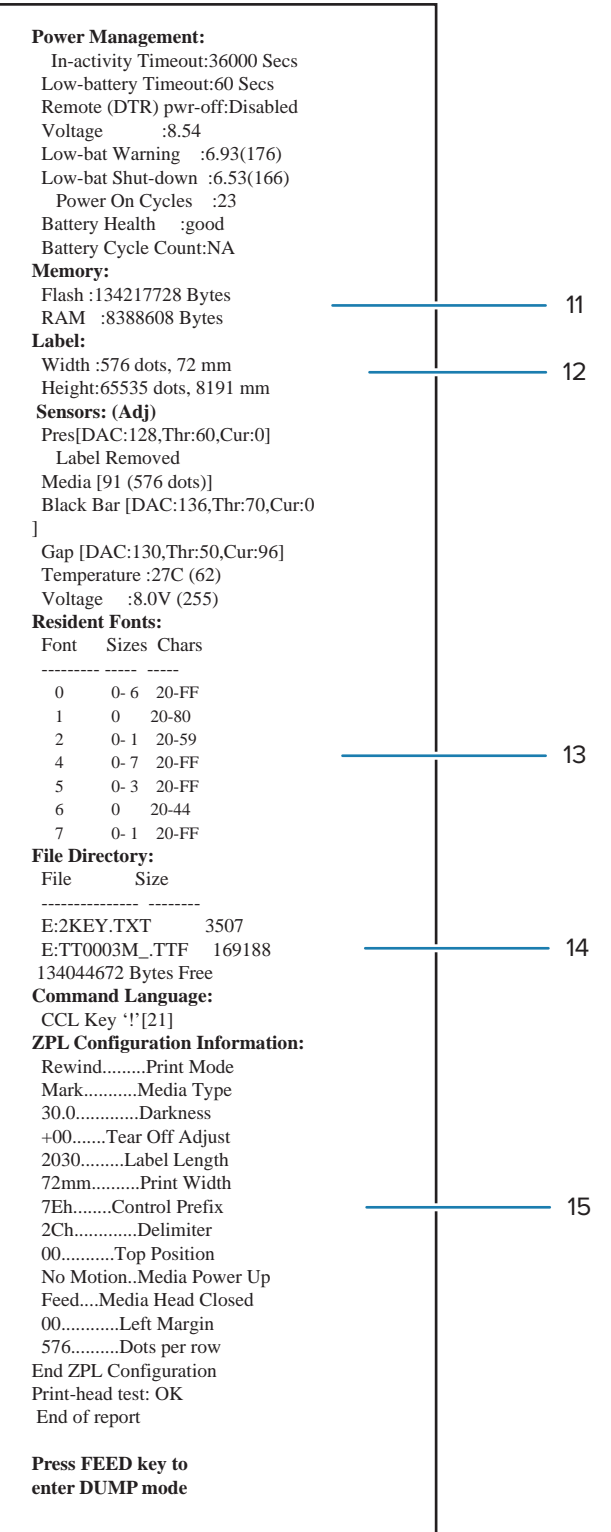

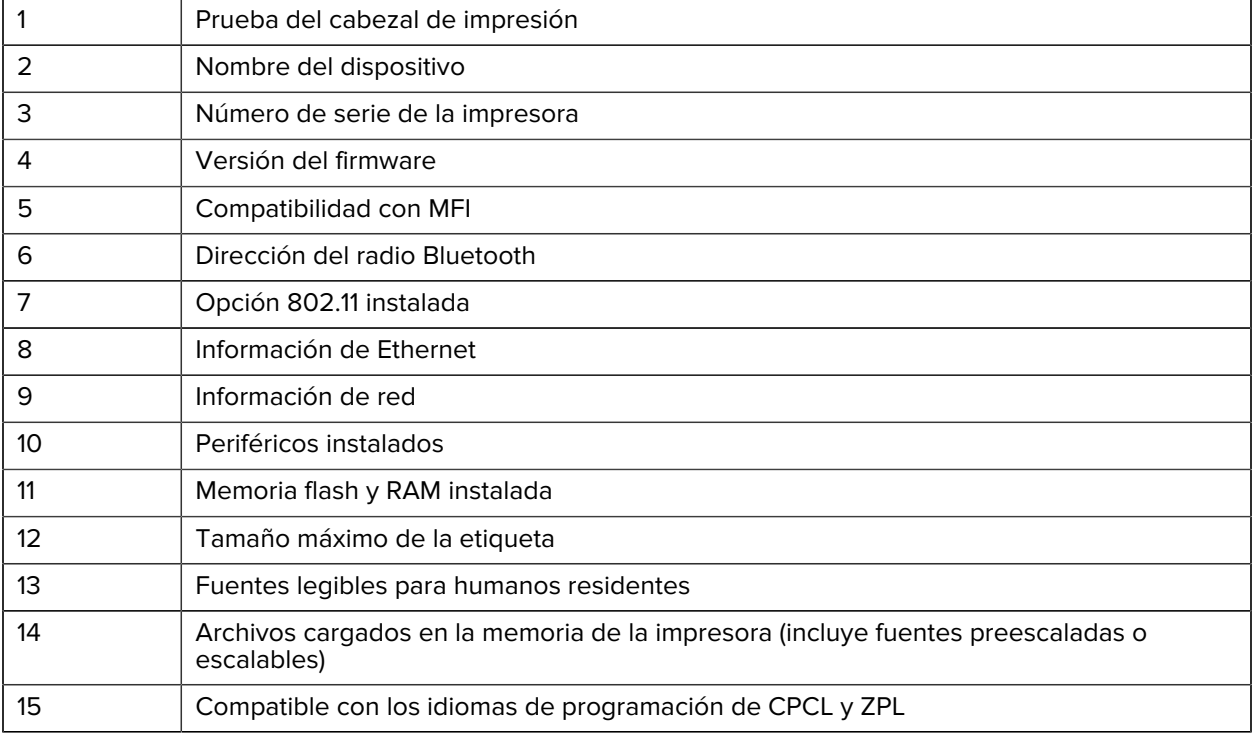

# **Solución de problemas**

En esta sección se proporciona información para la solución de problemas de las impresoras.

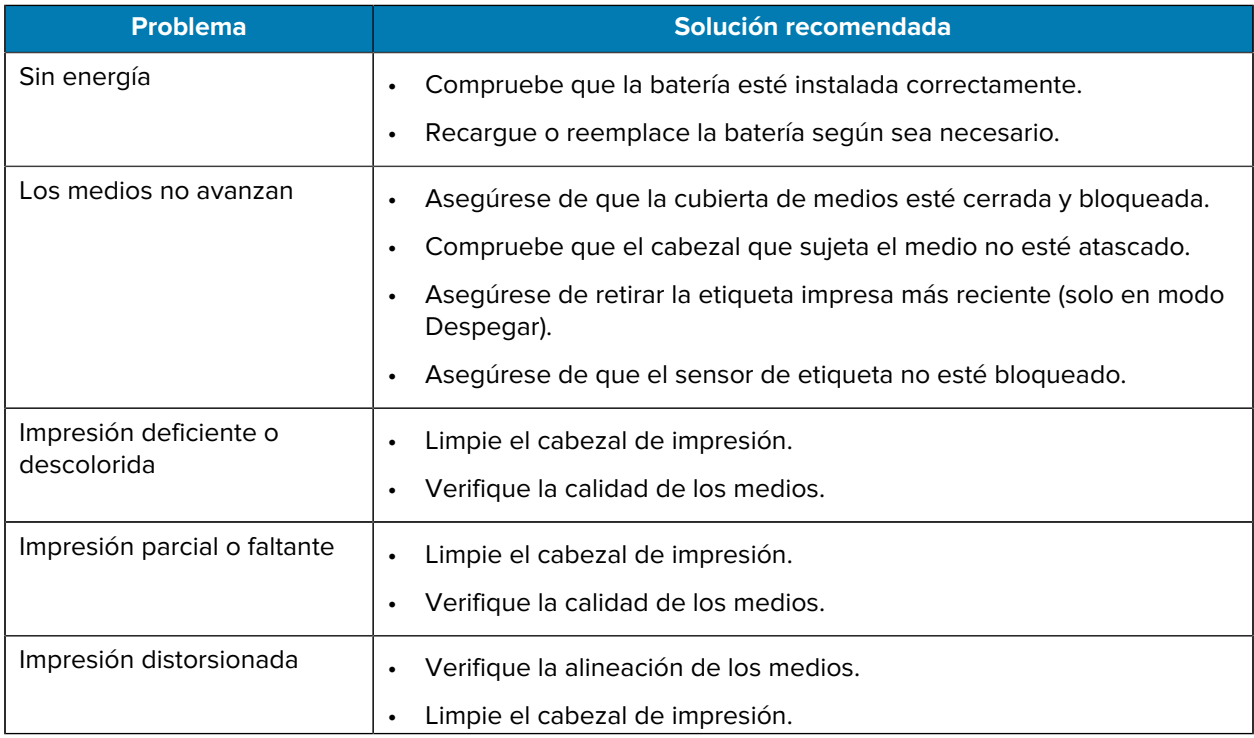

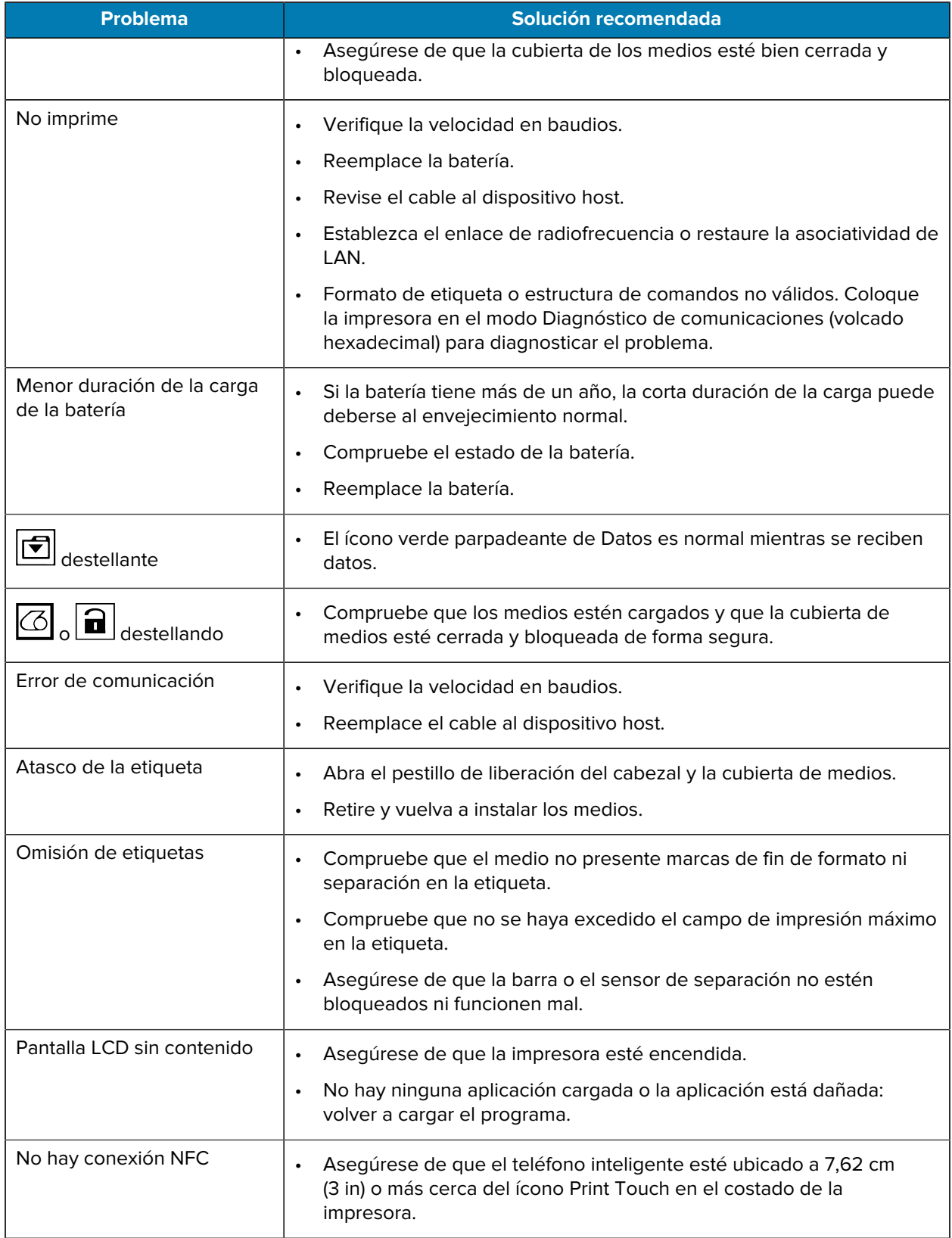

## **Problemas de comunicación**

Si hay un problema de transferencia de datos entre la computadora y la impresora, ponga la impresora en el modo Diagnóstico de comunicaciones (también conocido como modo DUMP). La impresora imprime los caracteres ASCII y su representación de texto (o el punto ".", si no es un carácter imprimible) de cualquier dato recibido desde la computadora host.

Para ingresar al modo Diagnóstico de comunicaciones:

**1.** Imprima una etiqueta de configuración como se describió anteriormente.

Al final del informe de diagnóstico, la impresora imprime "Press FEED key to enter DUMP mode" (Presione la tecla CARGAR para ingresar al modo DUMP).

**2.** Presione **FEED (CARGAR)**. La impresora imprime "Entering DUMP mode" (Ingreso al modo DUMP).

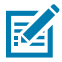

**NOTA:** Si no se presiona **FEED (CARGAR)** en un plazo de 3 segundos, la impresora imprime el mensaje "DUMP mode not entered" (Sin ingreso al modo DUMP) y reanuda el funcionamiento normal.

La impresora está en modo DUMP e imprime los códigos hexadecimales ASCII de cualquier dato enviado a ella y su representación de texto (o "." si no es un carácter imprimible).

Se crea un archivo con una extensión .dmp que contiene la información ASCII y se almacena en la memoria de la impresora. Se puede ver, clonar o eliminar mediante la aplicación ZebraNet Bridge. Para obtener más información sobre ZebraNet Bridge, visite [zebra.com/zebranetbridge](http://www.zebra.com/zebranetbridge).

Para finalizar el modo Diagnóstico de comunicaciones y volver a poner la impresora en funcionamiento normal:

- **1.** Apague la impresora.
- **2.** Espere 5 segundos.
- **3.** Encienda la impresora.

# **Especificaciones**

En esta sección se indican las especificaciones generales de la impresora, las especificaciones de impresión y las especificaciones de los medios.

## **Especificaciones de la impresora**

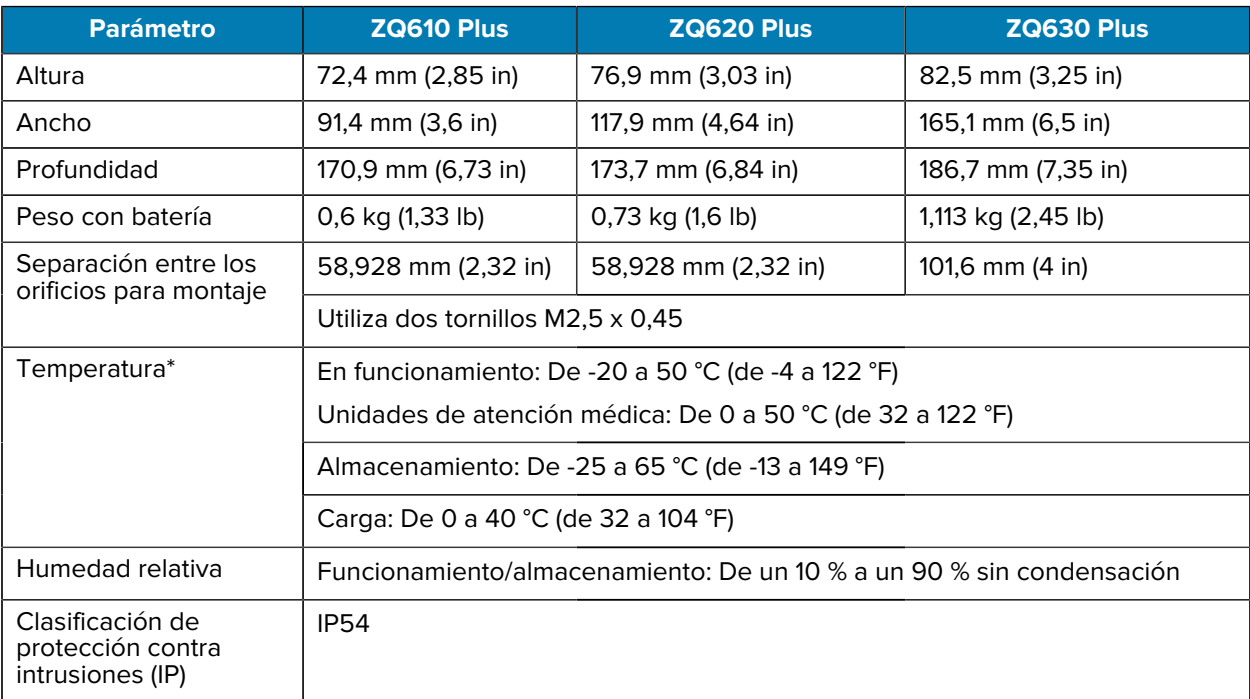

En esta sección, se proporcionan las especificaciones de la impresora.

\* Con o sin la opción RFID

# **Especificaciones de alimentación**

En esta sección se proporcionan las especificaciones de alimentación.

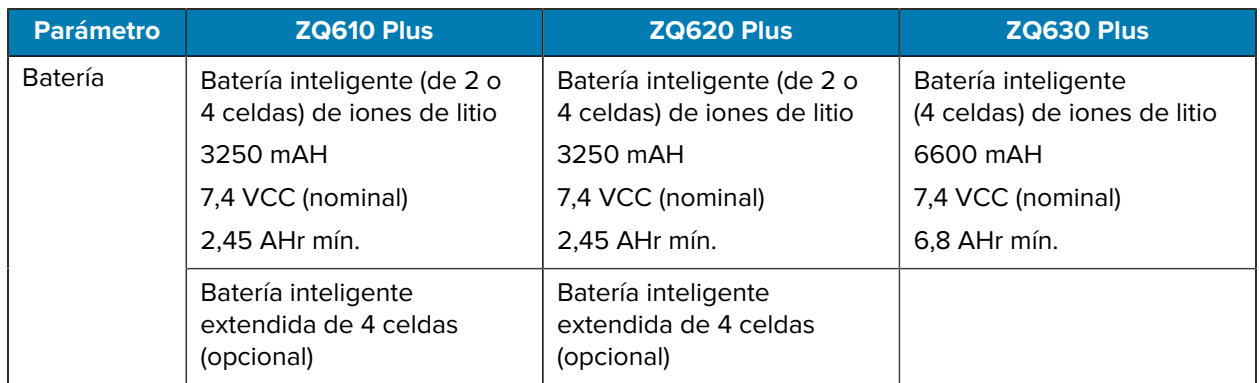

# **Especificaciones de la interfaz de comunicación**

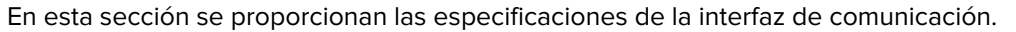

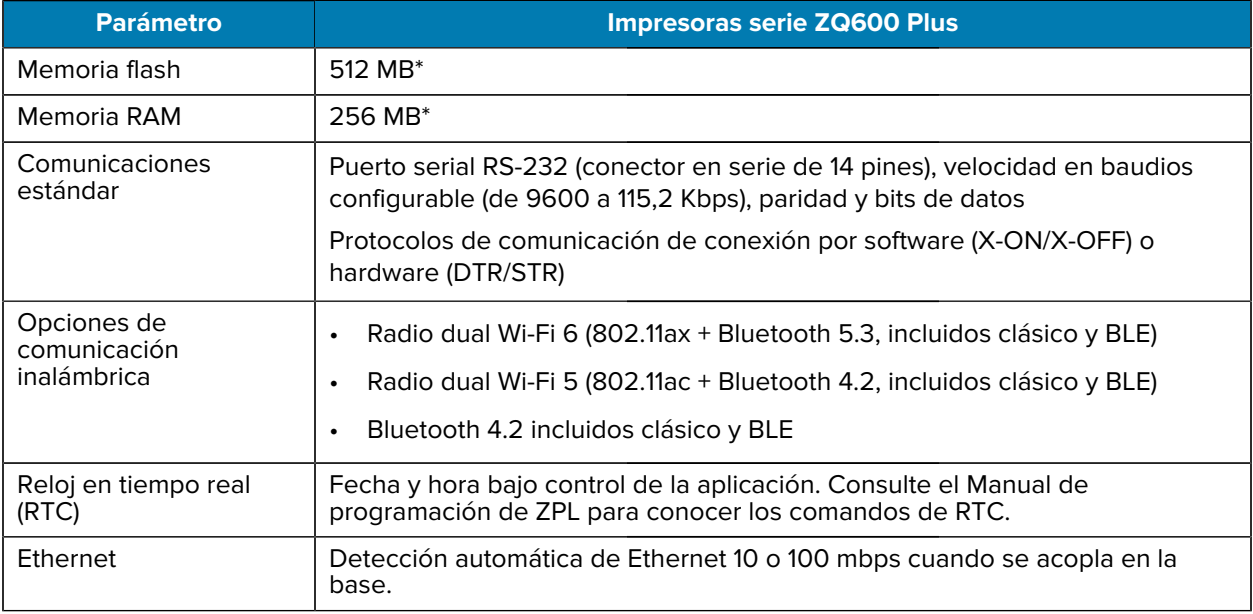

\* La impresión de una etiqueta de configuración recuperará la configuración de memoria de su dispositivo. Visite [Impresión de una etiqueta de configuración](#page-119-0) en la página 120 para obtener más información.

## **Especificaciones de los medios**

En esta sección se proporcionan las especificaciones de los medios.

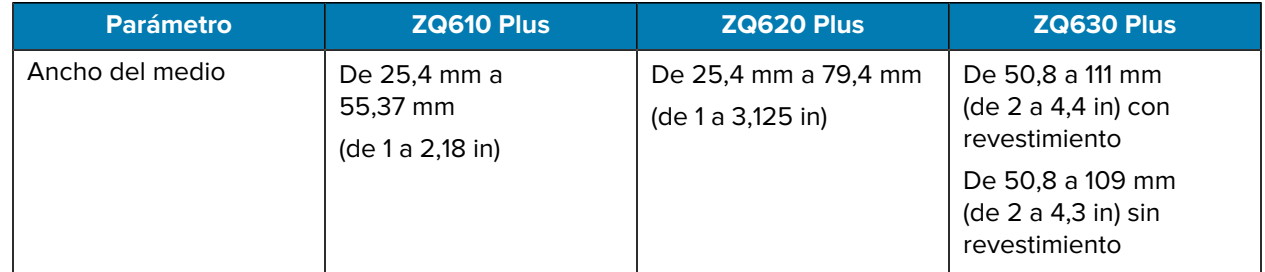

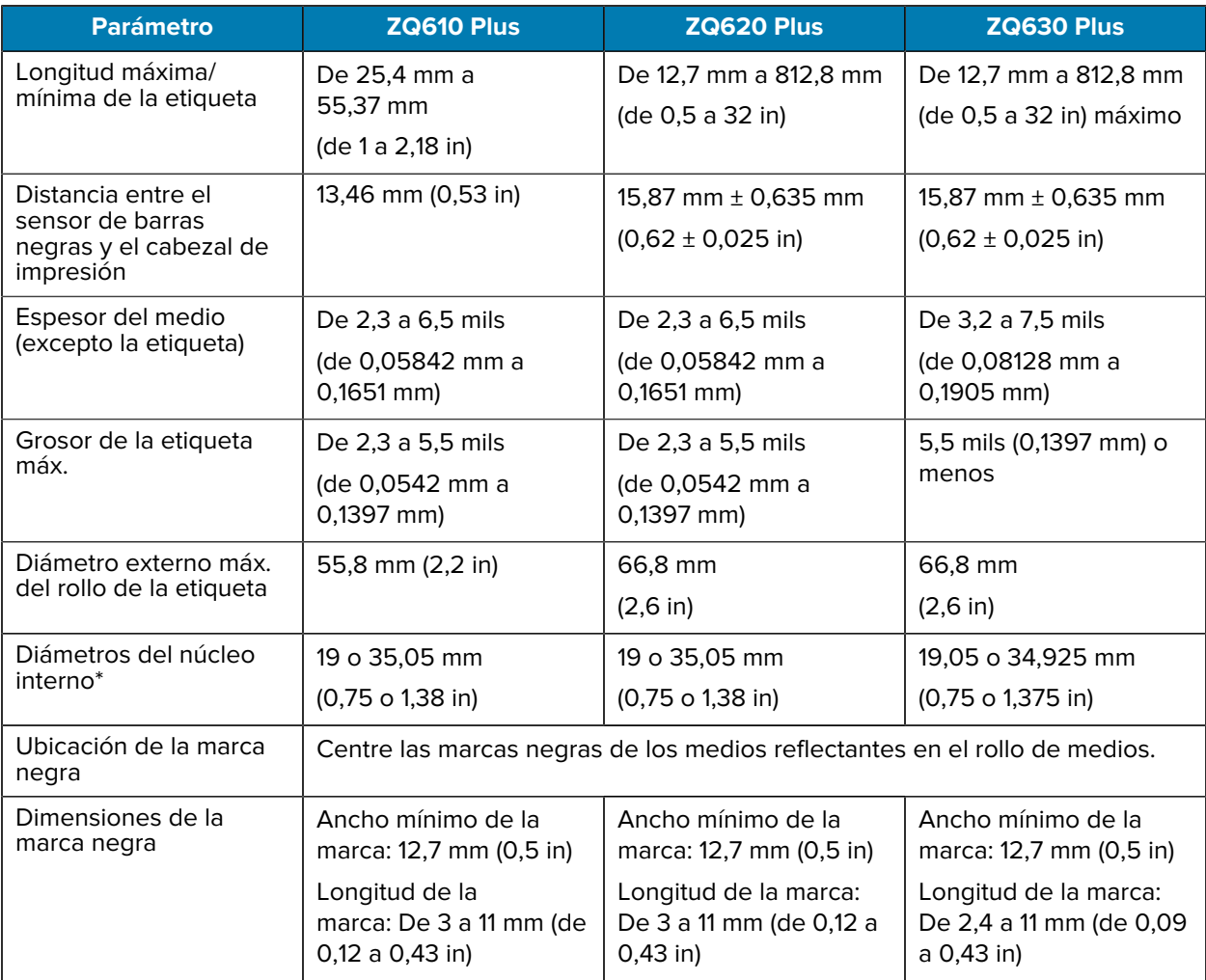

\* Las impresoras serie ZQ600 Plus admiten medios sin núcleo, que son de 19 mm (0,75 in) en diámetro interno.

**NOTA:** Utilice los medios térmicos directos de la marca Zebra que están fuera del rollo. Los medios pueden ser sensores reflectantes (marca negra) o de transmisión (separación), troquelados, continuos o sin revestimiento. Para etiquetas troqueladas, utilice solo troqueles completamente automáticos.

# **Especificaciones y comandos de fuentes de ZPL y códigos de barras**

K

En esta sección se proporcionan las fuentes de ZPL y los códigos de barras, y se detallan sus especificaciones y comandos asociados.

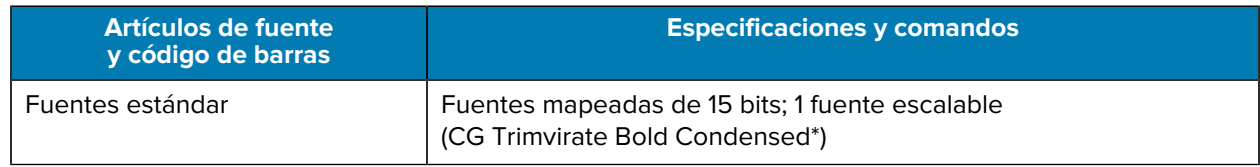

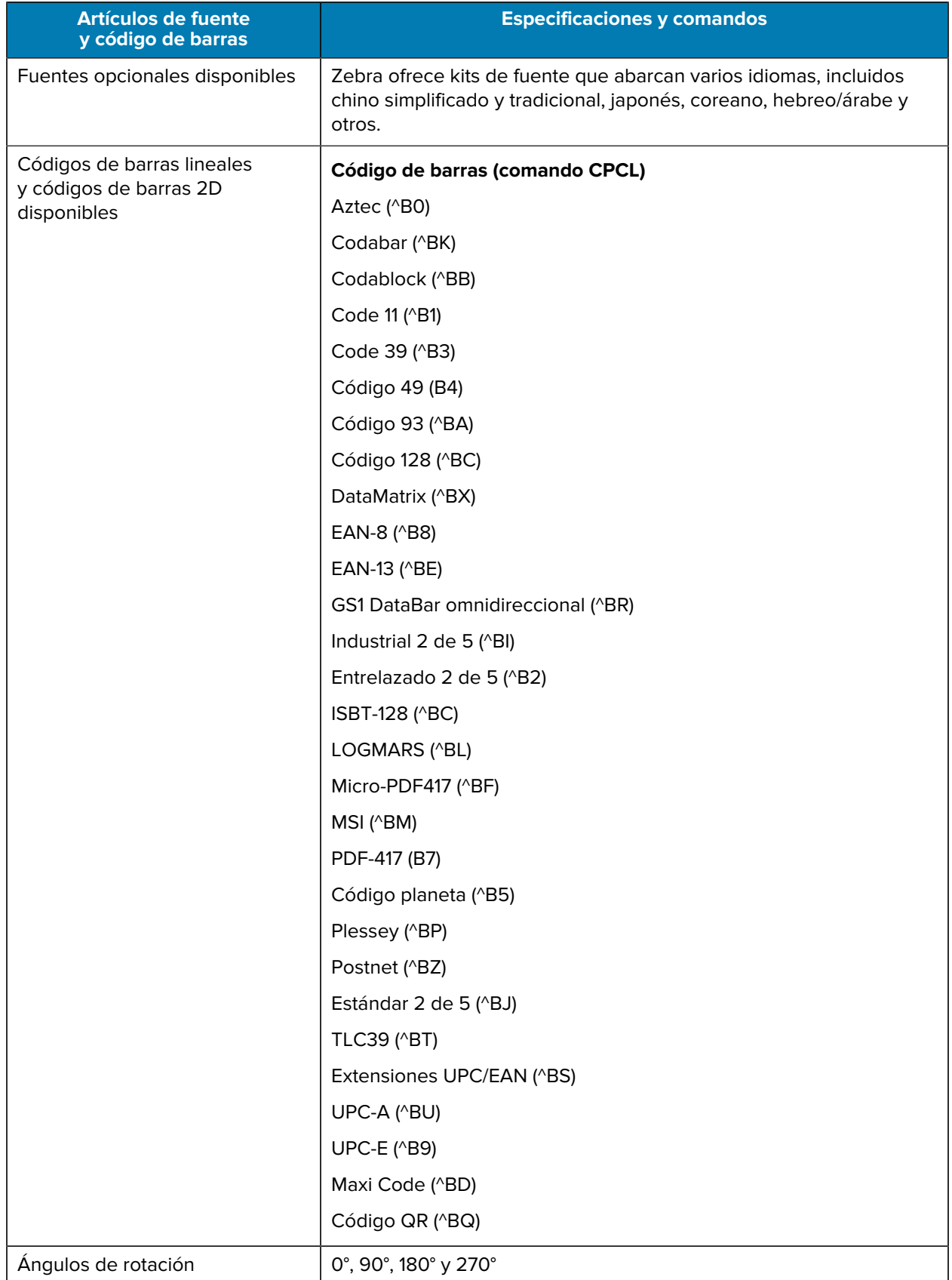

\* Fuentes de mapa de bits y escalables opcionales descargables a través del software ZebraNet Bridge Enterprise. Para obtener más información, vaya a [zebra.com/zebranetbridge](http://www.zebra.com/zebranetbridge).

# **Especificaciones y comandos de fuentes de CPCL y códigos de barras**

En esta sección se proporcionan las fuentes de CPCL y los códigos de barras, y se detallan sus especificaciones y comandos asociados.

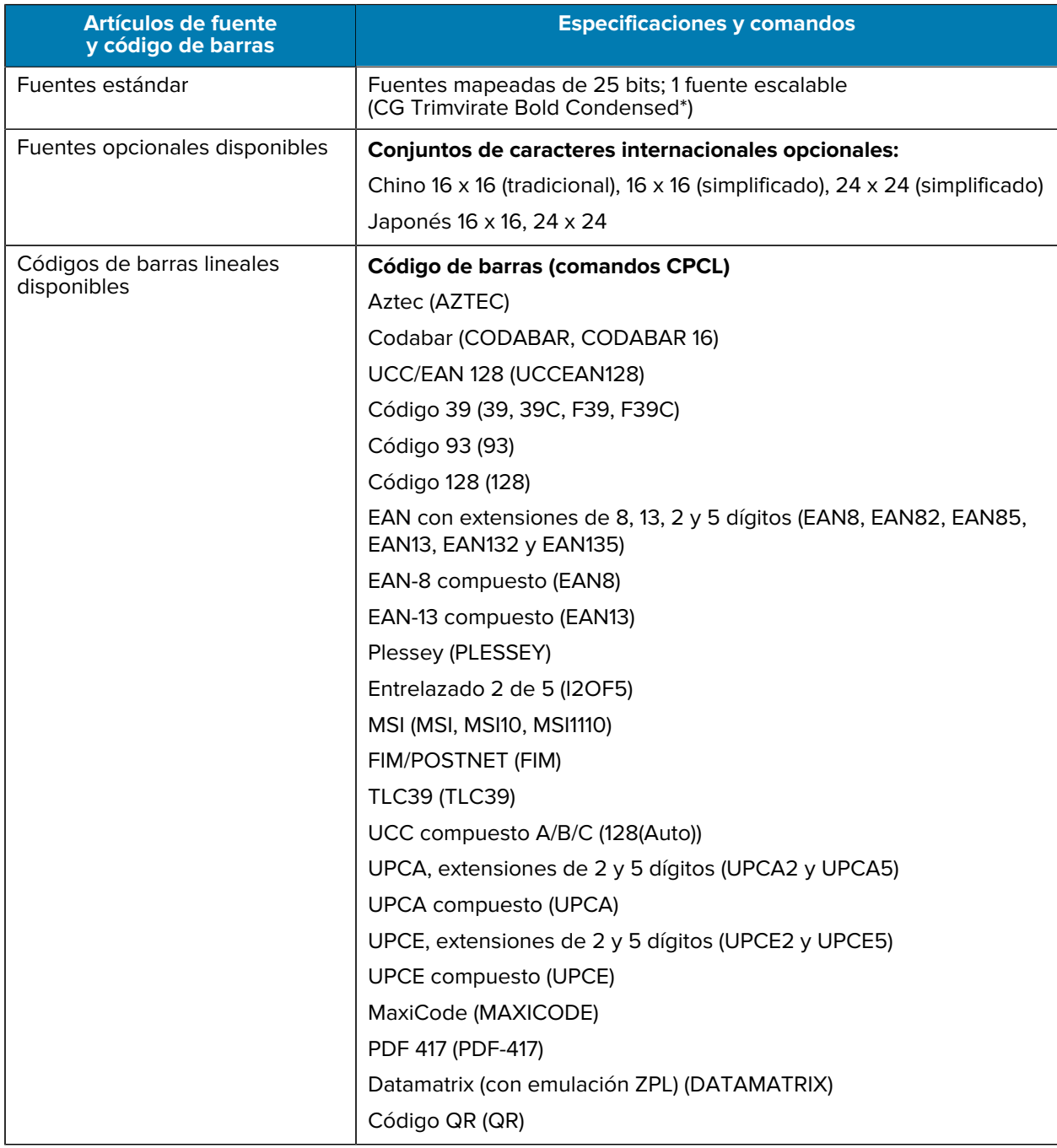

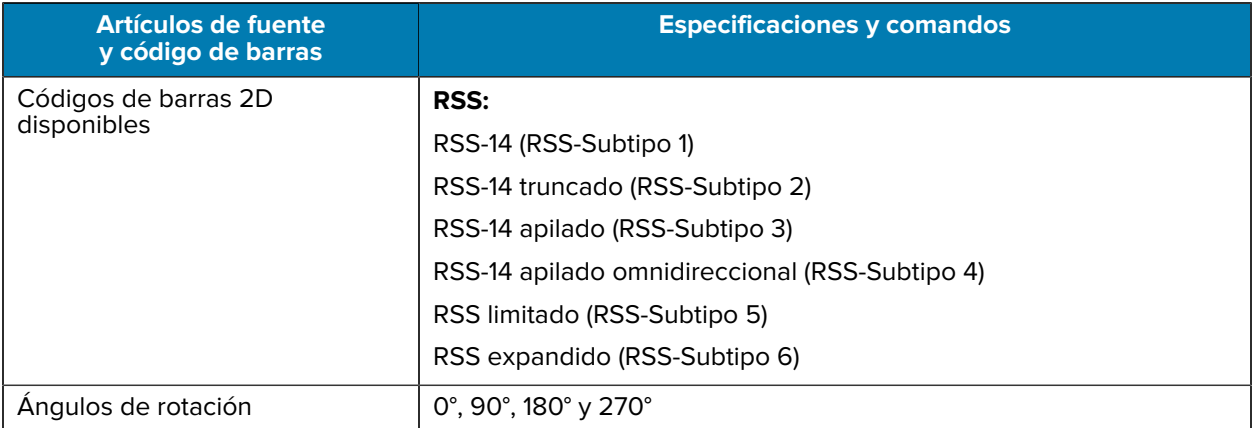

\* Contiene UFST de Agfa Monotype Corporation. Fuentes de mapa de bit y escalables opcionales descargables a través del software ZebraNet Bridge Enterprise. Para obtener más información, vaya a [zebra.com/zebranetbridge.](http://www.zebra.com/zebranetbridge)

## **Puertos de comunicación**

En esta sección se proporciona información sobre los puertos de comunicación de la impresora.

#### **RS-232C**

En esta sección se proporciona información sobre los puertos de comunicación RS-232 de la impresora.

**Figura 35** Puerto de comunicaciones RS-232

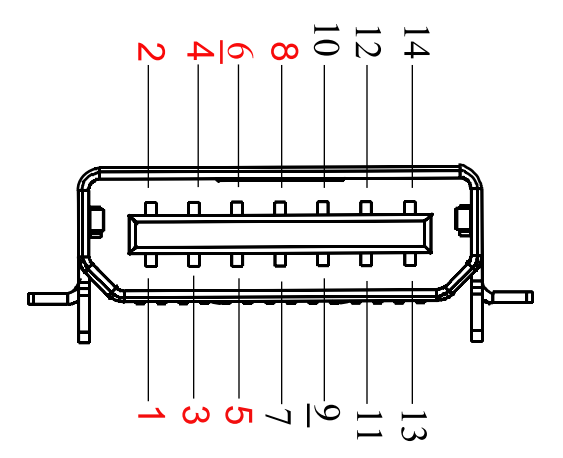

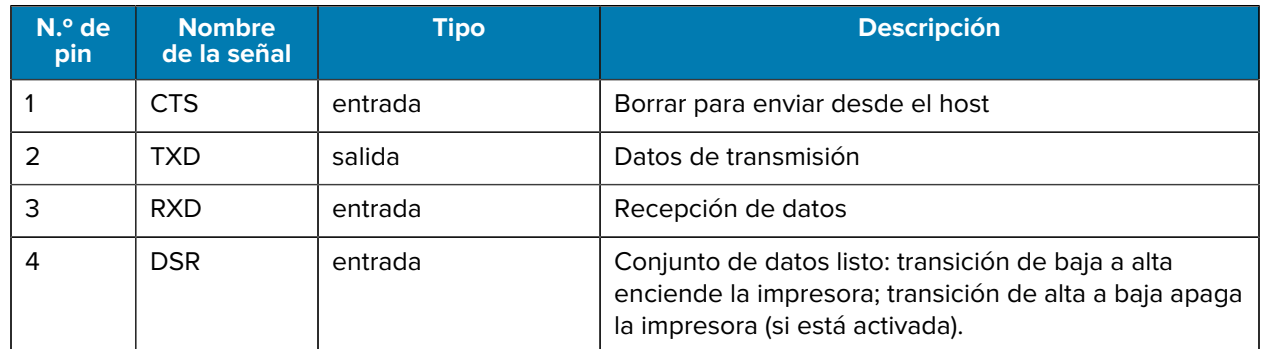

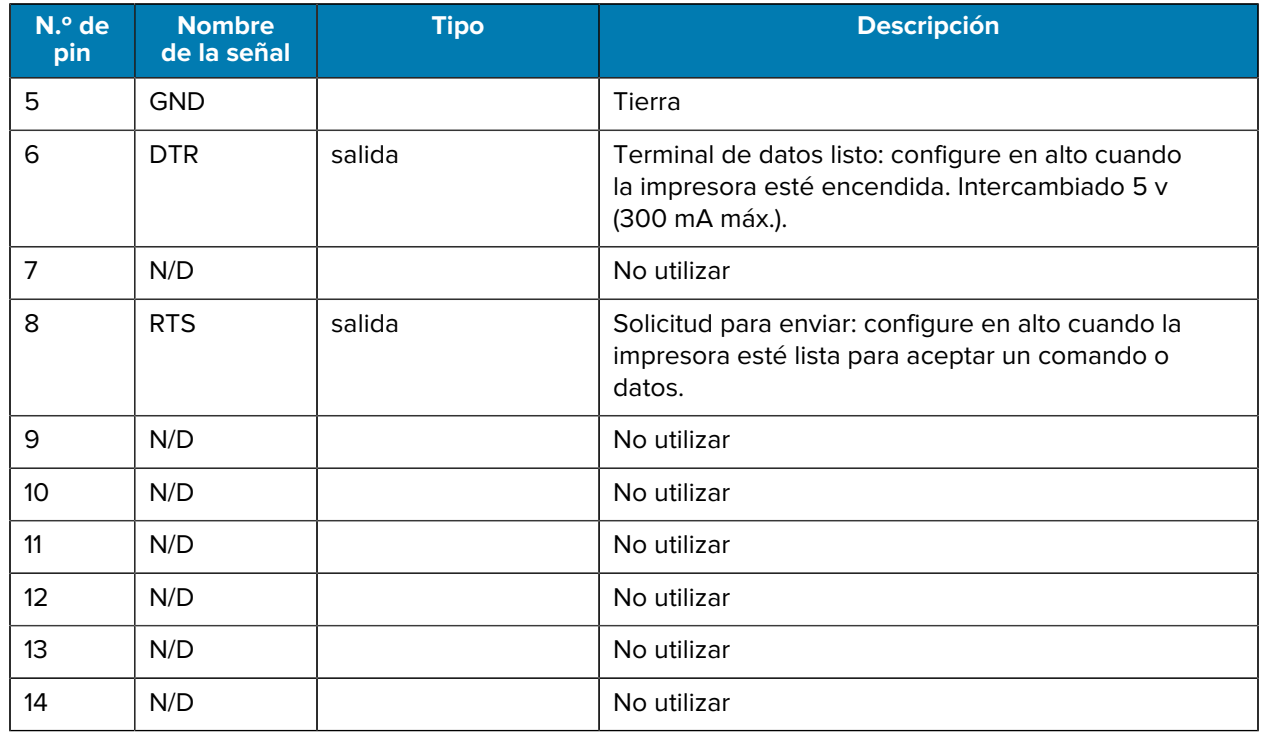

#### **USB**

En esta sección se proporciona información sobre los puertos de comunicación USB de la impresora.

**Figura 36** Puerto de comunicación USB

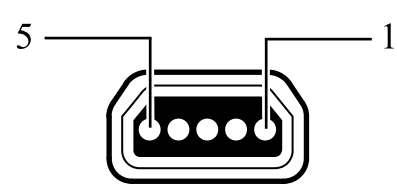

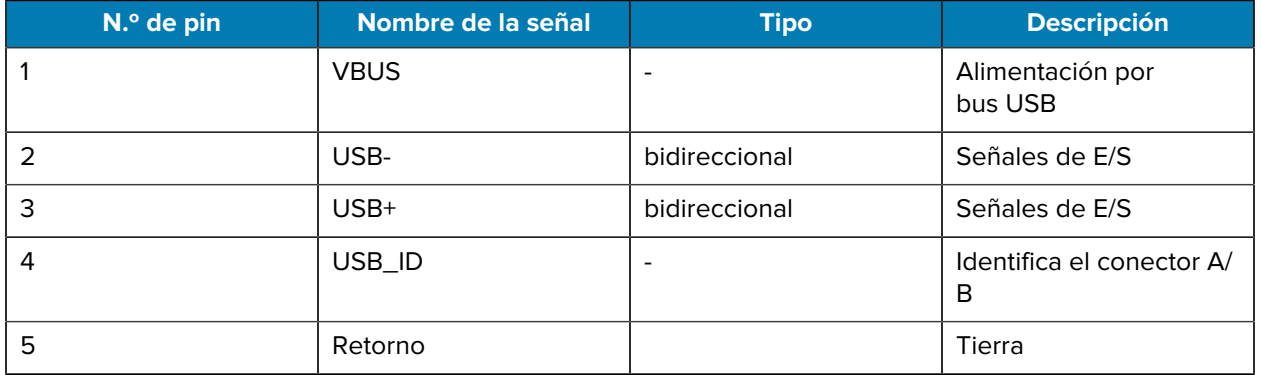

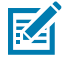

**NOTA:** Visite [zebra.com/accessories](http://www.zebra.com/accessories) para encontrar una lista completa de cables de interfaz para todas las impresoras móviles.

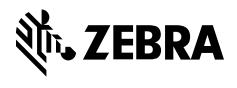

www.zebra.com